# **SONY**

## *Digital Still Camera*

# *Bedienungsanleitung/ Störungsbehebung \_\_\_\_\_\_\_\_\_\_\_*

#### Bedienungsanleitung

Bitte lesen Sie diese Anleitung und "Bitte zuerst lesen" (getrennter Band) vor der Benutzung der Kamera aufmerksam durch, und bewahren Sie sie zum späteren Nachschlagen auf.

# *Gebruiksaanwijzing/ Problemen oplossen \_\_\_\_\_\_\_\_\_*

#### Gebruiksaanwijzing

Lees deze gebruiksaanwijzing en "Lees dit eerst" (los boekje) zorgvuldig door vóórdat u de camera voor het eerst bedient, en bewaar ze voor latere naslag.

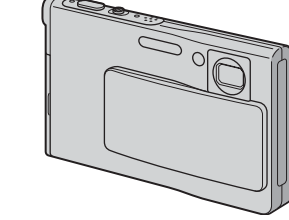

## *DSC-T7*

Cyber-shot  $\sum_{\text{MEMORY}}$  ( $\sum_{\text{NEMORY}}$  ) InfoLITHIUM  $\sum_{\text{YPE}}$ 

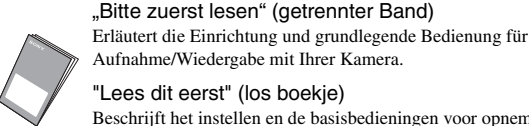

Aufnahme/Wiedergabe mit Ihrer Kamera. "Lees dit eerst" (los boekje)

Beschrijft het instellen en de basisbedieningen voor opnemen/ weergeven met uw camera.

Zusätzliche Informationen zu diesem Produkt und Antworten zu häufig gestellten Fragen können Sie auf unserer Kundendienst-Website finden.

Extra informatie over deze camera en antwoorden op veelgestelde vragen vindt u op onze Customer Support-website voor klantenondersteuning.

http://www.sony.net/

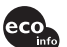

Gedruckt auf 100% Recyclingpapier mit Druckfarbe auf Pflanzenölbasis ohne VOC (flüchtige organische Bestandteile).

Gedrukt op 100% kringlooppapier met VOC (vluchtige organische verbinding)-vrije inkt op basis van plantaardige olie.

© 2005 Sony Corporation

2591815430

**DE**

**NL**

#### **Deutsch**

#### **WARNUNG**

**Um Feuer- oder Berührungsgefahr zu verhüten, setzen Sie das Gerät weder Regen noch Feuchtigkeit aus.**

#### **Für Kunden in Europa**

Dieses Produkt wurde geprüft und erfüllt die Auflagen der EMV-Richtlinie für den Gebrauch von Verbindungskabeln, die kürzer als 3 m sind.

#### **Achtung**

Die elektromagnetischen Felder bei den speziellen Frequenzen können Bild und Ton dieser Kamera beeinflussen.

#### **Hinweis**

Wird eine Unterbrechung (Ausfall) der Datenübertragung durch statische Elektrizität oder Elektromagnetismus verursacht, starten Sie die Anwendung neu, oder klemmen Sie das Kommunikationskabel (USB usw.) ab und wieder an.

**Entsorgung von gebrauchten elektrischen und elektronischen Geräten (Anzuwenden in den Ländern der Europäischen Union und anderen europäischen Ländern mit einem separaten Sammelsystem für diese Geräte)**

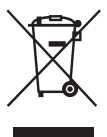

Das Symbol auf dem Produkt oder seiner Verpackung weist darauf hin, dass dieses Produkt nicht als normaler Haushaltsabfall zu behandeln ist, sondern an einer Annahmestelle für das Recycling von elektrischen und elektronischen Geräten abgegeben werden muss. Durch Ihren Beitrag zum korrekten Entsorgen dieses Produkts schützen Sie die Umwelt und die Gesundheit Ihrer Mitmenschen. Umwelt und Gesundheit werden durch falsches Entsorgen gefährdet. Materialrecycling hilft den Verbrauch von Rohstoffen zu verringern. Weitere Informationen über das Recycling dieses Produkts erhalten Sie von Ihrer Gemeinde, den kommunalen Entsorgungsbetrieben oder dem Geschäft, in dem Sie das Produkt gekauft haben. Verwendbares Zubehör: "Memory Stick Duo"

## **Für Kunden in Deutschland**

Entsorgungshinweis: Bitte werfen Sie nur entladene Batterien in die Sammelboxen beim Handel oder den Kommunen. Entladen sind Batterien in der Regel dann, wenn das Gerät abschaltet und signalisiert "Batterie leer" oder nach längerer Gebrauchsdauer der Batterien "nicht mehr einwandfrei funktioniert". Um sicherzugehen, kleben Sie die Batteriepole z.B. mit einem Klebestreifen ab oder geben Sie die Batterien einzeln in einen Plastikbeutel.

# <span id="page-2-0"></span>**Hinweise zur Benutzung Ihrer Kamera**

#### **Verwendbare "Memory Stick"-Typen**

Das von dieser Kamera verwendete IC-Speichermedium ist ein "Memory Stick Duo". Es gibt zwei "Memory Stick"-Typen.

• "Memory Stick Duo": Sie können einen ..Memory Stick Duo" mit Ihrer Kamera verwenden.

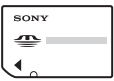

• "Memory Stick"

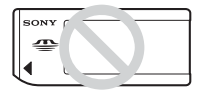

• Einzelheiten zu "Memory Stick Duo", siehe [Seite 89.](#page-88-0)

#### **Bei Verwendung eines "Memory Stick Duo**" mit ..Memory Stick"**kompatiblen Geräten**

Sie können den "Memory Stick Duo" benutzen, indem Sie ihn in den Memory Stick Duo-Adapter (mitgeliefert) einsetzen.

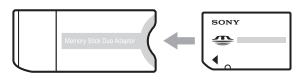

Memory Stick Duo-Adapter

#### **Hinweise zum "InfoLITHIUM"-Akku**

- Laden Sie den mitgelieferten Akku NP-FE1 auf, bevor Sie die Kamera zum ersten Mal benutzen. (→ *Schritt 1 in "Bitte zuerst lesen"*)
- Die Akkus können vorzeitig wiederaufgeladen werden, selbst wenn sie noch nicht völlig entladen ist. Selbst wenn der Akku nicht voll aufgeladen ist, können Sie den teilweise geladenen Akku in diesem Zustand benutzen.
- Wenn Sie beabsichtigen, den Akku längere Zeit nicht zu benutzen, entladen Sie ihn vollständig, nehmen Sie ihn aus der Kamera heraus, und lagern Sie ihn dann an einem kühlen, trockenen Ort. Diese Maßnahmen dienen zur Aufrechterhaltung der Funktionsfähigkeit der Akkus [\(Seite 91\).](#page-90-0)

• Einzelheiten zu verwendbaren Akkus [siehe](#page-90-1)  [Seite 91.](#page-90-1)

#### **Carl Zeiss-Objektiv**

Diese Kamera ist mit einem hochwertigen Carl Zeiss-Objektiv ausgestattet, das scharfe Bilder mit ausgezeichnetem Kontrast reproduziert. Das Objektiv dieser Kamera wurde unter einem von Carl Zeiss geprüften Qualitätssicherungssystem in Übereinstimmung mit den von Carl Zeiss Deutschland aufgestellten Qualitätsnormen hergestellt.

#### **Kein Schadenersatz für Aufnahmeinhalte**

• Falls Aufnahme oder Wiedergabe wegen einer Funktionsstörung der Kamera oder des Speichermediums usw. nicht durchführbar ist, besteht kein Anspruch auf Schadenersatz.

#### **Sicherstellungsempfehlung**

• Um der potentiellen Gefahr von Datenverlust vorzubeugen, sollten Sie Daten stets auf ein anderes Speichermedium kopieren (sichern).

#### **Hinweise zu Aufnahme/Wiedergabe**

- Diese Kamera ist nicht staubdicht, spritzwassergeschützt oder wasserdicht. Lesen Sie die ["Vorsichtsmaßnahmen" \(Seite 93\)](#page-92-0) durch, bevor Sie die Kamera in Betrieb nehmen.
- Bevor Sie einmalige Ereignisse aufnehmen. sollten Sie eine Probeaufnahme machen, um sich zu vergewissern, dass die Kamera einwandfrei funktioniert.
- Achten Sie darauf, dass die Kamera nicht nass wird. Wasser, das in das Innere der Kamera eindringt, kann Funktionsstörungen verursachen, die in manchen Fällen irreparabel sein können.
- Richten Sie die Kamera nicht auf die Sonne oder eine andere helle Lichtquelle. Es kann zu einer Funktionsstörung Ihrer Kamera kommen.
- Benutzen Sie die Kamera nicht in der Nähe von Geräten, die starke Radiowellen erzeugen oder Strahlung abgeben. Die Kamera ist dann möglicherweise nicht in der Lage, einwandfrei aufzunehmen oder wiederzugeben.
- Die Benutzung der Kamera in sandiger oder staubiger Umgebung kann zu einer Funktionsstörung führen.
- Falls Feuchtigkeitskondensation auftritt, beseitigen Sie diese vor Benutzung der Kamera [\(Seite 93\)](#page-92-1).
- Schütteln oder Anstoßen der Kamera vermeiden. Neben Funktionsstörungen und Unfähigkeit der Bildaufzeichnung kann dies auch zu Unbrauchbarkeit des Speichermediums sowie zu Zerstörung, Beschädigung oder Verlust von Bilddaten führen.
- Reinigen Sie die Blitzoberfläche vor der Benutzung. Die Wärme des Blitzlichts kann dazu führen, dass sich Schmutz auf der Blitzoberfläche verfärbt oder daran haften bleibt, was unzureichende Lichtabgabe zur Folge haben kann.

#### **Hinweise zu LCD-Monitor, LCD-Sucher (für Modelle mit LCD-Sucher) und Objektiv**

- LCD-Monitor und LCD-Sucher werden unter Einsatz von Präzisionstechnologie hergestellt, weshalb über 99,99 % der Bildpunkte für den effektiven Gebrauch funktionsfähig sind. Trotzdem kann es vorkommen, dass einige winzige schwarze und/oder helle Punkte (weiße, rote, blaue oder grüne) ständig auf dem LCD-Monitor und im LCD-Sucher sichtbar sind. Dies ist durch den Herstellungsprozess bedingt und hat keinerlei Einfluss auf die Aufnahme.
- Werden LCD-Monitor, Sucher oder Objektiv längere Zeit direkter Sonnenbestrahlung ausgesetzt, kann es zu Funktionsstörungen kommen. Lassen Sie die Kamera nicht in der Nähe eines Fensters oder im Freien liegen.
- Setzen Sie den LCD-Monitor keinem Druck aus. Der Bildschirm könnte sich verfärben, was zu einer Funktionsstörung führen könnte.
- Bei niedrigen Temperaturen kann ein Nachzieheffekt auf dem LCD-Monitor auftreten. Dies ist keine Funktionsstörung.
- Achten Sie darauf, dass das Objektiv keinen Erschütterungen oder Gewaltanwendung ausgesetzt wird.

#### **Hinweis zur Bilddatenkompatibilität**

- Diese Kamera entspricht dem von der JEITA (Japan Electronics and Information Technology Industries Association) aufgestellten Universal-Standard DCF (Design rule for Camera File system).
- Werden mit dieser Kamera aufgenommene Bilder auf Fremdgeräten, bzw. mit Fremdgeräten aufgenommene oder bearbeitete Bilder auf dieser Kamera wiedergegeben, kann eine einwandfreie Wiedergabe nicht garantiert werden.

#### **Warnung zum Urheberrecht**

Fernsehprogramme, Filme, Videobänder und andere Materialien können urheberrechtlich geschützt sein. Unerlaubtes Aufnehmen solcher Materialien kann gegen die Bestimmungen des Urheberrechts verstoßen.

#### **Die in dieser Anleitung verwendeten Bilder**

Bei den in dieser Anleitung als Beispiele verwendeten Fotos handelt es sich um reproduzierte Bilder, nicht um tatsächlich mit dieser Kamera aufgenommene Bilder.

# **Für volle Ausnutzung der Digitalkamera**

#### **Vorbereiten der Kamera und Aufnehmen im Vollautomatikmodus**

#### *"Bitte zuerst lesen" (getrennter Band)*

- *1 Akku vorbereiten*
- *2 Kamera einschalten/Uhr einstellen*
- *3 "Memory Stick Duo" einsetzen*
- *4 Gewünschte Bildgröße wählen*
- *5 Bequeme Aufnahme (Vollautomatikmodus) Standbildaufnahme (Szenenwahl)*
- *6 Betrachten/Löschen von Bildern*

**Fortgeschrittene Benutzung Ihrer Kamera** *Vorliegende* 

*Anleitung*

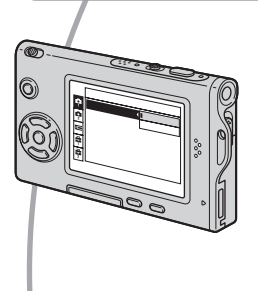

- Aufnehmen mit bevorzugten Einstellungen (Aufnahme mit Programmautomatik)  $\rightarrow$  [Seite 23](#page-22-0)
- Verschiedene Aufnahme-/Wiedergabefunktionen mit Menübenutzung  $\rightarrow$  [Seite 25](#page-24-0)
- Ändern der Standardeinstellungen  $\rightarrow$  [Seite 43](#page-42-0)

**Anschließen der Kamera an einen PC oder Drucker** *Vorliegende* 

*Anleitung*

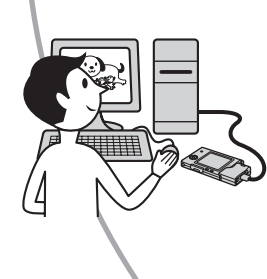

- Kopieren von Bildern zu einem Computer und verschiedene Bearbeitungsverfahren  $\rightarrow$  [Seite 53](#page-52-0)
- Ausdrucken von Bildern durch Direktanschluss der Kamera an einen Drucker (nur PictBridge-kompatible Drucker)  $\rightarrow$  [Seite 67](#page-66-0)

# **Inhaltsverzeichnis**

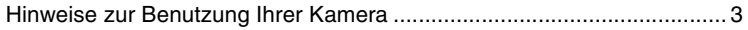

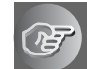

## **[Benutzung der Kamera](#page-8-0)**

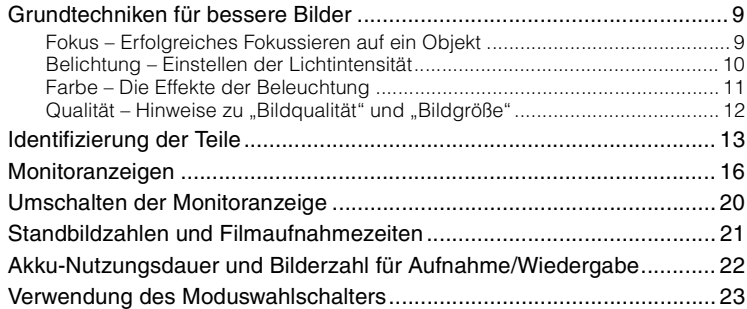

## **[Verwendung des Menüs](#page-24-1)**

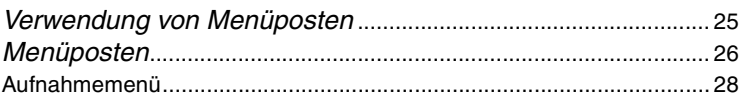

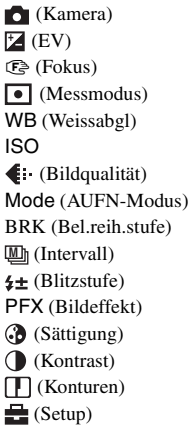

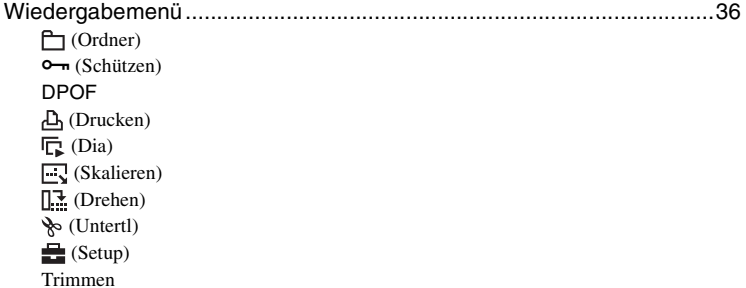

# **[Verwendung des Setup-Bildschirms](#page-42-1)**

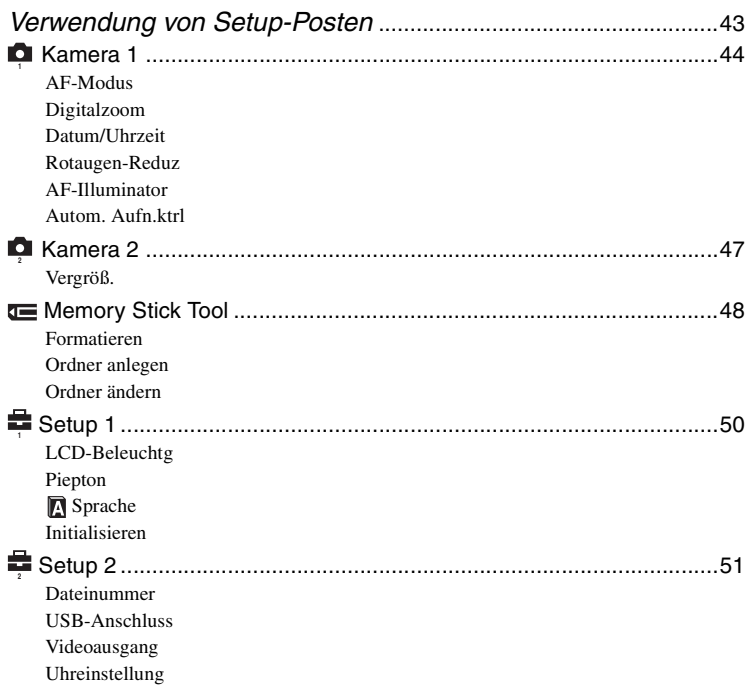

## **[Verwendung Ihres Computers](#page-52-1)**

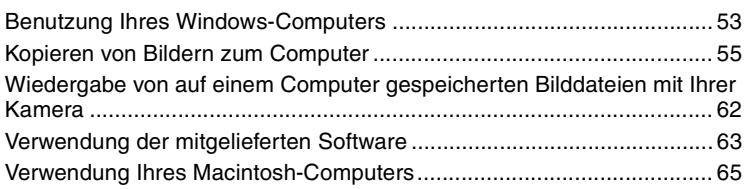

## **[Ausdrucken von Bildern](#page-66-1)**

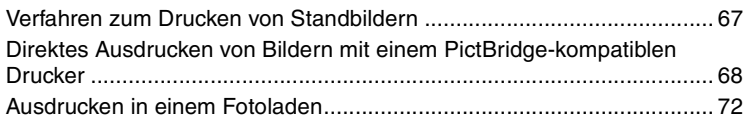

## **[Anschließen der Kamera an Ihr Fernsehgerät](#page-73-0)**

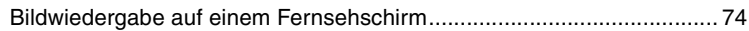

## **[Störungsbehebung](#page-75-0)**

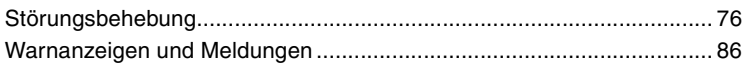

## **[Sonstiges](#page-88-1)**

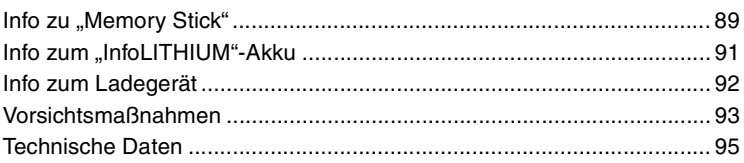

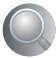

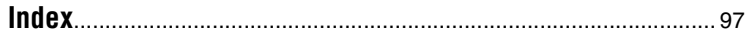

## <span id="page-8-1"></span><span id="page-8-0"></span>*Benutzung der Kamera* **Grundtechniken für bessere Bilder**

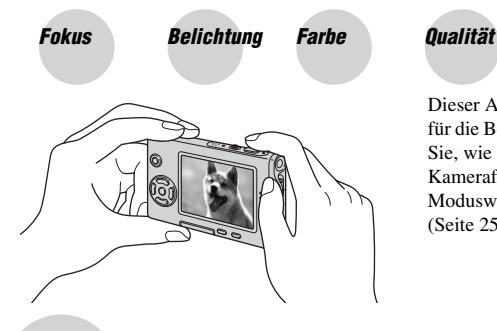

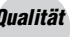

Dieser Abschnitt beschreibt die Grundlagen für die Benutzung Ihrer Kamera. Hier erfahren Sie, wie Sie die verschiedenen Kamerafunktionen, wie z.B. den Moduswahlschalter [\(Seite 23\),](#page-22-1) die Menüs [\(Seite 25\)](#page-24-0) usw. benutzen.

<span id="page-8-3"></span><span id="page-8-2"></span>

*Fokus Erfolgreiches Fokussieren auf ein Objekt*

Wenn Sie den Auslöser halb gedrückt halten, stellt die Kamera den Fokus automatisch ein (Autofokus). Achten Sie darauf, den Auslöser nur halb niederzudrücken.

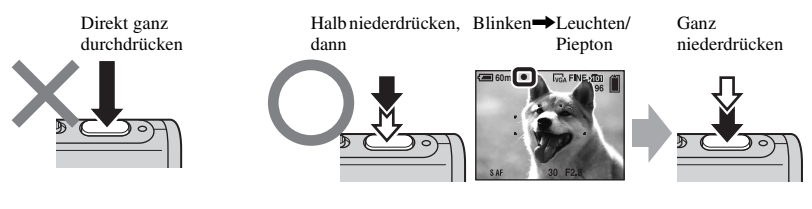

Zum Aufnehmen schwer scharfzustellender Motive  $\rightarrow$  [Fokus] [\(Seite 29\)](#page-28-0) Ist das Bild trotz korrekter Fokussierung unscharf, wurde möglicherweise die Kamera verwackelt. → Siehe "Hinweise zum Verhindern von Verwackeln" (unten).

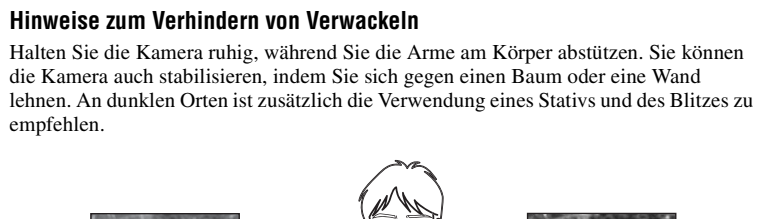

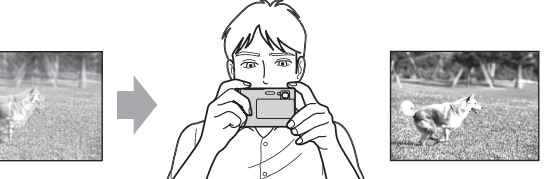

## <span id="page-9-1"></span><span id="page-9-0"></span>*Belichtung Einstellen der Lichtintensität*

Durch Einstellen der Belichtung und der ISO-Empfindlichkeit können Sie verschiedene Aufnahmeergebnisse erzeugen. Die Belichtung ist die Lichtmenge, die bei der Verschlussauslösung in die Kamera gelangt.

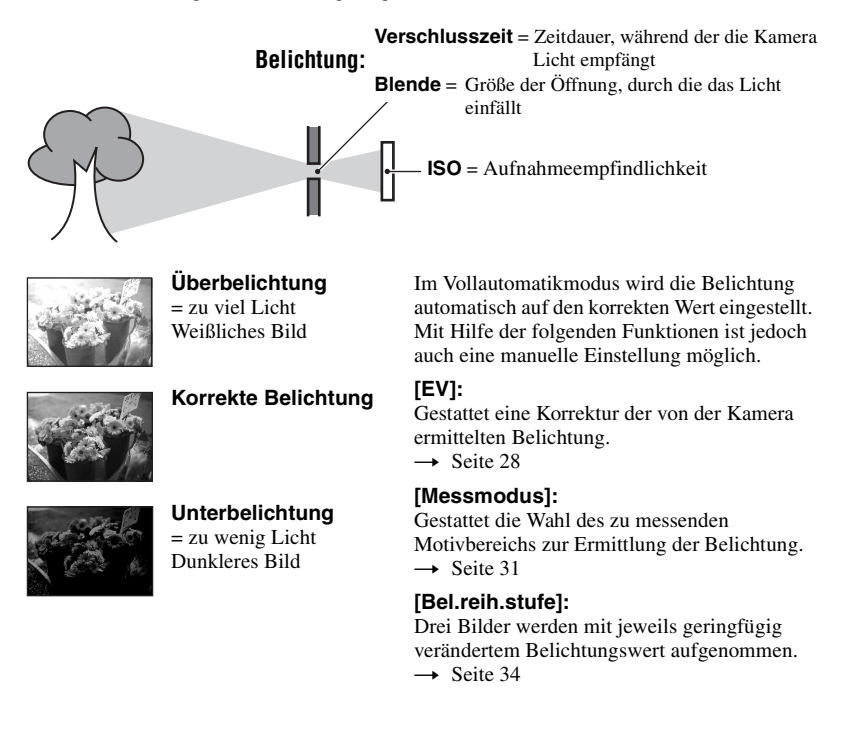

#### <span id="page-10-2"></span>**Einstellen der ISO-Empfindlichkeit**

ISO ist die Maßeinheit (Empfindlichkeit), die bestimmt, wie viel Licht der Bildsensor (entspricht dem Film) empfängt. Abhängig von der ISO-Empfindlichkeit erhält man bei gleicher Belichtung unterschiedliche Aufnahmeergebnisse. [ISO] dient zum Einstellen der Empfindlichkeit  $\rightarrow$  [Seite 32](#page-31-0)

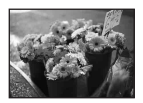

#### **Hohe ISO-Empfindlichkeit**

Liefert helle Bilder selbst bei Aufnahmen an dunklen Orten. Das Bild neigt jedoch zum Verrauschen.

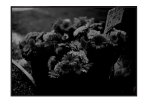

#### **Niedrige ISO-Empfindlichkeit** Das Bild wird feinkörniger. Das Bild neigt jedoch zu Unterbelichtung.

<span id="page-10-0"></span>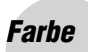

#### <span id="page-10-1"></span>*Farbe Die Effekte der Beleuchtung*

Die Färbung des Motivs wird von den Beleuchtungsverhältnissen beeinflusst.

#### **Beispiel: Beeinflussung der Farbe eines Bilds durch verschiedene Lichtquellen**

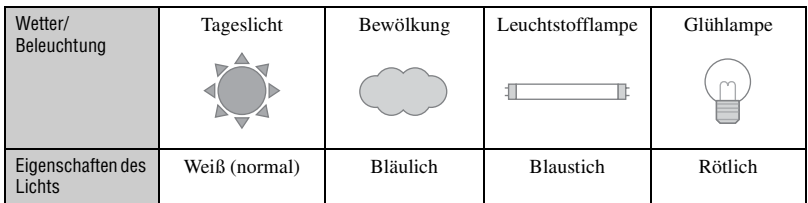

Im Vollautomatikmodus werden die Farbtöne automatisch eingestellt. Mit [Weissabgl] [\(Seite 31\)](#page-30-1) können Sie die Farbtöne aber auch manuell einstellen.

## <span id="page-11-1"></span><span id="page-11-0"></span>**Qualität** Hinweise zu "Bildqualität" und "Bildgröße"

Ein digitales Bild setzt sich aus einer Sammlung kleiner Punkte, auch Pixel genannt, zusammen. Enthält ein Bild eine große Anzahl von Pixeln, wird es groß, benötigt mehr Speicherplatz und wird in feinen Details angezeigt. Die "Bildgröße" wird durch die Anzahl der Pixel bestimmt. Obwohl die Unterschiede auf dem Monitor der Kamera nicht sichtbar sind, werden Sie feststellen, dass die Detailauflösung und die Datenverarbeitungszeit unterschiedlich sind, wenn Sie das Bild ausdrucken oder auf einem Computermonitor anzeigen.

Beziehung zwischen Pixelzahl und Bildgröße

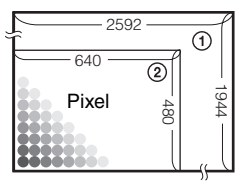

- 1 Bildgröße: 5M 2592 Pixel×1944 Pixel = 5.038.848 Pixel
- 2 Bildgröße: VGA(E-Mail) 640 Pixel×480 Pixel = 307.200 Pixel

Wahl der Bildgröße je nach Verwendungszweck (→ Schritt 4 in "Bitte zuerst lesen")

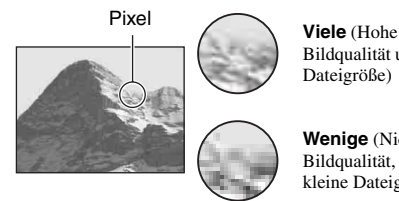

Bildqualität und große Dateigröße)

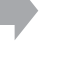

Beispiel: Drucken bis A4-Format

**Wenige** (Niedrige Bildqualität, aber kleine Dateigröße)

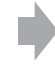

Beispiel: Als E-Mail-Anhang zu versendendes Bild

Die Standardeinstellungen sind mit  $\mathcal{D}$  markiert.

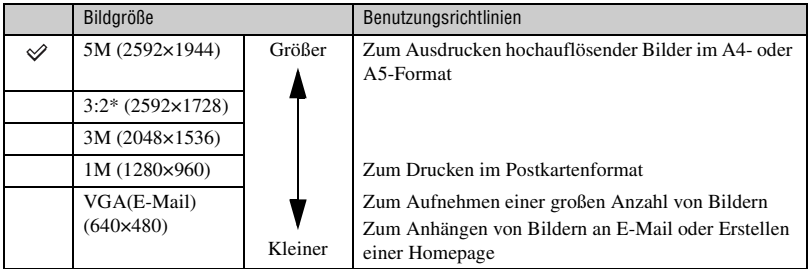

\* Bilder werden mit dem gleichen 3:2-Seitenverhältnis wie Fotodruckpapier, Postkarten usw. aufgenommen.

#### **Wahl der Bildqualität (Komprimierungsverhältnis) in Kombination [\(Seite 32\)](#page-31-1)**

Beim Speichern digitaler Bilder können Sie das Komprimierungsverhältnis wählen. Wenn Sie ein hohes Komprimierungsverhältnis wählen, verschlechtert sich die Detailfeinheit, aber Sie erhalten eine kleinere Dateigröße.

# <span id="page-12-0"></span>**Identifizierung der Teile**

Einzelheiten zur Bedienung finden Sie auf den in Klammern angegebenen Seiten.

#### *Kamera*

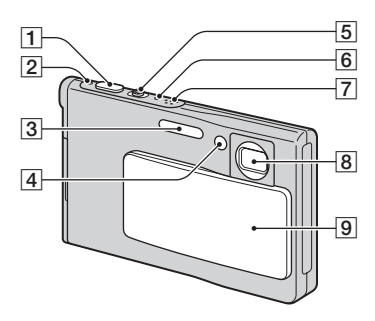

- A Auslöser (t *Schritt 5 in "Bitte zuerst lesen"*)
- **2** Betriebslampe  $\bigoplus \left( \rightarrow \text{Schrift 2 in } , \text{Bitte} \right)$ *zuerst lesen"*)
- **3** Blitz  $\rightarrow$  *Schritt 5 in*  $\cdot$ *, Bitte zuerst lesen"*)
- **4** Selbstauslöserlampe  $\rightarrow$  *Schritt 5 in "Bitte zuerst lesen"*)/AF-Illuminator [\(46\)](#page-45-0)
- E Für Aufnahme: Zoomhebel (W/T) (→ *Schritt 5 in "Bitte zuerst lesen"*)

Für Wiedergabe: Hebel  $\bigcirc$  / $\bigcirc$  $(Wiedergabezoom)/$  (Index) (→ *Schritt 6 in "Bitte zuerst lesen"*)

- **6** Blitzladekontrolllampe  $\sharp$  (orange) ( $\rightarrow$  *Schritt 5 in "Bitte zuerst lesen"*)
- |7| Mikrofon
- 8 Objektiv
- 9 Objektivschieber

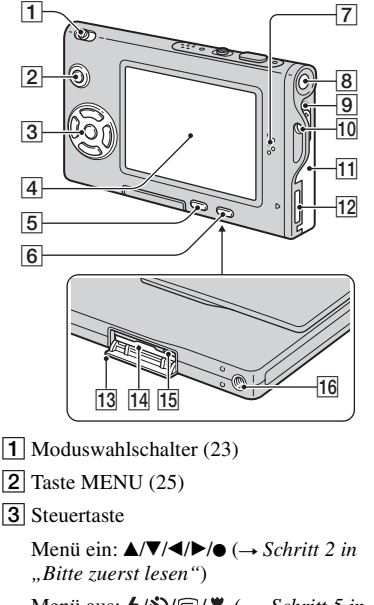

- Menü aus:  $\frac{1}{2}$  /  $\frac{1}{2}$  /  $\frac{1}{2}$  ( $\rightarrow$  *Schritt 5 in "Bitte zuerst lesen"*)
- $\overline{4}$  LCD-Monitor [\(20\)](#page-19-1)
- $\overline{5}$  Taste  $\overline{\mathbf{u}}$  /  $\overline{m}$  (Bildgröße/Löschen)  $\rightarrow$  *Schritt 4 und 6 in*  $B$  *Bitte zuerst lesen"*)
- **6** Taste  $\Box$  (Display ein/aus) [\(20\)](#page-19-1)
- **7** Lautsprecher
- **8** Ein-Aus-Taste  $\bigoplus$   $\rightarrow$  *Schritt 2 in*  $\cdot$  *Bitte zuerst lesen"*)
- **9** Akku-Auswerfhebel
- **10** Öse für Tragegurt (→ "Bitte zuerst *lesen"*)
- **T1** Akkufachdeckel (→ *Schritt 1 in "Bitte zuerst lesen"*)
- 12 Multianschluss
- 13 "Memory Stick Duo"-Deckel (Unterseite)  $(\rightarrow$  *Schritt 3 in , Bitte zuerst lesen"*)

*Benutzung der Kamera*

Benutzung der Kamera

- 14, Memory Stick Duo"-Schlitz (Unterseite)  $(\rightarrow$  *Schritt 3 in , Bitte zuerst lesen"*)
- **15** Zugriffslampe (Unterseite)  $(\rightarrow$  *Schritt 4 in "Bitte zuerst lesen"*)
- 16 Gewindebohrung (Unterseite)

#### *Schnittstellenadapter*

Der Schnittstellenadapter ermöglicht verschiedene Anschlüsse.

#### **Anbringen des Schnittstellenadapters**

Schieben Sie den Schnittstellenadapter mit festem Druck auf die Kamera, bis er einrastet.

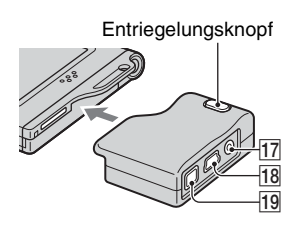

Um den Schnittstellenadapter abzunehmen, halten Sie den Entriegelungsknopf gedrückt, während Sie den Schnittstellenadapter abziehen.

17 Buchse A/V OUT (MONO) [\(74\)](#page-73-1) **18** Buchse  $\dot{\psi}$  (USB) [\(57](#page-56-0), [69](#page-68-0))

19 Buchse DC IN

Dient zum Anschluss des Netzgerätes AC-LS5/AC-LS5K (nicht mitgeliefert).

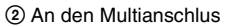

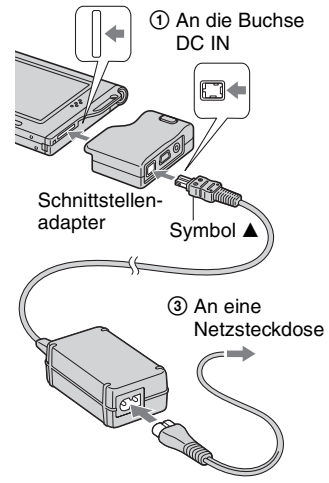

#### *Ständer*

Der Ständer stellt eine stabile Ablage für die Kamera dar. Wenn Sie ein Stativ verwenden wollen, befestigen Sie es am Ständer.

#### **Stativmontage**

1 Setzen Sie die Kamera in den Ständer ein, wie abgebildet.

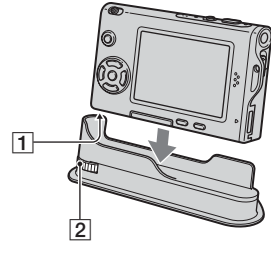

 $\boxed{1}$  Gewindebohrung 2 Sicherungsschraube 2 Richten Sie die Sicherungsschraube auf die Gewindebohrung der Kamera aus, und ziehen Sie dann die Sicherungsschraube an, um den Ständer an der Kamera zu befestigen.

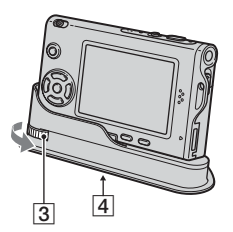

3 Sicherungsschraube

- $\overline{4}$  Stativgewinde Das Stativ hier befestigen.
- Näheres zum Montageverfahren des Stativs entnehmen Sie bitte der Gebrauchsanleitung des verwendeten Stativs.
- Verwenden Sie ein Stativ mit einer Schraubenlänge von weniger als 5,5 mm. Ist die Schraube länger, kann der Ständer nicht richtig am Stativ befestigt oder sogar beschädigt werden.
- Achten Sie darauf, dass der Ständer nicht von der Spitze der Stativgewinde verkratzt wird.
- Befestigen Sie die Kamera am Stativ, so dass sie stabil steht. Befindet sich die Kamera während der Aufnahme in einem instabilen Zustand, kann sie herunterfallen, was zu einer Beschädigung oder Funktionsstörung führen kann.

# <span id="page-15-0"></span>**Monitoranzeigen**

Einzelheiten zur Bedienung finden Sie auf den in Klammern angegebenen Seiten.

#### **Bei Standbild-Aufnahme**

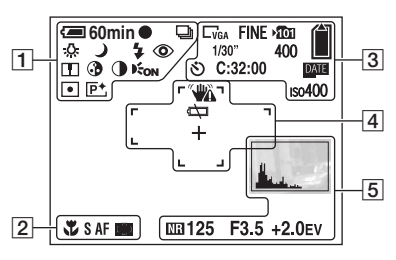

#### **Bei Filmaufnahme**

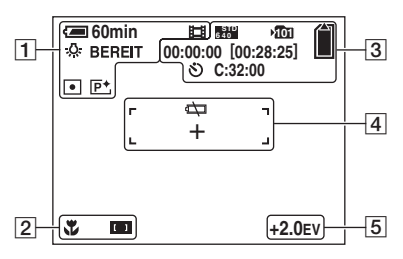

 $\boxed{1}$ 

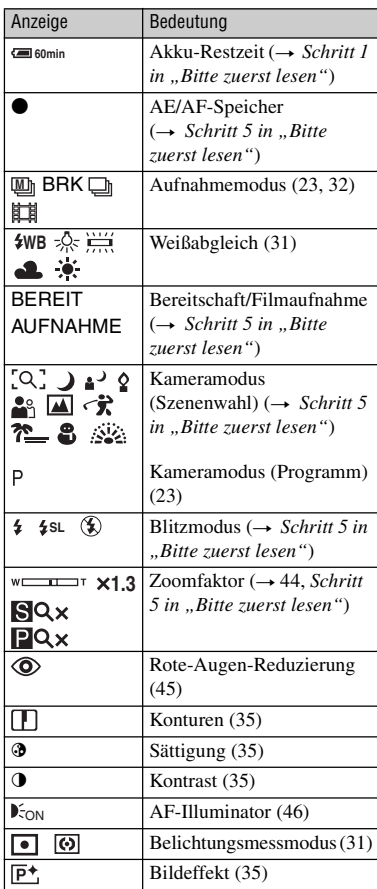

 $\boxed{2}$ 

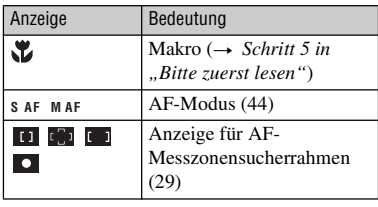

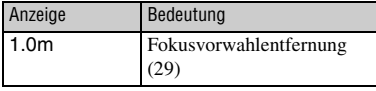

## $\overline{3}$

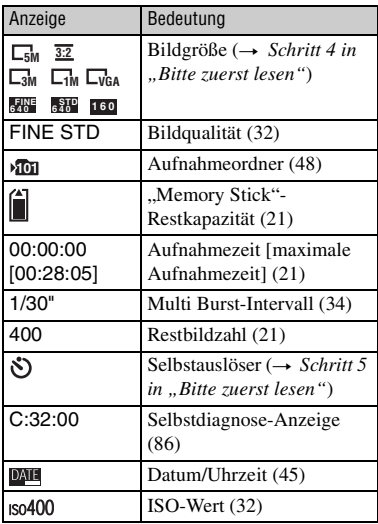

## $\boxed{4}$

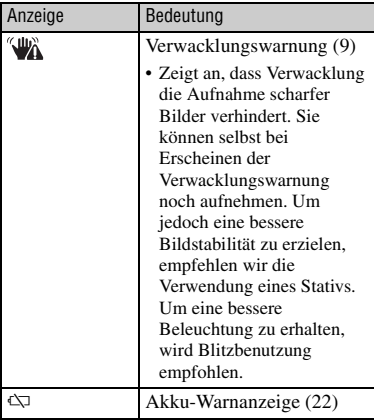

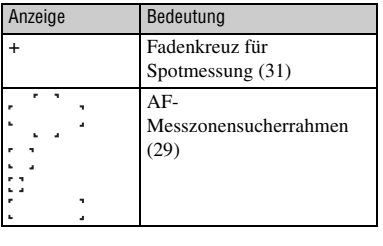

## E

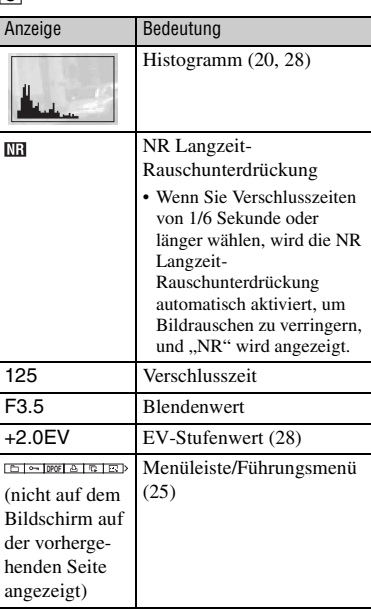

#### **Bei Standbildwiedergabe**

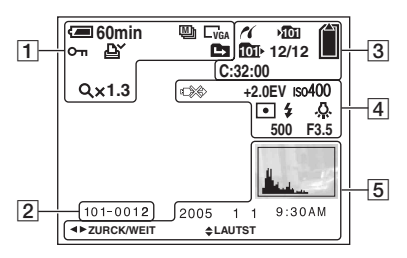

#### **Bei Filmwiedergabe**

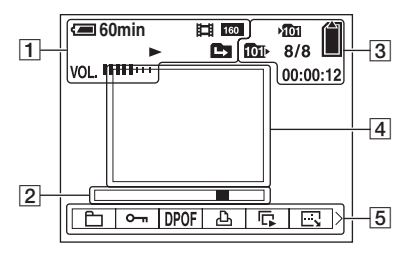

 $\boxed{1}$ 

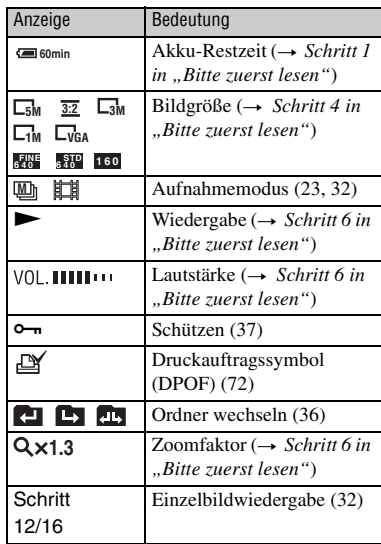

 $\boxed{2}$ 

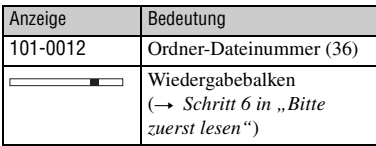

#### $\sqrt{3}$

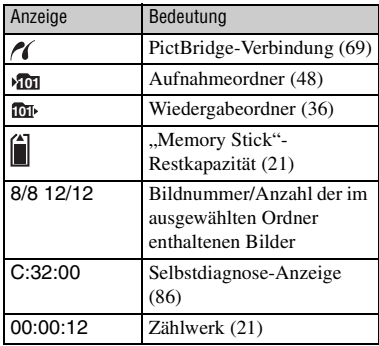

 $\boxed{4}$ 

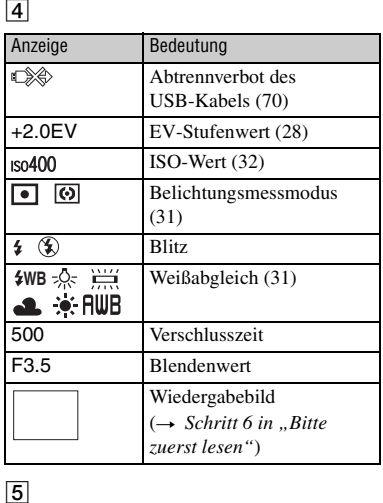

## $\overline{5}$

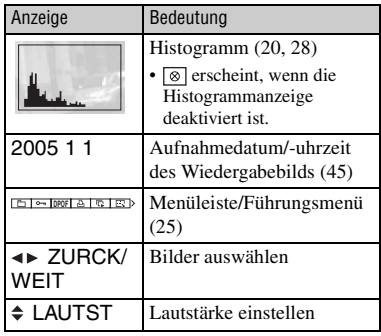

# <span id="page-19-1"></span><span id="page-19-0"></span>**Umschalten der Monitoranzeige**

Mit jedem Drücken der Taste [O] (Anzeige ein/aus) ändert sich die Anzeige wie folgt.

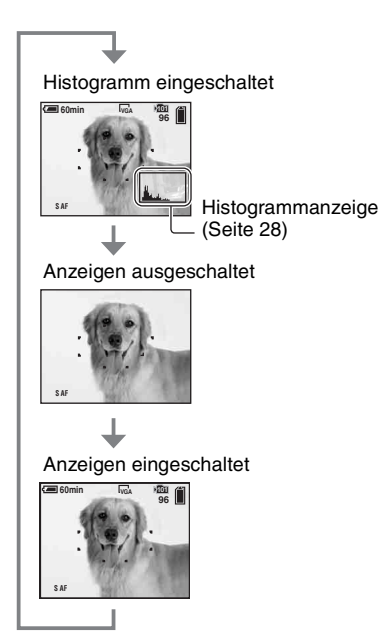

- Wenn Sie die Histogrammanzeige aktivieren, werden Bildinformationen während der Wiedergabe angezeigt.
- Das Histogramm wird nicht angezeigt: Während der Aufnahme in den folgenden Situationen
	- Das Menü wird angezeigt.
	- Filmaufnahme.

Während der Wiedergabe in den folgenden Situationen

- Das Menü wird angezeigt.
- Im Indexmodus.
- Sie benutzen den Wiedergabezoom.
- Sie drehen Standbilder.
- Wiedergabe von Filmen.
- Die Histogrammanzeige während der Aufnahme und Wiedergabe kann stark unterschiedlich sein, wenn:
	- der Blitz ausgelöst wird.
	- bei langer oder kurzer Verschlusszeit.
- Für Bilder, die mit anderen Kameras aufgenommen wurden, erscheint das Histogramm möglicherweise nicht.

# <span id="page-20-1"></span><span id="page-20-0"></span>**Standbildzahlen und Filmaufnahmezeiten**

Die Tabellen geben die ungefähren Zahlen von Standbildern und die Zeitlängen von Filmen an, die auf einem mit dieser Kamera formatierten "Memory Stick Duo" aufgenommen werden können. Die tatsächlichen Werte können je nach den Aufnahmebedingungen unterschiedlich sein.

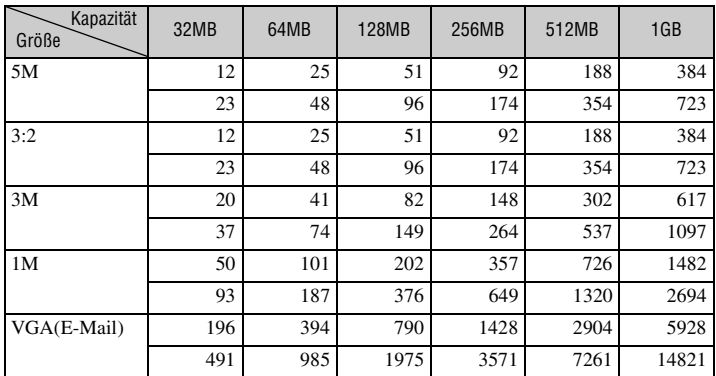

#### **Anzahl der Standbilder (Werte für Bildqualität [Fein] in der oberen, und [Standard] in der unteren Zeile.) (Bilder)**

• Die angegebenen Bilderzahlen gelten für die Einstellung von [Mode] auf [Normal].

• Die Größe eines einzelnen Standbilds beträgt 1M bei Einstellung von [Mode] auf [Multi Burst].

• Wenn die Zahl der noch verbleibenden Aufnahmen größer als 9.999 ist, erscheint die Anzeige ">9999".

• Sie können die Bildgröße später ändern ([Skalieren], [\(Seite 39\)\)](#page-38-0).

#### <span id="page-20-2"></span>**Aufnahmezeit von Filmen (Stunden : Minuten : Sekunden)**

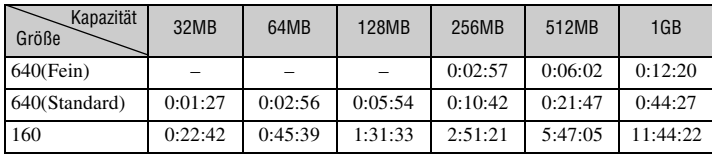

• Filme des Formats [640(Fein)] können nur auf einen "Memory Stick PRO Duo" aufgenommen werden.

• Angaben zu Bildgröße und Bildqualität siehe Seite 12.

• Wenn mit älteren Sony-Modellen aufgenommene Bilder auf dieser Kamera wiedergegeben werden, kann die Anzeige von der tatsächlichen Bildgröße abweichen.

## <span id="page-21-1"></span><span id="page-21-0"></span>**Akku-Nutzungsdauer und Bilderzahl für Aufnahme/Wiedergabe**

Die Tabellen geben die ungefähre Bilderzahl und die Akku-Nutzungszeiten an, die im Modus [Normal] mit voll aufgeladenen Akkus (mitgeliefert) bei einer Temperatur von 25°C für Aufnahme/ Wiedergabe verfügbar sind. Die Zahlen der Bilder, die aufgezeichnet oder wiedergegeben werden können, beinhalten das Auswechseln des "Memory Stick Duo" je nach Bedarf.

Beachten Sie, dass die tatsächlichen Werte je nach den Benutzungsbedingungen unter den angegebenen Werten liegen können.

- Die Akkukapazität nimmt im Laufe der Zeit mit zunehmender Benutzungshäufigkeit ab [\(Seite 91\)](#page-90-1).
- Die Anzahl der für Aufnahme/Wiedergabe möglichen Bilder und die Akku-Nutzungsdauer verringern sich unter den folgenden Bedingungen:
	- Wenn die Umgebungstemperatur niedrig ist
	- Wenn der Blitz benutzt wird
	- Die Kamera ist oft ein- und ausgeschaltet worden
	- Häufige Zoombenutzung
	- [LCD-Beleuchtg] ist auf [Hell] eingestellt
	- [AF-Modus] ist auf [Monitor] eingestellt
	- Wenn der Akku schwach ist

#### **Bei Standbild-Aufnahme**

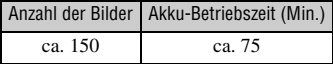

- Aufnahme in den folgenden Situationen:
	- (Bildqualität) ist auf [Fein] eingestellt
	- [AF-Modus] ist auf [Einzel] eingestellt
	- Eine Aufnahme alle 30 Sekunden
	- Der Zoom wird abwechselnd zwischen den Stellungen W und T umgeschaltet
	- Der Blitz wird bei jeder zweiten Aufnahme ausgelöst
	- Die Kamera wird nach jeweils zehn Aufnahmen ein- und ausgeschaltet
- Die Messmethode basiert auf dem CIPA-Standard.

(CIPA: Camera & Imaging Products Association)

• Die Zahl der Bildaufnahmen ist nicht von der Bildgröße abhängig.

#### **Bei Standbildwiedergabe**

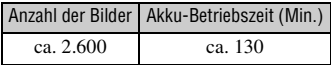

• Wiedergabe einer Einzelbildfolge mit Intervallen von etwa drei Sekunden

#### **Bei Filmaufnahme**

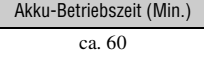

• Kontinuierliche Filmaufnahme mit einer Bildgröße von [160]

# Benutzung der Kamera *Benutzung der Kamera*

# <span id="page-22-1"></span><span id="page-22-0"></span>**Verwendung des Moduswahlschalters**

Stellen Sie den Moduswahlschalter auf die gewünschte Funktion.

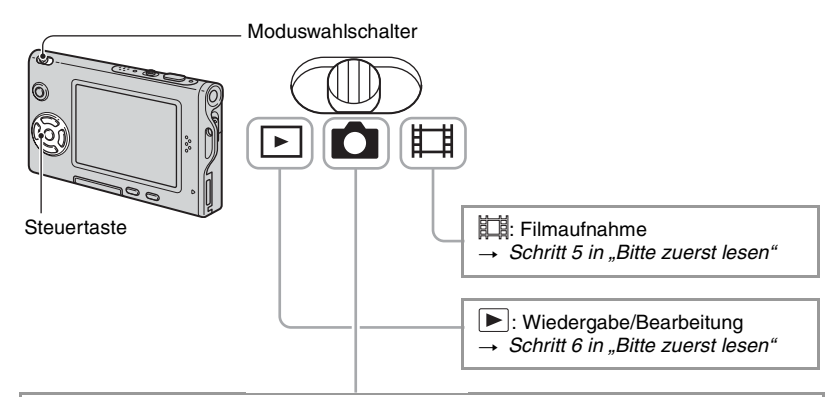

#### **Standbild-Aufnahmemodi**

#### **: Auto: Vollautomatikmodus**

Ermöglicht bequemes Aufnehmen mit automatischen Einstellungen. → Schritt 5 *in "Bitte zuerst lesen"*

#### **Programm: Programmautomatik-Aufnahmemodus**

Ermöglicht Aufnehmen mit automatisch eingestellter Belichtung (sowohl Verschlusszeit als auch Blendenwert). Sie haben außerdem die Möglichkeit, verschiedene Einstellungen über das Menü auszuwählen. (Einzelheiten zu den verfügbaren Funktion auf  $\rightarrow$  [Seite 26\)](#page-25-0)

## **3.329 品国分产品参:Szenenwahlmodus**

Ermöglicht Aufnehmen mit vorgegebenen Szeneneinstellungen. → Schritt 5 in *"Bitte zuerst lesen"*

#### <span id="page-23-0"></span>**Szenenwahl**

Einzelheiten  $\rightarrow$  *Schritt 5 in "Bitte zuerst lesen"* 

Um die korrekten Einstellungen für die jeweiligen Aufnahmebedingungen zu erhalten, legt die Kamera eine Kombination von Funktionen fest.

 $({\mathsf{V}}:$  die Einstellung ist möglich)

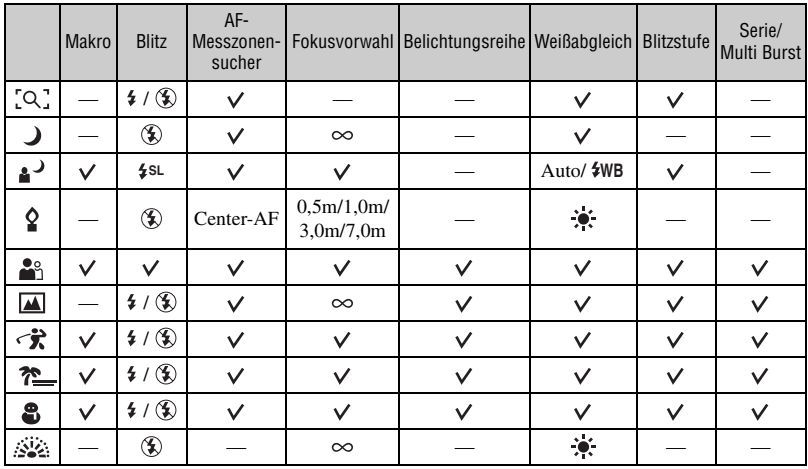

## <span id="page-24-2"></span><span id="page-24-1"></span><span id="page-24-0"></span>*Verwendung des Menüs* **Verwendung von Menüposten**

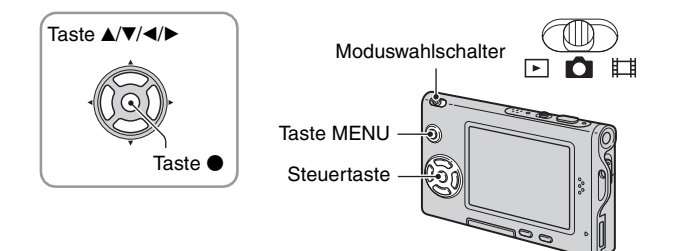

#### **1 Schalten Sie die Kamera ein, und stellen Sie den Moduswahlschalter auf die gewünschte Position.**

Je nach der Position des Moduswahlschalters und den Einstellungen des Menüs  $\Box$  (Kamera) sind unterschiedliche Posten verfügbar.

#### **2 Drücken Sie MENU, um das Menü anzuzeigen.**

#### **3 Wählen Sie den gewünschten Menüposten mit** b**/**B **der Steuertaste.**

- Falls der gewünschte Posten nicht sichtbar ist, drücken Sie  $\blacktriangleleft$  by so lange, bis der Posten auf dem Monitor erscheint.
- Drücken Sie  $\bullet$ , nachdem Sie einen Posten in der Stellung  $\blacktriangleright$  des Moduswahlschalters ausgewählt haben.

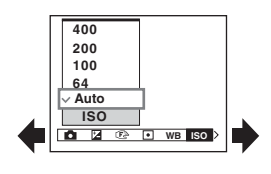

#### **4** Wählen Sie die Einstellung mit ▲/▼ aus.

Die ausgewählte Einstellung wird vergrößert angezeigt und festgelegt.

## **5 Drücken Sie MENU erneut, um das Menü auszuschalten.**

- Falls ein verborgener Posten vorhanden ist, erscheint das Symbol  $\triangle$   $\nabla$  am Rand der Position, an der Menüposten normalerweise angezeigt werden. Um einen verborgenen Posten anzuzeigen, fahren Sie das Symbol mit der Steuertaste an.
- Ausgegraute Posten können nicht gewählt werden.

# <span id="page-25-0"></span>**Menüposten**

Die verfügbaren Menüposten hängen von der Stellung des Moduswahlschalteres ab. Nur die verfügbaren Posten werden auf dem Monitor angezeigt.

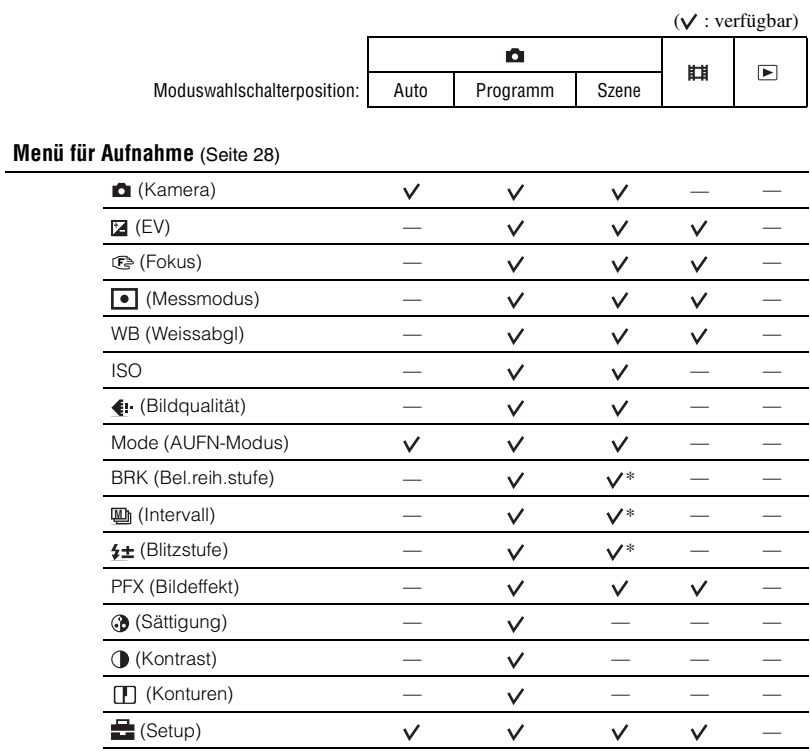

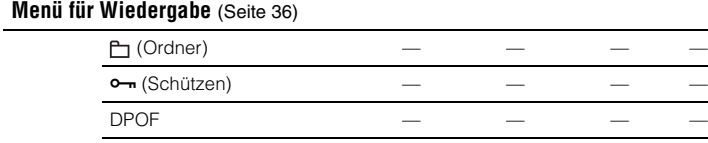

 $\Delta$ (Drucken) – – – – (Dia) — — — —  $\Box$  (Skalieren) – – – – –  $\mathbb{R}^1$  (Drehen) – – – – –  $\ast$  (Untertl)  $\blacksquare$  (Setup) – – – – –  $T$ rimmen\*\*  $-$ 

\* Die Operation ist je nach dem Szenenmodus begrenzt [\(Seite 24\)](#page-23-0).

\*\* Verfügbar nur bei vergrößerter Wiedergabe.

 $\checkmark$  $\checkmark$  $\checkmark$  $\checkmark$  $\checkmark$  $\checkmark$ 

 $\checkmark$  $\checkmark$  $\checkmark$  $\checkmark$ 

# <span id="page-27-4"></span><span id="page-27-0"></span>**Aufnahmemenü**

Die Standardeinstellungen sind mit  $\mathcal{P}$  markiert.

#### <span id="page-27-1"></span> **(Kamera)** 日白田

Wählen Sie den Standbild-Kameramodus.  $\rightarrow$  *Schritt 5 in "Bitte zuerst lesen"* 

## <span id="page-27-2"></span> **(EV)**  $\boxed{P}$ **OIH** Sie können die Belichtung manuell einstellen.

Richtung – Richtung +

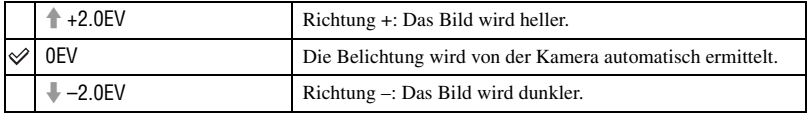

- Einzelheiten zur Belichtung  $\rightarrow$  [Seite 10](#page-9-0)
- Der Korrekturwert kann in Stufen von 1/3EV eingestellt werden.
- Die Belichtung wird eventuell nicht richtig eingestellt, wenn das Motiv extrem hell oder dunkel ist, oder wenn Sie den Blitz benutzen.

<span id="page-27-3"></span>z Einstellen von [EV] durch Anzeigen eines Histogramms

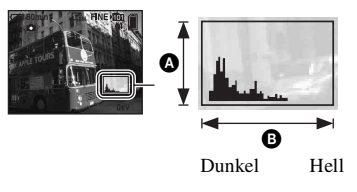

Ein Histogramm ist eine Grafik, welche die Helligkeitsverteilung eines Bilds darstellt. Stellen Sie den Moduswahlschalter im Voraus auf  $\Box$ , und drücken Sie dann  $\Box$  mehrmals, um das Histogramm anzuzeigen. Die Grafik zeigt bei Krümmung nach rechts ein helles Bild, und bei Krümmung nach links ein dunkles Bild an. Das Histogramm kann verwendet werden, um die Belichtung zu überprüfen und [EV] einzustellen.

#### A Anzahl der Pixel **B** Helligkeit

- Das Histogramm erscheint auch in den folgenden Fällen, aber die Belichtung kann nicht eingestellt werden.
	- Bei Einstellung von (Kamera) auf [Auto]
	- Bei Wiedergabe eines Einzelbilds
	- Während Quick Review

#### <span id="page-28-0"></span>9 **(Fokus)**

 $\blacksquare$ o $\blacksquare$ 

Damit können Sie die Fokussiermethode wählen. Verwenden Sie das Menü, wenn es schwierig ist, die korrekte Schärfe im Autofokusmodus zu erzielen.

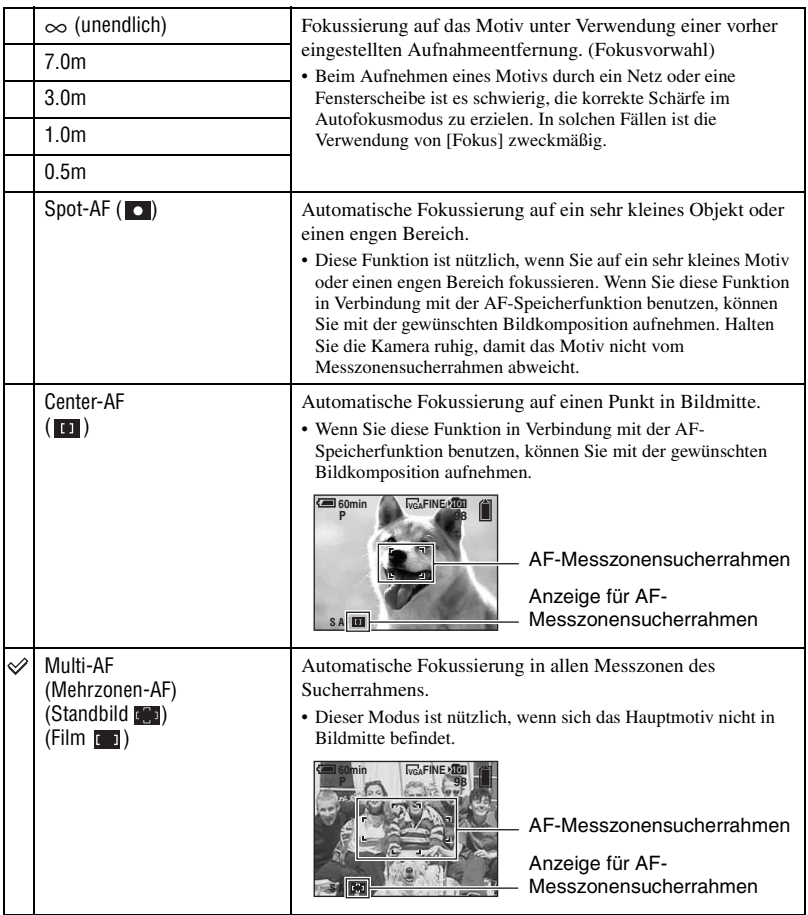

• AF ist die Abkürzung für Auto Focus.

- Bei den Entfernungsangaben in [Fokus] handelt es sich um Näherungswerte. Wird das Objektiv nach oben oder unten geneigt, vergrößert sich der Fehler.
- Die Entfernungswahl ist je nach Szenenmodus begrenzt [\(Seite 24\)](#page-23-0).
- Für Filmaufnahmen ist [Multi-AF] zu empfehlen, da der Autofokus selbst bei Vibrationen (bis zu einer gewissen Stärke) noch funktioniert.
- Wenn Sie [Digitalzoom] oder [AF-Illuminator] verwenden, arbeitet der Autofokus mit Priorität auf Motiven in oder nahe der Bildmitte. In diesem Fall blinkt die Anzeige  $\begin{bmatrix} 0 \\ 1 \end{bmatrix}$ ,  $\begin{bmatrix} 1 \\ 0 \end{bmatrix}$  oder  $\begin{bmatrix} 0 \\ 0 \end{bmatrix}$ , und der AF-Messsucherrahmen wird nicht angezeigt.
- Je nach dem Szenenmodus ist Fokuseinstellung nicht verfügbar [\(Seite 24\).](#page-23-0)

#### z Falls das Hauptmotiv unscharf ist

Wenn sich das Hauptmotiv am Rand des Rahmens (oder des Bildschirms) befindet, oder wenn Sie [Center-AF] oder [Spot-AF] benutzen, fokussiert die Kamera möglicherweise nicht auf das am Bildrand befindliche Hauptmotiv. Gehen Sie in solchen Fällen folgendermaßen vor.

1 Richten Sie die Kamera so aus, dass sich das Motiv im AF-Messzonensucher befindet, und halten Sie dann den Auslöser halb niedergedrückt, um auf das Motiv zu fokussieren (AF-Speicher).

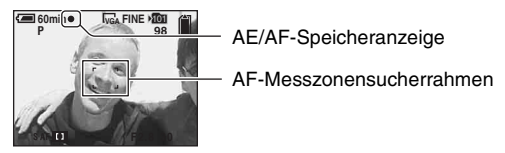

Solange Sie den Auslöser nicht ganz durchdrücken, können Sie den Vorgang beliebig oft wiederholen.

2 Wenn die AE/AF-Speicheranzeige zu blinken aufhört und erleuchtet bleibt, bewegen Sie die Kamera auf den ursprünglichen Bildausschnitt zurück, und drücken Sie den Auslöser ganz durch.

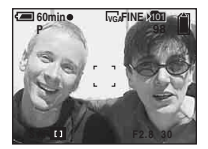

#### <span id="page-30-0"></span> **(Messmodus)**

Damit können Sie den Messmodus wählen, der festlegt, welcher Teil des Motivs gemessen wird, um die Belichtung zu ermitteln.

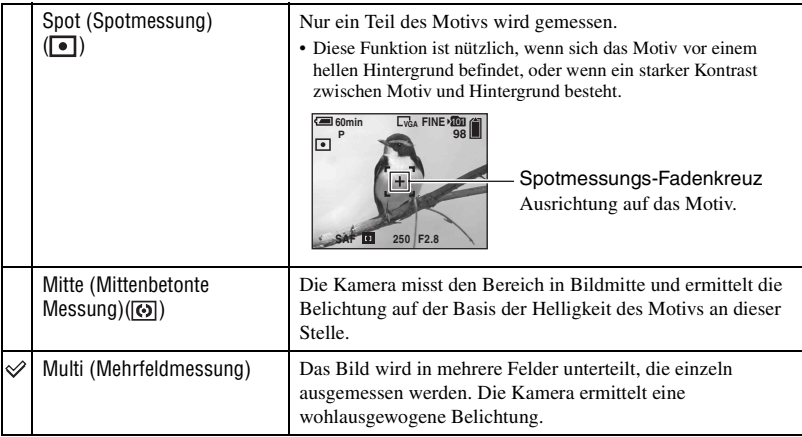

• Einzelheiten zur Belichtung  $\rightarrow$  [Seite 10](#page-9-0)

• Wenn Sie Spotmessung oder mittenbetonte Messung verwenden, ist es empfehlenswert, [Ge] (Fokus) auf [Center-AF] einzustellen, um auf die Messposition zu fokussieren (Seite 29).

#### <span id="page-30-1"></span>**WB (Weissabgl)**

Damit können Sie die Farbtöne den jeweiligen Lichtverhältnissen anpassen, wenn beispielsweise die Farben eines Bilds seltsam aussehen.

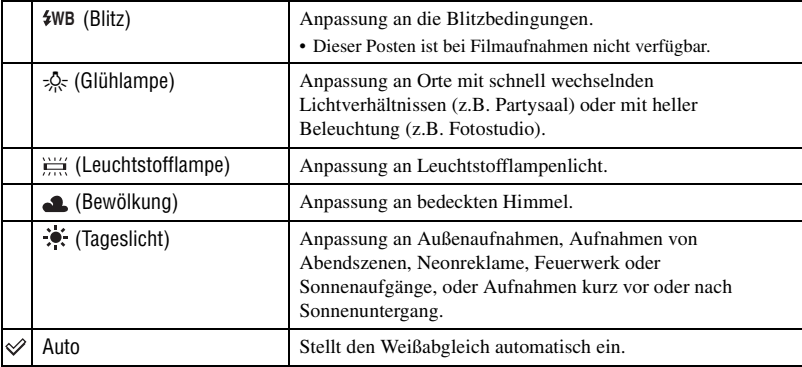

d0 H

60 H

Н

- Einzelheiten zu [Weissabgl]  $\rightarrow$  [Seite 11](#page-10-0)
- Unter flimmernden Leuchtstofflampen arbeitet die Weißabgleichfunktion möglicherweise nicht korrekt, selbst wenn Sie  $\frac{1111}{1111}$  (Leuchtstofflampe) gewählt haben.
- Mit Ausnahme des Modus [ $\frac{1}{2}WB$ ] wird [WB] bei der Blitzauslösung auf [Auto] eingestellt.
- Manche Optionen sind je nach dem Szenenwahlmodus nicht verfügbar [\(Seite 24\)](#page-23-0).

#### <span id="page-31-0"></span>**ISO**

Damit wählen Sie die Lichtempfindlichkeit in ISO-Einheiten. Je höher der Wert, desto höher die Empfindlichkeit.

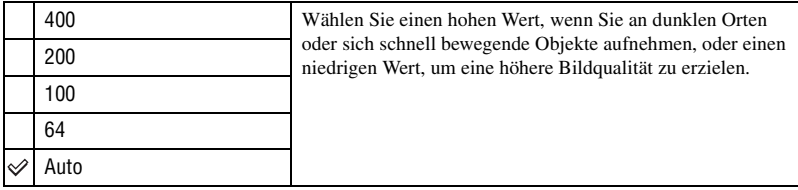

- Einzelheiten zur [ISO]-Empfindlichkeit auf  $\rightarrow$  [Seite 11](#page-10-2)
- Beachten Sie, dass die Rauschstörungen im Bild zunehmen, je höher der ISO-Empfindlichkeitswert ist.
- [ISO] wird im Szenenmodus auf [Auto] eingestellt.

#### <span id="page-31-1"></span> **(Bildqualität)**

Damit wählen Sie die Bildqualität.

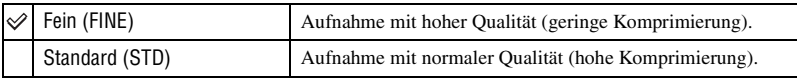

• Einzelheiten über die Bildqualität auf  $\rightarrow$  [Seite 12](#page-11-0)

#### <span id="page-31-2"></span>**Mode (AUFN-Modus)**

Damit wählen Sie, ob die Kamera bei Betätigung des Auslösers eine Serienaufnahme durchführt oder nicht.

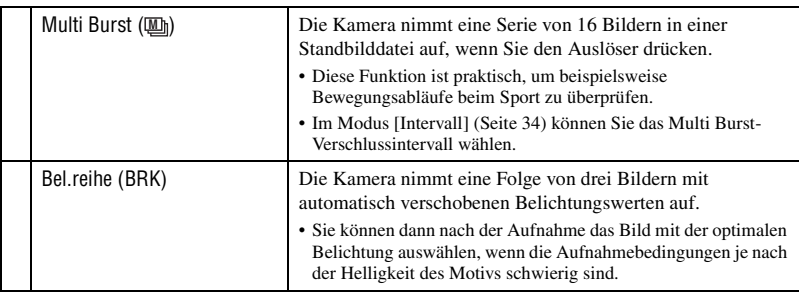

#### $\boxed{P}$ n III

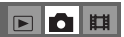

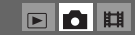

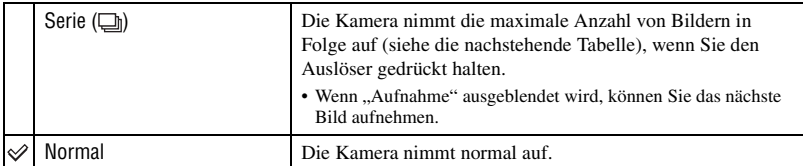

Info zu [Multi Burst]

- Sie können mit [Multi Burst] aufgenommene Bilder nach dem folgenden Verfahren wiedergeben.
	- Pause/Fortsetzung: Drücken Sie der Steuertaste.
	- Einzelbildwiedergabe: Drücken Sie  $\blacktriangleleft\blacktriangleright$  im Pausenmodus. Drücken Sie  $\blacktriangleright$ , um die Serienwiedergabe fortzusetzen.
- Die folgenden Funktionen können im Modus [Multi Burst] nicht benutzt werden:
	- Smart-Zoom
	- Blitz
	- Einblenden von Datum und Uhrzeit
	- Unterteilen einer mit [Multi Burst] aufgenommenen Bilderserie
	- Löschen eines Bilds in einer mit [Multi Burst] aufgenommenen Bilderserie
	- Einstellen des Bildintervalls auf einen anderen Modus als [1/30] bei Einstellung von  $\bigcirc$  (Kamera) auf [Auto]
- Wenn Sie versuchen, eine mit [Multi Burst] aufgenommene Bilderserie auf einem Computer oder einer Kamera wiederzugeben, die nicht mit der Multi Burst-Funktion ausgestattet ist, wird die Bilderserie als ein in 16 Felder unterteiltes Einzelbild angezeigt.
- Die Größe der im Modus [Multi Burst] aufgenommenen Bilder beträgt 1M.
- Je nach dem gewählten Szenenmodus [\(Seite 24\)](#page-23-0) ist es eventuell nicht möglich, Bilder im Modus [Multi Burst] aufzunehmen.

Info zu [Bel.reihe]

- Der Blitzmodus ist auf  $\circledast$  (Blitzsperre) eingestellt.
- Schärfe und Weißabgleich werden für das erste Bild eingestellt, und dann werden diese Einstellungen auch für die übrigen Bilder verwendet.
- Bei manueller Belichtungseinstellung (Seite 28) verschiebt sich die Belichtung auf der Basis der eingestellten Helligkeit.
- Das Aufnahmeintervall beträgt ungefähr 0,7 Sekunden.
- Falls das Motiv zu hell oder zu dunkel ist, wird mit dem gewählten Belichtungsstufenwert eventuell keine einwandfreie Aufnahme erzielt.
- Je nach dem gewählten Szenenmodus [\(Seite 24\)](#page-23-0) ist es eventuell nicht möglich, Bilder im Modus [Bel.reihe] aufzunehmen.

Info zu [Serie]

- Der Blitzmodus ist auf (C) (Blitzsperre) eingestellt.
- Bei Selbstauslöseraufnahmen wird eine Serie von maximal fünf Bildern aufgenommen.
- Wenn der Akku schwach oder der "Memory Stick Duo" voll ist, wird die Aufnahme im Modus [Serie] abgebrochen.
- Je nach dem gewählten Szenenmodus [\(Seite 24\)](#page-23-0) ist es eventuell nicht möglich, Bilder im Modus [Serie] aufzunehmen.

Maximale Anzahl von Serienaufnahmen

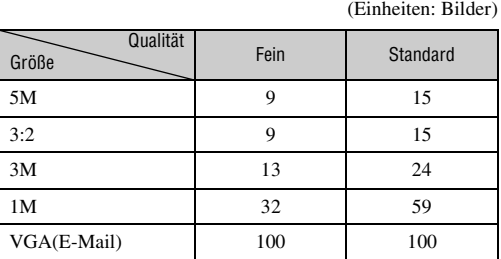

#### <span id="page-33-0"></span>**BRK (Bel.reih.stufe)**

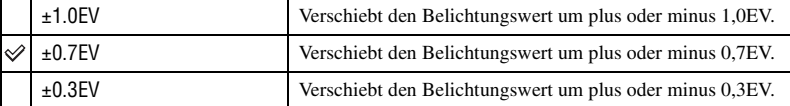

• In manchen Szenenmodi wird BRK (Bel.reih.stufe) nicht angezeigt.

#### <span id="page-33-1"></span> **(Intervall) M**

Damit wählen Sie das Bildintervall im Modus [Multi Burst] (Seite 32).

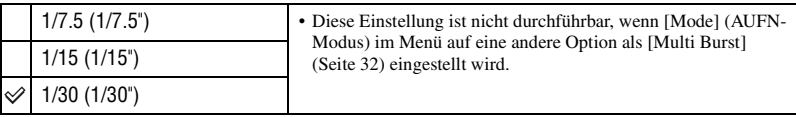

• **U** (Intervall) wird in manchen Szenenmodi nicht angezeigt.

#### <span id="page-33-2"></span> **(Blitzstufe)**

Damit stellen Sie die Blitzintensität ein.

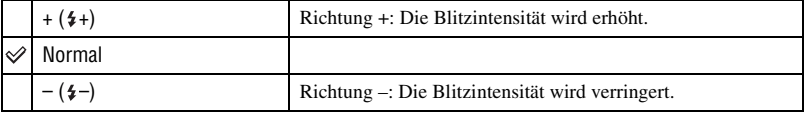

• Ändern des Blitzmodus  $\rightarrow$  *Schritt 5 in "Bitte zuerst lesen"* 

•  $\frac{1}{2}$  (Blitzstufe) wird in manchen Szenenmodi nicht angezeigt.

 $\blacksquare$  $\blacksquare$ 

 $\blacksquare$  $\blacksquare$ 

 $\boxed{E}$ Ю

## <span id="page-34-0"></span>**PFX (Bildeffekt)**

Damit können Sie Bilder mit Spezialeffekten aufnehmen.

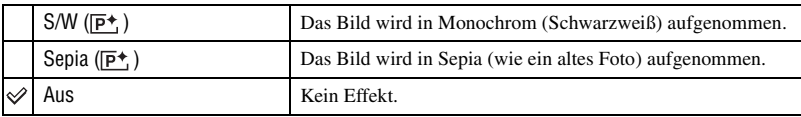

• Die Einstellung wird beim Ausschalten der Kamera aufgehoben.

#### <span id="page-34-1"></span> **(Sättigung)**

Dient zur Einstellung der Bildsättigung.

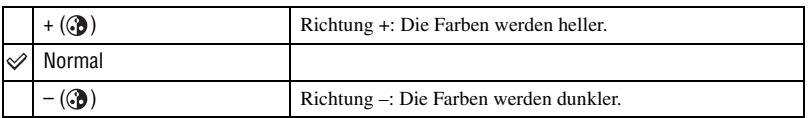

#### <span id="page-34-2"></span> **(Kontrast)**

Dient zur Einstellung des Bildkontrasts.

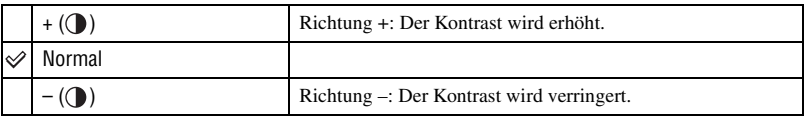

#### <span id="page-34-3"></span> **(Konturen)**

Stellt die Scharfzeichnung des Bilds ein.

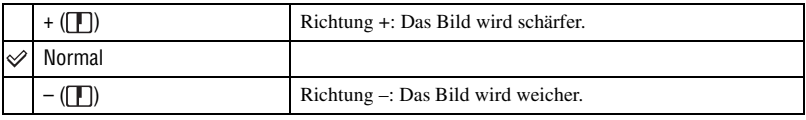

## <span id="page-34-4"></span> **(Setup)**

Siehe Seite [43](#page-42-0).

Verwendung des Menüs *Verwendung des Menüs*

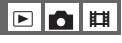

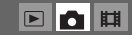

 $\boxed{\blacksquare}$ n

 $\blacksquare$ o $\blacksquare$ 

# <span id="page-35-2"></span><span id="page-35-0"></span>**Wiedergabemenü**

Die Standardeinstellungen sind mit  $\mathcal{P}$  markiert.

#### <span id="page-35-1"></span> **(Ordner)**

□□□

Dient zur Wahl des Ordners, der die wiederzugebenden Bilder enthält.

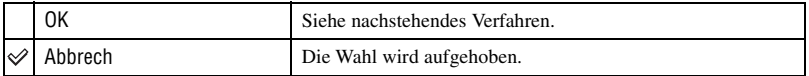

**1 Wählen Sie den gewünschten Ordner mit ◀/▶ der Steuertaste.** 

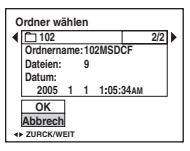

 $\ddot{2}$  Wählen Sie [OK] mit **A**, und drücken Sie dann  $\ddot{•}$ .

#### $\ddot{Q}$  Info zu [Ordner]

Die Kamera speichert Bilder in dem angegebenen Ordner auf einem "Memory Stick Duo" [\(Seite 48\)](#page-47-2). Sie können den Ordner ändern oder einen neuen anlegen.

- Anlegen eines neuen Ordners  $\rightarrow$  [\[Ordner anlegen\] \(Seite 48\)](#page-47-2)
- Ändern des Ordners für Bildaufnahme  $\rightarrow$  [\[Ordner ändern\] \(Seite 49\)](#page-48-0)
- Wenn mehrere Ordner im "Memory Stick Duo" vorhanden sind und das erste oder letzte Bild im Ordner angezeigt wird, erscheinen die folgenden Anzeigen.

: Ruft den vorhergehenden Ordner auf.

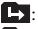

: Ruft den nächsten Ordner auf.

: Ruft entweder den vorhergehenden oder den nächsten Ordner auf.
E In

甘甘

# - **(Schützen)**

Damit schützen Sie Bilder vor versehentlichem Löschen.

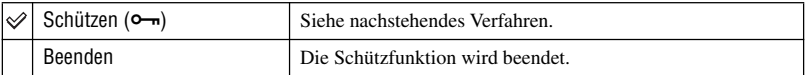

# <span id="page-36-0"></span>**So schützen Sie Bilder im Einzelbildmodus**

- 1 Zeigen Sie das zu schützende Bild an.
- 2 Drücken Sie MENU, um das Menü anzuzeigen.
- 3 Wählen Sie [ $\rightarrow$ ] (Schützen) mit  $\rightarrow$  der Steuertaste, und drücken Sie dann  $\bullet$ . Das Bild wird geschützt, und das Symbol  $\sim$  (Schutz) erscheint auf dem Bild.

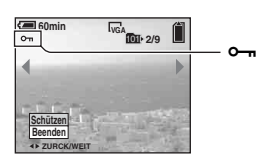

 $\Phi$  Um weitere Bilder zu schützen, wählen Sie das gewünschte Bild mit  $\blacktriangleleft$  aus, und drücken Sie  $d$ ann  $\bullet$ 

# <span id="page-36-1"></span>**So schützen Sie Bilder im Indexmodus**

- 1 Drücken Sie (Index), um die Index-Anzeige aufzurufen.
- 2 Drücken Sie MENU, um das Menü anzuzeigen.
- 3 Wählen Sie [ $\Box$ ] (Schützen) mit  $\Box$  der Steuertaste, und drücken Sie dann  $\Box$ .
- $\overline{4}$  Wählen Sie [Wählen] mit  $\triangle$ /**V**, und drücken Sie dann  $\bullet$ .
- **5** Wählen Sie das zu schützende Bild mit  $\triangle$ / $\nabla$ / $\triangleleft$ / $\triangleright$  aus, und drücken Sie dann  $\triangleleft$ . Ein grünes Symbol  $\rightarrow$  erscheint auf dem ausgewählten Bild.

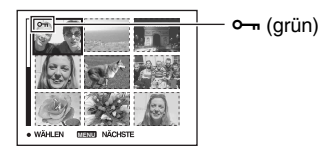

- 6 Wiederholen Sie Schritt 5, um weitere Bilder zu schützen.
- 7 Drücken Sie MENU.
- $\circledR$  Wählen Sie [OK] mit  $\blacktriangleright$ , und drücken Sie dann  $\bullet$ . Das Symbol  $\sim$  wird weiß. Die ausgewählten Bilder werden geschützt.
- Um alle Bilder im Ordner zu schützen, wählen Sie [Alle im Ordner] in Schritt  $\ddot{\textbf{Q}}$ , und drücken Sie  $\bullet$ . Wählen Sie [Ein] mit  $\blacktriangleright$ , und drücken Sie dann  $\blacklozenge$ .

# **So heben Sie den Löschschutz auf**

Im Einzelbildmodus Drücken Sie ● in Schritt ③ oder ④ unter ["So schützen Sie Bilder im Einzelbildmodus](#page-36-0)".

- Im Indexmodus
- 1 Wählen Sie das Bild, dessen Schutz Sie aufheben wollen, in Schritt 5 unter ["So schützen Sie](#page-36-1)  [Bilder im Indexmodus](#page-36-1)" aus.
- 2 Drücken Sie  $\bullet$ , damit das Symbol  $\bullet$  grau wird.
- 3 Wiederholen Sie den obigen Vorgang für alle freizugebenden Bilder.
- $\Phi$  Drücken Sie MENU, wählen Sie [OK] mit  $\blacktriangleright$ , und drücken Sie dann  $\Phi$ .

### **So heben Sie den Löschschutz für alle Bilder im Ordner auf**

Wählen Sie [Alle im Ordner] in Schritt 4 unter "[So schützen Sie Bilder im Indexmodus"](#page-36-1), und drücken Sie  $\bullet$ . Wählen Sie [Aus] mit  $\blacktriangleright$ , und drücken Sie dann  $\bullet$ .

- Beachten Sie, dass durch Formatierung des "Memory Stick Duo" alle darin gespeicherten Daten, einschließlich geschützter Bilder, gelöscht werden, so dass diese nicht wiederhergestellt werden können.
- Das Schützen eines Bilds kann einige Zeit in Anspruch nehmen.

### **DPOF**

Damit können Sie Bilder, die Sie ausdrucken möchten, mit dem Symbol (Druckauftrag) markieren [\(Seite 72\).](#page-71-0)

### **(Drucken)**

Siehe Seite [68.](#page-67-0)

### **(Dia)**

Damit können Sie aufgezeichnete Bilder der Reihe nach wiedergeben (Dia-Show).

### **Interval**

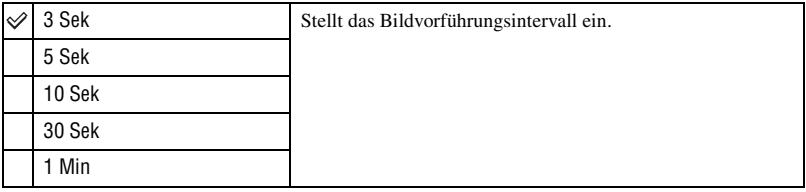

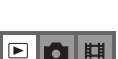

FIQE

### **Bild**

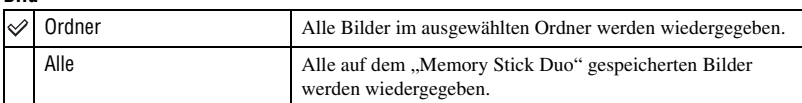

### **Wiederh.**

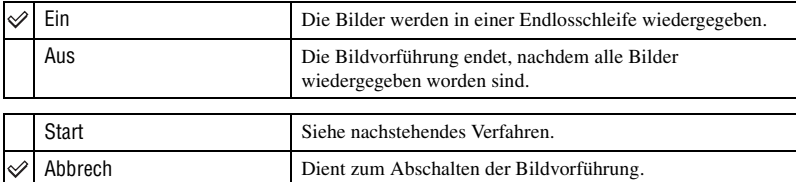

- $(1)$  Wählen Sie [Interval], [Bild] und [Wiederh.] mit  $\triangle$ / $\nabla$ / $\triangleleft$ / $\triangleright$  der Steuertaste.
- 2 Wählen Sie [Start] mit  $\nabla/\rightarrow$ , und drücken Sie dann  $\bullet$ . Die Dia-Show beginnt.

Um die Dia-Show zu beenden, drücken Sie ●, wählen Sie [Beenden] mit ▶, und drücken Sie  $d$ ann  $\bullet$ 

- Während einer Dia-Show können Sie das vorhergehende/nächste Bild mit </>  $\blacktriangleleft$  anzeigen.
- Die Zeit für [Interval] ist nur ein Richtwert, weshalb sie je nach Bildgröße usw. unterschiedlich sein kann.

# **(Skalieren)**

Damit können Sie die Größe eines aufgezeichneten Bilds ändern (Skalieren) und das Bild als neue Datei speichern. Das Originalbild bleibt selbst nach der Skalierung erhalten.

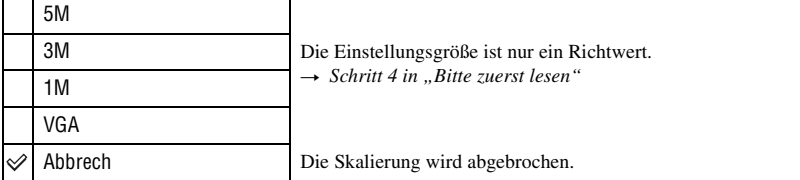

- 1 Zeigen Sie das zu skalierende Bild an.
- 2 Drücken Sie MENU, um das Menü anzuzeigen.
- 3 Wählen Sie [ ] (Skalieren) mit  $\blacktriangleleft$ , und drücken Sie dann  $\blacktriangleright$ .
- 4 Wählen Sie die gewünschte Bildgröße mit  $\triangle$ / $\nabla$  aus, und drücken Sie dann  $\bullet$ . Das skalierte Bild wird als neuste Datei im Aufnahmeordner gespeichert.

[≂

曲

- Einzelheiten zu [Bildgrösse]  $\rightarrow$  *Schritt 4 in "Bitte zuerst lesen"*
- Die Größe von Filmen oder [Multi Burst]-Bildern kann nicht geändert werden.
- Wenn Sie ein kleines Bild vergrößern, verschlechtert sich die Bildqualität.
- Skalieren auf ein Seitenverhältnis von 3:2 ist nicht möglich.
- Wenn Sie ein Bild des Formats 3:2 skalieren, erscheinen schwarze Balken am oberen und unteren Bildrand.

# **(Drehen)**

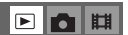

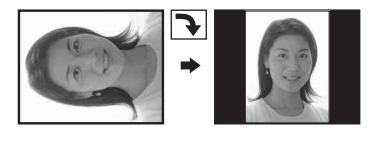

Damit können Sie ein Standbild drehen.

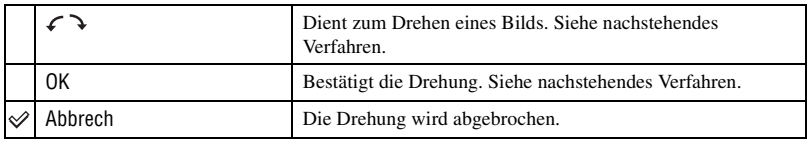

- 1 Zeigen Sie das zu drehende Bild an.
- 2 Drücken Sie MENU, um das Menü anzuzeigen.
- 3 Wählen Sie [ $\left[\mathbb{R}\right]$ ] (Drehen) mit  $\blacktriangleleft$  ber Steuertaste, und drücken Sie dann  $\blacktriangleright$ .
- 4) Wählen Sie  $\lceil \mathcal{L} \rceil$  mit  $\blacktriangle$ , und drehen Sie dann das Bild mit  $\blacktriangleleft$
- **5** Wählen Sie [OK] mit  $\triangle$ /**V**, und drücken Sie dann  $\triangle$ .
- Geschützte Bilder, Filme oder [Multi Burst]-Bilder können nicht gedreht werden.
- Mit anderen Kameras aufgenommene Bilder können u.U. nicht gedreht werden.
- Bei der Wiedergabe von Bildern auf einem Computer kann es je nach Software vorkommen, dass die Bildrotationsinformation nicht übertragen wird.

### **(Untertl)**

Damit können Sie Filme schneiden oder unnötige Filmabschnitte löschen. Die Verwendung dieser Funktion wird empfohlen, wenn die Kapazität des "Memory Stick Duo" unzureichend ist, oder wenn Sie Filmclips an Ihre E-Mail-Nachrichten anhängen wollen.

• Beachten Sie, dass der Originalfilm gelöscht und seine Nummer übersprungen wird. Beachten Sie auch, dass geschnittene Filmdateien nicht wiederhergestellt werden können.

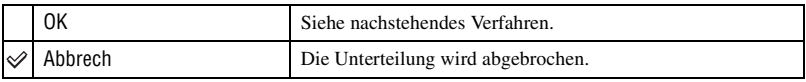

### 

## **Beispiel: Schneiden eines Films mit der Nummer 101\_0002**

Dieser Abschnitt beschreibt anhand eines Beispiels, wie Sie einen Film mit der Nummer 101\_0002 unterteilen und in der folgenden Dateikonfiguration löschen.

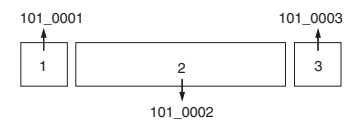

**1** Szene A wird herausgeschnitten.

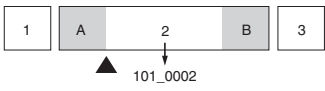

Unterteilen

101\_0002 wird in 101\_0004 und 101\_0005 unterteilt.

**2** Szene B wird herausgeschnitten.

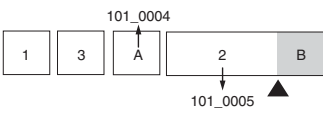

Unterteilen

101\_0005 wird in 101\_0006 und 101\_0007 unterteilt.

**3** Die Szenen A und B werden gelöscht, falls sie unnötig sind.

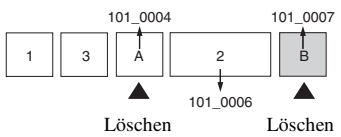

**4** Nur die gewünschten Szenen bleiben übrig.

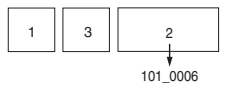

### **Verfahren**

- 1 Zeigen Sie den zu unterteilenden Film an.
- 2 Drücken Sie MENU, um das Menü anzuzeigen.
- 3 Wählen Sie [ $\geq 1$  (Untertl) mit  $\blacktriangleleft$  der Steuertaste, und drücken Sie dann  $\blacktriangleright$ .
- $\Phi$  Wählen Sie [OK] mit **A**, und drücken Sie dann  $\Phi$ . Die Wiedergabe des Films beginnt.

 $\boxed{\blacksquare}\boxed{\blacksquare}\ \boxed{\blacksquare}\ \ \boxed{\blacksquare}\ \ \boxed{\blacksquare}\$ 

□□□□

5 Drücken Sie z am gewünschten Schnittpunkt.

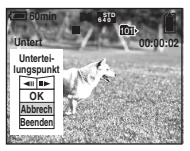

- Wenn Sie den Schnittpunkt einstellen wollen, wählen Sie [<II/IIIIII (Einzelbild rückwärts/vorwärts), und stellen Sie den Schnittpunkt mit  $\blacktriangleleft/\blacktriangleright$  ein.
- Wenn Sie den Schnittpunkt ändern wollen, wählen Sie [Abbrech]. Die Wiedergabe des Films beginnt erneut.
- $\circledast$  Wählen Sie [OK] mit  $\blacktriangle$ / $\nabla$ , und drücken Sie dann  $\bullet$ .
- $\overline{O}$  Wählen Sie [OK] mit **A**, und drücken Sie dann  $\bullet$ . Der Film wird geschnitten.
- Die geschnittenen Filmteile erhalten neue Dateinummern und werden dann als neuste Dateien im ausgewählten Aufnahmeordner aufgezeichnet.
- Die folgenden Bildtypen können nicht geschnitten werden.
	- Standbild
	- Filmclips, die zu kurz zum Schneiden sind (kürzer als etwa zwei Sekunden)
	- Geschützte Filme (Seite 37)

### **(Setup)**

Siehe Seite [43.](#page-42-0)

### **Trimmen**

Ein vergrößerter Bildausschnitt (→ Schritt 6 in "Bitte zuerst lesen") wird als neue Datei aufgezeichnet*.*

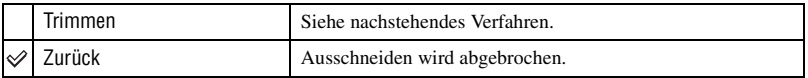

- 1 Drücken Sie MENU während des Wiedergabezooms, um das Menü anzuzeigen.
- 2 Wählen Sie [Trimmen] mit  $\blacktriangleright$  der Steuertaste, und drücken Sie dann  $\blacklozenge$ .
- 3 Wählen Sie die Bildgröße mit  $\triangle$ / $\nabla$  aus, und drücken Sie dann  $\odot$ . Das Bild wird aufgezeichnet, und das Originalbild wird wieder angezeigt.
- Das ausgeschnittene Bild wird als neuste Datei in dem ausgewählten Aufnahmeordner aufgezeichnet, während das Originalbild erhalten bleibt.
- Die Bildausschnitte können eine verschlechterte Bildqualität aufweisen.
- Ausschneiden auf das Seitenverhältnis 3:2 ist nicht möglich.
- Mit Quick Review angezeigte Bilder können nicht beschnitten werden.

**DE 43**

### <span id="page-42-0"></span>*Verwendung des Setup-Bildschirms*

# **Verwendung von Setup-Posten**

<span id="page-42-1"></span>Auf dem Setup-Bildschirm können Sie Standardeinstellungen ändern.

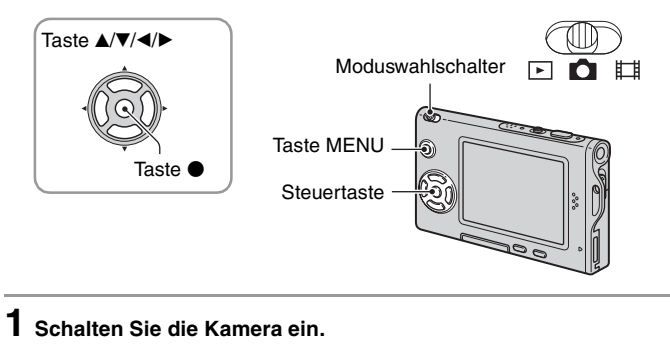

**2 Drücken Sie MENU, um das Menü anzuzeigen.**

- **3 Drücken Sie** B **der Steuertaste zur**  Wahl von **<u>--</u>** (Setup).
- **4 Drücken Sie** v**/**V**/**b**/**B **der Steuertaste, um den einzustellenden Posten auszuwählen.**

Der Rahmen des ausgewählten Postens wird gelb.

**5** Drücken Sie ●, um die Einstellung **einzugeben.**

Um den Bildschirm  $\blacksquare$  (Setup) auszuschalten, drücken Sie MENU.

Um vom Bildschirm  $\blacksquare$  (Setup) zum Menü zurückzukehren, drücken Sie  $\blacktriangleleft$  der Steuertaste mehrmals.

# So brechen Sie die Einstellung **(Setup)** ab

Wählen Sie [Abbrech], falls es erscheint, und drücken Sie dann @ der Steuertaste. Erscheint die Anzeige nicht, wählen Sie die vorherige Einstellung erneut.

• Diese Einstellung bleibt auch nach dem Ausschalten der Kamera erhalten.

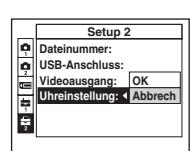

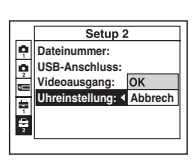

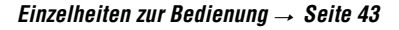

Die Standardeinstellungen sind mit  $\mathcal Q$  markiert.

### **AF-Modus**

 **Kamera 1 <sup>1</sup>**

Damit wählen Sie den Autofokusmodus.

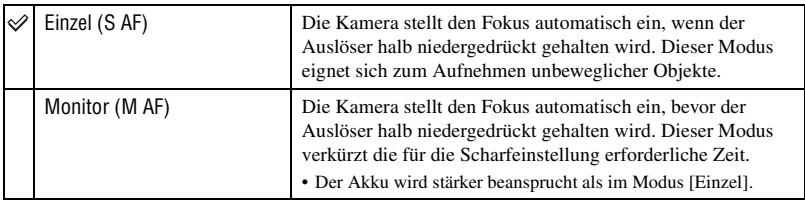

### **Digitalzoom**

Dient zur Wahl des Digitalzoommodus. Die Kamera vergrößert das Bild mit dem optischen Zoom (bis zu 3×). Bei Überschreitung des Zoomfaktors 3× verwendet die Kamera entweder Smart Zoom oder Präzisions-Digitalzoom.

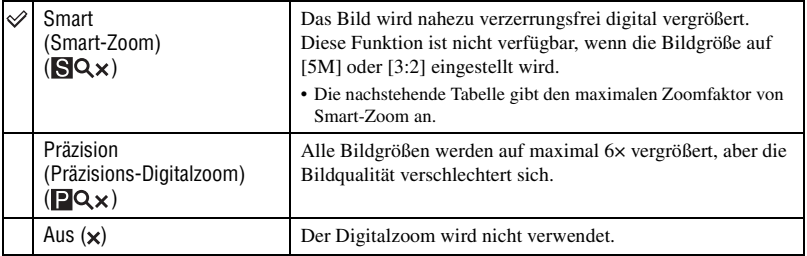

Bildgröße und maximaler Zoomfaktor mit Smart-Zoom

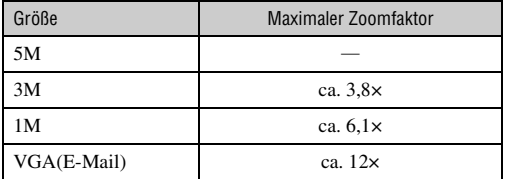

• Wenn Sie die Zoomhebel drücken, erscheint die Zoom-Faktoranzeige, wie folgt.

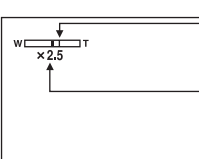

Die W-Seite links von dieser Linie ist der optische Zoombereich, und die T-Seite rechts von der Linie ist der Digitalzoombereich

Zoom-Faktoranzeige

- Der optische Zoombereich ist im maximalen Zoombereich von Smart Zoom/Präzisionszoom enthalten.
- Bei Verwendung des Digitalzooms wird der AF-Messzonensucherrahmen nicht angezeigt. Die Anzeige **101, D** oder **O** blinkt, und der Autofokus arbeitet mit Vorrang auf Motiven nahe der Bildmitte.
- Bei Verwendung der Smart Zoom-Funktion kann das Bild auf dem Monitor grob erscheinen. Dieses Phänomen hat jedoch keinen Einfluss auf das aufgenommene Bild.

### **Datum/Uhrzeit**

Damit wählen Sie, wie das Datum oder die Uhrzeit in das Bild eingeblendet wird. Wählen Sie diese Funktion vor der Aufnahme.

• Datum und Uhrzeit werden während der Aufnahme nicht angezeigt. Statt dessen erscheint die Anzeige . Die Datums- und Uhrzeitanzeige erscheint nur während der Wiedergabe in Rot in der unteren rechten Ecke des Monitors.

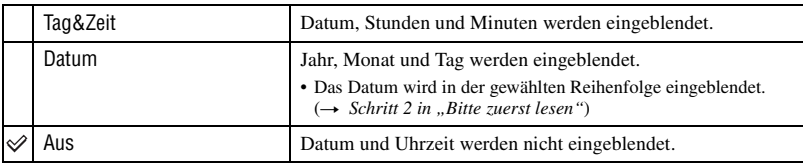

- Datum und Uhrzeit können nicht in Filme oder in Bilder eingeblendet werden, die im Modus [Multi Burst] aufgenommen wurden.
- Die Datums- und Uhrzeiteinblendung kann später nicht wieder entfernt werden.

### **Rotaugen-Reduz**

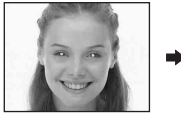

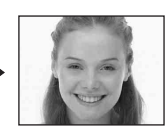

Damit reduzieren Sie den Rote-Augen-Effekt bei Blitzaufnahmen. Wählen Sie diese Funktion vor der Aufnahme.

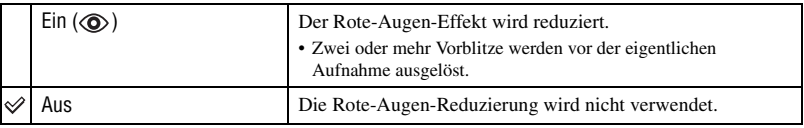

- Da es bis zur Verschlussauslösung etwa eine Sekunde dauert, halten Sie die Kamera ruhig, um Verwackeln zu verhüten. Achten Sie auch darauf, dass sich die aufzunehmenden Personen nicht bewegen.
- Die Rotaugen-Reduzierung liefert je nach den Gegebenheiten der Personen oder der Entfernung zum Motiv eventuell nicht den gewünschten Rotaugen-Reduzierungseffekt, wenn die betreffende Person nicht in den Vorblitz blickt, oder wenn andere Ursachen vorliegen.

### **AF-Illuminator**

Der AF-Illuminator gibt ein Hilfslicht ab, um die Fokussierung auf ein Motiv in dunkler Umgebung zu erleichtern.

Der AF-Illuminator gibt ein rotes Licht ab, das die Fokussierung bei halb niedergedrücktem Auslöser erleichtert, bis der Fokus gespeichert ist. Gleichzeitig erscheint die Anzeige Kon.

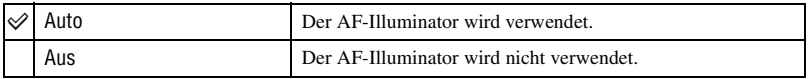

- Falls das Licht des AF-Illuminators das Motiv nicht ausreichend aufhellt oder das Motiv keinen Kontrast aufweist, wird keine Scharfeinstellung erzielt. (Die Reichweite beträgt bis zu ca. 2,0 m (W)/2,0 m (T).)
- Eine korrekte Scharfeinstellung wird erzielt, solange das Licht des AF-Illuminators das Motiv erreicht, selbst wenn es leicht von der Mitte des Motivs abweicht.
- Wenn Fokusvorwahl aktiviert ist [\(Seite 29\),](#page-28-0) funktioniert [AF-Illuminator] nicht.
- Der AF-Messzonensucherrahmen wird nicht angezeigt. Die Anzeige **D**, **D** oder D blinkt, und der Autofokus arbeitet mit Vorrang auf Motiven nahe der Bildmitte.
- Der AF-Illuminator funktioniert nicht, wenn (Dämmerungsmodus), (Landschaftsmodus), (Kurzbelichtungszeitmodus) oder (Feuerwerksmodus) im Szenenmodus gewählt wird.
- Der AF-Illuminator strahlt ein sehr helles Licht ab. Obwohl es ungefährlich ist, wird davon abgeraten, aus kurzer Entfernung direkt in den Strahl des AF-Illuminators zu blicken.

### **Autom. Aufn.ktrl**

Damit können Sie das aufgenommene Bild unmittelbar nach einer Standbildaufnahme etwa zwei Sekunden lang auf dem Monitor anzeigen.

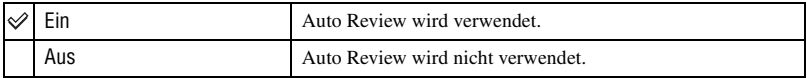

• Während der Auto Review-Anzeige kann das nächste Bild nicht aufgenommen werden. Wenn Sie während dieser Zeit den Auslöser halb niederdrücken, erlischt die Aufnahmeanzeige, so dass Sie sofort das nächste Bild aufnehmen können.

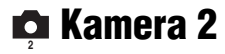

Die Standardeinstellungen sind mit  $\mathcal P$  markiert.

## **Vergröß.**

Die Einstellungsanzeige wird vorübergehend vergrößert, wenn  $\sharp$  (Blitzmodus), (Selbstauslöser) oder (Makro) gedrückt wird.

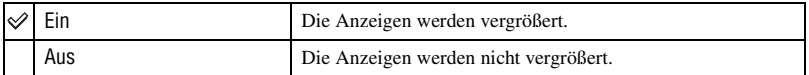

# **Memory Stick Tool**

Die Standardeinstellungen sind mit  $\mathcal{P}$  markiert.

### **Formatieren**

Damit formatieren Sie den "Memory Stick Duo". Der mitgelieferte oder ein im Handel erhältlicher "Memory Stick Duo" ist bereits formatiert und kann sofort benutzt werden.

• Beachten Sie, dass durch Formatieren alle Daten auf einem "Memory Stick Duo", einschließlich geschützter Bilder, gelöscht werden.

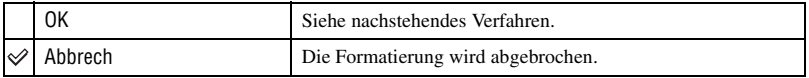

- $\Omega$  Wählen Sie [OK] mit  $\blacktriangle$  der Steuertaste, und drücken Sie dann  $\blacklozenge$ . Die Meldung "Alle Daten im Memory Stick werden gelöscht Bereit?" erscheint.
- 2 Wählen Sie [OK] mit  $\blacktriangle$ , und drücken Sie dann  $\blacktriangle$ . Die Formatierung ist beendet.

### <span id="page-47-0"></span>**Ordner anlegen**

Damit können Sie einen Ordner auf einem "Memory Stick Duo" für die Aufzeichnung von Bildern anlegen.

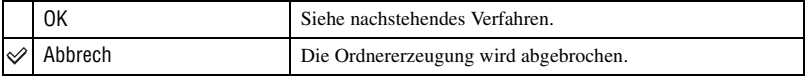

**①** Wählen Sie [OK] mit ▲ der Steuertaste, und drücken Sie dann ●. Der Ordnererzeugungsbildschirm erscheint.

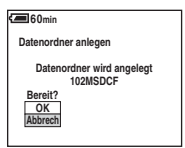

(2) Wählen Sie [OK] mit  $\blacktriangle$ , und drücken Sie dann  $\blacktriangleright$ . Ein neuer Ordner, dessen Nummer um eins höher als die höchste Nummer ist, wird angelegt, und dieser Ordner wird dann zum aktuellen Aufnahmeordner.

- Einzelheiten zu Ordnern, [siehe Seite 36.](#page-35-0)
- Wenn Sie keinen neuen Ordner anlegen, wird der Ordner "101MSDCF" als Aufnahmeordner gewählt.
- Sie können Ordner bis zur Maximalnummer "999MSDCF" anlegen.
- Die Bilder werden in dem neu angelegten Ordner aufgezeichnet, bis ein anderer Ordner angelegt oder ausgewählt wird.
- Ordner können nicht mit der Kamera gelöscht werden. Um einen Ordner zu löschen, verwenden Sie Ihren Computer usw.
- Bis zu 4.000 Bilder können in einem Ordner gespeichert werden. Bei Überschreitung der Ordnerkapazität wird automatisch ein neuer Ordner angelegt.
- Weitere Informationen, [siehe "Bilddatei-Speicheradressen und Dateinamen" \(Seite 61\).](#page-60-0)

# **Ordner ändern**

Damit wird der gegenwärtig für die Bildaufzeichnung verwendete Ordner geändert.

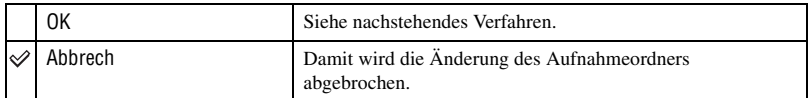

 $\Omega$  Wählen Sie [OK] mit  $\triangle$  der Steuertaste, und drücken Sie dann  $\bullet$ . Der Ordnerwahlbildschirm erscheint.

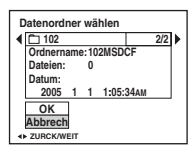

2 Wählen Sie den gewünschten Ordner mit  $\blacktriangleleft/\blacktriangleright$  aus, wählen Sie [OK] mit  $\blacktriangleleft$ , und dann  $\blacklozenge$ .

- Der Ordner "100MSDCF" kann nicht als Aufnahmeordner gewählt werden.
- Aufgenommene Bilder können nicht zu einem anderen Ordner verschoben werden.

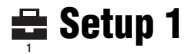

Die Standardeinstellungen sind mit  $\mathcal{P}$  markiert.

### **LCD-Beleuchtg**

Damit wählen Sie die LCD-Beleuchtung bei Akkubetrieb der Kamera.

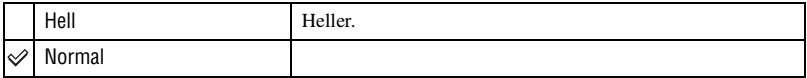

• Wenn Sie [Hell] wählen, ist der Akku schneller erschöpft.

### **Piepton**

Damit wählen Sie den bei der Bedienung der Kamera erzeugten Sound.

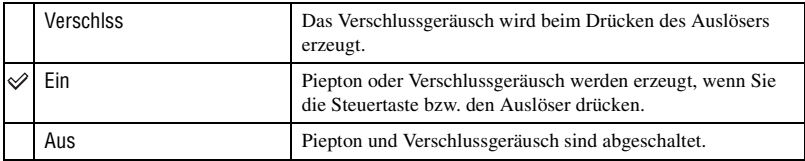

### **Sprache**

Damit wählen Sie die Sprache für die Anzeige von Menüposten, Warnungen und Meldungen.

### **Initialisieren**

Damit setzen Sie die Einstellung auf die Vorgabe zurück.

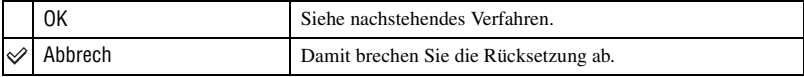

 $\Omega$  Wählen Sie [OK] mit  $\triangle$  der Steuertaste, und drücken Sie dann  $\bullet$ . Die Meldung "Alle Einstellungen initialisieren Bereit?" erscheint.

 $\bullet$  Wählen Sie [OK] mit  $\blacktriangle$ , und drücken Sie dann  $\bullet$ . Die Einstellungen werden auf die Vorgaben zurückgesetzt.

• Achten Sie darauf, dass die Stromversorgung während der Rücksetzung nicht unterbrochen wird.

Die Standardeinstellungen sind mit  $\mathcal P$  markiert.

### **Dateinummer**

 **Setup 2 <sup>2</sup>**

Damit wählen Sie die Methode für die Zuweisung von Dateinummern zu Bildern.

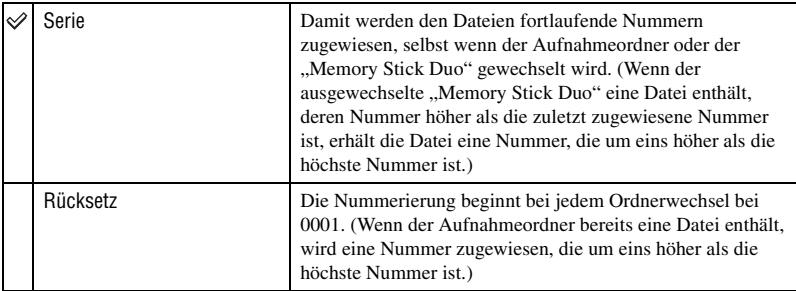

### <span id="page-50-0"></span>**USB-Anschluss**

Damit wählen Sie den zu verwendenden USB-Modus, wenn Sie die Kamera über das USB-Kabel mit einem Computer oder einem PictBridge-kompatiblen Drucker verbinden.

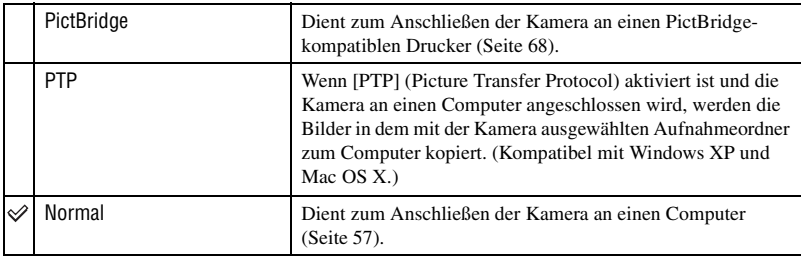

## **Videoausgang**

Der Videosignalausgang wird auf das angeschlossene Gerät abgestimmt.

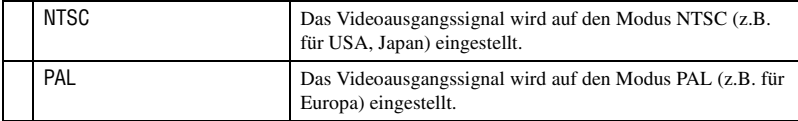

# **Uhreinstellung**

Dient zum Einstellen von Datum und Uhrzeit.

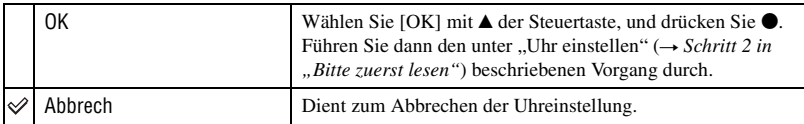

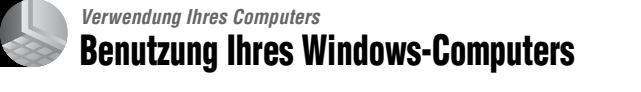

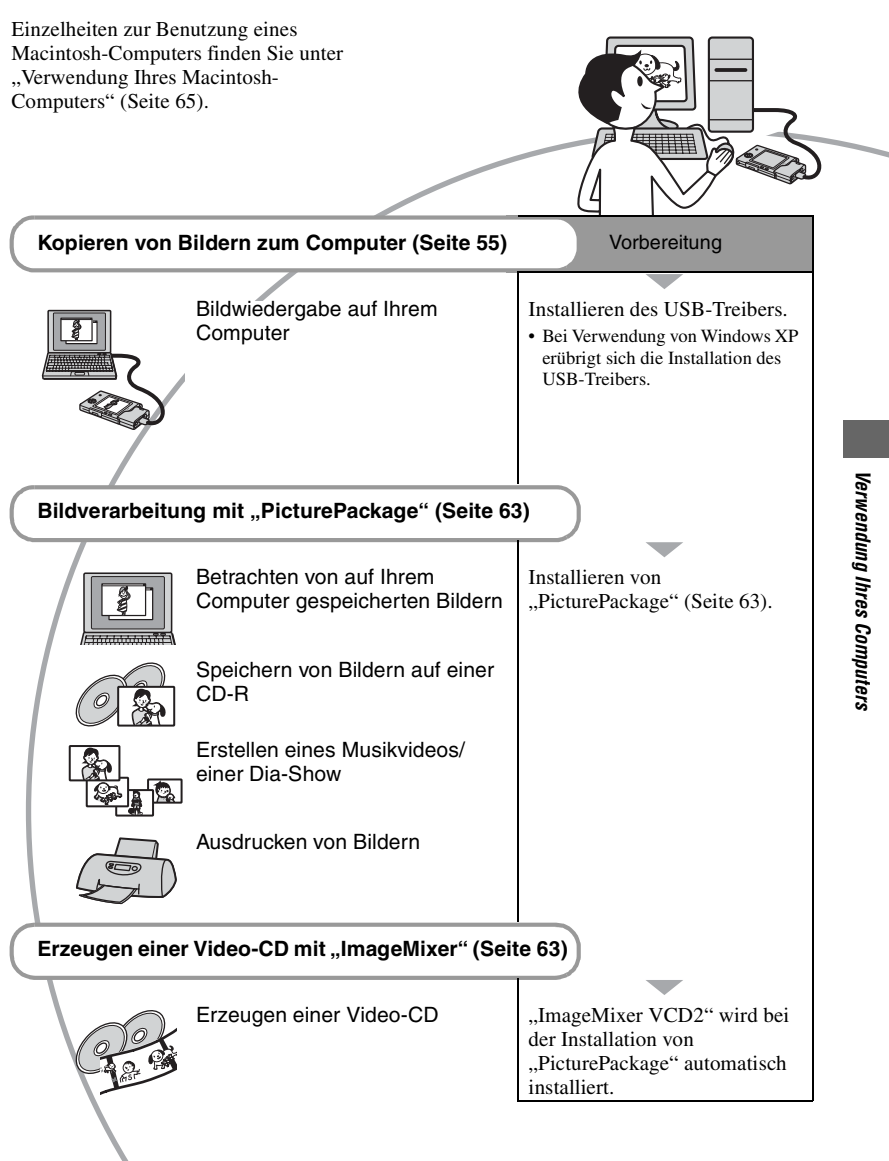

# **Empfohlene Computer-Umgebung**

Der Computer, an den Sie Ihre Kamera anschließen, sollte die folgenden Systemvoraussetzungen erfüllen.

### **Empfohlene Umgebung für das Kopieren von Bildern**

- **Betriebssystem (vorinstalliert):** Microsoft Windows 98, Windows 98SE, Windows 2000 Professional, Windows Millennium Edition, Windows XP Home Edition, oder Windows XP Professional
	- In einer Umgebung, die auf einem Upgrade der oben beschriebenen Betriebssysteme basiert, oder in einer Multi-Boot-Umgebung kann kein einwandfreier Betrieb gewährleistet werden.

**CPU:** MMX Pentium 200 MHz oder schneller

- **USB-Anschluss:** Standardmäßig eingebaut
- **Display:**  $800 \times 600$  Punkte oder mehr. High Color (16-Bit-Farbtiefe, 65.000 Farben) oder höher

## **Empfohlene Umgebung für die Benutzung von "PicturePackage"/ "ImageMixer VCD2"**

- **Software:** Macromedia Flash Player 6.0 oder später, Windows Media Player 7.0 oder später, DirectX 9.0b oder später
- **Soundkarte:** 16-Bit-Stereo-Soundkarte mit Lautsprechern
- **Arbeitsspeicher:** 64 MB oder mehr (128 MB oder mehr empfohlen.)
- **Festplatte:** Für die Installation erforderlicher Festplatten-Speicherplatz—ca. 500 MB
- **Display:** Grafikkarte (Direct Draw-Treiberkompatibel) mit 4 MB VRAM
- Für die automatische Erstellung von Musikvideos/Dia-Shows [\(Seite 63\)](#page-62-0) ist ein Pentium III 500 MHz oder ein schnellerer Prozessor erforderlich.
- Um "ImageMixer VCD2" zu verwenden, benötigen Sie einen Pentium III mit 800 MHz oder einen schnelleren Prozessor.
- Diese software ist mit DirectX kompatibel. "DirectX" muss vor der Benutzung installiert werden.
- Um auf CD-R-Discs zu schreiben, ist eine separate Software-Anwendung für den Betrieb des Aufnahmegeräts erforderlich.

## **Hinweise zum Anschluss Ihrer Kamera an einen Computer**

- Es kann kein einwandfreier Betrieb für alle oben empfohlenen Computer-Umgebungen garantiert werden.
- Wenn Sie zwei oder mehr USB-Geräte gleichzeitig an einen Computer anschließen, kann es je nach Art der verwendeten USB-Geräte sein, dass manche Geräte, einschließlich Ihrer Kamera, nicht funktionieren.
- Bei Verwendung eines USB-Hubs kann kein einwandfreier Betrieb garantiert werden.
- Wenn Sie Ihre Kamera an eine mit Hi-Speed USB (entspricht USB 2.0) kompatible USB-Schnittstelle anschließen, ist erweiterter Datentransfer (Hochgeschwindigkeitstransfer) möglich, da diese Kamera mit Hi-Speed USB (entspricht USB 2.0) kompatibel ist.
- Zwei Modi stehen für eine USB-Verbindung mit einem Computer zur Verfügung: [Normal] (Standardeinstellung) und [PTP]. Dieser Abschnitt beschreibt den Modus [Normal] als Beispiel. Einzelheiten zu [PTP], [siehe Seite 51.](#page-50-0)
- Wenn Ihr Computer den Betrieb nach dem Pausen- oder Schlafmodus fortsetzt, kann es vorkommen, dass die Kommunikation zwischen der Kamera und dem Computer nicht wiederhergestellt wird.

# <span id="page-54-0"></span>**Kopieren von Bildern zum Computer**

Dieser Abschnitt beschreibt das Verfahren am Beispiel eines Windows-Computers. Um Bilder von der Kamera zu Ihrem Computer zu kopieren, gehen Sie folgendermaßen vor.

## **Für einen Computer mit "Memory Stick"-Steckplatz**

Nehmen Sie den "Memory Stick Duo" aus der Kamera heraus, und setzen Sie ihn in den Memory Stick Duo-Adapter ein. Schieben Sie den Memory Stick Duo-Adapter in den Computer ein, und kopieren Sie die Bilder.

### **Für einen Computer ohne "Memory Stick"-Steckplatz**

Führen Sie die Schritte 1 bis 5 auf den Seiten 55 bis 60 aus, um Bilder zu kopieren.

# **Schritt 1: Installieren des USB-Treibers**

98 98SE 2000 Me

- Ein Treiber ist eine Software, die den einwandfreien Betrieb eines an den Computer angeschlossenen Gerätes ermöglicht.
- Wenn Sie Windows XP benutzen, beginnen Sie bei Schritt 2.
- Wenn "PicturePackage" bereits installiert ist, beginnen Sie bei Schritt 2.

# **HINWEIS: Schließen Sie die Kamera noch nicht an den Computer an.**

# **1 Beenden Sie alle laufenden Anwendungsprogramme.**

• Melden Sie sich in Windows 2000 als Administrator (autorisierter Administrator).

## **2 Legen Sie die CD-ROM in den Computer ein, und klicken Sie dann auf [USB Driver], wenn der Installationsmenübildschirm erscheint.**

Das Fenster "InstallShield Wizard" (InstallShield-Assistent) erscheint.

• Falls der Installationsmenübildschirm nicht erscheint, doppelklicken Sie auf (My  $Computer) \rightarrow$  (PICTUREPACKAGE).

# **3 Klicken Sie auf [Next].**

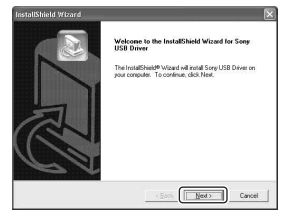

Die Installation des USB-Treibers beginnt. Wenn die Installation beendet ist, erscheint ein Bestätigungsfenster.

**4 Aktivieren Sie das Optionsfeld neben [Yes, I want to restart my computer now] (Ja, ich möchte meinen Computer jetzt neu starten), und klicken Sie dann auf [Finish].**

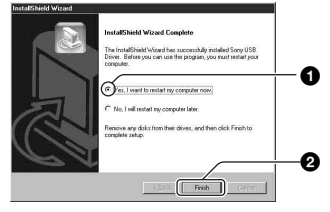

Ihr Computer wird neu gestartet. Nun können Sie die USB-Verbindung herstellen.

Nehmen Sie die CD-ROM nach Abschluss der Installation heraus.

# <span id="page-55-0"></span>**Computer ein. Schritt 2: Vorbereitung von Kamera und Computer**

- **1** Setzen Sie einen "Memory Stick **Duo" mit gespeicherten Bildern in die Kamera ein.**
- **2 Setzen Sie ausreichenden aufgeladenen Akku in die Kamera ein, oder schließen Sie die Kamera über das Netzgerät (nicht mitgeliefert) an eine Netzsteckdose an.**

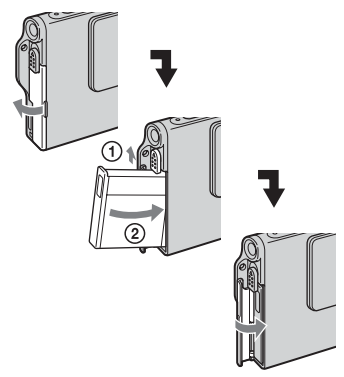

• Wenn Sie die Kamera beim Kopieren von Bildern zu Ihrem Computer über den Akku betreiben, besteht die Gefahr, dass der Kopiervorgang unterbrochen wird oder Bilddaten verfälscht werden, falls der Akku vorzeitig erschöpft wird.

**3 Stellen Sie den**  Moduswahlschalter auf  $\blacktriangleright$ , und

**schalten Sie Kamera und** 

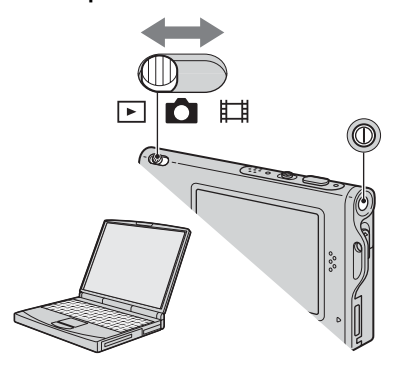

# <span id="page-56-1"></span><span id="page-56-0"></span>**Schritt 3: Verbinden von Kamera und Computer**

Schließen Sie den Schnittstellenadapter an [\(Seite 14\).](#page-13-0)

3 An den Multianschluss

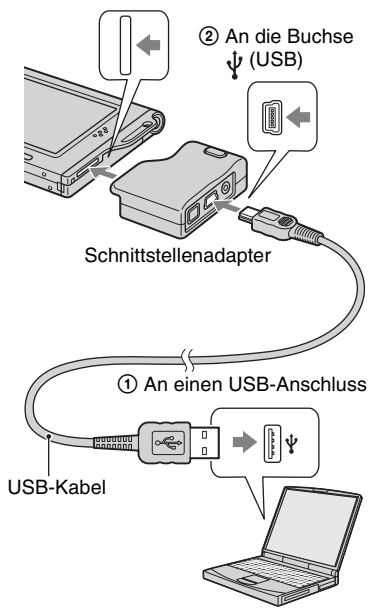

• Bei Windows XP erscheint der AutoPlay-Assistent auf dem Desktop.

"USB-Mode Normal" erscheint auf dem Monitor der Kamera.

<span id="page-56-2"></span>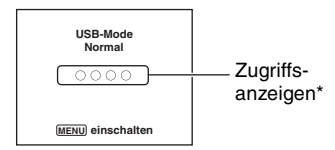

Bei der ersten Herstellung der USB-Verbindung führt der Computer das Programm zur Erkennung der Kamera automatisch aus. Warten Sie einen Moment.

- \* Während der Datenübertragung werden die Zugriffsanzeigen rot. Führen Sie keine Operationen am Computer aus, bis die Anzeigen weiß werden.
- Falls "USB-Mode Normal" nicht erscheint, setzen Sie [USB-Anschluss] auf [Normal] [\(Seite 51\)](#page-50-0).

# **Schritt 4-A: Kopieren von Bildern zu einem Computer**

 $X$   $P$ 

• Für Windows 98/98SE/2000/Me folgen Sie dem unter "Schritt 4-B: Kopieren von Bildern zu [einem Computer" auf Seite 59](#page-58-0) beschriebenen Verfahren.

Dieser Abschnitt beschreibt anhand eines Beispiels, wie Sie Bilder in den Ordner "My Documents" kopieren.

**1 Nachdem Sie die USB-Verbindung in Schritt 3 hergestellt haben, klicken Sie auf [Copy pictures to a folder on my computer using Microsoft Scanner and Camera Wizard] (Bilder mit Microsoft-Assistent für Scanner- und Kamerainstallation zu einem Ordner auf meinem Computer kopieren) → [OK], wenn das Assistentenfenster automatisch auf dem Desktop erscheint.**

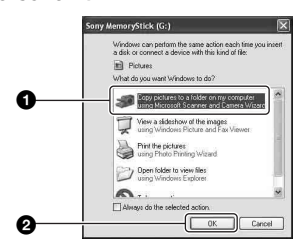

Das Fenster ..Scanner and Camera Wizard" (Scanner- und Kamera-Assistent) erscheint.

# **2 Klicken Sie auf [Next].**

Die im "Memory Stick Duo" der Kamera gespeicherten Bilder werden angezeigt.

# **3 Deaktivieren Sie die Kontrollkästchen unerwünschter Bilder, damit sie nicht kopiert werden, und klicken Sie dann auf [Next].**

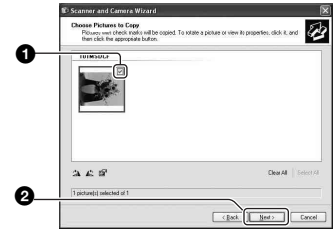

Das Fenster "Picture Name and Destination" (Bildname und Zieladresse) erscheint.

**4 Wählen Sie einen Namen und einen Zielordner für Ihre Bilder aus, und klicken Sie dann auf [Next].**

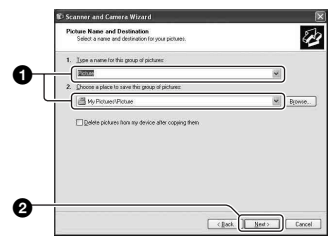

Der Bildkopiervorgang beginnt. Wenn der Kopiervorgang beendet ist, erscheint das Fenster "Other Options" (Sonstige Optionen).

• Dieser Abschnitt beschreibt anhand eines Beispiels, wie Sie Bilder in den Ordner "My Documents" kopieren.

**5 Aktivieren Sie das Optionsfeld [Nothing. I'm finished working with these pictures] (Nichts. Die Bearbeitung dieser Bilder ist beendet), und klicken Sie dann auf [Next].**

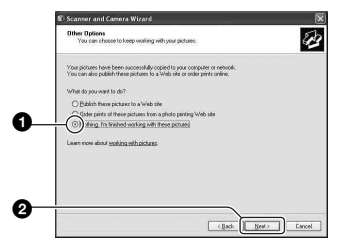

Das Fenster "Completing the Scanner and Camera Wizard" (Scanner- und Kamera-Assistent beenden) erscheint.

# **6 Klicken Sie auf [Finish].**

Das Assistentenfenster wird geschlossen.

• Um andere Bilder zu kopieren, klemmen Sie das USB-Kabel ab (Seite 61) und wieder an. Folgen Sie dann dem unter "Schritt 3: [Verbinden von Kamera und Computer" auf](#page-56-1)  [Seite 57](#page-56-1) beschriebenen Verfahren.

### <span id="page-58-0"></span>**Schritt 4-B: Kopieren von Bildern zu einem Computer** 98 | 98SE | 2000 | Me

• Für Windows XP folgen Sie dem unter "Schritt 4-A: Kopieren von Bildern zu einem Computer" auf Seite 57 beschriebenen Verfahren.

Dieser Abschnitt beschreibt anhand eines Beispiels, wie Sie Bilder in den Ordner "My Documents" kopieren.

**1 Doppelklicken Sie auf [My Computer**] → **[Removable Disk]**  $\rightarrow$  **[DCIM].** 

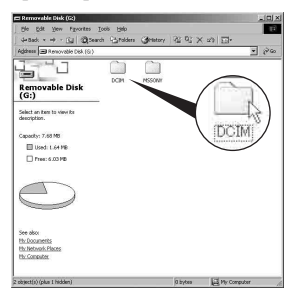

Wenn keine neuen Ordner angelegt worden sind, wird nur der Ordner ..101MSDCF" angezeigt.

- Falls das Symbol "Removable Disk" nicht angezeigt wird, [siehe Seite 82](#page-81-0).
- **2 Doppelklicken Sie auf den Ordner, in dem die Bilddateien, die Sie kopieren wollen, gespeichert sind.**

**Rechtsklicken Sie dann auf eine Bilddatei, um das Kontextmenü anzuzeigen, und klicken Sie dann auf [Copy].**

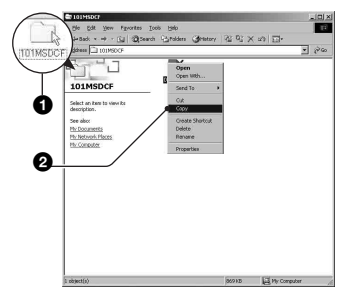

**3 Doppelklicken Sie auf den Ordner [My Documents]. Rechtsklicken Sie dann im Fenster .. Mv Documents", um das Kontextmenü anzuzeigen, und klicken Sie auf [Paste].**

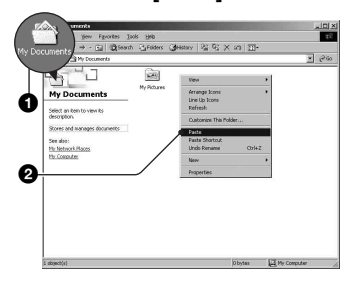

Die Bilddateien werden in den Ordner "My Documents" kopiert.

• Falls ein Bild mit dem gleichen Dateinamen im Kopierzielordner existiert, erscheint die Überschreibungs-Bestätigungsmeldung. Wenn Sie das vorhandene Bild mit dem neuen überschreiben, wird die Originaldatei gelöscht. Um eine Bilddatei ohne Überschreibung zum Computer zu kopieren, ändern Sie den Dateinamen in einen anderen Namen, bevor Sie die Bilddatei kopieren. Beachten Sie jedoch, dass es nach einer Änderung des Dateinamens eventuell nicht mehr möglich ist, das Bild mit Ihrer Kamera wiederzugeben [\(Seite 62\).](#page-61-0)

# **Schritt 5: Bildwiedergabe auf Ihrem Computer**

Dieser Abschnitt beschreibt das Verfahren zur Wiedergabe von kopierten Bildern im Ordner "My Documents".

# **1** Klicken Sie auf [Start]  $\rightarrow$  [My **Documents].**

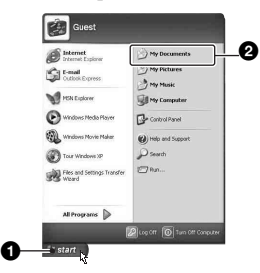

Der Inhalt des Ordners "My Documents" wird angezeigt.

• Wenn Sie nicht Windows XP benutzen, doppelklicken Sie sie auf [My Documents] auf dem Desktop.

# **2 Doppelklicken Sie auf die gewünschte Bilddatei.**

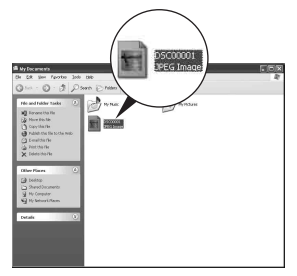

Das Bild wird angezeigt.

# **So löschen Sie die USB-Verbindung**

Wenden Sie das folgende Verfahren an, wenn Sie:

- das USB-Kabel abtrennen
- einen "Memory Stick Duo" entfernen
- die Kamera ausschalten

### ■ Für Windows 2000/Me/XP

 $\odot$  Doppelklicken Sie auf  $\lessgtr$  in der Taskleiste.

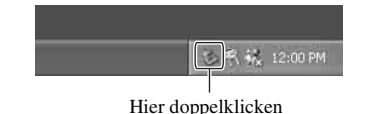

- 2 Klicken Sie auf  $\bigoplus$  (Sony DSC)  $\rightarrow$  [Stop].
- 3 Überprüfen Sie das Gerät im Bestätigungsfenster, und klicken Sie dann auf [OK].
- 4 Klicken Sie auf [OK]. • Schritt 4 erübrigt sich für Windows XP.
- 5 Trennen Sie das USB-Kabel ab, nehmen Sie den "Memory Stick Duo" heraus, oder schalten Sie die Kamera aus.

### ■ Für Windows 98/98SE

- 1 Vergewissern Sie sich, dass die Zugriffsanzeigen [\(Seite 57\)](#page-56-2) weiß sind.
- 2 Trennen Sie das USB-Kabel ab, nehmen Sie den "Memory Stick Duo" heraus, oder schalten Sie die Kamera aus.

## <span id="page-60-1"></span><span id="page-60-0"></span>**Bilddatei-Speicheradressen und Dateinamen**

Die mit Ihrer Kamera aufgenommenen Bilddateien werden in Ordnern im "Memory Stick Duo" gruppiert.

### **Beispiel: Anzeigen von Ordnern in Windows XP**

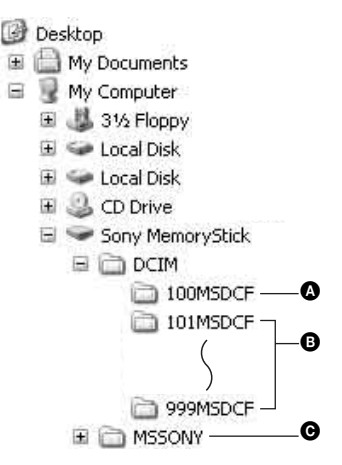

- A Ordner mit Bilddaten, die mit einer Kamera ohne Ordnererzeugungsfunktion aufgenommen wurden
- B Ordner mit Bilddaten, die mit dieser Kamera aufgenommen wurden Wenn keine neuen Ordner erzeugt werden, ist nur der Ordner ...101MSDCF" vorhanden.
- C Ordner mit Filmdaten usw., die mit einer Kamera ohne Ordnererzeugungsfunktion aufgenommen wurden
- Im Ordner "100MSDCF" oder "MSSONY" können keine Bilder aufgezeichnet werden. Die Bilder in diesen Ordnern sind nur für Wiedergabe vorgesehen.
- Weitere Informationen über Ordner, [siehe](#page-35-0)  [Seite 36](#page-35-0), [48.](#page-47-0)
- Bilddateien werden wie folgt benannt.  $\square \square \square$ steht für eine beliebige Zahl innerhalb des Bereichs von 0001 bis 9999. Die Ziffernstellen im Dateinamen einer Filmdatei, die im Filmmodus aufgenommen wurde, und der entsprechenden Indexbilddatei sind identisch.
	- Standbilddateien: DSC0□□□□JPG
	- Filmdateien: MOV0□□□□ MPG
	- Indexbilddateien, die bei Filmaufnahmen aufgezeichnet werden: MOV0 $\square\square\square\square$ .THM

# <span id="page-61-0"></span>**Wiedergabe von auf einem Computer gespeicherten Bilddateien mit Ihrer Kamera**

Dieser Abschnitt beschreibt das Verfahren am Beispiel eines Windows-Computers. Wenn eine zu einem Computer kopierte Bilddatei nicht mehr auf einem "Memory Stick Duo" vorhanden ist, können Sie dieses Bild erneut mit Ihrer Kamera wiedergeben, indem Sie die Bilddatei im Computer zu einem "Memory Stick Duo" kopieren.

- Schritt 1 erübrigt sich, wenn der von der Kamera erzeugte Dateiname nicht geändert worden ist.
- Bilder, die eine bestimmte Bildgröße überschreiten, können eventuell nicht wiedergegeben werden.
- Wenn eine Bilddatei von einem Computer verarbeitet oder mit einem anderen Kameramodell aufgenommen worden ist, kann die einwandfreie Wiedergabe auf Ihrer Kamera nicht garantiert werden.
- Wenn kein Ordner vorhanden ist, erzeugen Sie zuerst einen Ordner mit Ihrer Kamera [\(Seite 48\)](#page-47-0), bevor Sie die Bilddatei kopieren.
- **1 Klicken Sie mit der rechten Maustaste auf die Bilddatei, und klicken Sie dann auf [Rename]. Ändern Sie den Dateinamen zu "DSC0**ssss**".**

Sie können eine Zahl von 0001 bis 9999 für  $\square \square \square \square$ eingeben.

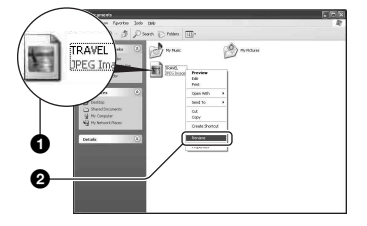

- Wenn die Überschreibungs-Bestätigungsmeldung erscheint, geben Sie eine andere Zahl ein.
- Je nach den Computer-Einstellungen wird eventuell eine Erweiterung angezeigt. Die Erweiterung für Standbilder ist JPG, und die für Filme ist MPG. Lassen Sie die Erweiterung unverändert.

**2 Kopieren Sie die Bilddatei in der folgenden Reihenfolge zu dem "Memory Stick Duo"-Ordner.**

- 1Klicken Sie mit der rechten Maustaste auf die Bilddatei, und klicken Sie dann auf [Copy].
- 2Doppelklicken Sie auf [Removable Disk] oder [Sony MemoryStick] in [My Computer].
- 3Rechtsklicken Sie auf den Ordner  $[T \Box \Box MSDCF]$  im Ordner [DCIM], und klicken Sie dann auf [Paste].
	- $\square \square \square$  steht für eine beliebige Zahl von 100 bis 999.

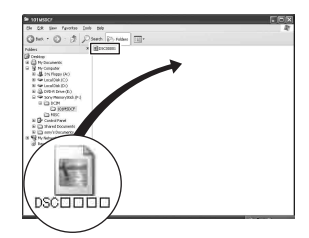

# <span id="page-62-0"></span>**Verwendung der mitgelieferten Software**

Dieser Abschnitt beschreibt das Verfahren am Beispiel eines Windows-Computers.

# **Übersicht über die mitgelieferte Software**

Die mitgelieferte CD-ROM enthält zwei Software-Anwendungen: "PicturePackage" und "ImageMixer".

### PicturePackage

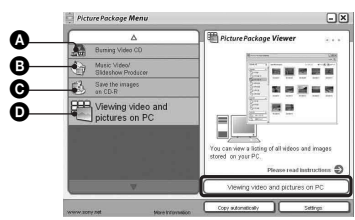

Leistungsmerkmale:

A Burning Video CD (Brennen einer Video-CD)

Der Bildschirm "ImageMixer VCD2" erscheint.

- **B** Music Video/Slideshow Producer (Musikvideo/Dia-Show-Producer)
- C Save the images on CD-R (Speichern der Bilder auf CD-R)

D Viewing video and pictures on PC (Videound Bildwiedergabe auf einem PC)

So rufen Sie die Funktionen auf: Klicken Sie auf eine der Optionen  $\mathbf{\odot}\mathbf{\odot}$ , und dann auf die Schaltfläche in der unteren rechten Ecke des Fensters.

# **Installieren der Software**

Sie können die Software "PicturePackage" und "ImageMixer VCD2" nach dem folgenden Verfahren installieren.

• Wenn Sie den USB-Treiber noch nicht installiert haben (Seite 55), schließen Sie die Kamera nicht an den Computer an, bevor Sie die Software

"PicturePackage" installiert haben (außer Windows XP).

- Melden Sie sich in Windows 2000/XP als Administrator an.
- Bei der Installation von "PicturePackage" wird der USB-Treiber automatisch installiert.

## **1 Schalten Sie Ihren Computer ein, und legen Sie die CD-ROM (mitgeliefert) in das CD-ROM-Laufwerk ein.**

Der Installationsmenü-Fenster erscheint.

• Falls er nicht erscheint, doppelklicken Sie auf  $(My \text{ Computer}) \rightarrow \textcircled{2}$ (PICTUREPACKAGE)

# **2 Klicken Sie auf [PicturePackage].**

Das Fenster "Choose Setup Language" (Setup-Sprache wählen) erscheint.

# **3 Wählen Sie die gewünschte Sprache aus, und klicken Sie dann zweimal auf [Next].**

Dieser Abschnitt beschreibt die englischen Bildschirmanzeigen. Der Bildschirm "License Agreement" (Lizenzvereinbarung) erscheint. Lesen Sie die Vereinbarung aufmerksam durch. Wenn Sie die Bedingungen der Vereinbarung akzeptieren, aktivieren Sie das Optionsfeld neben [I accept the terms of the license agreement] (Ich akzeptiere die Bedingungen der Lizenzvereinbarung), und klicken Sie dann auf [Next].

# **4 Folgen Sie den Anweisungen auf dem Bildschirm, um die Installation durchzuführen.**

- "ImageMixer VCD2" und "DirectX" werden installiert, falls sie noch nicht installiert worden sind.
- Wenn die Neustart-Bestätigungsmeldung erscheint, starten Sie den Computer gemäß den Anweisungen auf dem Bildschirm neu.
- **5 Nehmen Sie die CD-ROM heraus, wenn die Verknüpfungssymbole für "PicturePackage Menu" (PicturePackage-Menü) und "PicturePackage destination Folder" (PicturePackage-Zielordner) nach der Installation angezeigt werden.**

### **So starten Sie die Software**

• Doppelklicken Sie auf das Symbol "PicturePackage Menu" (PicturePackage-Menü) auf dem Desktop.

### **Um Informationen über den Gebrauch der Software zu erhalten**

Klicken Sie auf [?] in der oberen rechten Ecke des jeweiligen Fensters, um die Online-Hilfe anzuzeigen.

Technische Unterstützung für "PicturePackage"/"ImageMixer VCD2" erhalten Sie vom Pixela User Support Center. Weitere Informationen finden Sie in der Dokumentation auf der CD-ROM.

# <span id="page-64-0"></span>**Verwendung Ihres Macintosh-Computers**

Mit Hilfe von "ImageMixer VCD2" (mitgeliefert) können Sie Bilder zu Ihrem Computer kopieren und eine Video-CD erzeugen.

# **Empfohlene Umgebung**

**Betriebssystem (vorinstalliert):** Mac OS 9.1, 9.2 oder Mac OS X (v10.0–v10.3)

**USB-Anschluss:** Standardmäßig eingebaut

### **Empfohlene Computerumgebung für die Benutzung von "ImageMixer VCD2"**

- **Betriebssystem (vorinstalliert):** Mac OS X (v10.1.5 oder später)
- **CPU:** iMac, eMac, iBook, PowerBook, Power Mac der Serie G3/G4/G5
- **Arbeitsspeicher:** 128 MB oder mehr (256 MB oder mehr empfohlen.)
- **Festplatte:** Für die Installation erforderlicher Festplatten-Speicherplatz—ca. 250 MB
- **Display:** 1024 × 768 oder mehr Bildpunkte, 32.000 oder mehr Farben
- QuickTime 4 oder neuer muss vorinstalliert sein. (QuickTime 5 oder neuer wird empfohlen.)

### **Hinweise zum Anschluss Ihrer Kamera an einen Computer**

- Es kann kein einwandfreier Betrieb für alle oben empfohlenen Computer-Umgebungen garantiert werden.
- Wenn Sie zwei oder mehr USB-Geräte gleichzeitig an einen Computer anschließen, kann es je nach Art der verwendeten USB-Geräte sein, dass manche Geräte, einschließlich Ihrer Kamera, nicht funktionieren.
- Bei Verwendung eines USB-Hubs kann kein einwandfreier Betrieb garantiert werden.
- Wenn Sie Ihre Kamera an eine mit Hi-Speed USB (entspricht USB 2.0) kompatible USB-Schnittstelle anschließen, ist erweiterter Datentransfer (Hochgeschwindigkeitstransfer) möglich, da diese Kamera mit Hi-Speed USB (entspricht USB 2.0) kompatibel ist.
- Zwei Modi stehen für eine USB-Verbindung mit einem Computer zur Verfügung: [Normal] (Standardeinstellung) und [PTP]. Dieser Abschnitt beschreibt den Modus [Normal] als Beispiel. Einzelheiten zu [PTP], [siehe Seite 51.](#page-50-0)
- Wenn Ihr Computer den Betrieb nach dem Pausen- oder Schlafmodus fortsetzt, kann es vorkommen, dass die Kommunikation zwischen der Kamera und dem Computer nicht wiederhergestellt wird.

# **Kopieren und Betrachten von Bildern auf einem Computer**

# **1 Bereiten Sie die Kamera und einen Macintosh-Computer vor.**

Führen Sie den gleichen Vorgang wie den unter "Schritt 2: Vorbereitung von [Kamera und Computer" auf Seite 56](#page-55-0)  beschriebenen durch.

# **2 Schließen Sie das USB-Kabel an.**

Führen Sie den gleichen Vorgang wie den unter "Schritt 3: Verbinden von [Kamera und Computer" auf Seite 57](#page-56-1)  beschriebenen durch.

# **3 Kopieren Sie die Bilddateien zum Macintosh-Computer.**

- 1Doppelklicken Sie auf das neu erkannte  $Symbol \rightarrow [DCIM] \rightarrow den Order, in$ dem die zu kopierenden Bilder gespeichert sind.
- 2Ziehen Sie die Bilddateien mittels Drag & Drop zum Festplattensymbol. Die Bilddateien werden auf die Festplatte kopiert.
- Einzelheiten zur Speicherposition der Bilder und zu den Dateinamen [siehe Seite 61.](#page-60-1)

# **4 Betrachten Sie die Bilder auf dem Computer.**

Doppelklicken Sie auf das Festplattensymbol  $\rightarrow$  die gewünschte Bilddatei in dem Ordner, der die kopierten Dateien enthält, um die betreffende Bilddatei zu öffnen.

### **Abtrennen des USB-Kabels/ Herausnehmen des "Memory Stick Duo"/ Ausschalten der Kamera**

Ziehen Sie das Laufwerkssymbol oder das ..Memory Stick Duo"-Symbol mittels Drag & Drop zum "Trash"-Symbol, trennen Sie dann das USB-Kabel ab, nehmen Sie den "Memory Stick Duo" heraus, oder schalten Sie die Kamera aus.

• Wenn Sie Mac OS X v10.0 benutzen, führen Sie den obigen Vorgang durch, nachdem Sie Ihren Computer ausgeschaltet haben.

## **Erzeugen einer Video-CD mit "ImageMixer VCD2"**

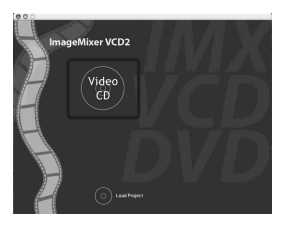

• Sie können eine Bilddatei erzeugen, die mit der Video-CD-Erzeugungsfunktion kompatibel ist. Um die Daten im Video-CD-Format auf einer CD-R zu speichern, benötigen Sie Toast (nicht mitgeliefert) von Roxio.

### **So installieren Sie "ImageMixer VCD2"**

- Beenden Sie alle laufenden Anwendungsprogramme, bevor Sie "ImageMixer VCD2" installieren.
- Als Displayeinstellungen sollten 1024 × 768 Punkte oder mehr und 32.000-Farben oder mehr verwendet werden.
- 1 Schalten Sie Ihren Macintosh-Computer ein, und legen Sie die CD-ROM (mitgeliefert) in das CD-ROM-Laufwerk ein.
- 2 Doppelklicken Sie auf das CD-ROM-Symbol.
- 3 Ziehen Sie die Datei [IMXINST.SIT] im Ordner [MAC] zum Festplattensymbol.
- 4 Doppelklicken Sie auf die Datei [IMXINST.SIT] im Zielordner.
- 5 Doppelklicken Sie auf die extrahierte Datei [ImageMixer VCD2\_Install].
- 6 Wenn der Benutzerinformations-Bildschirm erscheint, geben Sie den gewünschten Namen und das Passwort ein. Die Installation der Software beginnt.

# **So starten Sie "ImageMixer VCD2"**

Öffnen Sie [Image Mixer] in [Application], und doppelklicken Sie dann auf [ImageMixer VCD2].

### **Um Informationen über den Gebrauch der Software zu erhalten**

Klicken Sie auf [?] in der oberen rechten Ecke des jeweiligen Fensters, um die Online-Hilfe anzuzeigen.

Technische Unterstützung für "ImageMixer VCD2" erhalten Sie vom Pixela User Support Center. Weitere Informationen finden Sie in der Dokumentation auf der CD-ROM.

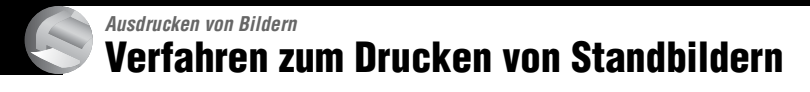

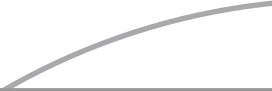

### **Direktes Ausdrucken mit einem PictBridge-kompatiblen Drucker [\(Seite 68\)](#page-67-1)**

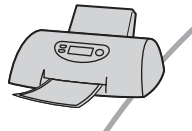

Sie können Bilder ausdrucken, indem Sie die Kamera direkt an einen PictBridge-kompatiblen Drucker anschließen.

### Direktes Ausdrucken mit einem "Memory Stick"-kompatiblen Drucker

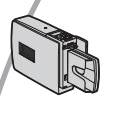

Sie können Bilder mit einem "Memory Stick"-kompatiblen Drucker ausdrucken. Einzelheiten entnehmen Sie bitte der Bedienungsanleitung des Druckers.

### **Drucken über einen Computer**

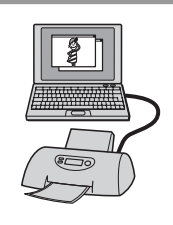

Sie können Bilder mit Hilfe der mitgelieferten Software "PicturePackage" zu einem Computer kopieren und dann ausdrucken.

### **Ausdrucken in einem Fotoladen [\(Seite 72\)](#page-71-1)**

Sie können einen "Memory Stick Duo", der mit Ihrer Kamera aufgenommene Bilder enthält, zu einem Fotoladen bringen. Sie können Bilder, die Sie ausdrucken lassen wollen, mit dem Symbol (Druckauftrag) vormarkieren.

# <span id="page-67-1"></span><span id="page-67-0"></span>**Direktes Ausdrucken von Bildern mit einem PictBridgekompatiblen Drucker**

Selbst wenn Sie keinen Computer besitzen, können Sie die mit Ihrer Kamera aufgenommenen Bilder ausdrucken, indem Sie die Kamera direkt an einen PictBridgekompatiblen Drucker anschließen.

# PictBridge

• "PictBridge" basiert auf dem CIPA-Standard. (CIPA: Camera & Imaging Products Association)

# **Im Einzelbildmodus**

Sie können ein einzelnes Bild auf einem Blatt ausdrucken.

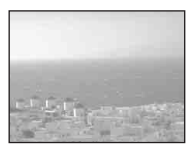

# **Im Indexmodus**

Sie können mehrere verkleinerte Bilder auf einem Blatt ausdrucken. Sie können einen Satz der gleichen Bilder  $(1)$  oder verschiedener Bilder (2) ausdrucken.

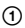

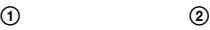

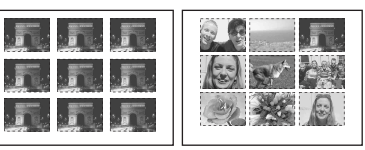

- Die Verfügbarkeit der Indexdruckfunktion hängt vom jeweiligen Drucker ab.
- Die Anzahl der Bilder, die als Indexbild ausgedruckt werden können, hängt vom jeweiligen Drucker ab.
- Filme können nicht ausgedruckt werden.
- Falls die Anzeige  $\ell$  etwa fünf Sekunden lang auf dem Monitor der Kamera blinkt (Fehlermeldung), überprüfen Sie den angeschlossenen Drucker.

# <span id="page-67-2"></span>**Schritt 1: Vorbereiten der Kamera**

Bereiten Sie die Kamera für den Anschluss an den Drucker mit dem USB-Kabel vor. Indexhebel

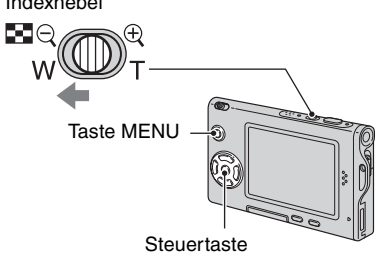

- Es wird empfohlen, ein Netzgerät (nicht mitgeliefert) zu benutzen, um eine Unterbrechung der Stromversorgung während des Druckvorgangs zu vermeiden.
- **1 Drücken Sie MENU, um das Menü anzuzeigen.**
- **2 Drücken Sie** B **der Steuertaste zur**  Wahl von **E** (Setup).
- $3$  Wählen Sie  $\left[\frac{1}{2}\right]$  (Setup 2) mit  $\blacktriangledown$ , **dann [USB-Anschluss] mit ▲/▼/▶.**
- **4** Wählen Sie [PictBridge] mit ▶/▲, **und drücken Sie dann ●**

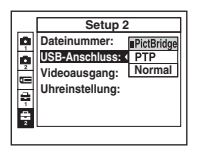

Der USB-Modus wird aktiviert.

# **Schritt 2: Anschließen der Kamera an den Drucker**

Schließen Sie den Schnittstellenadapter an [\(Seite 14\).](#page-13-0)

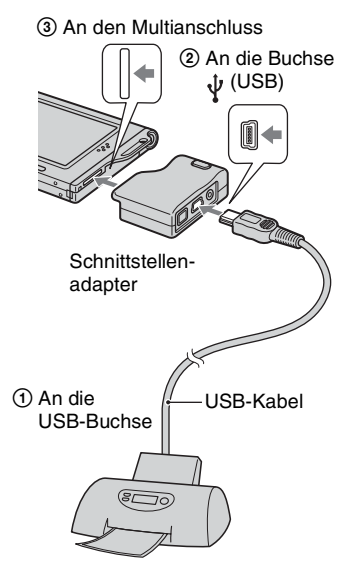

### **Schalten Sie Ihre Kamera und den Drucker ein.**

Nach der Verbindungsherstellung erscheint die Anzeige

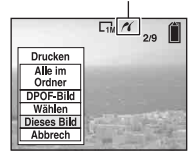

Die Kamera wird in den Wiedergabemodus versetzt, dann erscheint ein Bild und das Druckmenü auf dem Monitor.

# <span id="page-68-0"></span>**Schritt 3: Drucken**

Nach Abschluss von Schritt 2 erscheint das Druckmenü ohne Rücksicht auf die Stellung des Moduswahlschalters.

### **1 Wählen Sie die gewünschte Druckmethode mit**  $\triangle$ **/** $\nabla$  **der Steuertaste, und drücken Sie dann** z**.**

### **[Alle im Ordner]**

Damit drucken Sie alle Bilder im Ordner aus.

### **[DPOF-Bild]**

Alle mit dem Symbol  $\mathbb{R}$ (Druckauftrag) [\(Seite 72\)](#page-71-2) versehenen Bilder werden ohne Rücksicht auf das angezeigte Bild ausgedruckt.

# **[Wählen]**

Damit können Sie Bilder auswählen und alle ausgewählten Bilder ausdrucken.

- 1Wählen Sie das auszudruckende Bild mit  $\blacktriangleleft$  aus, und drücken Sie dann  $\blacktriangleright$ . Das Symbol  $\checkmark$  erscheint auf dem angewählten Bild.
	- Um weitere Bilder auszuwählen, wiederholen Sie diesen Vorgang.

 $(2)$  Wählen Sie [Drucken] mit  $\nabla$ , und drücken Sie dann ●.

### **[Dieses Bild]**

Das angezeigte Bild wird ausgedruckt.

• Wenn Sie in Schritt 2 [Dieses Bild] wählen und [Index] auf [Ein] setzen, können Sie einen Satz identischer Bilder als Indexbild ausdrucken.

# **2 Wählen Sie die Druckeinstellungen mit**  $\triangle$ **/** $\nabla$ **/** $\triangle$ **/** $\triangleright$ **.**

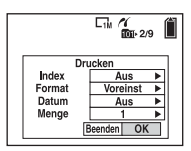

## **[Index]**

Wählen Sie [Ein], um die Bilder als Indexbild auszudrucken.

# **[Format]**

Wählen Sie die Größe des Druckblatts.

# **[Datum]**

Wählen Sie [Tag&Zeit] oder [Datum], um Datum und Uhrzeit in Bilder einzublenden.

• Wenn Sie [Datum] wählen, wird das Datum im gewählten Format eingefügt (→ *Schritt 2 in "Bitte zuerst lesen"*). Die Verfügbarkeit dieser Funktion hängt vom jeweiligen Drucker ab.

# **[Menge]**

### Bei Einstellung von [Index] auf [Aus]:

Wählen Sie die Anzahl der Blätter des auszudruckenden Bilds. Das Bild wird als Einzelbild ausgedruckt.

### Bei Einstellung von [Index] auf [Ein]:

Wählen Sie die Anzahl der Bildersätze, die Sie als Indexbild ausdrucken wollen.

Wenn Sie [Dieses Bild] in Schritt 1 gewählt haben, wählen Sie die Anzahl der Kopien desselben Bilds, die Sie zusammen auf einem Blatt als Indexbild ausdrucken wollen.

• Je nach der Anzahl der Bilder kann es sein, dass nicht alle angegebenen Bilder auf ein Blatt passen.

# **3 Wählen Sie [OK] mit** V**/**B**, und drücken Sie dann** z**.**

Das Bild wird ausgedruckt.

• Trennen Sie das USB-Kabel nicht ab, solange die Anzeige (USB-Kabel-Abtrennverbot) auf dem Monitor sichtbar ist.

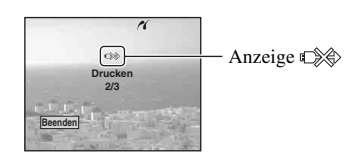

# **So drucken Sie weitere Bilder aus**

Wählen Sie nach Schritt 3 [Wählen] und das gewünschte Bild mit  $\triangle/\blacktriangledown$  aus, und führen Sie dann den Vorgang ab Schritt 1 durch.

### **So drucken Sie Bilder auf der Index-Anzeige aus**

Führen Sie "Schritt 1: Vorbereiten der [Kamera" \(Seite 68\)](#page-67-2) und "Schritt 2: Anschließen der Kamera an den Drucker" (Seite 69) aus, und gehen Sie folgendermaßen vor. Wenn Sie die Kamera an einen Drucker anschließen, erscheint das Druckmenü. Wählen Sie [Abbrech], um das Druckmenü auszuschalten, und gehen Sie folgendermaßen vor.

- 1 Drücken Sie (Index). Die Index-Anzeige erscheint.
- 2 Drücken Sie MENU, um das Menü anzuzeigen.
- 3 Wählen Sie [ $\Box$ ] (Drucken) mit  $\blacktriangleright$ , und drücken Sie dann $\bullet$ .
- 4 Wählen Sie die gewünschte Druckmethode mit  $\blacktriangleleft$ / $\blacktriangleright$  aus, und drücken Sie dann  $\blacktriangleright$ .

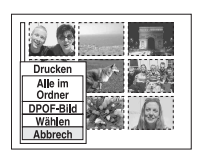

### [Wählen]

Damit können Sie Bilder auswählen und alle ausgewählten Bilder ausdrucken. Wählen Sie das auszudruckende Bild mit  $\triangle$ / $\nabla$ / $\blacktriangle$  aus, und drücken Sie dann  $\blacktriangle$ , um das Symbol  $\checkmark$  anzuzeigen. (Wiederholen Sie diesen Vorgang, um weitere Bilder auszuwählen.) Drücken Sie dann MENU.

### [DPOF-Bild]

Alle mit dem Symbol (Druckauftrag) versehenen Bilder werden ohne Rücksicht auf das angezeigte Bild ausgedruckt.

### [Alle im Ordner]

Damit drucken Sie alle Bilder im Ordner aus.

5 Führen Sie die Schritte 2 und 3 unter ["Schritt 3: Drucken" \(Seite 69\)](#page-68-0) aus.

# <span id="page-71-1"></span>**Ausdrucken in einem Fotoladen**

Sie können einen "Memory Stick Duo", der mit Ihrer Kamera aufgenommene Bilder enthält, zu einem Fotoladen bringen. Sofern der Laden mit DPOF kompatible Fotodruckdienste unterstützt, können Sie Bilder vorher mit dem Symbol  $\mathbb{B}$ (Druckauftrag) markieren, damit Sie sie im Fotoladen nicht erneut auswählen müssen.

# **Was ist DPOF?**

DPOF (Digital Print Order Format) ist eine Funktion, die es Ihnen gestattet, Bilder, die Sie ausdrucken lassen wollen, mit dem Symbol  $\mathbb{R}$  (Druckauftrag) zu markieren.

- Sie können mit dem Symbol E (Druckauftrag) versehene Bilder auch mit einem Drucker, der dem Standard DPOF (Digital Print Order Format) entspricht, oder mit einem PictBridge-kompatiblen Drucker ausdrucken.
- Filme können nicht markiert werden.
- Wenn Sie im Modus [Multi Burst] aufgenommene Bilder markieren, werden alle Bilder auf ein in 16 Felder unterteiltes Blatt ausgedruckt.

# Wenn Sie einen "Memory Stick Duo" **zu einem Fotoladen bringen**

- Fragen Sie Ihren Fotohändler, welche "Memory Stick Duo"-Typen er akzeptiert.
- Falls der Fotoladen keinen "Memory Stick Duo" akzeptiert, kopieren Sie die auszudruckenden Bilder auf einen anderen Datenträger (z.B. eine CD-R), und bringen Sie diesen zum Laden.
- Bringen Sie unbedingt auch den Memory Stick Duo-Adapter mit.
- Bevor Sie Bilddaten zu einem Fotoladen bringen, sollten Sie stets eine Sicherungskopie Ihrer Daten auf einer Disc anfertigen.
- Die Anzahl der Ausdrucke kann nicht eingestellt werden.

# <span id="page-71-2"></span><span id="page-71-0"></span>**Markieren im Einzelbildmodus**

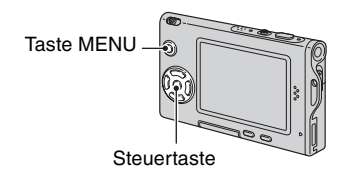

**1 Zeigen Sie das zu druckende Bild an.**

**2 Drücken Sie MENU, um das Menü anzuzeigen.**

# **3 Wählen Sie DPOF mit** b**/**B**, und drücken Sie dann ●.**

Das Bild wird mit dem Symbol  $\mathbb{B}$ (Druckauftrag) markiert.

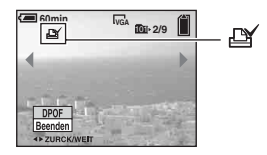

**4 Um weitere Bilder zu markieren, zeigen Sie das gewünschte Bild mit ◀/▶ an, und drücken Sie** dann **<sup>•</sup>**.

# **So entfernen Sie die Markierung im Einzelbildmodus**

Drücken Sie ● in Schritt 3 oder 4.
## **Markieren im Indexmodus**

- **1 Rufen Sie die Index-Anzeige auf. (**t *Schritt 6 in "Bitte zuerst lesen"***)**
- **2 Drücken Sie MENU, um das Menü anzuzeigen.**
- **3 Wählen Sie DPOF mit** b**/**B**, und drücken Sie dann** z**.**

## **4** Wählen Sie [Wählen] mit ▲/▼, und **drücken Sie dann** z**.**

• Wenn Sie [Alle im Ordner] wählen, können Sie keine Markierung  $\Box$  hinzufügen.

## **5 Wählen Sie das zu markierende Bild mit**  $\triangle$ **/** $\nabla$ **/** $\triangleleft$ **/** $\triangleright$  **aus, und drücken Sie dann ●.**

Ein grünes Symbol  $\mathbb{R}$  erscheint auf dem ausgewählten Bild.

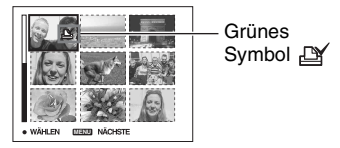

**6 Wiederholen Sie Schritt 5, um weitere Bilder zu markieren.**

## **7 Drücken Sie MENU.**

## **8 Wählen Sie [OK] mit** B**, und drücken Sie dann** z**.**

Das Symbol  $\mathbb{R}$  wird weiß.

Um den Vorgang abzubrechen, wählen Sie [Abbrech] in Schritt 4 oder [Beenden] in Schritt 8, und drücken Sie dann  $\bullet$ .

#### **So entfernen Sie die Markierung im Indexmodus**

Wählen Sie die Bilder, deren Markierung Sie entfernen wollen, in Schritt 5 aus, und drücken Sie dann

### **So entfernen Sie alle Markierungen im Ordner**

Wählen Sie [Alle im Ordner] in Schritt 4, und drücken Sie dann . Wählen Sie [Aus], und drücken Sie dann  $\bullet$ .

## <span id="page-73-0"></span>*Anschließen der Kamera an Ihr Fernsehgerät* **Bildwiedergabe auf einem Fernsehschirm**

Sie können Bilder auf einem Fernsehschirm betrachten, indem Sie die Kamera an ein Fernsehgerät anschließen.

Schalten Sie Kamera und Fernsehgerät aus, bevor Sie die Kamera mit dem A/V-Kabel an das Fernsehgerät anschließen.

## **1 Verwenden Sie das A/V-Kabel (mitgeliefert), um die Kamera an das Fernsehgerät anzuschließen.**

Schließen Sie den Schnittstellenadapter an [\(Seite 14\)](#page-13-0).

## 3 An den Multianschluss

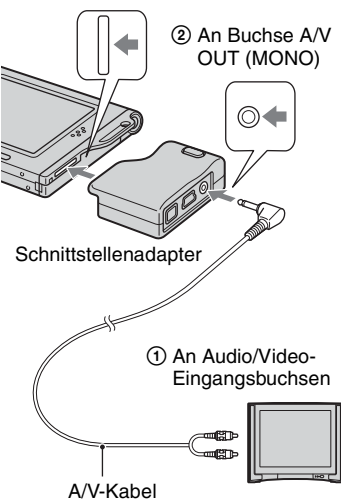

<span id="page-73-1"></span>• Wenn Ihr Fernsehgerät Stereo-Eingangsbuchsen besitzt, schließen Sie den Audiostecker (schwarz) des A/V-Kabels an die Buchse für den linken Kanal an.

## **2 Schalten Sie das Fernsehgerät ein, und stellen Sie den TV/Video-Eingangswahlschalter auf .. Video".**

• Einzelheiten entnehmen Sie bitte der Bedienungsanleitung Ihres Fernsehgerätes.

## **3 Stellen Sie den**  Moduswahlschalter auf  $\blacktriangleright$ , und **schalten Sie die Kamera ein.**

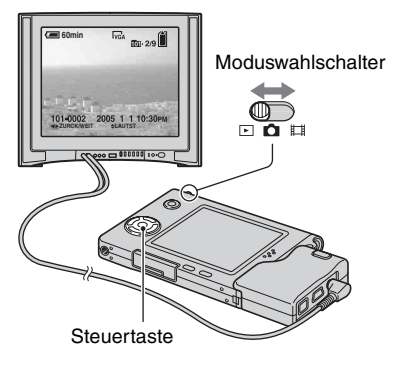

Die mit der Kamera aufgenommenen Bilder werden auf dem Fernsehschirm angezeigt.

Drücken Sie ◀/▶ der Steuertaste, um das gewünschte Bild auszuwählen.

• Wenn Sie Ihre Kamera im Ausland benutzen, müssen Sie eventuell den Videosignalausgang an das jeweilige TV-System anpassen [\(Seite 51\).](#page-50-0)

## **Info zu TV-Farbsystemen**

Wenn Sie Bilder auf einem Fernsehschirm wiedergeben wollen, benötigen Sie ein Fernsehgerät mit Videoeingangsbuchse und das A/V-Kabel (mitgeliefert). Das Farbsystem des Fernsehgerätes muss mit dem der Digitalkamera übereinstimmen. Überprüfen Sie die folgenden Listen:

## **NTSC-System**

Bahamas, Bolivien, Chile, Ecuador, Jamaika, Japan, Kanada, Kolumbien, Korea, Mexiko, Mittelamerika, Peru, Philippinen, Surinam, Taiwan, USA, Venezuela usw.

## **PAL-System**

Australien, Belgien, China, Dänemark, Deutschland, Finnland, Großbritannien, Hongkong, Italien, Kuwait, Malaysia, Neuseeland, Niederlande, Norwegen, Österreich, Polen, Portugal, Schweden, Schweiz, Singapur, Slowakische Republik, Spanien, Thailand, Tschechische Republik, Ungarn usw.

## **PAL-M-System**

Brasilien

## **PAL-N-System**

Argentinien, Paraguay, Uruguay

### **SECAM-System**

Bulgarien, Frankreich, Guyana, Iran, Irak, Monaco, Russland, Ukraine usw.

<span id="page-75-0"></span>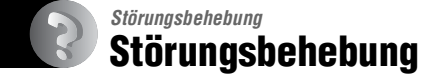

Falls Sie Probleme mit Ihrer Kamera haben, probieren Sie die folgenden Abhilfemaßnahmen aus.

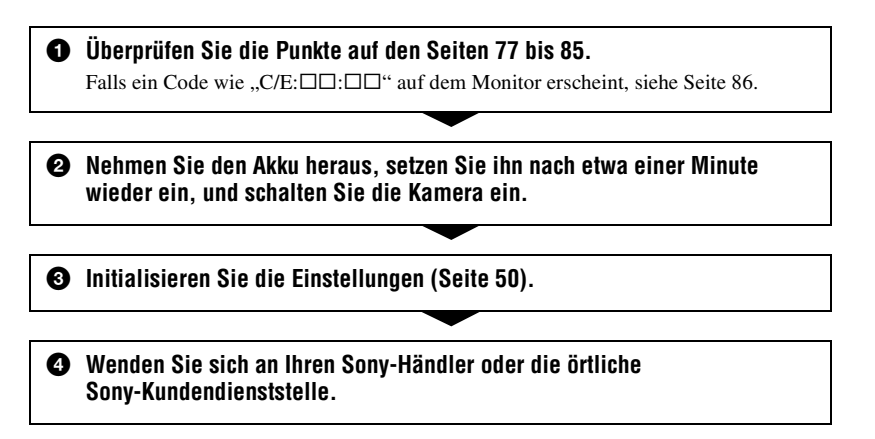

### **Akku und Stromversorgung**

#### **Der Akku lässt sich nicht einsetzen.**

- Wenn Sie den Akku einschieben, drücken Sie den Akku-Auswerfhebel mit der Spitze des Akkus zur Oberseite der Kamera (→ *Schritt 1 in* "*Bitte zuerst lesen"*).
- Setzen Sie den Akku korrekt ein (t *Schritt 1 in "Bitte zuerst lesen"*).

#### **Die Akku-Restzeitanzeige ist falsch, oder es wird eine ausreichende Akku-Restzeit angezeigt, obwohl der Akku zu schnell erschöpft ist.**

- Dieses Phänomen tritt auf, wenn Sie die Kamera an einem sehr heißen oder kalten Ort benutzen [\(Seite 91\)](#page-90-0).
- Die angezeigte Restzeit weicht von der tatsächlichen Restzeit ab. Entladen Sie den Akku vollständig, und laden Sie ihn dann wieder auf, um die Anzeige zu korrigieren.
- Der Akku ist entladen. Setzen Sie einen aufgeladenen Akku ein (t *Schritt 1 in "Bitte zuerst lesen"*).
- Der Akku ist defekt [\(Seite 91\).](#page-90-1) Ersetzen Sie ihn durch einen neuen.

#### **Der Akku ist zu schnell erschöpft.**

- Laden Sie den Akku ausreichend auf ( $\rightarrow$  *Schritt 1 in "Bitte zuerst lesen"*).
- Sie benutzen die Kamera an einem sehr kalten Ort [\(Seite 91\)](#page-90-2).
- Der Akkukontakt ist verschmutzt. Reinigen Sie den Akkukontakt mit einem Wattestäbchen o. Ä., und laden Sie den Akku auf.
- Der Akku ist defekt [\(Seite 91\).](#page-90-1) Ersetzen Sie ihn durch einen neuen.

#### **Die Kamera lässt sich nicht einschalten.**

- Setzen Sie den Akku korrekt ein (t *Schritt 1 in "Bitte zuerst lesen"*).
- Der Akku ist entladen. Setzen Sie einen geladenen Akku ein ( $\rightarrow$  *Schritt 1 in "Bitte zuerst lesen"*).
- Der Akku ist defekt [\(Seite 91\).](#page-90-1) Ersetzen Sie ihn durch einen neuen.

#### **Die Kamera schaltet sich plötzlich aus.**

- Wird die Kamera im eingeschalteten Zustand etwa drei Minuten lang nicht bedient, schaltet sie sich zur Schonung des Akkus automatisch aus. Schalten Sie die Kamera wieder ein (→ *Schritt 2 in "Bitte zuerst lesen"*).
- Der Akku ist entladen. Setzen Sie einen geladenen Akku ein ( $\rightarrow$  *Schritt 1 in "Bitte zuerst lesen"*).

## **Aufnahme von Standbildern/Filmen**

#### **Die Kamera nimmt nicht auf.**

- Überprüfen Sie die freie Kapazität des "Memory Stick Duo" [\(Seite 21\).](#page-20-0) Falls beide Speichermedien voll sind, wenden Sie eines der folgenden Verfahren an:
	- Löschen Sie unnötige Bilder (t *Schritt 6 in "Bitte zuerst lesen"*)
	- Wechseln Sie den "Memory Stick Duo" aus.
- Sie benutzen einen "Memory Stick Duo" mit einem Schreibschutzschieber, der sich in der Stellung LOCK befindet. Stellen Sie den Schieber auf die Aufnahmeposition [\(Seite 89\)](#page-88-0).
- Es können keine Bilder aufgenommen werden, während der Blitz geladen wird.
- Stellen Sie den Moduswahlschalter zum Aufnehmen von Standbildern auf  $\bullet$ .
- Stellen Sie den Moduswahlschalter zum Aufnehmen von Filmen auf **EH**.
- Die Bildgröße wurde bei Filmaufnahmen auf [640(Fein)] eingestellt. Führen Sie einen der folgenden Vorgänge aus:
- Stellen Sie die Bildgröße auf eine andere Größe als [640(Fein)] ein.
- Setzen Sie einen "Memory Stick PRO Duo" [\(Seite 89\)](#page-88-1) ein.

#### **Es ist kein Bild auf dem Monitor sichtbar.**

• Stellen Sie den Moduswahlschalter auf eine andere Position als  $\blacktriangleright$  [\(Seite 23\).](#page-22-0)

#### **Die Aufnahme dauert ungewöhnlich lange.**

• Die Langzeit-Rauschunterdrückungsfunktion ist aktiviert [\(Seite 17\)](#page-16-0). Dies ist keine Funktionsstörung.

#### **Das Bild ist unscharf.**

- Das Motiv ist zu nah. Nehmen Sie im Nahaufnahmemodus (Makro) auf. Halten Sie beim Aufnehmen einen größeren Abstand zum Motiv als die minimale Aufnahmeentfernung von ca. 8 cm (W)/25 cm (T) ein (→ *Schritt 5 in "Bitte zuerst lesen"*). Oder wählen Sie (Vergrößerungsglasmodus), und fokussieren Sie aus einer Entfernung von ca. 1 bis 20 cm vom Motiv.
- Sie haben zum Aufnehmen von Standbildern  $[\mathsf{Q}]$  (Vergrößerungsglasmodus), (Dämmerungsmodus), (Landschaftsmodus) oder (Feuerwerksmodus) als Szenenmodus gewählt.
- Sie haben die Fokusvorwahlfunktion gewählt. Wählen Sie den Autofokusmodus [\(Seite 29\)](#page-28-0).
- Siehe ["Falls das Hauptmotiv unscharf ist" auf Seite 30](#page-29-0).

#### **Der optische Zoom funktioniert nicht.**

- Bei Filmaufnahmen kann der Zoomfaktor nicht verändert werden.
- Wählen Sie einen anderen Modus als [Q] (Vergrößerungsglasmodus).

#### **Der Präzisions-Digitalzoom funktioniert nicht.**

- Stellen Sie [Digitalzoom] auf [Präzision] ein [\(Seite 44\).](#page-43-0)
- Diese Funktion kann während der Filmaufnahme nicht benutzt werden.

#### **Smart Zoom funktioniert nicht.**

- Stellen Sie [Digitalzoom] auf [Smart] ein [\(Seite 44\)](#page-43-0).
- Diese Funktion kann nicht benutzt werden, wenn:
	- Die Bildgröße ist auf [5M] oder [3:2] eingestellt.
	- im Modus [Multi Burst] aufgenommen wird.
- Filme aufgenommen werden.

#### **Der Blitz funktioniert nicht.**

- Der Blitzmodus ist auf (Blitzsperre) eingestellt (t *Schritt 5 in "Bitte zuerst lesen"*).
- Der Blitz kann nicht benutzt werden, wenn:
	- [Mode] (AUFN-Modus) auf [Serie] oder [Multi Burst] eingestellt wird [\(Seite 32\)](#page-31-0).
	- $\bigcup$  (Dämmerungsmodus),  $\bigcirc$  (Kerzenlichtmodus) oder  $\bigcirc$  (Feuerwerksmodus) als Szenenmodus gewählt wird (→ Schritt 5 in "Bitte zuerst lesen").
- Wenn der Moduswahlschalter auf  $\Box$  gestellt wird.
- Stellen Sie den Blitzmodus auf  $\sharp$  (Zwangsblitz) ein ( $\to$  *Schritt 5 in "Bitte zuerst lesen"*), wenn Sie [Q] (Vergrößerungsglasmodus), (Landschaftsmodus),  $\bullet$  (Schneemodus), (Strandmodus) oder (Kurzverschlusszeitmodus) als Szenenmodus gewählt haben.

#### **Unscharfe Flecken erscheinen auf Blitzaufnahmen.**

• Flugstaub, der das Blitzlicht reflektiert, ist im Bild aufgenommen worden. Dies ist keine Funktionsstörung.

#### **Die Nahaufnahmefunktion (Makro) ist unwirksam.**

• Sie haben [ $Q$ ] (Vergrößerungsglasmodus), (Dämmerungsmodus), (Landschaftsmodus), (Kerzenlichtmodus) oder (Feuerwerksmodus) als Szenenmodus gewählt [\(Seite 24\)](#page-23-0).

#### **Datum und Uhrzeit werden falsch aufgezeichnet.**

• Stellen Sie Datum und Uhrzeit korrekt ein (t *Schritt 2 in "Bitte zuerst lesen"*).

#### **Blendenwert und Belichtungszeit blinken bei halb niedergedrücktem Auslöser.**

• Die Belichtung ist falsch. Korrigieren Sie die Belichtung [\(Seite 28\)](#page-27-0).

#### **Das Bild ist zu dunkel.**

- Sie nehmen ein Motiv bei Gegenlicht auf. Wählen Sie den Messmodus [\(Seite 31\)](#page-30-0), oder stellen Sie die Belichtung ein [\(Seite 28\).](#page-27-0)
- Der Monitor ist zu dunkel. Stellen Sie die Helligkeit der LCD-Beleuchtung ein [\(Seite 50\).](#page-49-1)

#### **Das Bild ist zu hell.**

- Sie haben ein angeleuchtetes Motiv an einem dunklen Ort, z.B. auf einer Bühne, aufgenommen. Stellen Sie die Belichtung ein [\(Seite 28\)](#page-27-0).
- Der Monitor ist zu hell. Stellen Sie die Helligkeit der LCD-Beleuchtung ein [\(Seite 50\).](#page-49-1)

#### **Die Bildfarben stimmen nicht.**

• Die Funktion Picture Effect ist aktiviert. Heben Sie die Bildeffektfunktion auf [\(Seite 35\)](#page-34-0).

#### **Bei Betrachtung des Monitors an einem dunklen Ort kann das Bild verrauscht sein.**

• Bei schwachen Lichtverhältnissen erhöht die Kamera die Sichtbarkeit des Monitors durch vorübergehende Aufhellung des Bilds. Dies hat keinen Einfluss auf das aufgenommene Bild.

#### **Die Augen von Personen erscheinen rot.**

- Setzen Sie [Rotaugen-Reduz] im Menü A (Setup) auf [Ein] [\(Seite 45\)](#page-44-0).
- Fotografieren Sie Personen aus kürzerem Abstand als die empfohlene Blitzaufnahmeentfernung (→ *Schritt 5 in "Bitte zuerst lesen"*).
- Fotografieren Sie Personen bei hell erleuchtetem Raum.

#### **Serienaufnahme ist nicht möglich.**

- Der "Memory Stick Duo" ist voll. Löschen Sie unnötige Bilder ( $\rightarrow$  *Schritt 6 in "Bitte zuerst*") *lesen"*).
- Der Akku ist schwach. Einen geladenen Akku installieren.

### **Anzeigen von Bildern**

Schlagen Sie in Verbindung mit den folgenden Punkten unter ["Computer" \(Seite 81\)](#page-80-0) nach.

#### **Die Kamera gibt keine Bilder wieder.**

- Stellen Sie den Moduswahlschalter auf  $\blacktriangleright$  [\(Seite 23\).](#page-22-0)
- Der Ordner-/Dateiname ist auf dem Computer geändert worden.
- Wenn eine Bilddatei von einem Computer verarbeitet oder mit einem anderen Kameramodell aufgenommen worden ist, kann die einwandfreie Wiedergabe auf Ihrer Kamera nicht garantiert werden.
- Die Kamera befindet sich im USB-Modus. Löschen Sie die USB-Verbindung [\(Seite 61\).](#page-60-0)

#### **Das Bild erscheint unmittelbar nach Wiedergabebeginn grob.**

• Das Bild kann unmittelbar nach dem Wiedergabestart wegen der Bildverarbeitung grob erscheinen. Dies ist keine Funktionsstörung.

#### **Es erscheint kein Bild auf dem Fernsehschirm.**

- Prüfen Sie [Videoausgang], um festzustellen, ob das Video-Ausgangssignal Ihrer Kamera auf das Farbsystem Ihres Fernsehgerätes eingestellt ist [\(Seite 51\).](#page-50-0)
- Prüfen Sie, ob die Verbindung korrekt ist [\(Seite 74\).](#page-73-0)
- Das USB-Kabel ist angeschlossen. Trennen Sie das Kabel nach dem korrekten Verfahren ab [\(Seite 61\)](#page-60-0).

#### **Es erscheint kein Bild auf dem Monitor.**

• Falls das AV-Kabel angeschlossen ist, trennen Sie es ab [\(Seite 74\)](#page-73-0).

## **Löschen/Bearbeiten von Bildern**

#### **Ein Bild lässt sich nicht löschen.**

- Heben Sie den Schutz auf [\(Seite 38\).](#page-37-0)
- Sie benutzen einen "Memory Stick Duo" mit einem Schreibschutzschieber, der sich in der Stellung LOCK befindet. Stellen Sie den Schieber auf die Aufnahmeposition [\(Seite 89\).](#page-88-0)

#### **Sie haben ein Bild versehentlich gelöscht.**

• Nachdem ein Bild einmal gelöscht worden ist, kann es nicht wiederhergestellt werden. Wir empfehlen, den Bildschutz zu aktivieren [\(Seite 37\)](#page-36-0) oder den Schreibschutzschieber am "Memory Stick Duo" auf die Position LOCK zu stellen [\(Seite 89\),](#page-88-0) um versehentliches Löschen zu verhüten.

#### **Die Skalierungs-Funktion ist unwirksam.**

• Die Größe von Filmen und Multi Burst-Bildern kann nicht verändert werden.

#### **Das Symbol DPOF (Druckauftrag) wird nicht angezeigt.**

• Das Symbol DPOF (Druckauftrag) kann nicht auf Filmen angezeigt werden.

#### **Ein Film lässt sich nicht schneiden.**

- Der Film ist nicht lang genug zum Schneiden (kürzer als etwa zwei Sekunden).
- Heben Sie den Schutz auf [\(Seite 38\).](#page-37-0)
- Standbilder können nicht geschnitten werden.

### <span id="page-80-0"></span>**Computer**

#### **Sie wissen nicht, ob das Betriebssystem Ihres Computers mit der Kamera kompatibel ist.**

• Überprüfen Sie ["Empfohlene Computer-Umgebung" \(Seite 54\)](#page-53-0) für Windows und ["Empfohlene Umgebung" \(Seite 65\)](#page-64-0) für Macintosh.

#### **Der USB-Treiber lässt sich nicht installieren.**

• Melden Sie sich in Windows 2000 als Administrator (autorisierter Administrator) an [\(Seite 55\).](#page-54-0)

#### **Der Computer erkennt die Kamera nicht.**

- Schalten Sie die Kamera ein (t *Schritt 2 in "Bitte zuerst lesen"*).
- Falls die Akkus schwach sind, setzen Sie geladene Akkus ein ( $\rightarrow$  *Schritt 1 in "Bitte zuerst*") *lesen"*), oder verwenden Sie das Netzgerät (nicht mitgeliefert) [\(Seite 14\)](#page-13-0).
- Verwenden Sie das mitgelieferte USB-Kabel [\(Seite 57\)](#page-56-0).
- Trennen Sie das USB-Kabel von Computer und Kamera ab, und schließen Sie es wieder korrekt an. Vergewissern Sie sich, dass "USB-Mode Normal" angezeigt wird [\(Seite 57\).](#page-56-0)
- Setzen Sie [USB-Anschluss] im Menü (Setup) auf [Normal] [\(Seite 51\)](#page-50-1).
- Trennen Sie alle Geräte außer Tastatur und Maus von den USB-Anschlüssen Ihres Computers ab.
- Schließen Sie die Kamera ohne Umleitung über einen USB Hub oder ein anderes Gerät direkt an Ihren Computer an [\(Seite 57\).](#page-56-0)
- Der USB-Treiber ist nicht installiert. Installieren Sie den USB-Treiber [\(Seite 55\)](#page-54-0).
- Ihr Computer erkennt das Gerät nicht richtig, weil Sie die Kamera und Ihren Computer über das USB-Kabel verbunden haben, bevor Sie den "USB Driver" von der CD-ROM (mitgeliefert) installiert haben. Löschen Sie das falsch erkannte Gerät von Ihrem Computer, und installieren Sie dann den USB-Treiber (siehe den nächsten Punkt).

#### **Das Wechseldatenträgersymbol erscheint nicht auf dem Computermonitor, wenn Sie Ihre Kamera an den Computer anschließen.**

- Installieren Sie den USB-Treiber erneut nach dem folgenden Verfahren. Das folgende Verfahren gilt für einen Windows-Computer.
	- **1** Rechtsklicken Sie auf [My Computer], um das Kontextmenü anzuzeigen, und klicken Sie dann auf [Properties].

Das Fenster "System Properties" erscheint.

- **2** Klicken Sie auf [Hardware]  $\rightarrow$  [Device Manager].
	- Bei Windows 98/98SE/Me klicken Sie auf die Registerkarte [Device Manager]. Der "Device Manager" erscheint.
- **3** Rechtsklicken Sie auf  $\lceil \cdot \rceil$  Sony DSC], und klicken Sie dann auf [Uninstall]  $\rightarrow$  [OK]. Das Gerät wird gelöscht.
- **4** Installieren Sie den USB-Treiber [\(Seite 55\).](#page-54-0)

#### **Sie können keine Bilder kopieren.**

- Verbinden Sie die Kamera und Ihren Computer korrekt mit dem mitgelieferten USB-Kabel [\(Seite 57\)](#page-56-0).
- Wenden Sie das für Ihr Betriebssystem vorgeschriebene Kopierverfahren an (Seiten [57](#page-56-1), [65\)](#page-64-1).
- Ein mit einem Computer formatierter "Memory Stick Duo" kann u.U. nicht für die Aufnahme in der Kamera verwendet werden. Verwenden Sie einen mit Ihrer Kamera formatierten "Memory Stick Duo" für die Aufnahme [\(Seite 48\).](#page-47-0)

#### **"PicturePackage" startet nach der Herstellung einer USB-Verbindung nicht automatisch.**

- Starten Sie das "PicturePackage Menu", und überprüfen Sie [Settings].
- Stellen Sie die USB-Verbindung nach dem Einschalten des Computers her [\(Seite 57\).](#page-56-0)

#### **Es erfolgt keine Bildwiedergabe auf einem Computer.**

- Wenn Sie "PicturePackage" verwenden, klicken Sie auf Hilfe in der oberen rechten Ecke des jeweiligen Fensters.
- Den Hersteller des Computers oder der Software konsultieren.

#### **Bei der Filmwiedergabe auf einem Computer treten Bild- und Tonstörungen auf.**

• Sie versuchen, den Film direkt vom Speichermedium "Memory Stick Duo" abzuspielen. Kopieren Sie den Film auf die Festplatte Ihres Computers, und geben Sie ihn dann von der Festplatte wieder [\(Seite 55\).](#page-54-1)

#### **Bilder können nicht ausgedruckt werden.**

• Überprüfen Sie die Druckereinstellungen.

#### **Bilder, die einmal zum Computer kopiert wurden, können nicht mehr auf der Kamera betrachtet werden.**

- Kopieren Sie die Bilder in einen Ordner, der von der Kamera erkannt wird, wie z.B.  $...101$  MSDCF $"$  [\(Seite 61\).](#page-60-1)
- Nehmen Sie die korrekte Bedienung vor [\(Seite 62\)](#page-61-0).

### **"Memory Stick Duo"**

#### Der "Memory Stick Duo" lässt sich nicht einschieben.

• Schieben Sie ihn korrekt ausgerichtet ein (t *Schritt 3 in "Bitte zuerst lesen"*).

#### Es werden keine Daten auf den "Memory Stick Duo" aufgezeichnet.

- Sie benutzen einen "Memory Stick Duo" mit einem Schreibschutzschieber, der sich in der Stellung LOCK befindet. Stellen Sie den Schieber auf die Aufnahmeposition [\(Seite 89\).](#page-88-0)
- Der "Memory Stick Duo" ist voll. Löschen Sie unnötige Bilder ( $\rightarrow$  Schritt 6 in "Bitte zuerst *lesen"*).
- Setzen Sie einen "Memory Stick PRO Duo" [\(Seite 21\)](#page-20-1) ein, wenn Sie Filme in der Bildgröße [640(Fein)] aufnehmen wollen.

#### **Der "Memory Stick Duo" lässt sich nicht formatieren.**

• Sie benutzen einen "Memory Stick Duo" mit einem Schreibschutzschieber, der sich in der Stellung LOCK befindet. Stellen Sie den Schieber auf die Aufnahmeposition [\(Seite 89\).](#page-88-0)

#### Sie haben einen "Memory Stick Duo" versehentlich formatiert.

• Durch Formatieren werden alle Daten auf dem "Memory Stick Duo" gelöscht. Die Daten können nicht wiederhergestellt werden. Wir empfehlen, den Schreibschutzschieber des "Memory Stick Duo" auf die Position LOCK zu stellen, um versehentliches Löschen zu verhüten [\(Seite 89\)](#page-88-0).

## **PictBridge-kompatibler Drucker**

#### **Die Verbindung wird nicht hergestellt.**

- Die Kamera kann nicht direkt an einen Drucker angeschlossen werden, der nicht mit dem PictBridge-Standard kompatibel ist. Fragen Sie den Druckerhersteller, ob der Drucker mit PictBridge kompatibel ist oder nicht.
- Prüfen Sie, ob der Drucker eingeschaltet ist und mit der Kamera verbunden werden kann.
- Setzen Sie [USB-Anschluss] im Menü (Setup) auf [PictBridge] [\(Seite 51\).](#page-50-1)
- Klemmen Sie das USB-Kabel ab und wieder an. Falls eine Fehlermeldung am Drucker angezeigt wird, schlagen Sie in der Bedienungsanleitung des Druckers nach.

#### **Es werden keine Bilder ausgedruckt.**

- Prüfen Sie nach, ob Kamera und Drucker mit dem USB-Kabel korrekt verbunden sind.
- Schalten Sie den Drucker ein. Weitere Einzelheiten entnehmen Sie bitte der Bedienungsanleitung des Druckers.
- Wenn Sie [Beenden] während des Druckvorgangs wählen, werden u.U. keine Bilder gedruckt. Klemmen Sie das USB-Kabel ab und wieder an. Falls Drucken noch immer nicht möglich ist, trennen Sie das USB-Kabel ab, schalten Sie den Drucker aus und wieder ein, und schließen Sie dann das USB-Kabel wieder an.
- Filme können nicht ausgedruckt werden.
- Bilder, die mit einer anderen Kamera aufgenommen oder auf einem Computer bearbeitet wurden, können möglicherweise nicht ausgedruckt werden.

#### **Der Druckvorgang wird abgebrochen.**

• Sie haben das USB-Kabel abgetrennt, bevor das Symbol  $\mathbb{Q}^*$  (USB-Kabel-Abtrennverbot) ausgeblendet wurde.

#### **Im Indexmodus wird kein Datum eingefügt, oder es werden keine Bilder gedruckt.**

- Der Drucker bietet diese Funktionen nicht. Konsultieren Sie den Druckerhersteller, ob der Drucker diese Funktionen besitzt oder nicht.
- Je nach dem Drucker wird im Indexmodus eventuell kein Datum eingefügt. Konsultieren Sie den Druckerhersteller.

#### **"---- -- --" wird im Datumsfeld des Bilds ausgedruckt.**

• Bilder, die keine Aufnahmedaten besitzen, können nicht mit Datumseinfügung ausgedruckt werden. Setzen Sie [Datum] auf [Aus], und drucken Sie das Bild erneut aus [\(Seite 70\)](#page-69-0).

#### **Das Druckformat kann nicht gewählt werden.**

• Konsultieren Sie den Druckerhersteller, ob der Drucker das gewünschte Format liefern kann.

#### **Das Bild wird nicht im ausgewählten Format ausgedruckt.**

- Klemmen Sie das USB-Kabel bei jeder Änderung des Papierformats ab und wieder an, nachdem der Drucker an die Kamera angeschlossen worden ist.
- Die Druckeinstellung der Kamera weicht von der des Druckers ab. Ändern Sie die Einstellung entweder an der Kamera [\(Seite 70\)](#page-69-1) oder am Drucker.

#### **Die Kamera kann nach einem Abbruch des Druckvorgangs nicht bedient werden.**

• Warten Sie eine Weile, während der Drucker den Abbruch ausführt. Die Verarbeitung kann je nach dem Drucker einige Zeit in Anspruch nehmen.

### **Sonstiges**

#### **Die Kamera funktioniert nicht.**

- Verwenden Sie nur die für diese Kamera vorgesehenen Akkus [\(Seite 91\)](#page-90-3).
- Der Akku ist schwach (Die Anzeige  $\bigcirc$  erscheint). Laden Sie den Akku auf ( $\rightarrow$  *Schritt 1 in "Bitte zuerst lesen"*).

#### **Die Kamera ist eingeschaltet, aber sie funktioniert nicht.**

• Der interne Mikrocomputer arbeitet nicht einwandfrei. Nehmen Sie den Akku heraus, setzen Sie ihn nach einer Minute wieder ein, und schalten Sie die Kamera ein.

#### **Eine unbekannte Anzeige erscheint auf dem Monitor.**

• Siehe Seite [16](#page-15-0).

#### **Das Objektiv beschlägt.**

• Feuchtigkeit hat sich niedergeschlagen. Schalten Sie die Kamera aus, und warten Sie etwa eine Stunde, bevor Sie sie wieder benutzen [\(Seite 93\).](#page-92-0)

#### **Die Kamera erwärmt sich bei längerer Benutzung.**

• Dies ist keine Funktionsstörung.

#### <span id="page-84-0"></span>**Die Uhreinstellanzeige erscheint beim Einschalten der Kamera.**

• Stellen Sie Datum und Uhrzeit erneut ein (t *Schritt 2 in "Bitte zuerst lesen"*).

# <span id="page-85-2"></span>**Warnanzeigen und Meldungen**

## <span id="page-85-1"></span>**Selbstdiagnose-Anzeige Meldungen**

Wenn ein mit einem Buchstaben beginnender Code erscheint, handelt es sich um die Selbstdiagnoseanzeige Ihrer Kamera. Die letzten zwei Ziffern (durch  $\Box$  gekennzeichnet) hängen vom jeweiligen Betriebszustand der Kamera ab. Falls sich das Problem selbst nach mehrmaliger Ausführung der folgenden Abhilfemaßnahmen nicht beheben lässt, wenden Sie sich an Ihren Sony-Händler oder die nächste autorisierte Sony-Kundendienststelle.

#### <span id="page-85-0"></span>**C:32:**□□

• Es liegt eine Störung in der Hardware vor. Die Kamera einmal aus- und wieder einschalten.

### **C:13:□□**

- Die Kamera kann keine Daten vom/auf den "Memory Stick Duo" lesen oder schreiben. Setzen Sie den "Memory Stick Duo" wiederholt ein.
- Der eingesetzte "Memory Stick Duo" ist nicht formatiert. Formatieren Sie den "Memory Stick Duo" [\(Seite 48\).](#page-47-0)
- Der eingesetzte "Memory Stick Duo" kann nicht mit Ihrer Kamera verwendet werden, oder die Daten sind beschädigt. Setzen Sie einen neuen "Memory Stick Duo" [\(Seite 89\)](#page-88-0) ein.

## **E:61:** $\Pi$

### **E:91:** $\Pi$  $\Pi$

• Eine Funktionsstörung der Kamera ist aufgetreten. Führen Sie eine Initialisierung der Kamera durch [\(Seite 50\)](#page-49-0), und schalten Sie dann die Kamera wieder ein.

Falls eine der folgenden Meldungen erscheint, folgen Sie den Anweisungen.

#### E

• Der Akku ist schwach. Laden Sie den Akku auf (→ *Schritt 1 in "Bitte zuerst lesen"*). Je nach den Benutzungsbedingungen oder dem Akkutyp kann die Anzeige blinken, selbst wenn noch eine Akku-Restzeit von 5 bis 10 Minuten übrig ist.

#### **Nur für "InfoLITHIUM"-Akku**

• Der Akku ist nicht vom Typ .JnfoLITHIUM".

#### **Systemfehler**

• Schalten Sie die Kamera aus und wieder ein (t *Schritt 2 in "Bitte zuerst lesen"*).

#### **Kein Memory Stick**

• Setzen Sie einen "Memory Stick Duo" ein (→ *Schritt 3 in "Bitte zuerst lesen"*).

#### **Memory Stick-Fehler**

- Setzen Sie den "Memory Stick Duo" korrekt ein.
- Der eingesetzte "Memory Stick Duo" kann nicht in Ihrer Kamera verwendet werden [\(Seite 89\)](#page-88-0).
- Der "Memory Stick Duo" ist beschädigt.
- Die Kontakte des "Memory Stick Duo" sind verschmutzt.

#### **Memory Stick-Typenfehler**

• Der eingesetzte "Memory Stick Duo" kann nicht in Ihrer Kamera verwendet werden [\(Seite 89\)](#page-88-0).

#### **Formatierfehler**

• Formatieren Sie das Medium erneut [\(Seite 48\).](#page-47-0)

#### **Memory Stick gesperrt**

• Sie benutzen einen "Memory Stick Duo" mit einem Schreibschutzschieber, der sich in der Stellung LOCK befindet. Stellen Sie den Schieber auf die Aufnahmeposition [\(Seite 89\)](#page-88-0).

#### **Kein Platz auf dem Memory Stick**

• Löschen Sie unnötige Bilder oder Dateien (→ *Schritt 6 in "Bitte zuerst lesen"*).

#### **Nur-lese-Speicher**

• Ihre Kamera kann keine Bilder auf diesen "Memory Stick Duo" aufzeichnen oder von ihm löschen.

#### **Keine Datei im Ordner**

- Es sind keine Bilder in diesem Ordner aufgezeichnet.
- Sie sind beim Kopieren von Bildern von Ihrem Computer nicht korrekt vorgegangen [\(Seite 62\).](#page-61-0)

### **Ordnerfehler**

• Ein Ordner mit der gleichen Nummer auf den ersten drei Stellen existiert bereits auf dem "Memory Stick Duo" (Beispiel: 123MSDCF und 123ABCDE). Wählen Sie einen anderen Ordner, oder legen Sie einen neuen an [\(Seite 48\)](#page-47-1).

#### **Keine weiteren Ordner**

• Ein Ordner, dessen Name mit "999" beginnt, existiert bereits auf dem "Memory Stick Duo". Wenn das der Fall ist, können Sie keine Ordner anlegen.

#### **Aufzeichnung unmöglich**

• Die Kamera zeichnet keine Bilder im ausgewählten Ordner auf. Wählen Sie einen anderen Ordner [\(Seite 49\)](#page-48-0).

#### **Dateifehler**

• Bei der Bildwiedergabe ist ein Fehler aufgetreten.

#### **Datei schützen**

• Heben Sie den Schutz auf [\(Seite 38\).](#page-37-0)

#### **Bildgrösse zu gross**

• Sie haben versucht, ein Bild wiederzugeben, dessen Größe mit dieser Kamera nicht wiedergegeben werden kann.

#### **Unterteilen unmöglich**

- Der Film ist nicht lang genug zum Unterteilen (kürzer als etwa zwei Sekunden).
- Die Datei ist kein Film.

#### **Unzulässige Bedienung**

• Sie haben versucht, eine Datei wiederzugeben, die auf einem anderen Gerät als dieser Kamera erzeugt wurde.

### **(Vibrations-Warnanzeige)**

• Das Bild kann bei unzureichender Beleuchtung verwackelt werden. Benutzen Sie den Blitz, oder montieren Sie die Kamera auf ein Stativ, oder sichern Sie die Kamera auf eine andere Art.

#### **640(Fein) ist nicht verfügbar**

• Filme im Format 640(Fein) können nur auf einen "Memory Stick PRO Duo" aufgezeichnet werden. Setzen Sie einen "Memory Stick PRO Duo" ein, oder wählen Sie eine andere Bildgröße als [640(Fein)].

#### **Druckerverbindung aktivieren**

- [USB-Anschluss] ist auf [PictBridge] eingestellt, aber die Kamera ist an ein nicht mit PictBridge kompatibles Gerät angeschlossen. Überprüfen Sie das Gerät.
- Die Verbindung wird nicht hergestellt. Klemmen Sie das USB-Kabel ab und wieder an. Falls eine Fehlermeldung am Drucker angezeigt wird, schlagen Sie in der Bedienungsanleitung des Druckers nach.

#### **Mit PictBridge Gerät verbinden**

• Sie haben versucht, Bilder zu drucken, bevor die Druckerverbindung hergestellt wurde. Schließen Sie die Kamera an einen PictBridgekompatiblen Drucker an.

#### **Kein druckbares Bild**

- Sie haben versucht, [DPOF-Bild] auszuführen, ohne dass ein Bild mit dem Symbol DPOF (Druckauftrag) markiert war.
- Sie haben versucht, [Alle im Ordner] auszuführen, nachdem Sie einen Ordner, der nur Filme enthält, ausgewählt haben. Filme können nicht ausgedruckt werden.

**Drucker belegt Papierfehler Kein Papier Tintenversorgungsfehler Tintenmangel Keine Tinte**

#### **Druckerfehler**

- Überprüfen Sie den Drucker.
- Prüfen Sie, ob das Bild, das Sie ausdrucken wollen, beschädigt ist.

#### ■■

• Die Datenübertragung zum Drucker ist möglicherweise noch nicht beendet. Trennen Sie das USB-Kabel nicht ab.

#### **Verarbeiten**

• Der Drucker bricht den aktuellen Druckauftrag ab. Sie können nicht drucken, bis die Verarbeitung beendet ist. Dies kann je nach Drucker einige Zeit in Anspruch nehmen.

• Überprüfen Sie den Drucker.

## <span id="page-88-0"></span>*Sonstiges* **Info zu "Memory Stick"**

Der "Memory Stick" ist ein kompaktes, mobiles IC-Speichermedium. Die "Memory Stick"-Typen, die mit dieser Kamera verwendet werden können, sind in der nachstehenden Tabelle aufgelistet. Es kann jedoch kein einwandfreier Betrieb für alle "Memory Stick"-Funktionen garantiert werden.

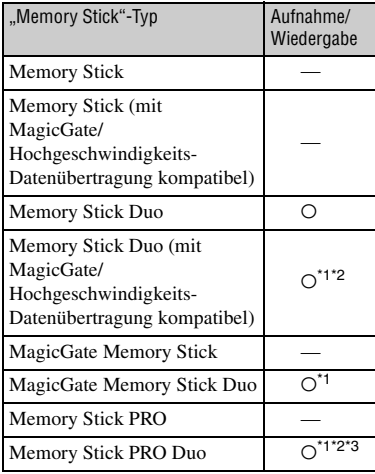

- <span id="page-88-1"></span>"MagicGate Memory Stick Duo" und "Memory Stick PRO Duo" sind mit MagicGate-Funktionen ausgestattet. MagicGate ist eine Copyright-Schutztechnologie, die sich der Chiffrierungstechnologie bedient. Datenaufzeichnung und -wiedergabe, die MagicGate-Funktionen erfordern, können mit dieser Kamera nicht durchgeführt werden.
- \*2 Unterstützt Hochgeschwindigkeits-Datenübertragung über eine parallele Schnittstelle.
- \*3 Filme im Format 640(Fein) können aufgezeichnet werden.
- Der einwandfreie Betrieb eines mit einem Computer formatierten "Memory Stick Duo" mit dieser Kamera kann nicht garantiert werden.
- Die Datenlese- und -schreibgeschwindigkeiten hängen vom verwendeten "Memory Stick Duo" und dem jeweiligen Gerät ab.

### **Hinweise zum Gebrauch des "Memory Stick Duo" (mitgeliefert)**

<span id="page-88-2"></span>• Bilder können nicht aufgenommen, bearbeitet oder gelöscht werden, wenn der Schreibschutzschieber mit einem spitzen Gegenstand auf LOCK geschoben wird.

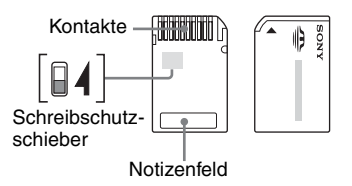

Lage und/oder Form des Schreibschutzschiebers\*4 können je nach dem verwendeten "Memory Stick Duo" unterschiedlich sein.

- \*<sup>4</sup> Der mit dieser Kamera gelieferte "Memory Stick Duo" besitzt keinen Schreibschutzschieber. Achten Sie beim Gebrauch des mitgelieferten "Memory Stick Duo" darauf, dass Sie keine Daten versehentlich verändern oder löschen.
- Nehmen Sie den "Memory Stick Duo" nicht während des Daten-Lese- oder - Schreibvorgangs heraus.
- In den folgenden Fällen können Daten verfälscht werden:
	- Wenn der "Memory Stick Duo" während des Lese- oder Schreibvorgangs entnommen oder die Kamera ausgeschaltet wird
	- Wenn der "Memory Stick Duo" an Orten benutzt wird, die statischer Elektrizität oder elektrischer Störbeeinflussung ausgesetzt sind
- Es ist empfehlenswert, Sicherungskopien von wichtigen Daten zu machen.
- Üben Sie keinen übermäßigen Druck aus, wenn Sie das Notizenfeld beschriften.
- Kleben Sie keine Aufkleber auf den "Memory Stick Duo" selbst oder den Memory Stick Duo-Adapter.
- Bewahren Sie den "Memory Stick Duo" beim Transportieren oder Lagern in seinem mitgelieferten Etui auf.
- Vermeiden Sie das Berühren der "Memory Stick Duo"-Kontakte mit den bloßen Fingern oder einem Metallgegenstand.
- Vermeiden Sie Anstoßen, Verbiegen oder Fallenlassen des "Memory Stick Duo".
- Unterlassen Sie das Zerlegen oder Modifizieren des "Memory Stick Duo".
- Lassen Sie den "Memory Stick Duo" nicht nass werden.
- Lassen Sie den "Memory Stick Duo" nicht in Reichweite kleiner Kinder liegen. Er könnte sonst versehentlich verschluckt werden.
- Unterlassen Sie die Benutzung oder Lagerung des "Memory Stick Duo" unter den folgenden Bedingungen:
	- An Orten mit hohen Temperaturen, z.B. im Fahrgastraum eines in direktem Sonnenlicht geparkten Autos
	- An Orten, die direktem Sonnenlicht ausgesetzt sind
	- An feuchten Orten oder Orten mit korrosiven Substanzen

### **Hinweise zum Gebrauch des Memory Stick Duo-Adapters (mitgeliefert)**

- Wenn Sie einen "Memory Stick Duo" mit einem "Memory Stick"-kompatiblen Gerät verwenden wollen, müssen Sie den "Memory Stick Duo" in den Memory Stick Duo-Adapter einschieben. Wenn Sie einen "Memory Stick Duo" ohne Memory Stick Duo-Adapter in ein "Memory Stick"-kompatibles Gerät einschieben, lässt er sich u.U. nicht wieder herausnehmen.
- Wenn Sie einen "Memory Stick Duo" in den Memory Stick Duo-Adapter einsetzen, achten Sie darauf, dass der "Memory Stick Duo" korrekt ausgerichtet und bis zum Anschlag eingeschoben ist. Falscher Einschub kann zu einer Funktionsstörung führen.
- Wenn Sie einen in einen Memory Stick Duo-Adapter eingesetzten "Memory Stick Duo" mit einem "Memory Stick"-kompatiblen Gerät verwenden, achten Sie darauf, dass Sie den "Memory Stick Duo" in der korrekten Richtung einführen. Beachten Sie, dass unsachgemäßer Gebrauch zu einer Beschädigung des Gerätes führen kann.
- Setzen Sie einen Memory Stick Duo-Adapter nicht ohne eingesetzten "Memory Stick" in ein "Memory Stick Duo"-kompatibles Gerät ein. Anderenfalls kann es zu einer Funktionsstörung der Einheit kommen.

### **Hinweise zum Gebrauch des "Memory Stick PRO Duo" (nicht mitgeliefert)**

"Memory Stick PRO Duo" mit einer Kapazität von bis zu 1GB sind mit dieser Kamera getestet worden und funktionieren einwandfrei.

# <span id="page-90-3"></span>**Info zum "InfoLITHIUM"-Akku**

Diese Kamera benötigt einen "InfoLITHIUM"-Akku (Typ E).

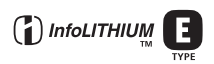

## **Was ist ein "InfoLITHIUM"-Akku?**

Beim "InfoLITHIUM"-Akku handelt es sich um einen Lithium-Ionen-Akku, der Funktionen zum Austausch von auf den Betriebszustand bezogenen Daten mit der Kamera besitzt. Der "InfoLITHIUM"-Akku berechnet den Stromverbrauch entsprechend den Betriebsbedingungen der Kamera und zeigt die Akku-Restzeit in Minuten an.

### **Info zum Laden der Akkus**

Wir empfehlen, den Akku bei einer Umgebungstemperatur zwischen 10°C und 30°C zu laden. Wird der Akku außerhalb dieses Temperaturbereichs geladen, ist eine effiziente Ladung des Akkus eventuell nicht möglich.

## <span id="page-90-2"></span>**Effektiver Gebrauch des Akkus**

- Die Akkuleistung nimmt bei niedrigen Temperaturen ab. Daher verkürzt sich die Nutzungsdauer des Akkus an kalten Orten. Um die Nutzungsdauer des Akkus zu verlängern, empfehlen wir folgendes:
	- Bewahren Sie den Akku in einer körpernahen Tasche auf, um ihn zu erwärmen, und setzen Sie ihn erst unmittelbar vor Aufnahmebeginn in die Kamera ein.
- Bei häufiger Blitz- oder Zoombenutzung ist der Akku schnell erschöpft.
- Wir empfehlen, genügend Reserveakkus für das Zwei- oder Dreifache der voraussichtlichen Aufnahmedauer bereitzuhalten und Probeaufnahmen vor den eigentlichen Aufnahmen zu machen.
- Bringen Sie den Akku nicht mit Wasser in Berührung. Der Akku ist nicht wasserfest.
- Lassen Sie den Akku nicht an sehr heißen Orten, wie z.B. in einem Auto oder in direktem Sonnenlicht, liegen.

### <span id="page-90-0"></span>**Info zur Akku-Restzeitanzeige**

Die Kamera kann sich ausschalten, obwohl die Akku-Restzeitanzeige noch ausreichende Spannung für den Betrieb anzeigt. Benutzen Sie den Akku, bis er völlig leer ist, und laden Sie ihn dann wieder vollständig auf, so dass der Wert der Akku-Restzeitanzeige korrekt ist. Beachten Sie jedoch, dass die korrekte Akkuanzeige manchmal nicht wiederhergestellt wird, wenn der Akku längere Zeit bei hohen Temperaturen benutzt wird, in voll geladenem Zustand bleibt, oder häufig benutzt wird.

### **Lagerung des Akkus**

- Wenn der Akku längere Zeit nicht benutzt werden soll, laden Sie ihn einmal pro Jahr voll auf, und entladen Sie ihn dann vollkommen in Ihrem Elektronikgerät, bevor Sie ihn an einem trockenen, kühlen Ort lagern. Wiederholen Sie diesen Lade- und Entladevorgang einmal im Jahr, um die Funktion des Akkus aufrechtzuerhalten.
- Um den Akku in der Kamera zu entladen, lassen Sie die Ein-Aus-Taste  $\bigcap$  im Bildvorführungsmodus [\(Seite 38\)](#page-37-1) so lange eingeschaltet, bis sich die Kamera ausschaltet.
- Um Verschmutzung der Kontakte, Kurzschluss usw. zu verhüten, verwenden Sie unbedingt das mitgelieferte Akkugehäuse zum Tragen und Aufbewahren.

### <span id="page-90-1"></span>**Info zur Akku-Lebensdauer**

- Die Akku-Lebensdauer ist begrenzt. Im Laufe der Zeit nimmt die Akkukapazität bei häufigem Gebrauch immer mehr ab. Wenn sich die Akku-Nutzungsdauer beträchtlich verkürzt, hat der Akku wahrscheinlich das Ende seiner Lebensdauer erreicht. Kaufen Sie einen neuen Akku.
- Die Akkulebensdauer hängt von den jeweiligen Lagerungs- und Betriebsbedingungen sowie den Umgebungsfaktoren ab.

# **Info zum Ladegerät**

## $\blacksquare$  **Info zum Ladegerät**

- Laden Sie außer dem "InfoLITHIUM"-Akku von Sony keinen anderen Akku mit dem im Lieferumfang Ihrer Kamera enthaltenen Ladegerät. Andere Akkus als die vorgeschriebenen können bei dem Versuch, sie zu laden, auslaufen, überhitzen oder explodieren, was zu Verletzungen durch elektrischen Schlag und Verbrennung führen kann.
- Nehmen Sie den aufgeladenen Akku aus dem Ladegerät heraus. Wenn Sie den Ladevorgang fortsetzen, besteht die Gefahr von Auslaufen, Überhitzung, Explosion oder elektrischem Schlag.
- Blinken der Lampe CHARGE kann bedeuten, dass ein Akkufehler vorliegt, oder dass andere Akkus als die vorgeschriebenen eingelegt worden sind. Vergewissern Sie sich, dass der Akku dem vorgeschriebenen Typ entspricht. Wenn es sich um einen Akku des vorgeschriebenen Typs handelt, nehmen Sie den Akku heraus, und ersetzen Sie ihn durch einen neuen oder einen anderen, um zu prüfen, ob das Ladegerät einwandfrei funktioniert. Wenn das Ladegerät einwandfrei funktioniert, liegt möglicherweise ein Fehler in einem Akku vor.
- Bei Verschmutzung des Ladegerätes ist u.U. kein einwandfreier Ladebetrieb möglich. Reinigen Sie das Ladegerät mit einem trockenen Tuch usw.

# <span id="page-92-2"></span>**Vorsichtsmaßnahmen**

### x **Lassen Sie die Kamera nicht an folgenden Orten liegen**

- An einem sehr heißen Ort An sehr heißen Orten, wie z.B. in einem in der Sonne geparkten Auto, kann sich das Kameragehäuse verformen, was zu einer Funktionsstörung führen kann.
- Unter direktem Sonnenlicht oder in der Nähe eines Heizkörpers

Das Kameragehäuse kann sich verfärben oder verformen, was eine Funktionsstörung verursachen kann.

- An Orten, die starken Vibrationen ausgesetzt sind
- In der Nähe starker Magnetfelder
- An sandigen oder staubigen Orten Achten Sie darauf, dass kein Sand oder Staub in die Kamera gelangt. Es könnte sonst zu einer Funktionsstörung der Kamera kommen, die in manchen Fällen nicht reparierbar ist.

## $\blacksquare$  **Info zum Tragen**

Setzen Sie sich nicht auf einen Stuhl oder einen anderen Platz, wenn sich die Kamera in der Gesäßtasche Ihrer Hose oder Ihres Rocks befindet, weil dadurch eine Funktionsstörung oder Beschädigung der Kamera verursacht werden kann.

## <span id="page-92-1"></span> $\blacksquare$  **Info zur Reinigung**

#### **Reinigen des LCD-Monitors**

Reinigen Sie den Bildschirm mit einem LCD-Reinigungskit (nicht mitgeliefert), um Fingerabdrücke, Staub usw. zu entfernen.

#### **Reinigen des Objektivs**

Wischen Sie das Objektiv mit einem weichen Tuch ab, um Fingerabdrücke, Staub usw. zu entfernen.

#### **Reinigen des Kameragehäuses**

Reinigen Sie das Kameragehäuse mit einem weichen, leicht mit Wasser angefeuchteten Tuch, und wischen Sie anschließend das Gehäuse mit einem trockenen Tuch ab. Unterlassen Sie die Verwendung der folgenden Mittel, weil sie die Oberfläche angreifen oder das Gehäuse beschädigen können.

- Chemikalien, wie z.B. Verdünner, Benzin, Alkohol, Feuchttücher, Insektenbekämpfungsoder -vernichtungsmittel usw.
- Berühren Sie die Kamera nicht, wenn eine der obigen Substanzen an Ihren Händen haftet.
- Lassen Sie die Kamera nicht längere Zeit mit Gummi oder Vinyl in Kontakt.

## **■ Info zur Betriebstemperatur**

Ihre Kamera ist für den Betrieb bei Temperaturen zwischen 0°C und 40°C ausgelegt. Der Gebrauch bei sehr niedrigen oder hohen Temperaturen, die außerhalb dieses Bereichs liegen, wird nicht empfohlen.

## <span id="page-92-0"></span>x **Info zu Feuchtigkeitskondensation**

Wenn die Kamera direkt von einem kalten zu einem warmen Ort gebracht wird, kann sich Feuchtigkeit im Inneren und an der Außenseite der Kamera niederschlagen. Diese Feuchtigkeitskondensierung kann eine Funktionsstörung der Kamera verursachen.

#### **Die folgenden Fälle begünstigen Feuchtigkeitskondensation:**

- Wenn die Kamera von einem kalten Ort (z.B. Skipiste) in einen aufgeheizten Raum gebracht wird.
- Wenn die Kamera von einem klimatisierten Raum oder Auto in eine heiße Umgebung usw. gebracht wird.

#### **So verhindern Sie Feuchtigkeitskondensation**

Wenn Sie die Kamera von einem kalten zu einem warmen Ort bringen, legen Sie sie in eine luftdicht verschlossene Plastiktüte, und warten Sie etwa eine Stunde, bis sie die neue Umgebungstemperatur angenommen hat.

#### **Falls Feuchtigkeitskondensation auftritt**

Schalten Sie die Kamera aus, und warten Sie etwa eine Stunde lang, bis die Feuchtigkeit verdunstet ist. Falls Sie versuchen, mit der Kamera aufzunehmen, während die Objektivlinsen noch beschlagen sind, erhalten Sie keine scharfen Bilder.

### <span id="page-93-0"></span> $\blacksquare$  **Info zum internen wiederaufladbaren Akku**

Diese Kamera besitzt einen internen wiederaufladbaren Akku, die sowohl bei ein- als auch ausgeschalteter Kamera den Speicher für die Datums- und Uhrzeiteinstellung sowie andere Einstellungen versorgt.

Dieser wiederaufladbare Akku wird ständig geladen, solange Sie die Kamera benutzen. Wird die Kamera jedoch nur für kurze Perioden benutzt, entlädt sich die Knopfzelle allmählich, und wenn die Kamera etwa einen Monat lang gar nicht benutzt wird, ist sie völlig erschöpft. In diesem Fall muss die wiederaufladbare Akkus vor der Benutzung der Kamera geladen werden.

Doch selbst wenn diese wiederaufladbare Akkus nicht aufgeladen ist, können Sie die Kamera trotzdem benutzen, solange Sie nicht das Datum oder die Uhrzeit aufzeichnen.

#### **Lademethode der internen wiederaufladbaren Batterie**

Setzen Sie geladene Akkus in die Kamera ein, oder schließen Sie die Kamera über das Netzgerät (nicht mitgeliefert) an eine Netzsteckdose an, und lassen Sie sie mindestens 24 Stunden lang ausgeschaltet liegen.

### Lademethode des "InfoLITHIUM"-**Akkus**

→ *Schritt 1 in "Bitte zuerst lesen"* 

# <span id="page-94-1"></span>**Technische Daten**

### **Kamera**

### **[System]**

<span id="page-94-0"></span>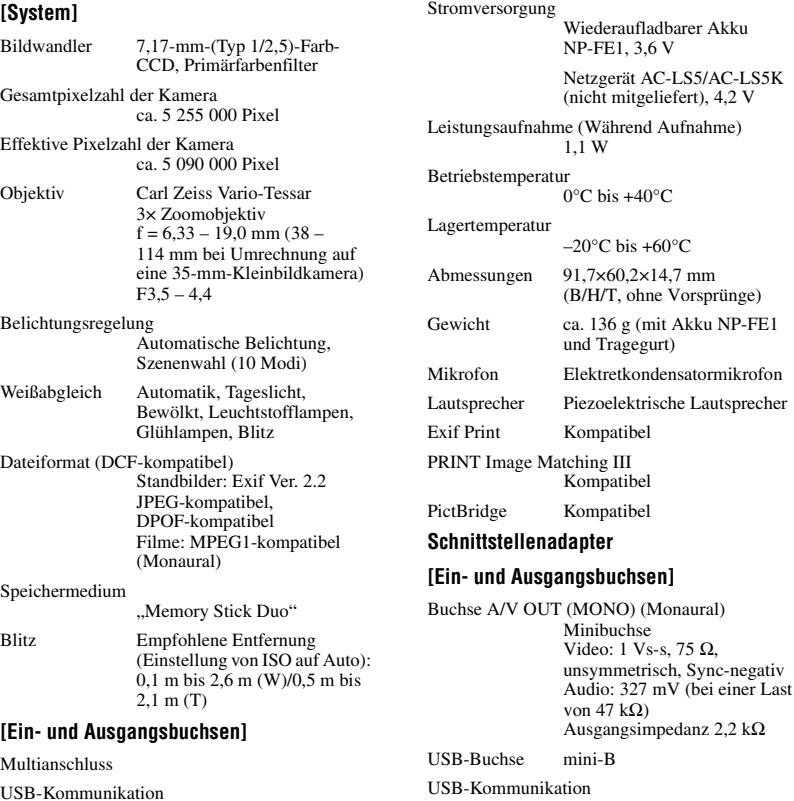

Hi-Speed USB (USB 2.0-kompatibel)

### **[LCD-Monitor]**

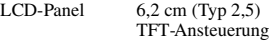

Gesamtzahl der Bildpunkte 230 400 (960×240) Punkte

Speed-kompatibel) Buchse DC IN

Hi-Speed USB (USB 2.0 High-

Kameraanschluss

## **[Stromversorgung, Allgemeines]**

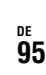

### **Ladegerät BC-CS3**

Stromversorgung

100 bis 240 V Wechselstrom, 50/60 Hz, 3,2 W

#### Ausgangsspannung

4,2 V Gleichstrom, 500 mA

#### Betriebstemperatur

 $0^{\circ}$ C bis +40 $^{\circ}$ C

#### Lagertemperatur

 $-20^{\circ}$ C bis +60 $^{\circ}$ C Abmessungen ca. 66×23×91 mm

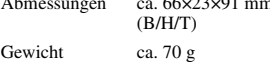

#### **Wiederaufladbarer Akku NP-FE1**

Verwendeter Akku

Lithium-Ionen-Akku

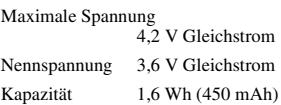

Änderungen, die dem technischen Fortschritt dienen, bleiben vorbehalten.

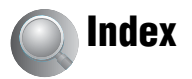

## **A**

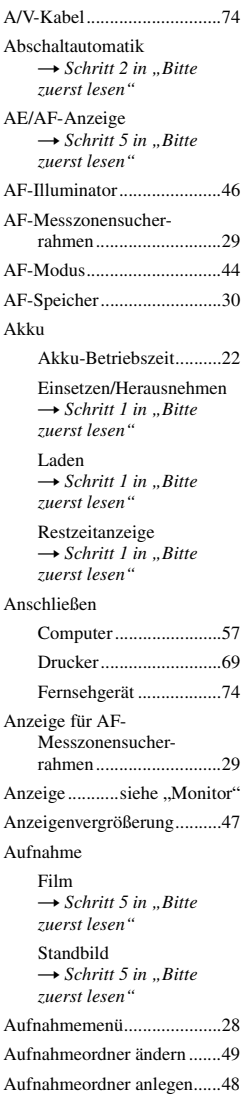

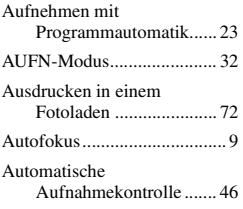

## **B**

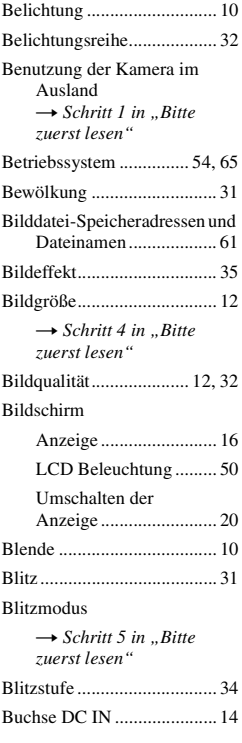

## **C**

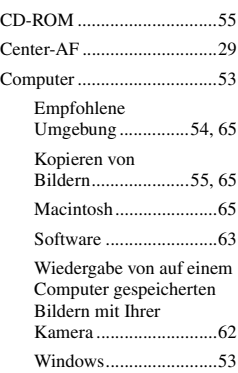

# **D**

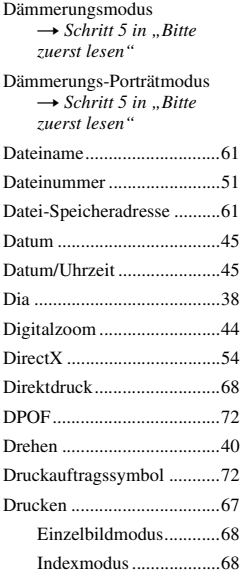

## **E**

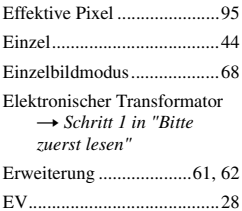

## **F**

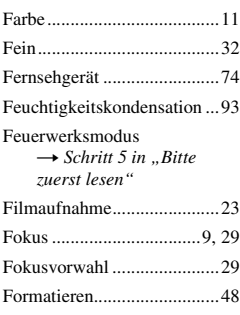

## **G**

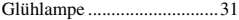

## **H**

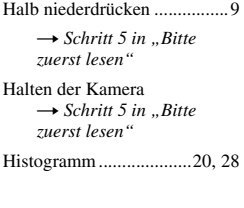

## **I**

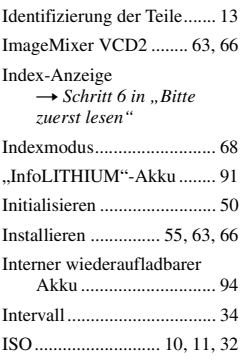

## **J**

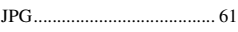

## **K**

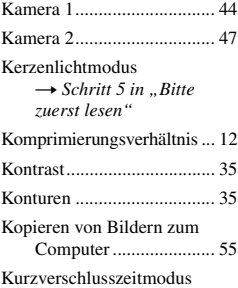

→ *Schritt 5 in "Bitte zuerst lesen"*

## **L**

[Laden des Akkus](#page-4-1) → *Schritt 1 in "Bitte zuerst lesen"*

[Landschaftsmodus](#page-4-0) → *Schritt 5 in "Bitte zuerst lesen"*

[Langzeit-Synchronisierung](#page-4-0) → *Schritt 5 in "Bitte zuerst lesen"*

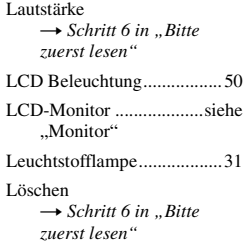

## **M**

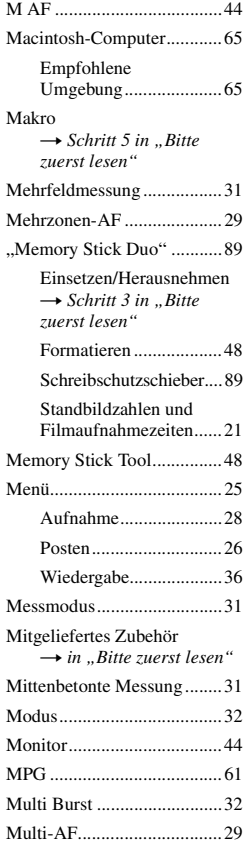

## **N**

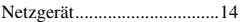

→ Schri[t](#page-4-7)t 1 in "Bitte *zuerst lesen"*

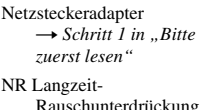

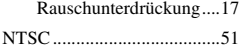

## **O**

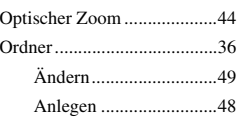

## **P**

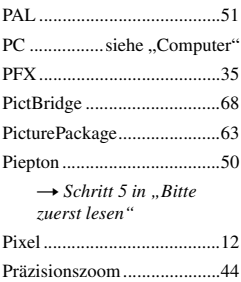

[PTP .......................................51](#page-50-5)

## **Q**

[Quick Review](#page-4-0)  $\rightarrow$  *Schritt 5 in "Bitte zuerst lesen"*

## **R**

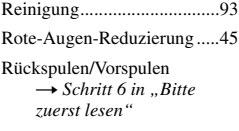

## **S**

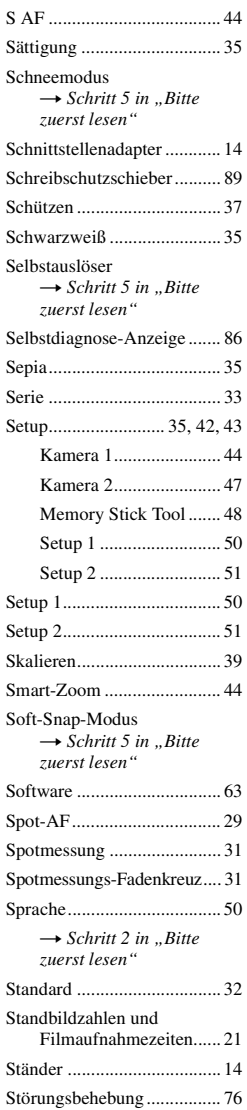

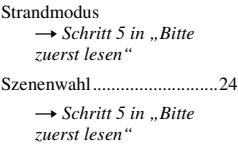

## **T**

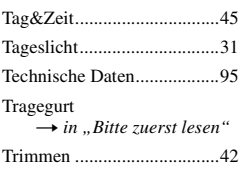

## **U**

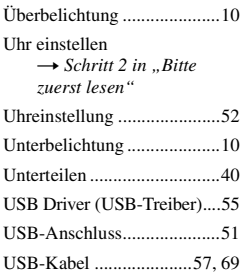

## **V**

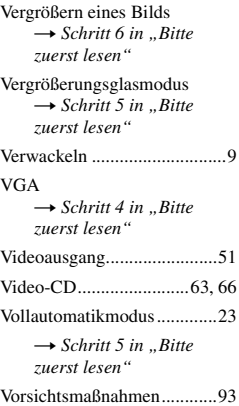

# *Index*

**DE 99**

## **W**

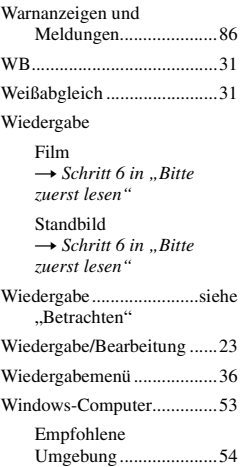

## **Z**

[Zoom](#page-4-0)  $\longrightarrow$  *Schritt 5 in ,,Bitte zuerst lesen"* [Zwangsblitz](#page-4-0)

→ *Schritt 5 in "Bitte zuerst lesen"*

## **Warenzeichen**

- Cyber shot ist ein Warenzeichen der Sony Corporation.
- "Memory Stick",  $\sum_{\text{whersym}}$  "Memory Stick PRO", MEMORY STICK PRO, "Memory Stick Duo", MEMORY STICK DUQ, .. Memory Stick PRO Duo", MEMORY STICK PRO DUO, "MagicGate" und MAGICGATE sind Warenzeichen der Sony Corporation.
- "InfoLITHIUM" ist ein Warenzeichen der Sony Corporation.
- PicturePackage ist ein Warenzeichen der Sony Corporation.
- Microsoft, Windows, Windows Media, und DirectX sind eingetragene Warenzeichen oder Handelsnamen der Microsoft Corporation in den Vereinigten Staaten und/oder anderen Ländern.
- Macintosh, Mac OS, QuickTime, iMac, iBook, PowerBook, Power Mac und eMac sind Warenzeichen oder eingetragene Warenzeichen der Apple Computer, Inc.
- Macromedia und Flash sind Warenzeichen oder eingetragene Warenzeichen der Macromedia, Inc. in den Vereinigten Staaten und/oder in anderen Ländern.
- Intel, MMX, und Pentium sind Warenzeichen oder eingetragene Warenzeichen der Intel Corporation.
- Außerdem sind die in dieser Anleitung verwendeten System- und Produktbezeichnungen im Allgemeinen Warenzeichen oder eingetragene Warenzeichen ihrer jeweiligen Entwickler oder Hersteller. Die Zeichen ™ oder ® werden jedoch nicht in allen Fällen in dieser Anleitung verwendet.

## **Nederlands**

## **WAARSCHUWING**

**Om het gevaar van brand of elektrische schokken te voorkomen, mag het apparaat niet worden blootgesteld aan regen of vocht.**

## **Voor klanten in Europa**

Dit product is getest volgens de EMC-richtlijn voor het gebruik van aansluitkabels korter dan 3 meter en voldoet aan de hierin gestelde voorwaarden.

## **Let op**

De elektromagnetische velden bij de specifieke frequenties kunnen het beeld en het geluid van deze camera beïnvloeden.

## **Opmerking**

Als door statische elektriciteit of elektromagnetisme de gegevensoverdracht tussentijds wordt onderbroken (mislukt), start u het softwareprogramma opnieuw op of koppelt u de aansluitkabel (USB-kabel, enz.) los en sluit u deze weer aan.

### **Verwijdering van Oude Elektrische en Elektronische Apparaten (Toepasbaar in de Europese Unie en andere Europese landen met gescheiden ophaalsystemen)**

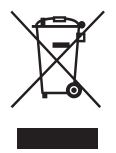

Het symbool op het product of op de verpakking wijst erop dat dit product niet als huishoudafval mag worden behandeld. Het moet echter naar een plaats worden gebracht waar elektrische en elektronische apparatuur wordt gerecycled. Als u ervoor zorgt dat dit product op de correcte manier wordt verwijderd, voorkomt u mogelijk voor mens en milieu negatieve gevolgen die zich zouden kunnen voordoen in geval van verkeerde afvalbehandeling. De recyclage van materialen draagt bij tot het vrijwaren van natuurlijke bronnen. Voor meer details in verband met het recyclen van dit product, neemt u het best contact op met de gemeentelijke instanties, het bedrijf of

de dienst belast met de verwijdering van huishoudafval of de winkel waar u het product hebt gekocht.

Geldt ook voor deze accessoires: "Memory Stick Duo"

## **Voor klanten in Nederland**

Dit apparaat bevat een vaste ingebouwde batterij die niet vervangen hoeft te worden tijdens de levensduur van het apparaat.

Raadpleeg uw leverancier indien de batterij toch vervangen moet worden.

De batterij mag alleen vervangen worden door vakbekwaam servicepersoneel.

Gooi de batterij niet weg maar lever deze in als klein chemisch afval (KCA).

Lever het apparaat aan het einde van de levensduur in voor recycling, de batterij zal dan op correcte wijze verwerkt worden.

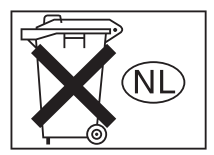

# <span id="page-102-0"></span>**Opmerkingen over het gebruik van de camera**

### **Typen "Memory Stick" die kunnen worden gebruikt**

Deze camera gebruikt het ICopnamemedium "Memory Stick Duo". Er zijn twee typen "Memory Stick".

• "Memory Stick Duo": U kunt een "Memory Stick Duo" gebruiken in deze camera.

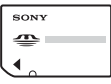

• "Memory Stick"

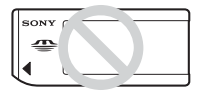

• Voor verdere informatie over de "Memory Stick Duo", [zie blz. 89.](#page-188-0)

### **Bij gebruik van een "Memory Stick Duo" in een "Memory Stick" compatibel apparaat**

U kunt de "Memory Stick Duo" gebruiken door deze in de Memory Stick Duo-adapter (bijgeleverd) te steken.

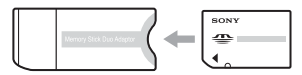

Memory Stick Duo-adapter

#### **Opmerkingen over de "InfoLITHIUM" accu**

- Laad de meegeleverde NP-FE1 accu op voordat u de camera voor het eerst gebruikt.  $(\rightarrow$  *stap 1 in "Lees dit eerst"*)
- De accu kan zelfs worden opgeladen als deze nog niet volledig leeg is. Bovendien kunt u zelfs als de accu niet volledig opgeladen is, de gedeeltelijke lading van de accu gewoon gebruiken.
- Als u van plan bent de accu gedurende een lange tijd niet te gebruiken, verbruikt u eerst de resterende lading, verwijdert u daarna de accu uit de camera, en bewaart u deze op een droge, koele plaats. Dit is belangrijk om de werking van de accu te behouden [\(blz. 91\).](#page-190-0)

• Voor verdere informatie over bruikbare accu's, [zie blz. 91.](#page-190-1)

## **Carl Zeiss-lens**

Deze camera is uitgerust met een Carl Zeiss-lens, die scherpe beelden met uitstekend contrast reproduceert. De lens van deze camera is geproduceerd onder een kwaliteitborgingssysteem dat is gecertificeerd door Carl Zeiss in overeenstemming met de kwaliteitsnormen van Carl Zeiss, Duitsland.

### **Geen compensatie voor de inhoud van de opnamen**

• Voor mislukte opnamen door een gebrekkige werking van uw camera of opnamemedia, enz. kan geen schadevergoeding worden geëist.

### **Aanbeveling reservekopie**

• Om mogelijk verlies van beeldgegevens te voorkomen, dient u altijd een (reserve)kopie van de gegevens op een ander medium te maken.

### **Opmerkingen over opnemen/ weergeven**

- Deze camera is niet stofdicht, niet spatwaterdicht en niet waterdicht. Lees ["Voorzorgsmaatregelen" \(blz. 93\)](#page-192-0) alvorens de camera te bedienen.
- Maak een proefopname om te controleren of de camera juist werkt voordat u eenmalige gebeurtenissen opneemt.
- Let er goed op dat de camera niet nat wordt. Water dat de camera binnendringt, kan een storing veroorzaken die niet in alle gevallen kan worden verholpen.
- Richt de camera niet naar de zon of ander fel licht. Het kan een storing van de camera veroorzaken.
- Gebruik de camera niet in de buurt van een plaats waar sterke radiogolven worden gegenereerd of straling wordt uitgestraald. Het is mogelijk dat de camera dan niet goed kan opnemen of weergeven.
- Als u de camera in zanderige of stoffige plaatsen gebruikt, kunnen storingen optreden.
- Als er condens op de camera is gevormd, verwijdert u dit voordat u de camera gebruikt [\(blz. 93\).](#page-192-1)
- Niet met de camera schudden of er tegenaan stoten. Dit kan niet alleen leiden tot storingen en het weigeren om beelden op te nemen, maar kan ook het opnamemedium onbruikbaar maken, en beeldgegevens vervormen, beschadigen of verloren doen gaan.
- Maak het venster van de flitser schoon vóór deze te gebruiken. De hitte die vrijkomt bij het afgaan van de flitser kan eventueel vuil op het venster van de flitser doen verbranden of vastbakken waardoor onvoldoende licht het voorwerp bereikt.

### **Opmerkingen over het LCD-scherm, de LCD-zoeker (voor modellen met een LCD-zoeker) en de lens**

- Het LCD-scherm en de LCD-zoeker zijn vervaardigd met behulp van precisietechnologie waardoor meer dan 99,99% van de pixels operationeel is. Soms kunnen er op het LCDscherm en in de LCD-zoeker echter kleine zwarte en/of heldere puntjes (wit, rood, blauw of groen) permanent zichtbaar zijn. Dit is normaal en heeft geen enkele invloed op het opgenomen beeld.
- Indien het LCD-scherm, de zoeker of de lens langdurig wordt blootgesteld aan direct zonlicht, kan dit tot defecten leiden. Wees voorzichtig wanneer u de camera bij een venster of buiten neerzet.
- Druk niet op het LCD-scherm. Het scherm kan dan verkleuren, waardoor een storing wordt veroorzaakt.
- In een koude omgeving kunnen de beelden op het LCD-scherm nasporen vertonen. Dit is normaal.
- Wees voorzichtig dat u niet tegen de lens stoot en er geen kracht op uitoefent.

### **Opmerkingen over de compatibiliteit van beeldgegevens**

- Deze camera voldoet aan DCF (de universele norm "Design rule for Camera File system") zoals vastgesteld door de JEITA (Japan Electronics and Information Technology Industries Association).
- Er worden geen garanties gegeven dat beelden, welke met deze camera zijn opgenomen, kunnen worden weergegeven op andere apparatuur, of dat beelden die met andere apparatuur zijn opgenomen of gemonteerd, kunnen worden weergegeven op deze camera.

## **Waarschuwing over copyright**

Televisieprogramma's, films, videobanden en ander materiaal kunnen beschermd zijn met auteursrechten. Het zonder toestemming opnemen van dergelijk materiaal, kan in strijd zijn met de wetten op de auteursrechten.

### **De beelden in deze gebruiksaanwijzing**

De foto's die in deze gebruiksaanwijzing gebruikt worden als voorbeelden, zijn gereproduceerde beelden die niet daadwerkelijk met deze camera zijn opgenomen.

# **Alle mogelijkheden van de camera gebruiken**

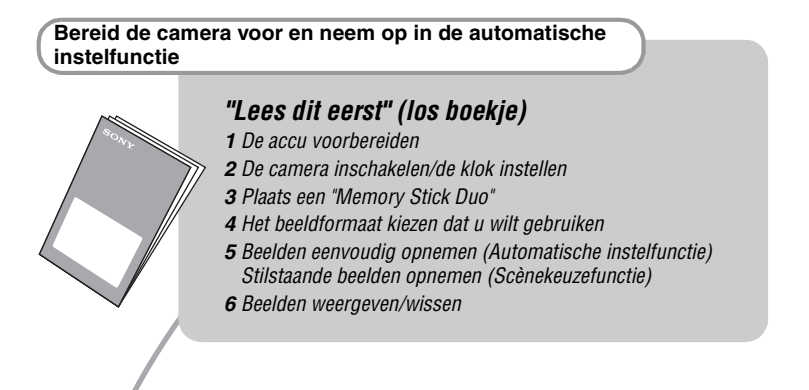

**Leer uw camera beter kennen** *Deze gebruiks-*

*aanwijzing*

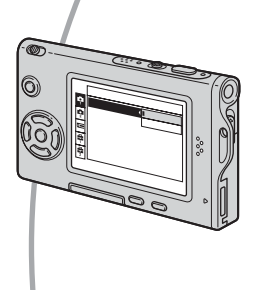

- Opnemen met uw favoriete instellingen (Geprogrammeerd automatisch opnemen)  $\rightarrow$  [blz. 23](#page-122-0)
- Opnemen/weergeven op diverse manieren met behulp van het menu  $\rightarrow$  [blz. 25](#page-124-0)
- De standaardinstellingen veranderen  $\rightarrow$  [blz. 43](#page-142-0)

## **De camera aansluiten op een PC of printer** *Deze gebruiks-*

*aanwijzing*

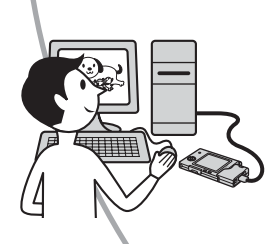

- Beelden naar een computer kopiëren om ze op diverse manieren te bewerken  $\rightarrow$  [blz. 53](#page-152-0)
- Beelden afdrukken door de camera rechtstreeks aan te sluiten op een printer (alleen PictBridge-compatibel printers)  $\rightarrow$  [blz. 67](#page-166-0)

# **Inhoud**

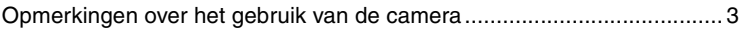

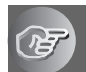

# **[De camera leren gebruiken](#page-108-0)**

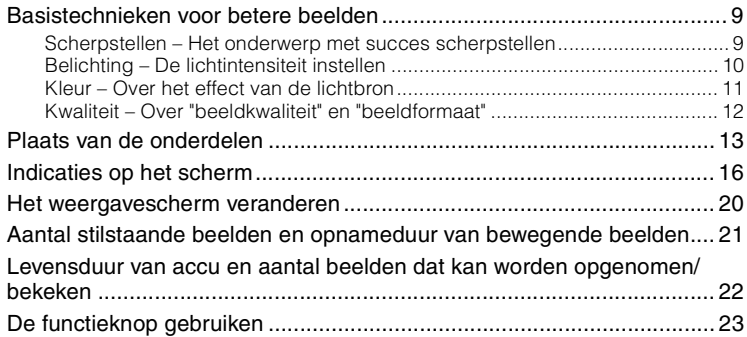

# **[Het menu gebruiken](#page-124-1)**

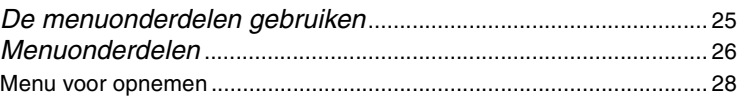

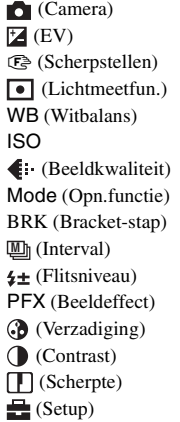

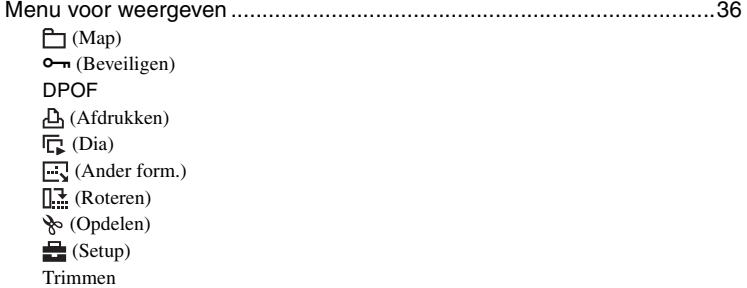

# **[Het Setup-scherm gebruiken](#page-142-1)**

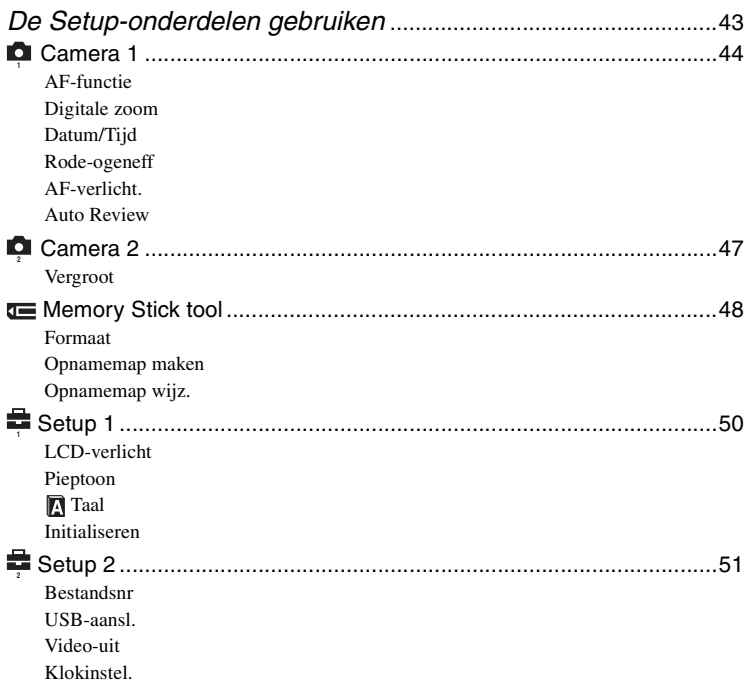

## **[De camera met uw computer gebruiken](#page-152-1)**

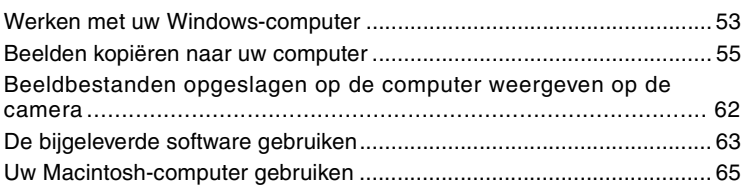

## **[Stilstaande beelden afdrukken](#page-166-1)**

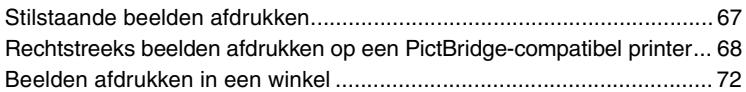

## **[Uw camera op een TV aansluiten](#page-173-0)**

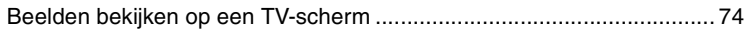

## **[Problemen oplossen](#page-175-0)**

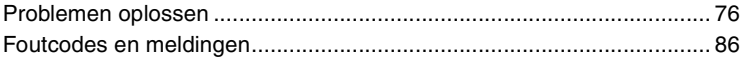

## **[Overige](#page-188-1)**

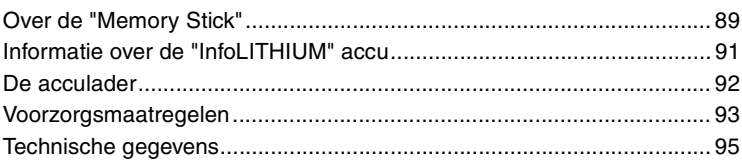

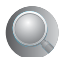

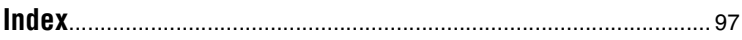
## *De camera leren gebruiken* **Basistechnieken voor betere beelden**

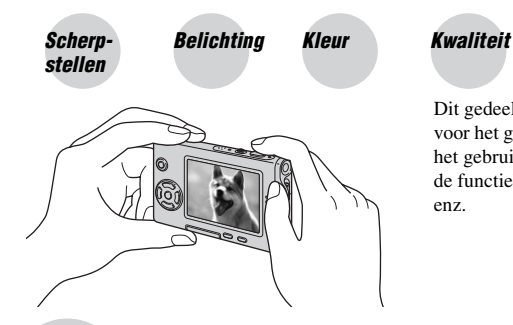

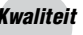

Dit gedeelte beschrijft de basishandelingen voor het gebruik van de camera. Het beschrijft het gebruik van diverse camerafuncties, zoals de functieknop [\(blz. 23\)](#page-122-0), de menu's [\(blz. 25\),](#page-124-0) enz.

#### *Scherpstellen Het onderwerp met succes scherpstellen*

Als u de sluiterknop tot halverwege indrukt, stelt de camera automatisch scherp (Automatische scherpstelling). Vergeet niet dat de sluiterknop slechts tot halverwege ingedrukt moet worden.

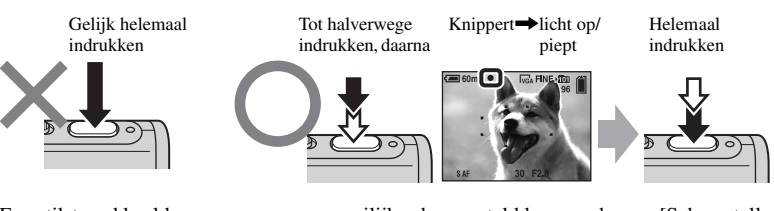

Eenstilstaand beeld opnemen waarop moeilijk scherpgesteld kan worden  $\rightarrow$  [Scherpstellen] [\(blz. 29\)](#page-128-0)

Als het beeld zelfs na scherpstellen wazig is, kan dit komen doordat de camera is bewogen.

 $\rightarrow$  Zie "Tips om wazige beelden te voorkomen" (hieronder).

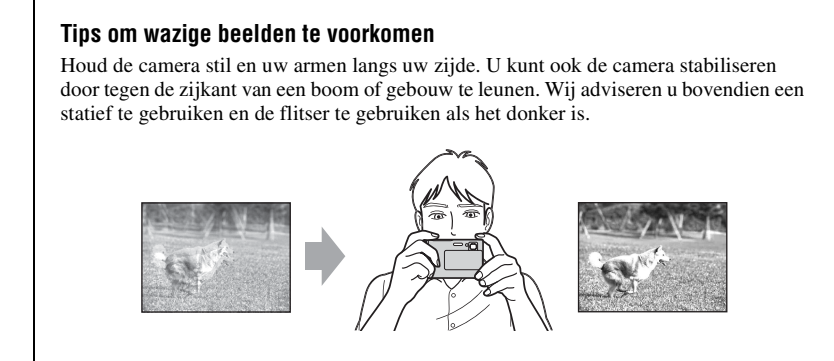

# <span id="page-109-0"></span>*Belichting De lichtintensiteit instellen*

U kunt diverse beelden creëren door de belichting en de ISO-gevoeligheid in te stellen. Belichting is de hoeveelheid licht die door de lens in de camera valt wanneer u de sluiterknop indrukt.

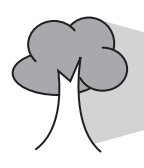

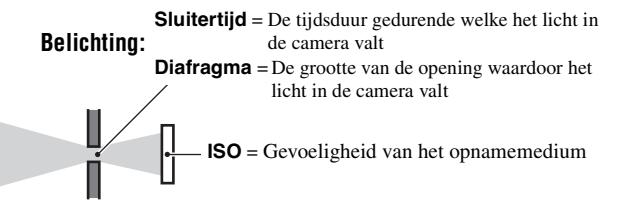

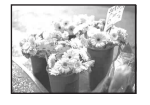

**Overbelichting** = te veel licht Te licht beeld

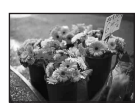

**Juiste belichting**

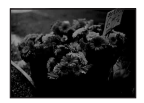

**Onderbelichting**  $=$  te weinig licht

Te donker beeld

In de automatische instelfunctie wordt de belichting automatisch ingesteld op de juiste waarde. U kunt deze echter ook handmatig instellen met behulp van de hieronder beschreven functies.

#### **[EV]:**

Hiermee kunt u de belichting die door de camera is ingesteld veranderen.  $\rightarrow$  [blz. 28](#page-127-0)

#### **[Lichtmeetfun.]:**

Hiermee kunt u het deel van het onderwerp veranderen dat wordt gemeten om de belichting in te stellen.  $\rightarrow$  [blz. 31](#page-130-0)

#### **[Bracket-stap]:**

Neemt drie beelden op met de belichtingswaarde van ieder beeld iets verschoven.  $\rightarrow$  [blz. 34](#page-133-0)

### <span id="page-110-1"></span>**De ISO-gevoeligheid instellen**

ISO is de eenheid waarin de gevoeligheid wordt uitgedrukt door te schatten hoeveel licht er op het beeldopnameapparaat (soortgelijk aan fotofilm) valt. Zelfs wanneer de belichting hetzelfde is, zullen de beelden verschillen afhankelijk van de ISO-gevoeligheid. Met [ISO] stelt u de gevoeligheid in  $\rightarrow$  [blz. 32](#page-131-0)

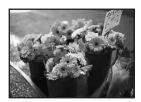

#### **Hoge ISO-gevoeligheid**

Neemt een helder beeld op, zelfs op donkere plaatsen. Het beeld wordt echter korrelig.

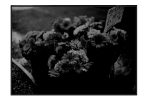

#### **Lage ISO-gevoeligheid** Neemt een vloeiender beeld op. Het beeld is echter donkerder.

<span id="page-110-0"></span>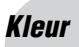

### *Kleur Over het effect van de lichtbron*

De natuurlijke kleur van het onderwerp wordt beïnvloed door de belichtings-omstandigheden.

#### **Voorbeeld: De kleur van een beeld wordt beïnvloed door de lichtbronnen**

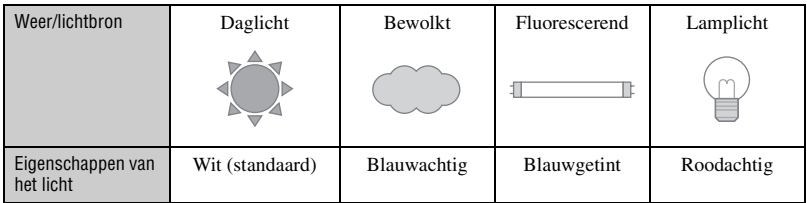

In de automatische instelfunctie worden de kleurtinten automatisch ingesteld. U kunt de kleurtinten echter ook handmatig instellen met [Witbalans] [\(blz. 31\)](#page-130-1).

# <span id="page-111-0"></span>*Kwaliteit Over "beeldkwaliteit" en "beeldformaat"*

Een digitaal beeld is samengesteld uit een groot aantal kleine puntjes, genaamd pixels. Als een beeld uit veel pixels bestaat, zal het beeld groot zijn, meer geheugenruimte in beslag nemen en met scherpe details worden weergegeven. Het "Beeldformaat" wordt aangegeven met het aantal pixels. Ondanks dat u op het scherm van de camera het verschil niet kunt zien, verschillen de kleine details en de verwerkingstijd wanneer het beeld wordt afgedrukt of weergegeven op een computerscherm.

Beschrijving van de pixels en het beeldformaat

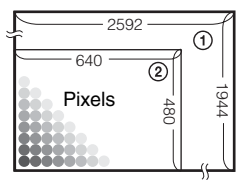

- 1 Beeldformaat: 5M  $2592$  pixels $\times$ 1944 pixels = 5.038.848 pixels
- 2 Beeldformaat: VGA(E-Mail)  $640$  pixels $\times$ 480 pixels = 307.200 pixels

## Het te gebruiken beeldformaat kiezen ( $\rightarrow$  *stap 4 in "Lees dit eerst"*)

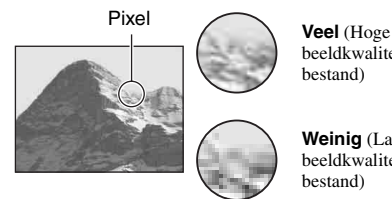

beeldkwaliteit en groot bestand)

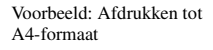

**Weinig** (Lage beeldkwaliteit en klein bestand)

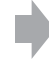

Voorbeeld: Beeld versturen als bijlage bij e-mailberichten

De standaardinstellingen worden aangegeven met  $\mathcal{D}$ .

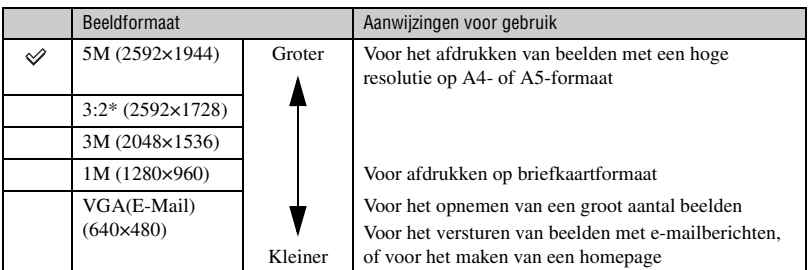

\* De beelden worden opgenomen in dezelfde 3:2 beeldverhouding als fotopapier, briefkaarten, enz.

# **De beeldkwaliteit kiezen (compressieverhouding) in combinatie [\(blz. 32\)](#page-131-1)**

U kunt de compressieverhouding kiezen die gebruikt wordt voor het opslaan van de digitale beelden. Als u een hoge compressieverhouding kiest, mist het beeld de fijne details, maar is het beeldbestand kleiner.

# **Plaats van de onderdelen**

Nadere bijzonderheden over de bediening vindt u op de tussen haakjes vermelde bladzijden.

## *Camera*

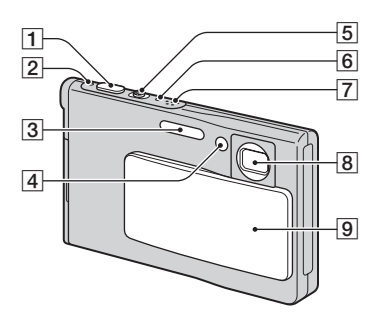

- **1** Sluiterknop ( $\rightarrow$  *stap 5 in "Lees dit eerst"*)
- $[2]$   $\circ$  Aan/uit-lampje  $\leftrightarrow$  *stap 2 in "Lees dit eerst"*)
- **3** Flitser ( $\rightarrow$  *stap 5 in "Lees dit eerst"*)
- **4** Zelfontspannerlampje  $(\rightarrow$  *stap 5 in "Lees dit eerst"*)/AF-verlichting [\(46\)](#page-145-0)
- E Voor opnemen: Zoomknop (W/T) (→ *stap 5 in "Lees dit eerst"*)

Voor weergeven:  $\bigoplus$  / $\bigoplus$ (Weergavezoom) knop $\sqrt{\phantom{a}}$  (Index) knop (→ *stap 6 in "Lees dit eerst"*)

- **6**  $\sharp$  Flitserlaadlampje (oranje) ( $\rightarrow$  *stap 5 in "Lees dit eerst"*)
- 7 Microfoon
- 8 Lens
- **9** Lensafdekking

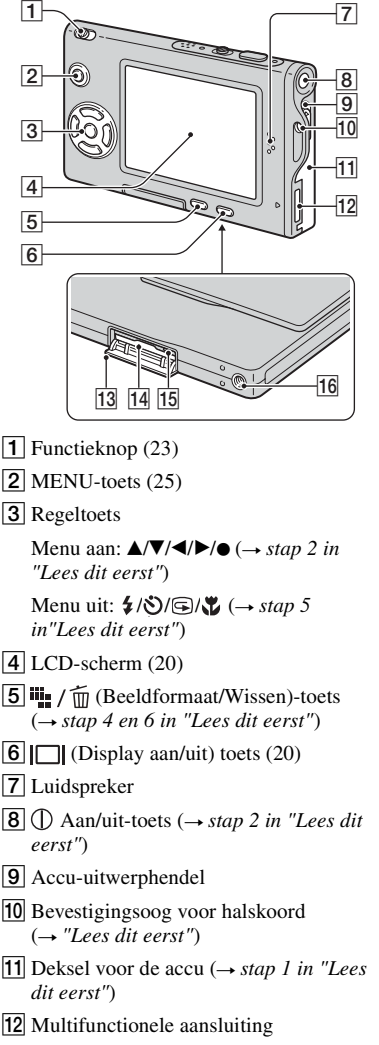

13 Deksel voor de "Memory Stick Duo" (onderkant)  $(\rightarrow$  *stap 3 in "Lees dit eerst"*)

- 14 Gleuf voor de "Memory Stick Duo" (onderkant)  $(\rightarrow$  *stap 3 in "Lees dit eerst"*)
- **15** Toegangslampje (onderkant)  $(\rightarrow$  *stap 4 in "Lees dit eerst"*)
- 16 Schroefgat (onderkant)

#### *Interfaceadapter*

Gebruik de interfaceadapter voor diverse aansluitingen.

### **De interfaceadapter bevestigen**

Duw de interfaceadapter stevig op de camera totdat deze op zijn plaats vastklikt.

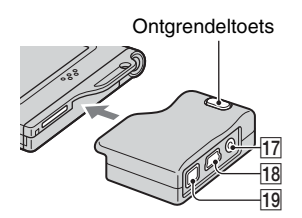

Als u de interfaceadapter van de camera wilt afhalen, houdt u de ontgrendeltoets ingedrukt en trek de interfaceadapter van de camera af.

17 A/V OUT (MONO)-aansluiting [\(74\)](#page-173-0) **18**  $\psi$  (USB)-aansluiting ([57,](#page-156-0) [69\)](#page-168-0)

19 DC IN-bus

Voor het aansluiten van de netspanningsadapter AC-LS5 of AC-LS5K (niet bijgeleverd).

2 Naar de multifunctionele aansluiting

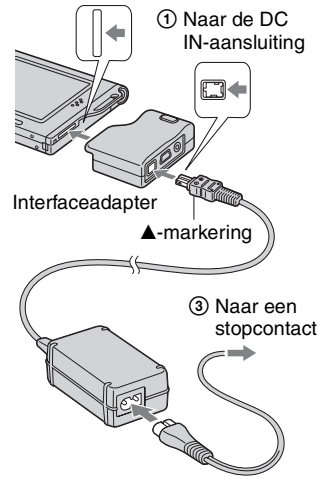

#### *Standaard*

De standaard zorgt voor een stabiele ondergrond voor de camera. Als u een statief gebruikt, bevestigt u deze aan de standaard.

## **Een statief bevestigen**

1 Plaats de camera in de standaard, zoals afgebeeld.

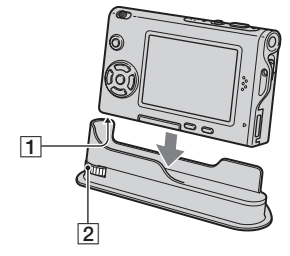

- 1 Schroefgat
- 2 Bevestigingsschroef

2 Zorg ervoor dat de bevestigingsschroef in het schroefgat in de camera valt en draai daarna de bevestigingsschroef om de standaard op de camera te bevestigen.

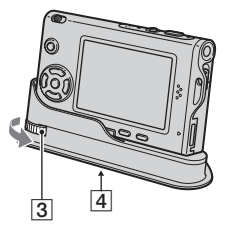

3 Bevestigingsschroef

- 4 Schroefgat voor statief Bevestig het statief hier.
- Raadpleeg de gebruiksaanwijzing die bij het statief werd geleverd voor de juiste bevestigingsmethode van het statief.
- Gebruik een statief met een schroeflengte van minder dan 5,5 mm. Bij gebruik van langere schroeven kan de standaard niet stevig aan het statief worden bevestigd en kan de standaard beschadigd raken.  $\boxed{3}$ <br>
Bevestigingsschroef<br>
Chroefgat voor statief<br>
Bevestig het statief hier.<br>
Raadpleeg de gebruiksaanwijzing die<br>
statief werd geleverd voor de juiste<br>
bevestigingsmethode van het statief.<br>
Gebruik een statief met ee
- Wees voorzichtig dat de punt van de schroef voor statief niet krast op de standaard.
- Bevestig het statief zodat de camera stabiel staat. Als u met de camera opneemt terwijl deze instabiel staat, kan de camera vallen waardoor

# **Indicaties op het scherm**

Nadere bijzonderheden over de bediening vindt u op de tussen haakjes vermelde bladzijden.

## **Bij opname van stilstaande beelden**

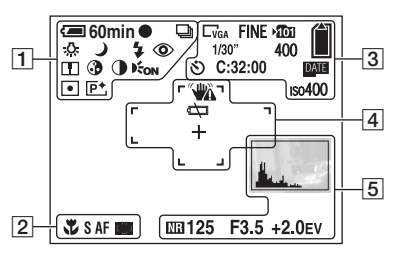

#### **Bij opname van bewegende beelden**

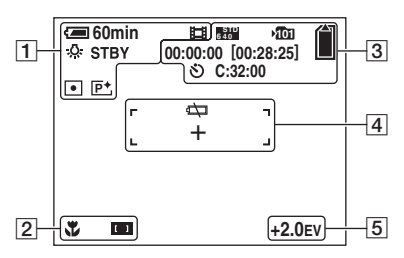

 $\overline{1}$ 

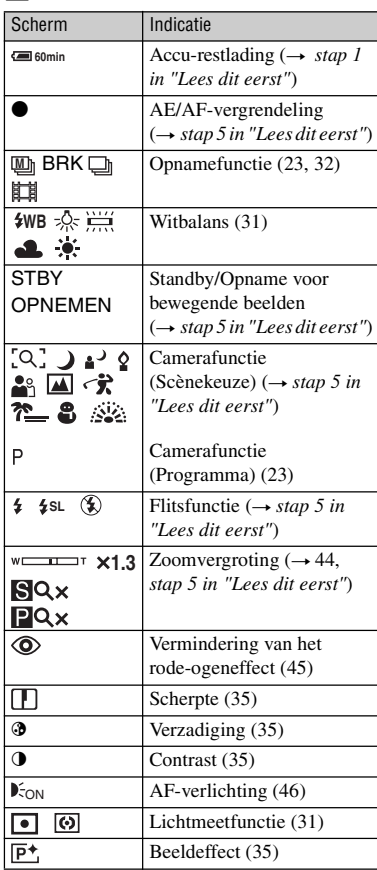

 $\boxed{2}$ 

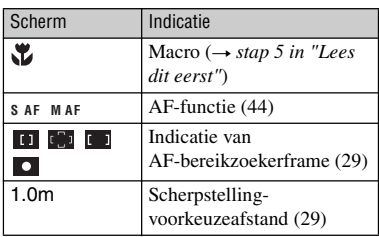

# $\boxed{3}$

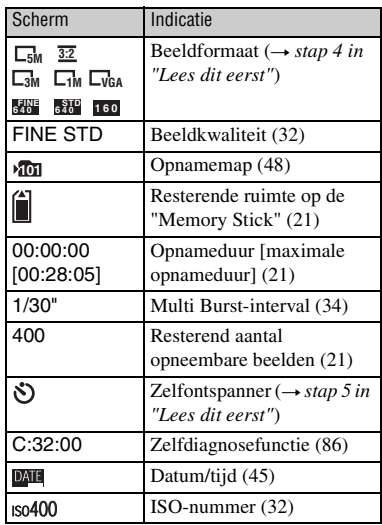

# $\overline{4}$

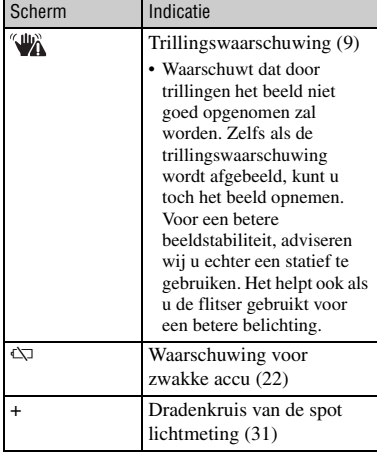

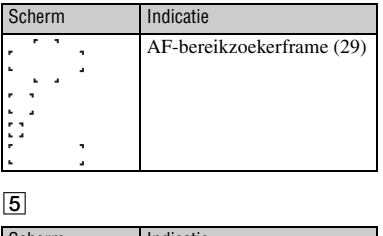

# E

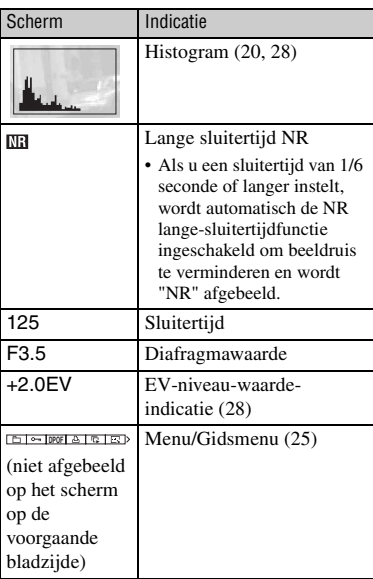

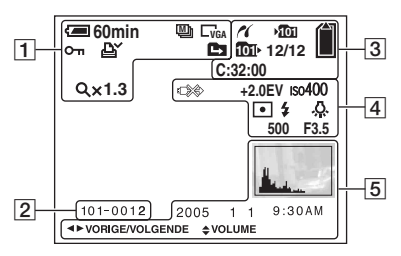

## **Bij weergave van stilstaande beelden**

# **Bij weergave van bewegende beelden**

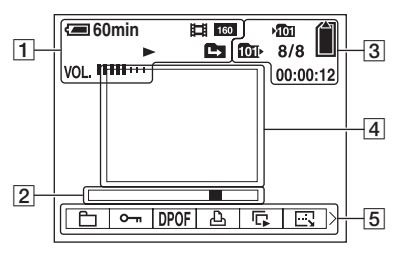

 $\boxed{1}$ 

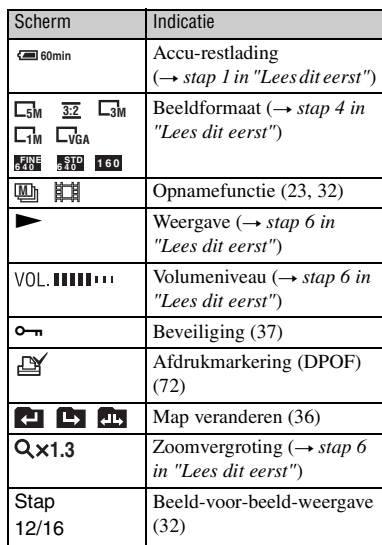

 $\boxed{2}$ 

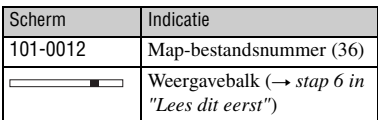

## $\sqrt{3}$

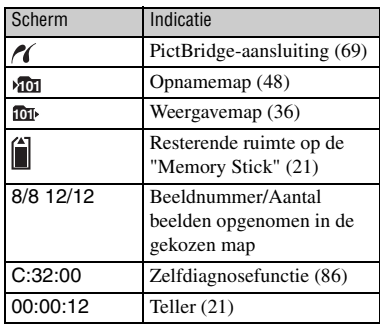

 $\boxed{4}$ 

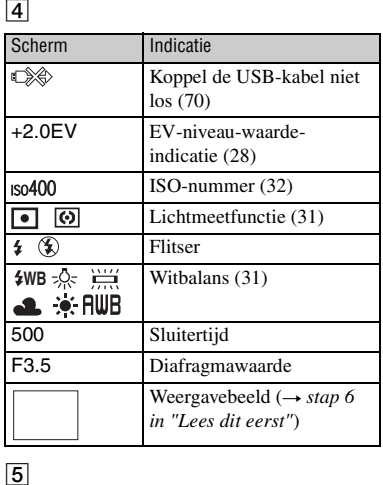

# $\overline{5}$

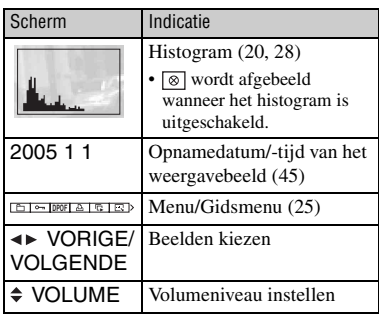

# <span id="page-119-0"></span>**Het weergavescherm veranderen**

Iedere keer als u op de (Display aan/uit) toets drukt, veranderen de afgebeelde indicaties op het LCD-scherm als volgt.

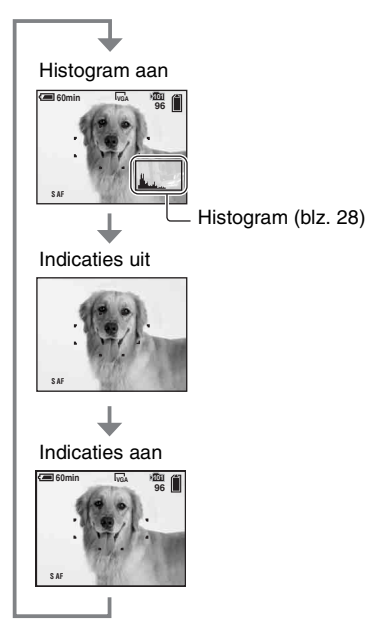

- Als het histogram is ingeschakeld, wordt tijdens de weergave beeldinformatie afgebeeld.
- Het histogram wordt niet afgebeeld: Tijdens het opnemen wanneer
	- het menu wordt afgebeeld.
	- bewegende beelden worden opgenomen.
	- Tijdens het weergeven wanneer
	- het menu wordt afgebeeld.
	- in de indexfunctie.
	- u de weergavezoom gebruikt.
	- u stilstaande beelden roteert.
	- bewegende beelden worden weergegeven.
- Er kan een groot verschil optreden tussen het histogram dat wordt afgebeeld tijdens het opnemen en tijdens het weergeven wanneer:
	- de flitser afgaat.
	- de sluitertijd lang of kort is.
- Het histogram wordt misschien niet afgebeeld voor beelden opgenomen op andere camera's.

# <span id="page-120-0"></span>**Aantal stilstaande beelden en opnameduur van bewegende beelden**

De tabellen geven bij benadering het aantal stilstaande beelden en de opnameduur van bewegende beelden aan die kunnen worden opgenomen op een "Memory Stick Duo" die in deze camera is geformatteerd. De waarden kunnen variëren afhankelijk van de opnameomstandigheden.

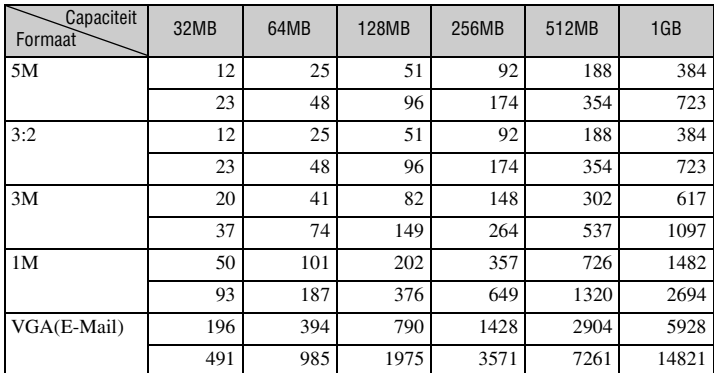

## **Het aantal stilstaande beelden (wanneer de beeldkwaliteit is ingesteld op [Fijn], zie bovenste regel en op [Standaard] zie onderste regel.) (Beelden)**

• Het aantal vermelde beelden geldt voor wanneer [Mode] is ingesteld op [Normaal].

• De grootte van een enkel beeld is 1M wanneer [Mode] is ingesteld op [Multi Burst].

• Als het aantal resterende opneembare beelden hoger is dan 9.999, wordt de indicatie ">9999" afgebeeld.

• U kunt het beeldformaat later veranderen ([Ander form.], [\(blz. 39\)\)](#page-138-0).

## <span id="page-120-1"></span>**De opnameduur van bewegende beelden (uren : minuten : seconden)**

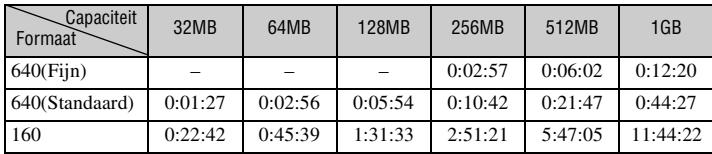

• Als het beeldformaat is ingesteld op [640(Fijn)] kunnen bewegende beelden alleen worden opgenomen op een "Memory Stick PRO Duo".

• Voor verdere informatie over het beeldformaat en de beeldkwaliteit, zie blz. 12.

• Wanneer beelden die zijn opgenomen met eerdere Sony modellen worden weergegeven op deze camera, kan het display anders zijn dan het werkelijke beeldformaat.

# <span id="page-121-0"></span>**Levensduur van accu en aantal beelden dat kan worden opgenomen/bekeken**

De tabel geeft bij benadering het aantal beelden dat kan worden opgenomen en/of weergegeven en de levensduur van de accu aan wanneer u beelden opneemt in de [Normaal] functie met een volledig op geladen accu (bijgeleverd) bij een omgevingstemperatuur van 25°C. Het aantal beelden dat kan worden opgenomen of weergegeven maken het mogelijk de "Memory Stick Duo" te wisselen, indien noodzakelijk.

Merk op dat afhankelijk van de gebruiksomstandigheden de werkelijke aantallen lager kunnen uitvallen dan hier aangegeven.

- De acculading neemt af naarmate deze langer wordt gebruikt en tevens met het verstrijken van de tijd, [\(blz. 91\).](#page-190-0)
- Het aantal beelden dat kan worden opgenomen/ weergegeven en de levensduur van accu nemen af onder de volgende omstandigheden:
	- Wanneer de omgevingstemperatuur laag is
	- Wanneer de flitser wordt gebruikt
	- Wanneer de camera veelvuldig in- en uitgeschakeld wordt
	- Wanneer de zoom veelvuldig wordt gebruikt
	- Wanneer [LCD-verlicht] op [Helder] staat
	- Wanneer [AF-functie] op [Monitor] staat
	- Wanneer de accu zwak is

#### **Bij opname van stilstaande beelden**

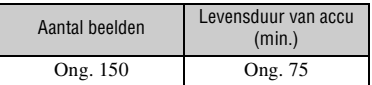

- Opnemen in de volgende situaties:
	- $-\leftarrow$  (Beeldkwaliteit) staat op [Fijn]
	- Wanneer [AF-functie] op [Enkelvoud.] staat
	- Als u iedere 30 seconden eenmaal opneemt
	- Als de zoom beurtelings tussen de uiterste W- en T-kant omschakelt
	- Als de flitser iedere twee keer eenmaal afgaat
	- Als de stroom iedere tien keer eenmaal aan en uit gaat

• De meetmethode is gebaseerd op de CIPAnorm.

(CIPA: Camera & Imaging Products Association)

• Het aantal beelden dat kan worden opgenomen is niet afhankelijk van het beeldformaat.

#### **Weergeven van stilstaande beelden**

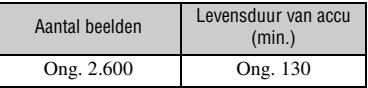

• Weergeven van enkelvoudige beelden op volgorde met tussenpozen van drie seconden

#### **Bij opname van bewegende beelden**

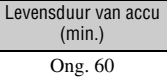

• Continu bewegende beelden opnemen met beeldformaat [160]

# <span id="page-122-0"></span>**De functieknop gebruiken**

Zet de functieknop op de gewenste functie.

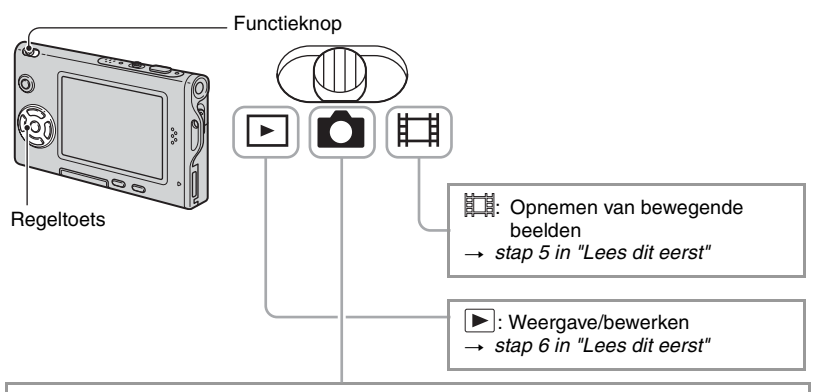

#### **Opnamefuncties voor stilstaande beelden**

### **: Autom.: Automatische instelfunctie**

Voor eenvoudig opnemen met automatisch ingestelde instellingen.  $\rightarrow$  *stap 5 in "Lees dit eerst"*

## **Programma: Geprogrammeerde automatische opnamefunctie**

Voor opnemen met automatisch ingestelde belichting (zowel de sluitertijd als de diafragmawaarde). U kunt ook de diverse instellingen kiezen op het menu. (Voor verdere informatie over de beschikbare functies  $\rightarrow$  [blz. 26](#page-125-0))

# **(Q)」。 ? a 国(术) ? a 感: Scènekeuzefunctie**

Voor opnemen met vooraf ingestelde instellingen voor de betreffende scène. → *stap 5 in "Lees dit eerst"* 

### <span id="page-123-0"></span>**Scènekeuzefunctie**

Voor verdere informatie → *stap 5 in "Lees dit eerst"* 

Om afhankelijk van de scène, het beeld op de juiste wijze op te nemen, bepaalt de camera de meest geschikte combinatie van functie-instellingen.

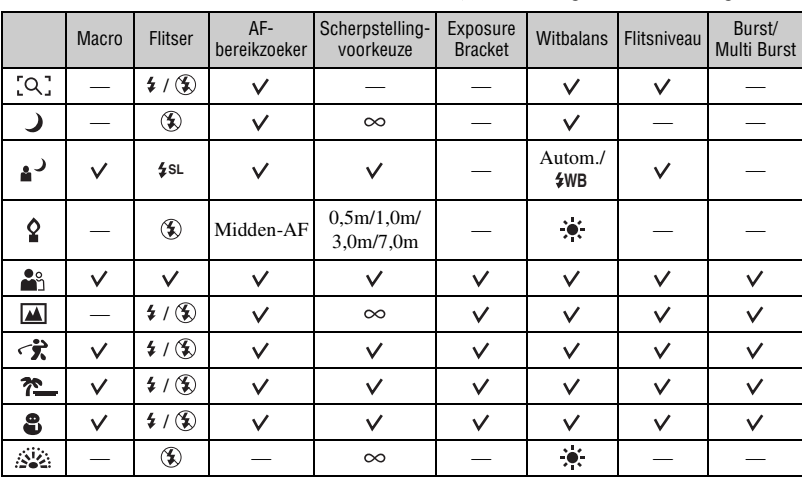

 $({\mathbf{\check{v}}} : u$  kunt de gewenste instelling kiezen)

# <span id="page-124-1"></span><span id="page-124-0"></span>*Het menu gebruiken* **De menuonderdelen gebruiken**

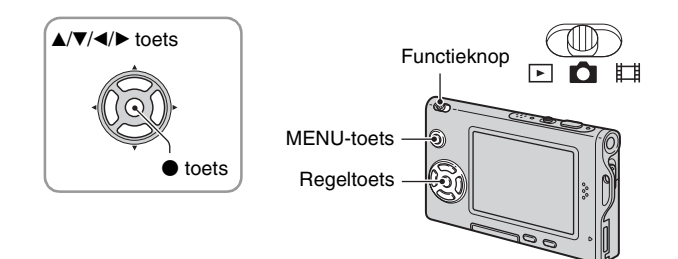

#### **1 Schakel de camera in en zet de functieknop op de gewenste functie.**

Afhankelijk van de stand van de functieknop en de (Camera) menu-instellingen, zijn verschillende menuonderdelen beschikbaar.

# **2 Druk op MENU om het menu af te beelden.**

### **3 Kies het gewenste menuonderdeel met**  b**/**B **op de regeltoets.**

- Als het gewenste menuonderdeel niet zichtbaar is, houdt u  $\blacktriangleleft$ / $\blacktriangleright$  ingedrukt totdat het op het scherm wordt afgebeeld.
- Als u een menuonderdeel hebt gekozen terwijl de functieknop op  $\blacktriangleright$  staat, moet u op  $\blacktriangleright$  drukken.

## **4** Kies de gewenste instelling met ▲/▼.

De instelling die u kiest wordt groter en ingesteld.

## **5 Druk op MENU om het menu uit te schakelen.**

- Als een menuonderdeel niet wordt afgebeeld, wordt de indicatie  $\triangle$   $\nabla$  afgebeeld aan het uiteinde van waar de menuonderdelen normaal gesproken worden afgebeeld. Om de niet afgebeelde menuonderdelen af te beelden, kiest u deze indicatie met de regeltoets.
- Grijs afgebeelde menuonderdelen kunnen niet worden gekozen.

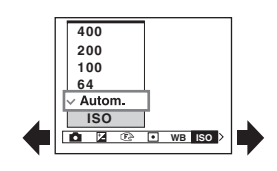

# <span id="page-125-0"></span>**Menuonderdelen**

Afhankelijk van de positie van de functieknop, zijn niet alle menuonderdelen beschikbaar. Alleen de beschikbare menuonderdelen worden op het scherm afgebeeld.

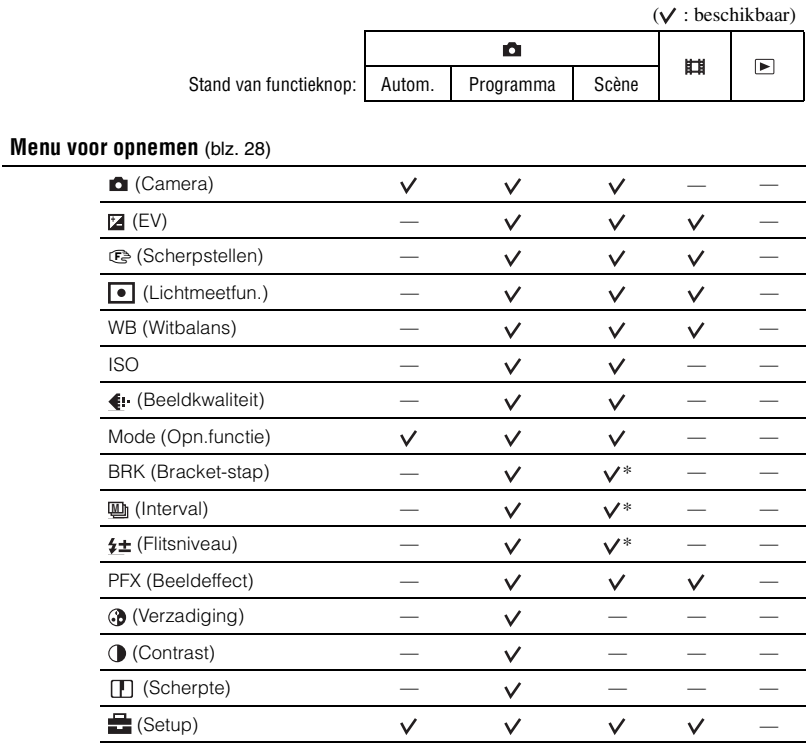

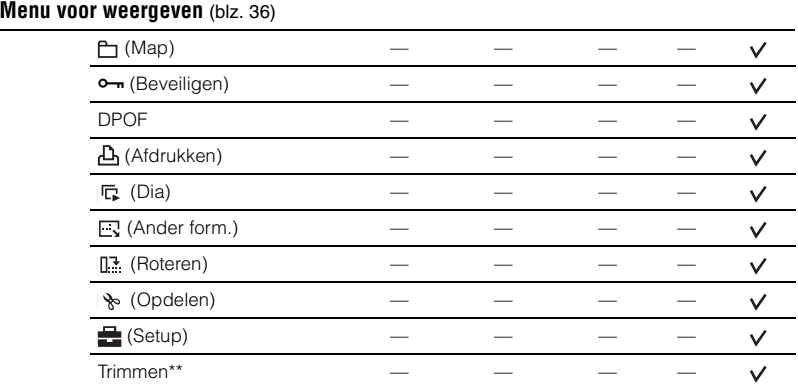

\* De bediening wordt beperkt volgens de instelling van de Scènekeuzefunctie [\(blz. 24\).](#page-123-0)

\*\* Alleen beschikbaar tijdens vergroot weergeven met weergavezoom.

# <span id="page-127-3"></span><span id="page-127-0"></span>**Menu voor opnemen**

 $\boxed{P}$ **DIE** 

De standaardinstellingen worden aangegeven met  $\mathcal{D}$ .

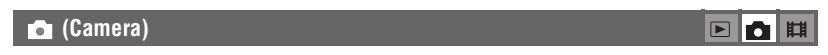

Kies de camerafunctie voor stilstaand beeld. t *stap 5 in "Lees dit eerst"*

<span id="page-127-2"></span> **(EV)**

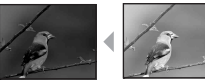

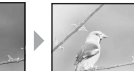

Met deze instelling kunt u de belichting handmatig instellen.

Naar – Naar +

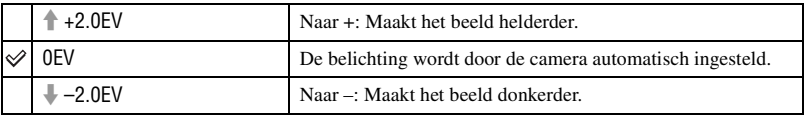

- Voor verdere informatie over de belichting  $\rightarrow$  [blz. 10](#page-109-0)
- De compensatiewaarde kan worden ingesteld in stappen van 1/3EV.
- Wanneer een onderwerp wordt opgenomen onder bijzonder heldere of donkere omstandigheden, of wanneer u de flitser gebruikt, kan de belichting niet goed worden ingesteld.

<span id="page-127-1"></span> $\ddot{\mathbf{\hat{G}}}$  [EV] instellen door een histogram af te beelden

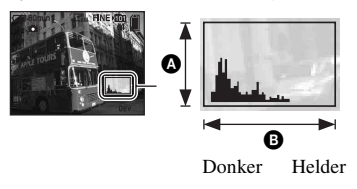

Een histogram is een grafiek die de helderheid van een beeld weergeeft. Zet de functieknop van tevoren op **c**en druk daarna herhaaldelijk op om het histogram af te beelden. De afgebeelde grafiek geeft een donker beeld aan wanneer deze links hoger is en geeft een helder beeld aan wanneer deze rechts hoger is. Een histogram kan worden gebruikt om de belichting te controleren en [EV] in te stellen.

#### $\Omega$  Aantal pixels **B** Helderheid

- Het histogram wordt tevens in de volgende gevallen afgebeeld, zonder dat u de belichting kunt instellen.
	- Wanneer (Camera) op [Autom.] staat
	- Wanneer een enkelbeeld wordt weergegeven
	- Tijdens Quick Review

#### <span id="page-128-0"></span>9 **(Scherpstellen)**

Met deze instelling kunt u de scherpstellingsmethode veranderen. Gebruik het menu als het moeilijk is goed scherp te stellen met de automatische-scherpstellingsfunctie.

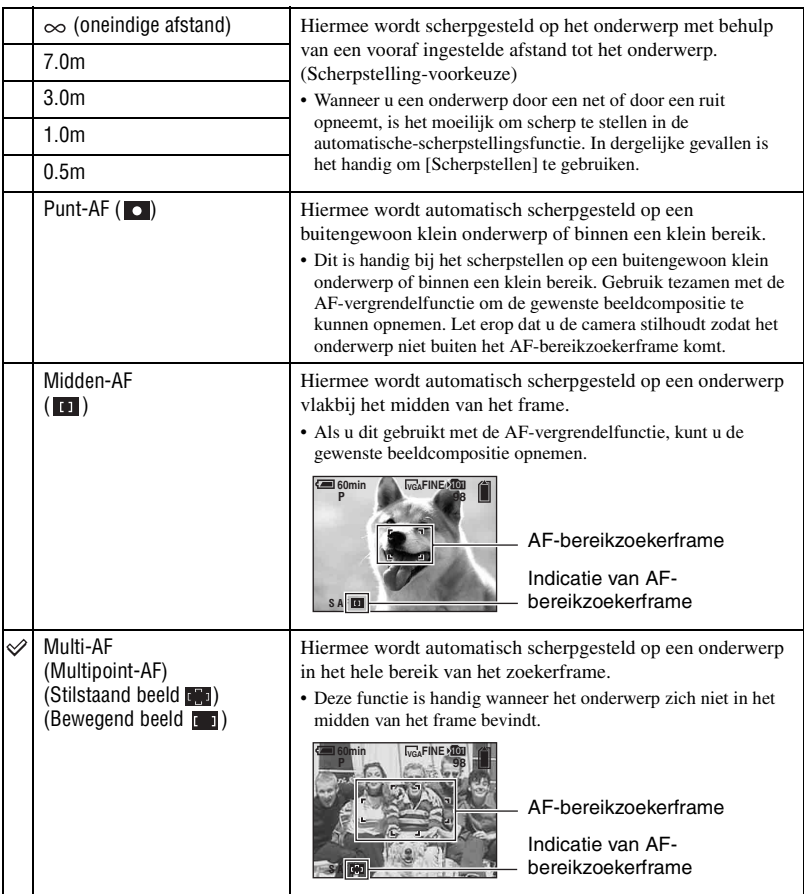

- AF betekent Auto Focus (automatische scherpstelling).
- De informatie over de ingestelde afstand in [Scherpstellen] is slechts bij benadering. Als u de lens op en neer beweegt, wordt de fout vergroot.
- De instelbare afstanden zijn beperkt afhankelijk van de instelling van de Scènekeuzefunctie [\(blz. 24\)](#page-123-0).
- Voor het opnemen van bewegende beelden adviseren wij u [Multi-AF] te gebruiken, omdat dan de automatische scherpstelling ook werkt bij een bepaalde hoeveelheid trillingen.

FIO EL

- Wanneer u [Digitale zoom] of [AF-verlicht.] gebruikt, wordt voorrang gegeven aan bewegingen van onderwerpen in of vlakbij het midden van het frame. In dit geval knippert  $\begin{bmatrix} 0 \\ 1 \end{bmatrix}$ ,  $\begin{bmatrix} 0 \\ 0 \end{bmatrix}$  en wordt het AF-bereikzoekerframe niet afgebeeld.
- Scherpstellen is niet beschikbaar afhankelijk van de Scènekeuzefunctie [\(blz. 24\)](#page-123-0).

#### $\ddot{Q}$ . Als het onderwerp niet scherpgesteld is

Als u opneemt met het onderwerp aan de rand van het frame (of het scherm), of wanneer u [Midden-AF] of [Punt-AF] gebruikt, is het mogelijk dat de camera het onderwerp niet scherpstelt. In dergelijke gevallen handelt u als volgt.

1 Stel het beeld opnieuw samen, zodat het onderwerp zich in het midden van het AFbereikzoekerframe bevindt en druk de sluiterknop tot halverwege in om op het onderwerp scherp te stellen (AF-vergrendeling).

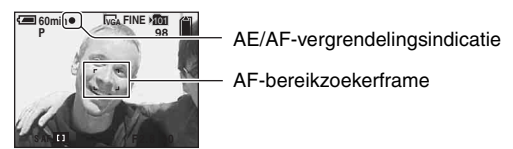

Zolang u de sluiterknop maar niet helemaal indrukt, kunt u deze procedure zo vaak als u wilt herhalen.

2 Wanneer de indicatie van de AE/AF-vergrendeling stopt met knipperen en aan blijft, keert u terug naar het volledig samengestelde beeld en drukt u de sluiterknop helemaal in.

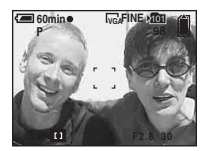

### <span id="page-130-0"></span> **(Lichtmeetfun.)**

Met deze instelling kunt u de lichtmeetfunctie kiezen die bepaalt welk deel van het onderwerp wordt gemeten voor de berekening van de belichting.

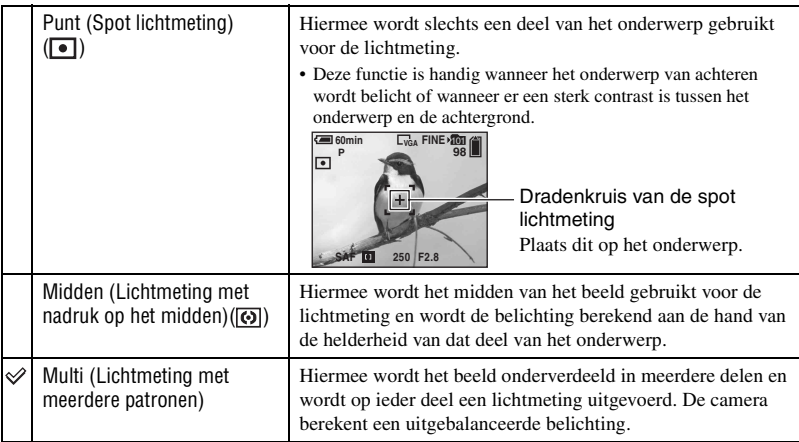

• Voor verdere informatie over de belichting  $\rightarrow$  [blz. 10](#page-109-0)

• Bij gebruik van spot lichtmeting of lichtmeting met nadruk op het midden, adviseren wij u  $[\mathbb{S}]$ (Scherpstellen) in te stellen op [Midden-AF] om scherp te stellen op de plaats van de lichtmeting (blz. 29).

#### <span id="page-130-1"></span>**WB (Witbalans)**

Met deze instelling kunt u de kleurtinten compenseren aan de hand van de lichtomstandigheden tijdens het opnemen, bijvoorbeeld wanneer de kleuren van het beeld vreemd lijken.

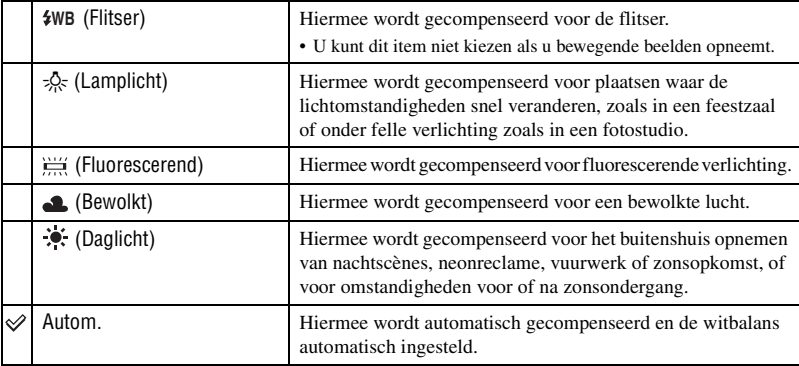

# FIQIN

**BOH** 

- Voor verdere informatie over [Witbalans]  $\rightarrow$  [blz. 11](#page-110-0)
- Het is mogelijk dat de witbalansfunctie niet goed werkt onder fluorescerende lampen die flikkeren, ondanks dat u (Fluorescerend) hebt ingesteld.
- Wanneer de flitser afgaat, wordt [WB] automatisch ingesteld op [Autom.], behalve in de functie [ $\text{\#WB}$ ].
- Sommige functies kunnen niet worden ingesteld, afhankelijk van de gekozen Scènekeuzefunctie [\(blz. 24\).](#page-123-0)

#### <span id="page-131-0"></span>**ISO**

Met deze instelling kunt u de lichtgevoeligheid instellen in de eenheid ISO. Hoe hoger de waarde, hoe gevoeliger voor licht.

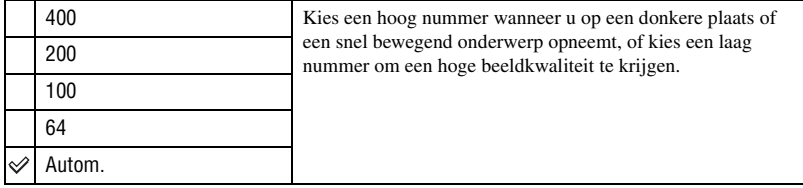

- Voor verdere informatie over de [ISO] lichtgevoeligheid  $\rightarrow$  [blz. 11](#page-110-1)
- Merk op dat het beeld meer ruis zal vertonen naar mate de ISO-gevoeligheidswaarde hoger wordt.
- [ISO] is ingesteld op [Autom.] in de Scènekeuzefunctie.

#### <span id="page-131-1"></span> **(Beeldkwaliteit)**

Met deze instelling kunt u de kwaliteit kiezen van stilstaande beelden.

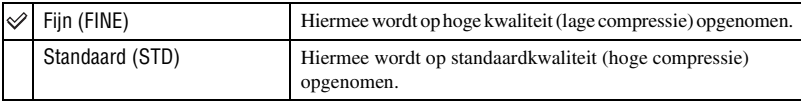

• Voor verdere informatie over de beeldkwaliteit  $\rightarrow$  [blz. 12](#page-111-0)

#### <span id="page-131-2"></span>**Mode (Opn.functie)**

Met deze instelling kunt u kiezen of de camera meerdere beelden achter elkaar opneemt of niet wanneer u op de sluiterknop drukt.

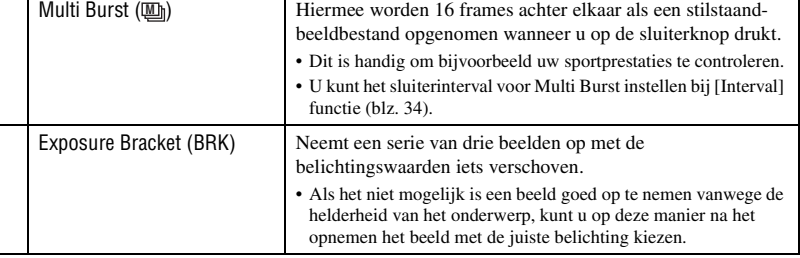

#### $\boxed{ }$ n Ei

#### $\boxed{ }$ اتا ا ه

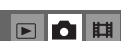

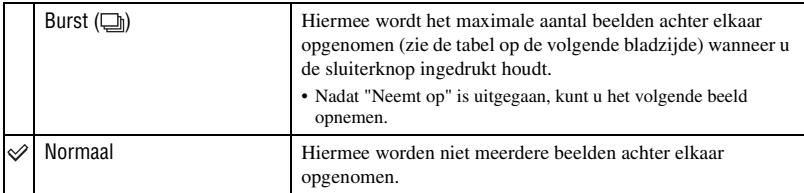

#### Over [Multi Burst]

- U kunt de opgenomen beelden weergeven met [Multi Burst] met de volgende procedure:
	- $-$  Pauzeren/hervatten: Druk op  $\bullet$  op de regeltoets.
	- Frame-voor-frame weergeven: Druk in de pauzestand op  $\blacktriangleleft \blacktriangleright$ . Druk op  $\blacktriangleright$  om de weergave in series te hervatten.
- U kunt de volgende bedieningen niet uitvoeren in de [Multi Burst] functie:
	- Slimme-zoomfunctie
	- Flitser
	- De datum en tijd projecteren
	- Een serie beelden onderverdelen opgenomen met [Multi Burst]
	- Een frame wissen in een serie opgenomen met [Multi Burst]
	- Het frame-interval instellen op een andere waarde dan [1/30] wanneer (Camera) op [Autom.] staat
- Wanneer u een serie beelden opgenomen met [Multi Burst] weergeeft met behulp van een computer of een camera die niet is uitgerust met de Multi Burst-functie, dan wordt het beeld weergegeven als een enkelbeeld met 16 frames.
- Het beeldformaat van beelden opgenomen in de [Multi Burst] functie is 1M.
- Het kan onmogelijk zijn beelden op te nemen in de [Multi Burst] functie afhankelijk van de Scènekeuzefunctie [\(blz. 24\)](#page-123-0).

#### Over de [Exposure Bracket]

- De flitser staat op  $\bullet$  (niet flitsen).
- De scherpstelling en de witbalans worden voor het eerste beeld ingesteld, en deze instellingen worden ook gebruikt voor de andere beelden.
- Als de belichting handmatig is ingesteld (blz. 28), wordt de belichting verschoven aan de hand van de veranderde helderheid.
- Het opname-interval is ongeveer 0,7 seconden.
- Als het onderwerp te helder of te donker is, kan het onmogelijk zijn goed op te nemen met de gekozen Bracket-instelwaarde.
- Het kan onmogelijk zijn beelden op te nemen in de [Exposure Bracket] functie afhankelijk van de Scènekeuzefunctie [\(blz. 24\)](#page-123-0).

#### Over [Burst]

- De flitser staat op  $\circledast$  (niet flitsen).
- Als u opneemt met de zelfontspanner, wordt een serie van maximaal vijf beelden opgenomen.
- Als de batterijlading laag is, of wanneer de "Memory Stick Duo" vol is, stopt de [Burst].
- Het kan onmogelijk zijn beelden op te nemen in de [Burst] functie afhankelijk van de Scènekeuzefunctie [\(blz. 24\)](#page-123-0).

Maximaal aantal opnamen achter elkaar

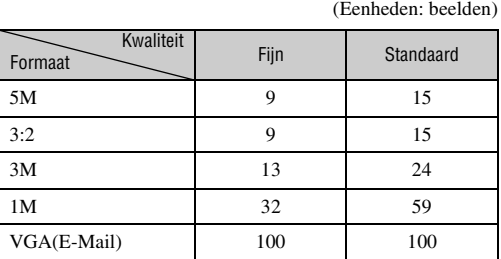

#### <span id="page-133-0"></span>**BRK (Bracket-stap)**

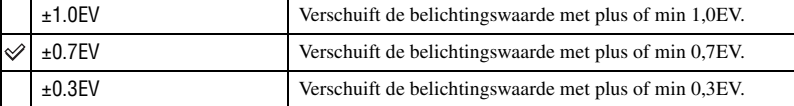

• BRK (Bracket-stap) wordt niet afgebeeld in sommige Scènekeuzefuncties.

#### <span id="page-133-1"></span> **(Interval) M**

Met deze instelling kunt u het frame-interval van de [Multi Burst] functie instellen (blz. 32).

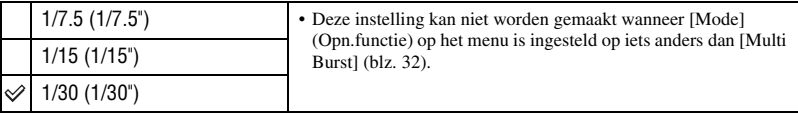

• **U** (Interval) wordt niet afgebeeld in sommige Scènekeuzefuncties.

#### **(Flitsniveau)**

Met deze instelling kunt u de hoeveelheid flitslicht instellen.

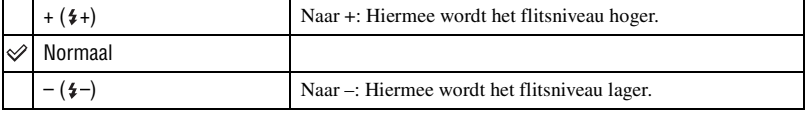

• Om de flitsfunctie te veranderen  $\rightarrow$  *stap 5 in "Lees dit eerst"* 

•  $\frac{1}{2}$  (Flitsniveau) wordt niet afgebeeld in sommige Scènekeuzefuncties.

 $\begin{array}{c|c|c|c|c} \hline \textbf{E} & \textbf{D} & \textbf{H} \end{array}$ 

 $\boxed{E}$ Ю

# <span id="page-134-3"></span>**PFX (Beeldeffect)**

Met deze instelling kunt u een beeld opnemen met speciale effecten.

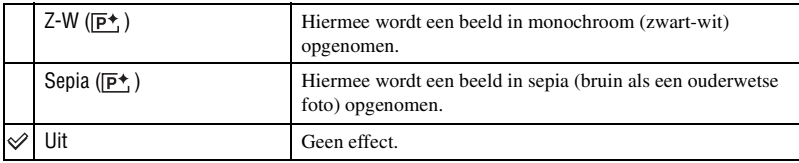

• Deze instelling wordt niet bewaard wanneer de camera wordt uitgeschakeld.

## <span id="page-134-1"></span> **(Verzadiging)**

De verzadiging van het beeld instellen.

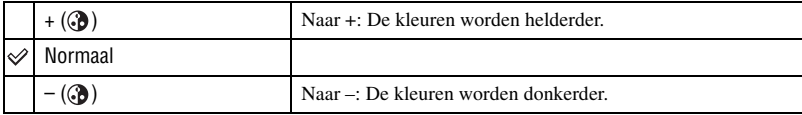

### <span id="page-134-2"></span> **(Contrast)**

De contrast van het beeld instellen.

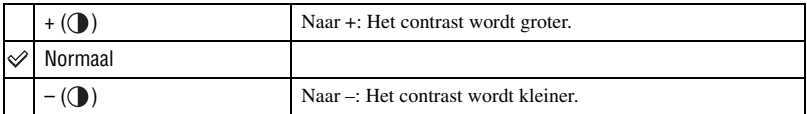

## <span id="page-134-0"></span> **(Scherpte)**

De scherpte van het beeld regelen.

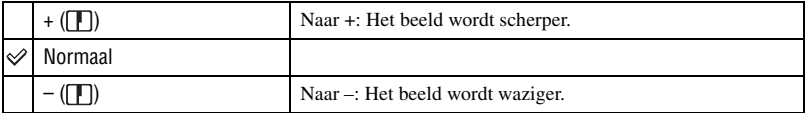

## **(Setup)**

Zie blz. [43.](#page-142-0)

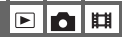

 $\boxed{\blacksquare}$ n

 $\blacksquare$ o $\blacksquare$ 

 $\boxed{\boxdot}$ 

 $\boxed{\blacksquare}$ o $\boxed{\blacksquare}$ 

*Het menu gebruiken*

Het menu gebruiken

# <span id="page-135-1"></span>**Menu voor weergeven** Voor informatie over de bediening → blz. [25](#page-124-1)

De standaardinstellingen worden aangegeven met  $\mathcal{D}$ .

#### <span id="page-135-0"></span> **(Map)**

□□□

De map selecteren waarin zich het beeld bevindt dat u wilt weergeven.

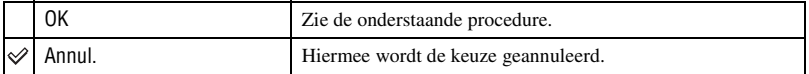

 $\Phi$  Kies de gewenste map met  $\blacktriangleleft$ / $\blacktriangleright$  op de regeltoets.

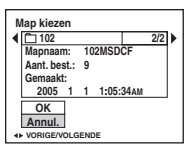

 $\circled{2}$  Kies [OK] met  $\blacktriangle$  en druk daarna op  $\bullet$ .

#### $\ddot{Q}$  Over de [Map]

De camera slaat de opgenomen beelden op in een opgegeven map op de "Memory Stick Duo" [\(blz. 48\).](#page-147-0) U kunt de map veranderen of een nieuwe aanmaken.

- Om een nieuwe map voor opgenomen beelden aan te maken  $\rightarrow$  [\[Opnamemap maken\] \(blz. 48\)](#page-147-0)
- Om de map voor opgenomen beelden te veranderen  $\rightarrow$  [\[Opnamemap wijz.\] \(blz. 49\)](#page-148-0)
- Wanneer meerdere mappen worden aangemaakt in de "Memory Stick Duo" en het eerste of laatste beeld in de map wordt weergegeven, worden de volgende indicaties afgebeeld.

: U kunt naar de voorgaande map gaan.

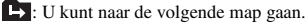

: U kunt naar zowel de voorgaande als volgende map gaan.

## <span id="page-136-0"></span>- **(Beveiligen)**

Met deze instelling kunt u de beelden beveiligen tegen per ongeluk wissen.

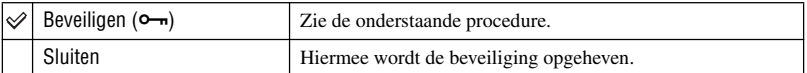

#### <span id="page-136-1"></span>**Beelden beveiligen in de enkelbeeldfunctie**

- 1 Geef het beeld weer dat u wilt beveiligen.
- 2 Druk op MENU om het menu af te beelden.
- 3 Kies  $[\bullet_{\neg}]\$  (Beveiligen) met  $\blacktriangleleft/\blacktriangleright$  op de regeltoets en druk daarna op  $\blacktriangleright$ . Het beeld is beveiligd en de  $\sim$  (beveiligings-)indicatie wordt op het beeld afgebeeld.

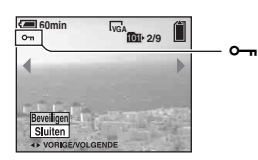

4 Als u andere beelden wilt beveiligen, kiest u het gewenste beeld met  $\blacktriangleleft$  net drukt u daarna op  $\blacktriangleright$ .

## <span id="page-136-2"></span>**Beelden beveiligen in de indexfunctie**

- 1 Druk op (Index) om het indexscherm weer te geven.
- 2 Druk op MENU om het menu af te beelden.
- 3 Kies  $[\bullet \rightarrow]$  (Beveiligen) met  $\bullet$  op de regeltoets en druk daarna op  $\bullet$ .
- $\Phi$  Kies [Kiezen] met  $\blacktriangle$ / $\nabla$  en druk daarna op  $\Phi$ .
- $\circled{5}$  Kies het beeld dat u wilt beveiligen met  $\triangle$ / $\blacktriangledown$ / $\triangleleft$ / $\triangleright$  en druk daarna op  $\bullet$ . Een groene  $\sim$  indicatie wordt op het gekozen beeld afgebeeld.

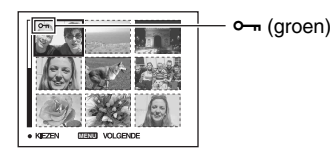

- 6 Herhaal stap 5 om andere beelden te beveiligen.
- 7 Druk op MENU.
- $\circled{8}$  Kies [OK] met  $\blacktriangleright$  en druk daarna op  $\bullet$ . De indicatie  $\sim$  wordt wit. De geselecteerde beelden zijn beveiligd.
- Om alle beelden in de map te beveiligen, kiest u [Alle in map] in stap  $\circledA$  en drukt u daarna op  $\bullet$ . Kies [Aan] met  $\blacktriangleright$  en druk daarna op  $\blacklozenge$ .

#### **Om de beveiliging te annuleren**

In de enkelbeeldfunctie

Druk op  $\bullet$  in stap  $\circled{3}$  of  $\circled{4}$  van ["Beelden beveiligen in de enkelbeeldfunctie](#page-136-1)".

#### In de indexfunctie

- $\odot$  Kies het beeld waarvan u de beveiliging wilt opheffen in stap  $\odot$  van "Beelden beveiligen in de [indexfunctie](#page-136-2)".
- 2 Druk op  $\bullet$  om de  $\circ$  indicatie grijs te laten worden.
- 3 Herhaal bovenstaande bediening bij alle beelden waarvan u de beveiliging wilt opheffen.
- $\Phi$  Druk op MENU, kies [OK] met  $\blacktriangleright$  en druk daarna op  $\blacklozenge$ .

#### **De beveiliging van alle beelden in een map annuleren**

Kies [Alle in map] in stap  $\bigcirc$  van ["Beelden beveiligen in de indexfunctie](#page-136-2)" en druk op  $\bullet$ . Kies [Uit] met  $\blacktriangleright$  en druk daarna op  $\blacklozenge$ .

- Merk op dat door de "Memory Stick Duo" te formatteren alle data erop gewist zullen worden, zelfs als de beelden beveiligd zijn, en niet kunnen worden hersteld.
- Het activeren van de beveiliging van een beeld kan enige tijd duren.

#### **DPOF**

Met deze instelling kunt u een  $\mathbb{R}$  (afdruk-)markering aanbrengen op de beelden die u wilt afdrukken [\(blz. 72\)](#page-171-1).

#### **(Afdrukken)**

Zie blz. [68](#page-167-0).

#### **(Dia)**

Met deze instelling kunt u de opgenomen beelden op volgorde weergeven (diavoorstelling).

#### **Interval**

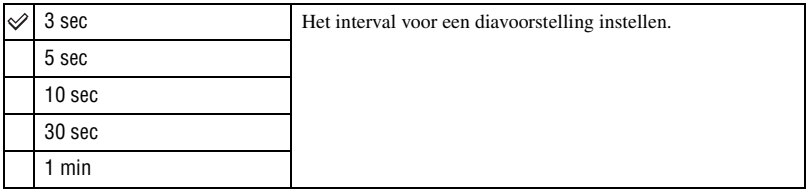

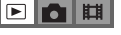

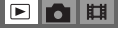

 $\begin{array}{c|c|c|c|c|c} \hline \textbf{C} & \textbf{D} & \textbf{H} \end{array}$ 

#### **Beeld**

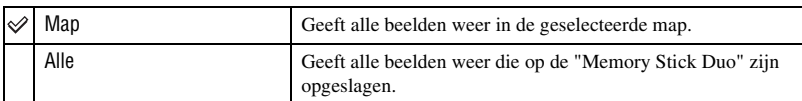

#### **Herhalen**

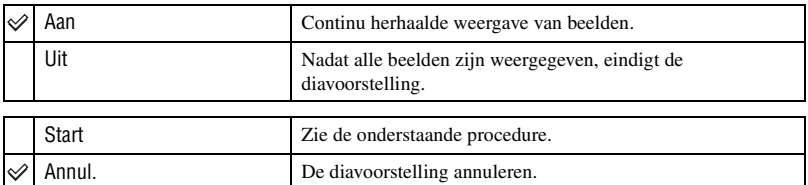

 $\mathbb{E}$ 

 $\Omega$  Kies [Interval], [Beeld] en [Herhalen] met  $\triangle$ / $\nabla$ / $\triangleleft$   $\rho$  de regeltoets.

 $(2)$  Kies [Start] met  $\nabla/\triangleright$  en druk daarna op  $\bigcirc$ . De diavoorstelling begint.

Om de diavoorstelling te beëindigen, drukt u op  $\bullet$ , kiest u [Sluiten] met  $\bullet$  en drukt u daarna op  $\bullet$ .

- Tijdens een diavoorstelling kunt u het voorgaande/volgende beeld weergeven met  $\blacktriangleleft/\blacktriangleright$ .
- De [Interval] tijd is slechts een richtlijn en kan dus variëren afhankelijk van het beeldformaat, enz.

#### <span id="page-138-0"></span> **(Ander form.)**

Met deze instelling kunt u het beeldformaat van een opgenomen beeld veranderen (Formaat veranderen) en het opslaan als een nieuw bestand. Ook nadat u het formaat hebt veranderd, blijft het oorspronkelijke beeld bewaard.

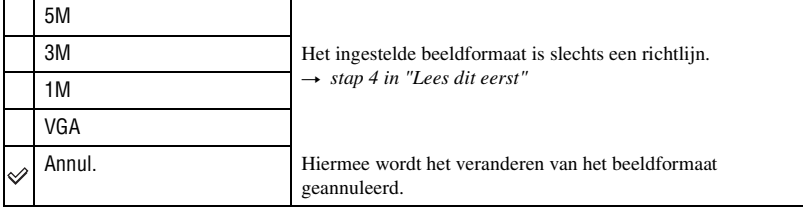

- 1 Geef het beeld weer waarvan u het beeldformaat wilt veranderen.
- 2 Druk op MENU om het menu af te beelden.
- 3 Kies  $\left[\frac{1}{\sqrt{2}}\right]$  (Ander form.) met  $\blacktriangleleft$  en druk daarna op  $\blacklozenge$ .
- 4 Kies het gewenste formaat met  $\triangle$   $\nabla$  en druk daarna op  $\bullet$ . Het beeld met het nieuwe formaat wordt opgenomen en opgeslagen in de opnamemap als het meest recente bestand.
- Voor verdere informatie over [Beeldformaat]  $\rightarrow$  *stap 4 in "Lees dit eerst"*
- U kunt het beeldformaat van bewegende beelden of [Multi Burst] beelden niet veranderen.
- Wanneer u van een klein formaat overschakelt op een groot formaat, gaat de beeldkwaliteit achteruit.
- Een beeld kan niet naar een beeldformaat van 3:2 worden veranderd.
- Wanneer u het formaat van een 3:2 beeld verandert, zullen de bovenste en onderste zwarte gedeelten in het beeld worden afgebeeld.

#### **(Roteren)**

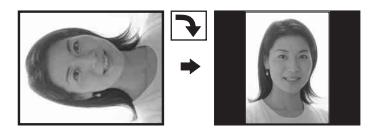

Met deze instelling kunt u een stilstaand beeld roteren.

 $\boxed{\blacksquare}$ 

日向用

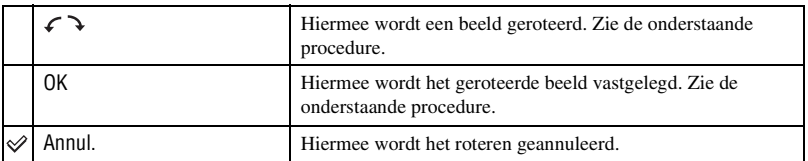

- 1 Geef het beeld weer dat u wilt roteren.
- 2 Druk op MENU om het menu af te beelden.
- 3 Kies  $\left[\left[\begin{matrix} \frac{1}{2} \\ \frac{1}{2} \end{matrix}\right]$  (Roteren) met  $\blacktriangleleft$  op de regeltoets en druk daarna op  $\blacktriangleright$ .
- $\Phi$  Kies  $\mathcal{F}$  I met  $\blacktriangle$  en roteer daarna het beeld met  $\blacktriangleleft$ / $\blacktriangleright$ .
- 5 Kies [OK] met  $\triangle$ / $\nabla$  en druk daarna op  $\odot$ .
- U kunt beveiligde beelden, bewegende beelden en [Multi Burst] beelden niet roteren.
- Beelden die met andere camera's zijn opgenomen, kunnen soms niet worden geroteerd.
- Wanneer u beelden op een computer weergeeft, is het afhankelijk van de gebruikte software mogelijk dat de beeldrotatie-informatie niet tot uitdrukking komt.

#### **(Opdelen)**

Met deze instelling kunt u bewegende beelden knippen of overbodige delen van bewegende beelden wissen. Dit is de aanbevolen functie om te gebruiken wanneer de capaciteit van de "Memory Stick Duo" onvoldoende is, of wanneer u bewegende beelden als bijlage met uw e-mailberichten verstuurt.

• Vergeet niet dat de oorspronkelijke bewegende beelden zullen worden gewist en dat het nummer zal worden overgeslagen. Bovendien kunt u de bestanden niet herstellen nadat deze eenmaal zijn geknipt.

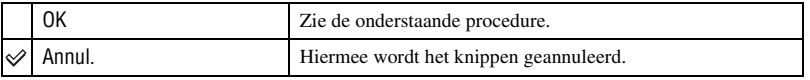

#### **Voorbeeld: Bewegende beelden met nummer 101\_0002 knippen**

Dit gedeelte beschrijft onderstaand voorbeeld waarin bewegende beelden met nummer 101\_0002 worden geknipt en gedeeltelijk worden gewist.

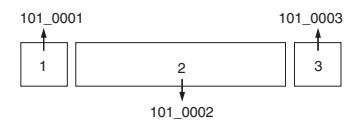

**1** Knippen van scène A.

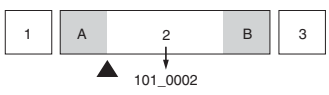

Opdelen

101\_0002 wordt opgedeeld in 101\_0004 en 101\_0005.

**2** Knippen van scène B.

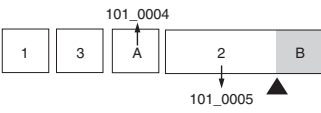

Opdelen

101\_0005 wordt opgedeeld in 101\_0006 en 101\_0007.

**3** Wissen van scènes A en B als deze overbodig zijn.

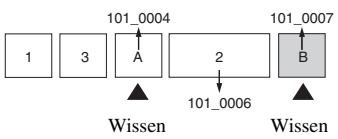

**4** Alleen de gewenste scène blijft over.

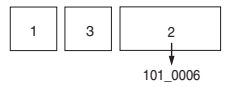

#### **Procedure**

- 1 Geef de bewegende beelden weer die u wilt knippen.
- 2 Druk op MENU om het menu af te beelden.
- 3 Kies  $[\mathcal{S}]$  (Opdelen) met  $\blacktriangleleft$  op de regeltoets en druk daarna op  $\blacktriangleright$ .
- $\Phi$  Kies [OK] met  $\blacktriangle$  en druk daarna op  $\blacktriangleright$ . Het weergeven van de bewegende beelden begint.

□□■

 $\Box$ 

5 Druk op z op het gewenste knippunt.

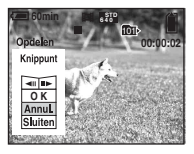

- Als u het knippunt wilt aanpassen, kiest u [ $\triangleleft$ II/IIIIII] (frame achteruit/vooruit) en past u het knippunt aan met behulp van  $\blacktriangleleft/\blacktriangleright$ .
- Als u een ander knippunt wilt kiezen, kiest u [Annul.]. Het weergeven van de bewegende beelden begint opnieuw.
- 6 Kies [OK] met  $\triangle$ / $\blacktriangledown$  en druk daarna op  $\blacktriangledown$ .
- $\overline{O}$  Kies [OK] met  $\triangle$  en druk daarna op  $\bullet$ . De bewegende beelden worden geknipt.
- De geknipte bewegende beelden krijgen nieuwe nummers toegekend en worden vervolgens opgenomen als de meest recente bestanden in de gekozen opnamemap.
- De volgende soorten beelden kunnen niet worden geknipt.
	- Stilstaand beeld
	- Bewegende beelden die niet lang genoeg zijn om te knippen (korter dan ongeveer twee seconden)
	- Beveiligde bewegende beelden (blz. 37)

#### **(Setup)**

Zie blz. [43](#page-142-0).

#### **Trimmen**

Met deze instelling kunt u een vergroot beeld opnemen  $(\rightarrow$  *stap 6 in "Lees dit eerst"*) als een nieuw bestand*.*

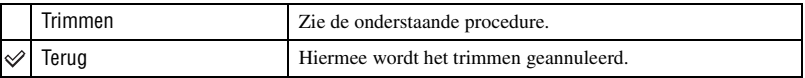

- 1 Druk tijdens de weergavezoom op MENU om het menu af te beelden.
- 2 Kies [Trimmen] met  $\triangleright$  op de regeltoets en druk daarna op  $\bullet$ .
- 3 Kies het beeldformaat met  $\triangle$ / $\nabla$  en druk daarna op  $\odot$ .

Het getrimde beeld wordt opgenomen en het oorspronkelijke beeld wordt weer afgebeeld.

- Het getrimde beeld wordt opgenomen als het nieuwste bestand in de gekozen opnamemap en het oorspronkelijke beeld blijft behouden.
- De beeldkwaliteit van getrimde beelden kan verslechteren.
- U kunt niet trimmen naar beeldformaat 3:2.
- U kunt beelden die worden weergegeven met Quick Review niet trimmen.

# <span id="page-142-0"></span>*Het Setup-scherm gebruiken* **De Setup-onderdelen gebruiken**

<span id="page-142-1"></span>U kunt de standaardinstellingen veranderen met behulp van het Setup-scherm.

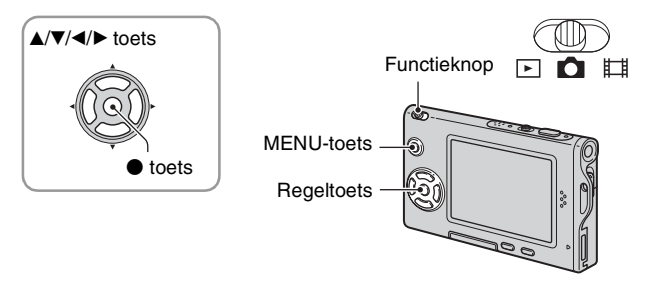

# **1 Schakel de camera in.**

**2 Druk op MENU om het menu af te beelden.**

**3** Druk op  $\blacktriangleright$  op de regeltoets en kies  $\triangleq$  (Setup).

## **4** Druk op ▲/▼/◀/▶ op de regeltoets en **kies het onderdeel dat u wilt instellen.**

De omframing van het gekozen onderdeel verandert in geel.

**5** Druk op ● om de instelling in te **voeren.**

Druk op MENU om het  $\blacksquare$  (Setup)-scherm uit te schakelen.

Om terug te keren naar het menu vanaf het scherm  $\mathbf{B}$  (Setup), drukt u herhaaldelijk op  $\blacktriangleleft$  op de regeltoets.

## **De (Setup)-instelling annuleren**

Kies [Annul.] als dit wordt afgebeeld en druk daarna op  $\bullet$  op de regeltoets. Als dit niet wordt afgebeeld, kiest u de voorgaande instelling opnieuw.

• Deze instelling blijft ook na het uitschakelen van de camera bewaard.

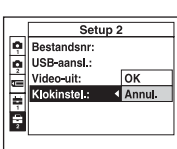

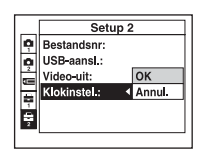

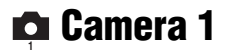

De standaardinstellingen worden aangegeven met  $\mathcal Q$ .

#### <span id="page-143-1"></span>**AF-functie**

Met deze instelling kunt u de werking van de automatische scherpstelling instellen.

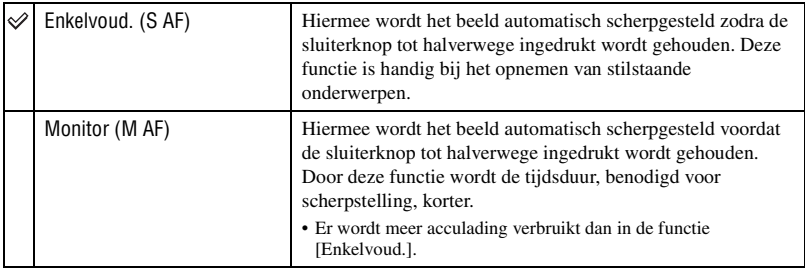

#### <span id="page-143-0"></span>**Digitale zoom**

De digitale zoomfunctie kiezen. De camera vergroot het beeld met behulp van optische zoom (max. 3×). Zodra de zoomvergrotingsfactor hoger wordt dan 3×, gebruikt de camera de slimme-zoomfunctie of de precisie-digitale-zoomfunctie.

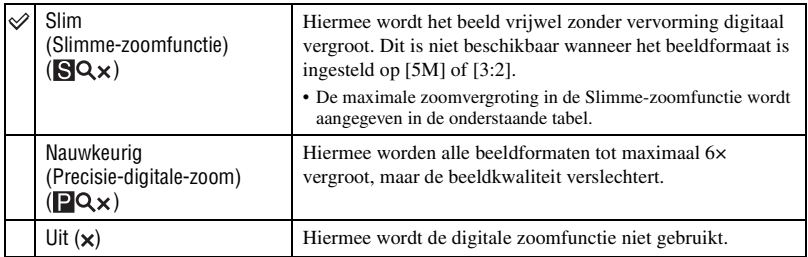

Beeldformaat en maximale zoomvergroting in de Slimme-zoomfunctie

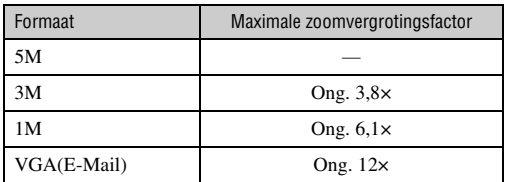
• Wanneer u op de zoomknop drukt, wordt de zoomvergrotingsindicatie als volgt afgebeeld.

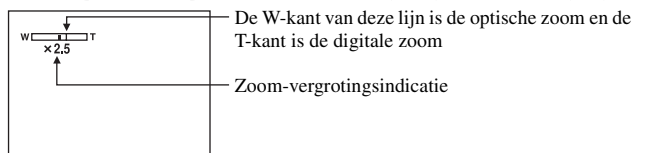

- De maximale zoomvergrotingsfactor in de slimme-zoomfunctie/precisie-zoomfunctie is inclusief de optische-zoomvergrotingsfactor.
- Het AF-bereikzoekerframe verschijnt niet tijdens het gebruik van de digitale zoom. De  $\Box$ ,  $\Box$  of  $\Box$ indicatie knippert en AF werkt met voorrang voor onderwerpen die zich vlakbij het midden van het frame bevinden.
- Bij gebruik van de slimme-zoomfunctie kan het beeld op het scherm er grof uitzien. Dit verschijnsel heeft echter geen effect op het opgenomen beeld.

### **Datum/Tijd**

Met deze instelling kunt u instellen hoe de datum en tijd op het beeld worden geprojecteerd. Maak deze instelling voordat u begint met opnemen.

• De datum en tijd worden niet tijdens het opnemen afgebeeld. In plaats daarvan wordt de **DAI** indicatie afgebeeld. De datum en tijd worden alleen tijdens het weergeven in rood in de rechterbenedenhoek van het scherm afgebeeld.

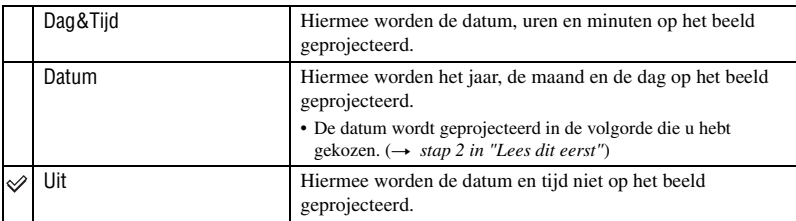

- U kunt de datum en tijd niet projecteren op bewegende beelden en beelden opgenomen in de [Multi Burst] functie.
- De geprojecteerde datum en tijd kunnen later niet meer uit het beeld worden verwijderd.

#### <span id="page-144-0"></span>**Rode-ogeneff**

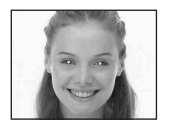

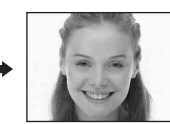

Met deze instelling kunt u het rode-ogeneffect verminderen bij gebruik van de flitser. Maak deze instelling voordat u begint met opnemen.

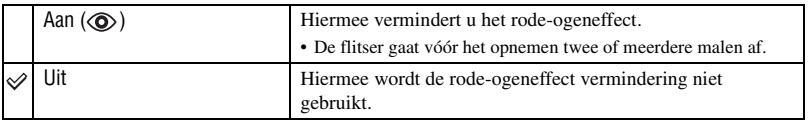

- Omdat het ongeveer een seconde duurt eerdat de sluiter klikt, moet u de camera stilhouden om de invloed van trillingen te vermijden. Zorg er ook voor dat het onderwerp niet beweegt.
- Afhankelijk van individuele verschillen, de afstand tot het onderwerp, het niet opmerken van de voorflitser door de gefotografeerde persoon of andere omstandigheden, zal de functie voor vermindering van het rode-ogeneffect niet altijd het gewenste resultaat opleveren.

#### **AF-verlicht.**

De AF-verlichting levert vullicht om gemakkelijker te kunnen scherpstellen op een onderwerp in een donkere omgeving.

De AF-verlichting werpt rood licht uit zodat de camera gemakkelijk kan scherpstellen zodra de sluiterknop tot halverwege ingedrukt wordt gehouden totdat de scherpstelling is vergrendeld. Op dat moment wordt de Ko<sub>N</sub> indicatie afgebeeld.

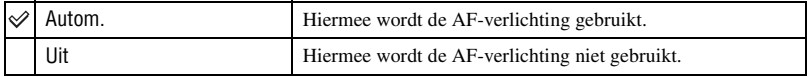

- Als de AF-verlichting het onderwerp niet voldoende raakt of als het onderwerp onvoldoende contrast heeft, kan niet worden scherpgesteld. (Wij adviseren een afstand van ongeveer 2,0 m voor groothoek (W)/ 2,0 m voor telefoto (T) aan te houden.)
- De camera kan scherpstellen zolang de AF-verlichting het onderwerp bereikt, zelfs als het rode licht iets buiten het midden van het onderwerp valt.
- Wanneer scherpstelling-voorkeuze is ingesteld [\(blz. 29\)](#page-128-0), werkt de [AF-verlicht.] functie niet.
- Het AF-bereikzoekerframe verschijnt niet. De **De Republike indicatie knippert en AF werkt met voorrang** voor onderwerpen die zich vlakbij het midden van het frame bevinden.
- De AF-verlichting werkt niet wanneer  $\bigcup$  (schemerfunctie),  $\bigcup$  (landschapsfunctie),  $\bigcup$  (kortesluitertijdfunctie) of (vuurwerkfunctie) is gekozen in de Scènekeuzefunctie.
- De AF-verlichting zendt zeer helder licht uit. Ondanks dat er geen enkel gevaar bestaat, adviseren wij u niet rechtstreeks van dichtbij in het lichtvenster van de AF-verlichting te kijken.

#### **Auto Review**

Met deze instelling kunt u het opgenomen beeld, onmiddelijk nadat een stilstaand beeld is opgenomen, gedurende twee seconden op het scherm afbeelden.

| $\otimes$ Aan | Hiermee wordt de Auto Review gebruikt.      |
|---------------|---------------------------------------------|
| Uit           | Hiermee wordt de Auto Review niet gebruikt. |

<sup>•</sup> Terwijl u een beeld met Auto Review weergeeft, kunt u het volgende beeld niet opnemen. Als u gedurende deze tijd de sluiterknop tot halverwege indrukt, wordt het opgenomen beeld weergegeven en kunt u onmiddellijk het volgende beeld opnemen.

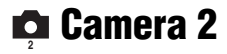

De standaardinstellingen worden aangegeven met  $\mathcal Q$ .

#### **Vergroot**

Met deze instelling kunt u de indicaties van de instellingen tijdelijk vergroten wanneer u op  $\frac{1}{2}$  (flitsfunctie),  $\frac{1}{2}$  (zelfontspanner) of  $\frac{1}{2}$  (macro) drukt.

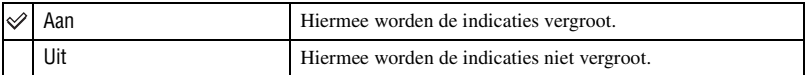

# **Memory Stick tool** Voor informatie over de bediening  $\rightarrow$  blz. [43](#page-142-0)

De standaardinstellingen worden aangegeven met  $\mathcal{D}$ .

#### **Formaat**

De "Memory Stick Duo" formatteren. De bijgeleverde of een in de handel verkrijgbare "Memory Stick Duo" is reeds geformatteerd en kan onmiddellijk worden gebruikt.

• Door het formatteren worden alle gegevens op de "Memory Stick Duo" definitief gewist, inclusief beveiligde beelden.

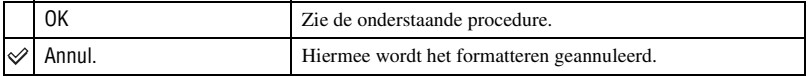

- $\Omega$  Kies [OK] met  $\triangle$  op de regeltoets en druk daarna op  $\bullet$ . De melding "Alle data in de Memory Stick wordt gewist Klaar?" verschijnt.
- 2 Kies [OK] met  $\triangle$  en druk daarna op  $\bullet$ . Het formatteren is klaar.

#### <span id="page-147-0"></span>**Opnamemap maken**

Met deze instelling kunt u een map aanmaken op een "Memory Stick Duo" om opgenomen beelden in op te slaan.

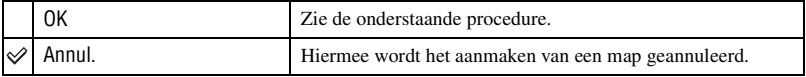

 $\odot$  Kies [OK] met  $\triangle$  op de regeltoets en druk daarna op  $\bullet$ . Het map-aanmaakscherm wordt afgebeeld.

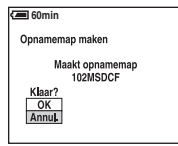

- $\Omega$  Kies [OK] met  $\triangle$  en druk daarna op  $\bullet$ . Een nieuwe map wordt aangemaakt met een nummer dat één hoger is dan het hoogste nummer, en de nieuwe map wordt ingesteld als de nieuwe opnamemap.
- Voor verdere informatie over mappen, [zie blz. 36](#page-135-0).
- Wanneer u niet een nieuwe map aanmaakt, wordt de map "101MSDCF" gekozen als de opnamemap.
- U kunt mappen aanmaken tot en met nummer "999MSDCF".
- De beelden worden opgeslagen in de nieuw aangemaakte map totdat een andere map wordt aangemaakt of gekozen.
- U kunt een map niet vanaf de camera wissen. Als u een map wilt wissen, doet u dit vanaf een computer enz.
- Maximaal 4.000 beelden kunnen in een map worden opgeslagen. Wanneer de capaciteit van de map is opgebruikt, wordt automatisch een nieuwe map aangemaakt.
- Voor verdere informatie, [zie "Beeldbestand-geheugenlocaties en bestandsnamen" \(blz. 61\)](#page-160-0).

# **Opnamemap wijz.**

Met deze instelling kunt u de huidig ingestelde opnamemap veranderen.

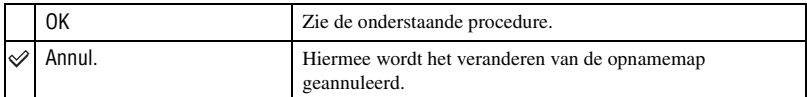

 $\odot$  Kies [OK] met  $\triangle$  op de regeltoets en druk daarna op  $\bullet$ . Het map-keuzescherm wordt afgebeeld.

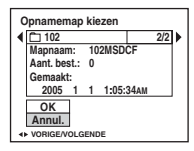

2 Kies de gewenste map met  $\blacktriangleleft/\blacktriangleright$ , kies daarna [OK] met  $\blacktriangle$  en druk tenslotte op  $\blacktriangleright$ .

- U kunt de map "100MSDCF" niet kiezen als de opnamemap.
- U kunt de opgenomen beelden niet verplaatsen naar een andere map.

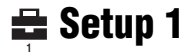

De standaardinstellingen worden aangegeven met  $\mathcal Q$ .

#### <span id="page-149-1"></span>**LCD-verlicht**

Met deze instelling kunt u de helderheid van de achterverlichting van het LCD-scherm kiezen wanneer de camera door de accu van stroom wordt voorzien.

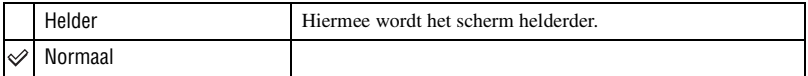

• Als u [Helder] instelt, wordt meer acculading verbruikt.

#### **Pieptoon**

Met deze instelling kunt u het geluid kiezen dat klinkt wanneer u de camera bedient.

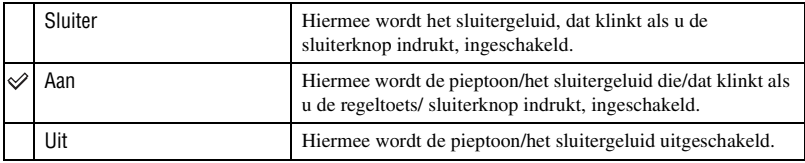

#### **Taal**

Met deze instelling kunt u de taal kiezen waarin de menuonderdelen, waarschuwingen en meldingen worden afgebeeld.

#### <span id="page-149-0"></span>**Initialiseren**

Met deze instelling kunt u alle instellingen terugstellen op de standaardinstellingen.

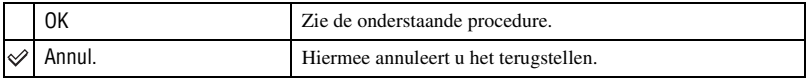

 $\odot$  Kies [OK] met  $\triangle$  op de regeltoets en druk daarna op  $\bullet$ . De melding "Alle instellingen initialiseren Klaar?" verschijnt.

 $\Omega$  Kies [OK] met  $\triangle$  en druk daarna op  $\bullet$ . Alle instellingen worden teruggesteld op de standaardinstellingen.

• Zorg ervoor dat tijdens het terugstellen de stroomvoorziening niet wordt onderbroken.

De standaardinstellingen worden aangegeven met  $\mathcal Q$ .

#### **Bestandsnr**

 **Setup 2 <sup>2</sup>**

Met deze instelling kunt u de methode kiezen volgens welke bestandsnummers worden toegekend aan de beelden.

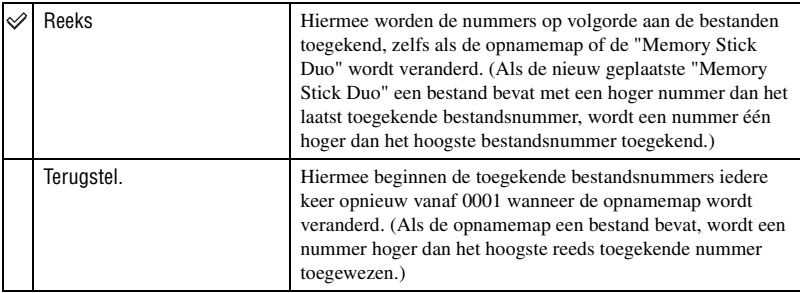

#### <span id="page-150-0"></span>**USB-aansl.**

Met deze instelling kunt u de USB-functie kiezen die moet worden gebruikt wanneer de camera wordt aangesloten op een computer of een PictBridge-compatibel printer met behulp van de USB-kabel.

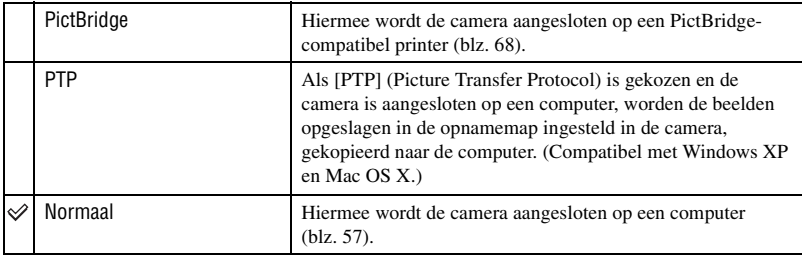

#### <span id="page-150-1"></span>**Video-uit**

Met deze instelling kunt u de videosignaaluitgang instellen overeenkomstig het aangesloten apparaat.

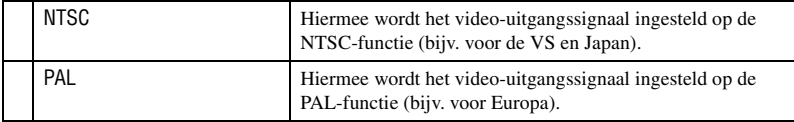

*Het Setup-scherm gebruiken*

Het Setup-scherm gebruiken

# **Klokinstel.**

Met deze instelling kunt u de datum en tijd instellen.

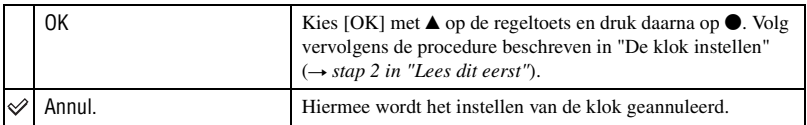

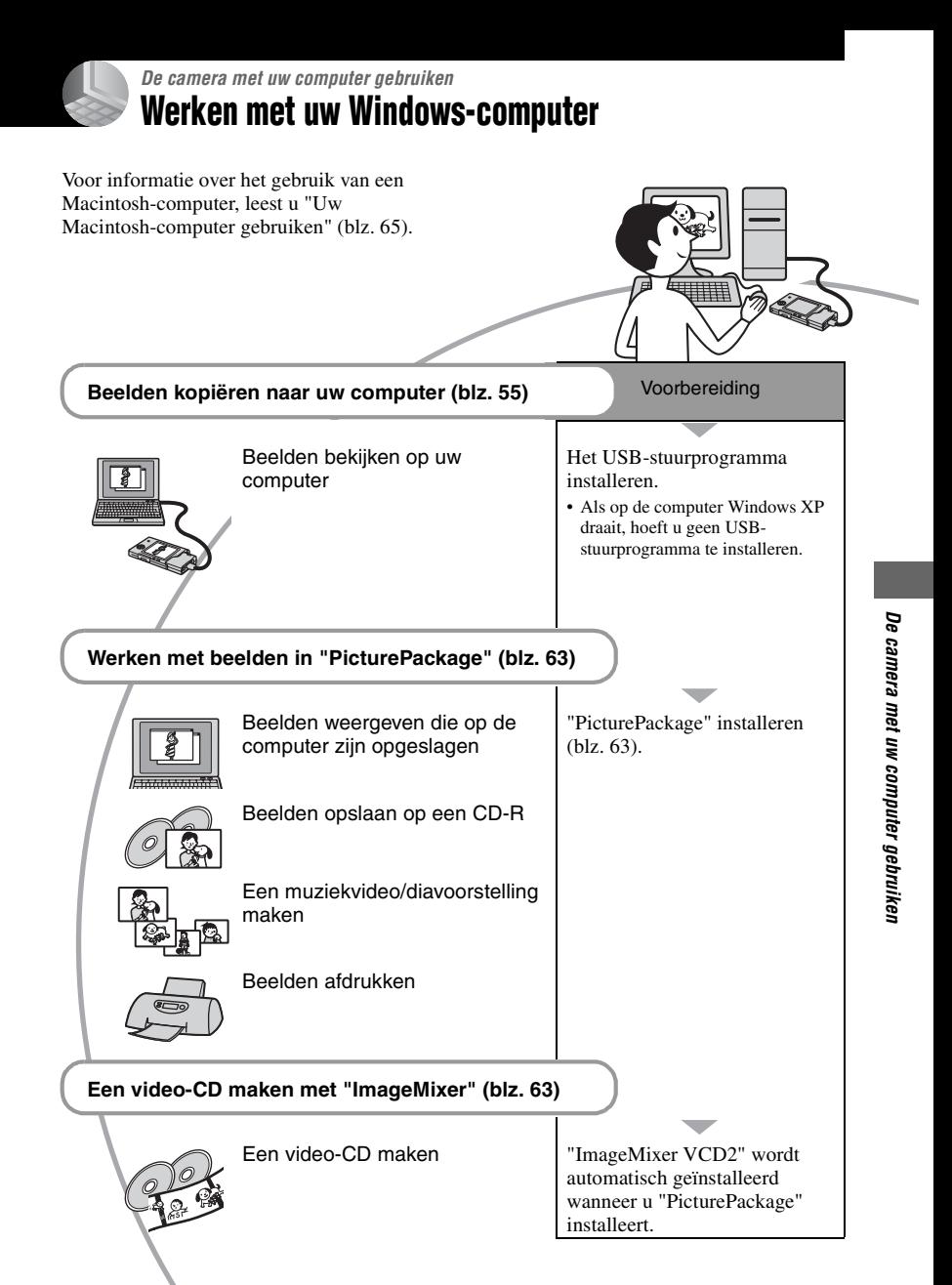

# **Aanbevolen computeromgeving**

Een computer die op de camera wordt aangesloten dient aan de volgende vereisten te voldoen.

#### **Aanbevolen computeromgeving voor het kopiëren van beelden**

#### **Besturingssysteem (voorgeïnstalleerd):**

- Microsoft Windows 98, Windows 98SE, Windows 2000 Professional, Windows Millennium Edition, Windows XP Home Edition, of Windows XP Professional
- De juiste werking kan niet worden gegarandeerd in een computeromgeving die is opgewaardeerd tot een van de bovenstaande besturingssystemen of in een computeromgeving met meerdere besturingssystemen (multi-boot).

#### **CPU:** MMX Pentium 200 MHz of sneller

- **USB-poort:** Standaard geleverd
- **Computerscherm:**  $800 \times 600$  pixels of meer. High Color (16-bit kleuren, 65.000 kleuren) of beter

#### **Aanbevolen computeromgeving voor het gebruik van "PicturePackage"/ "ImageMixer VCD2"**

- **Software:** Macromedia Flash Player 6.0 of hoger, Windows Media Player 7.0 of hoger, DirectX 9.0b of hoger
- **Geluidskaart:** 16-bit stereo geluidskaart met luisprekers
- **Geheugen:** 64 MB of meer (128 MB of meer wordt aanbevolen.)
- **Vaste schijf:** Vrije schijfruimte benodigd voor installatie—ongeveer 500 MB
- **Computerscherm:** Videokaart (ondersteuning van Direct Draw) met 4 MB VRAM
- Om automatisch muziekvideo's of diavoorstellingen te maken [\(blz. 63\),](#page-162-0) is een Pentium III 500 MHz of snellere processor vereist.
- Voor gebruik van "ImageMixer VCD2", is een Pentium III 800 MHz of snellere processor aanbevolen.
- Deze software is geschikt voor DirectX. Voor gebruik moet "DirectX" geïnstalleerd zijn.
- U hebt een afzonderlijk softwareprogramma nodig om het opnameapparaat te bedienen voor het branden van CD-R's.

#### **Opmerkingen over het aansluiten van de camera op een computer**

- Voor alle bovenstaande aanbevolen computeromgevingen kan een behoorlijke werking niet worden gegarandeerd.
- Als u twee of meer USB-apparaten tegelijkertijd op een computer aansluit, is het mogelijk dat sommige apparaten, waaronder ook uw camera, niet werken afhankelijk van het type USBstation dat is aangesloten.
- Bij gebruik van een USB-hub kan een juiste werking niet worden gegarandeerd.
- Deze camera is compatibel met Hi-Speed USB (USB 2.0), zodat wanneer u de camera aansluit op een computer via een USB-interface die ook compatibel is met Hi-Speed USB (USB 2.0), u gebruik kunt maken van geavanceerde gegevensoverdracht (snelle overdracht).
- Er zijn twee functies voor de USB-verbinding met een computer, [Normaal] (standaardinstelling) en [PTP]. Dit gedeelte neemt de [Normaal] functie als voorbeeld. Voor verdere informatie over [PTP], [zie blz. 51.](#page-150-0)
- Na herstel van uw computer vanuit de Suspendof Sleep-modus is de kans aanwezig dat de communicatie tussen uw camera en uw computer niet op hetzelfde moment hersteld wordt.

# <span id="page-154-0"></span>**Beelden kopiëren naar uw computer**

Dit gedeelte beschrijft de bediening op een Windows-computer.

U kunt als volgt de beelden vanaf de camera naar de computer kopiëren.

# **Voor een computer met een "Memory Stick"-gleuf**

Haal de "Memory Stick Duo" uit de camera en steek deze in een Memory Stick Duoadapter. Steek de Memory Stick Duoadapter in de computer en kopieer de beelden.

### **Voor een computer zonder een "Memory Stick"-gleuf**

Voer de Fasen 1 t/m 5 uit op bladzijden 55 t/m 60 om de beelden te kopiëren.

#### **Fase 1: Het USBstuurprogramma installeren** 98SE 2000 Me 98

- Een stuurprogramma is software dat ervoor zorgt dat de apparatuur die op de computer is aangesloten goed werkt.
- Als op de computer Windows XP draait, begint u bij Fase 2.
- Als "PicturePackage" al is geïnstalleerd, begint u vanaf Fase 2.

#### **OPMERKING: Sluit de camera op dit moment nog niet aan op de computer.**

# **1 Sluit alle softwareprogramma's af die geopend zijn.**

- In Windows 2000 logt u in als beheerder (geautoriseerde beheerders).
- **2 Plaats de CD-ROM in de computer en, nadat het installatiemenu wordt afgebeeld, klik op [USB Driver].**

Het "InstallShield Wizard"-scherm verschijnt.

• Als het installatiemenu niet wordt afgebeeld, dubbelklikt u op (My  $Computer) \rightarrow \odot (PICTUREPACKAGE).$ 

# **3 Klik op [Next].**

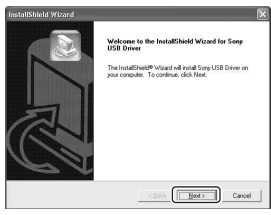

Het installeren van het USBstuurprogramma begint. Nadat het installeren klaar is, wordt u dit via een melding op het computerscherm medegedeeld.

**4 Vink het selectie vakje naast [Yes, I want to restart my computer now] (Ja, ik wil mijn computer opnieuw opstarten) aan om deze te selecteren en klik daarna op [Finish].**

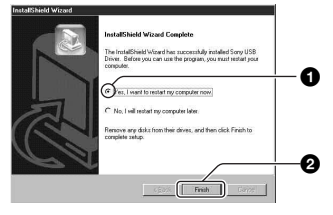

De computer wordt opnieuw opgestart. U kunt nu de USB-verbinding tot stand brengen.

Haal de CD-ROM uit de computer nadat het installeren klaar is.

# <span id="page-155-0"></span>**Fase 2: De camera en de computer voorbereiden**

- **1 Plaats een "Memory Stick Duo" met daarop opgenomen beelden in de camera.**
- **2 Plaats de voldoende opgeladen accu in de camera, of sluit de camera met behulp van de netspanningsadapter (niet bijgeleverd) aan op een stopcontact.**

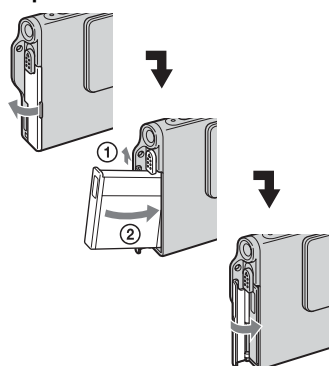

• Als u de beelden naar uw computer kopieert terwijl de camera van stroom wordt voorzien door middel van de accu, kan het kopiëren mislukken of kunnen de beeldgegevens beschadigd raken als de accu tussentijds leegraakt.

**3 Zet de functieknop op** ► en **schakel daarna de camera en de computer in.**

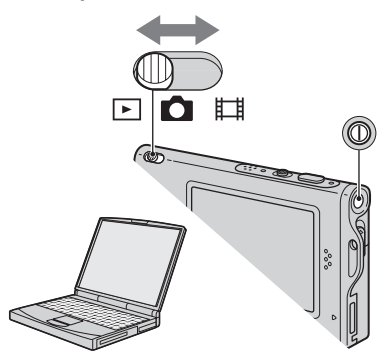

 $X$   $P$ 

# <span id="page-156-1"></span><span id="page-156-0"></span>**Fase 3: De camera en de computer op elkaar aansluiten**

De interfaceadapter bevestigen [\(blz. 14\)](#page-113-0).

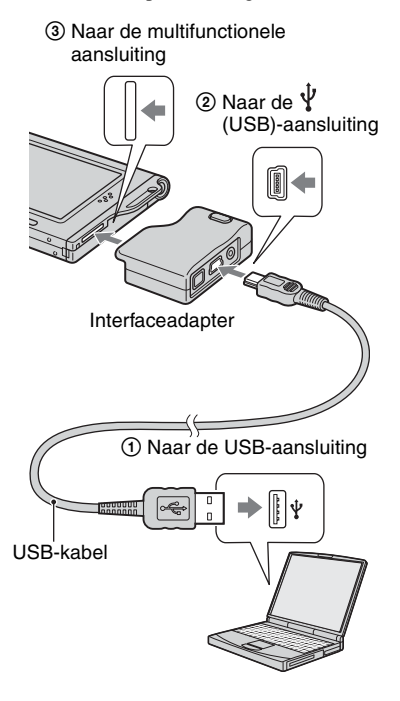

• Als op de computer Windows XP draait, wordt de wizard AutoPlay automatisch afgebeeld.

"USB-functie Normaal" wordt afgebeeld op het scherm van de camera.

<span id="page-156-2"></span>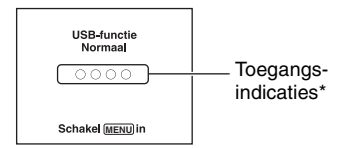

Als een USB-verbinding voor het eerst tot stand wordt gebracht, draait de computer automatisch een programma om de camera te herkennen. Wacht een poosje.

- \* Tijdens communicatie zijn de toegangsindicaties rood. Gebruik de computer niet totdat de aanduidingen wit zijn geworden.
- Als "USB-functie Normaal" niet wordt afgebeeld, stelt u [USB-aansl.] in op [Normaal] [\(blz. 51\)](#page-150-0).

# **Fase 4-A: Beelden naar een computer kopiëren**

• Als op de computer Windows 98/98SE/2000/Me draait, volgt u de procedure beschreven in ["Fase](#page-158-0)  [4-B: Beelden naar een computer kopiëren" op](#page-158-0)  [blz. 59.](#page-158-0)

Dit gedeelte beschrijft het kopiëren van beelden naar de map "My Documents".

**1 Nadat u een USB-verbinding tot stand hebt gebracht in Fase 3 en het wizard-venster automatisch op het computerscherm wordt afgebeeld, klikt u op [Copy pictures to a folder on my computer using Microsoft Scanner and Camera Wizard] (Beelden kopiëren naar een map op mijn computer met de Microsoft-wizard voor scanners**  en camera's)  $\rightarrow$  [OK].

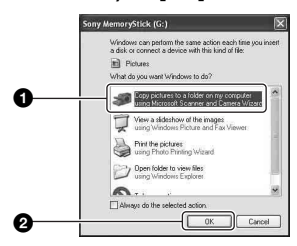

Het "Scanner and Camera Wizard" (Wizard voor scanner en camera) scherm verschijnt.

# **2 Klik op [Next].**

De beelden die op de "Memory Stick Duo" in de camera zijn opgeslagen worden op het computerscherm weergegeven.

**3 Vink het selectie vakje van niet gewenste beelden aan, zodat ze niet meer zijn geselecteerd en dus niet worden gekopieerd, en klik daarna op [Next].**

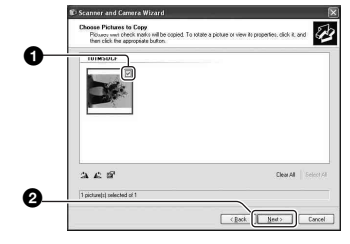

Het "Picture Name and Destination" (Naam en bestemming van beeld) scherm verschijnt.

**4 Kies de naam en de bestemming van de beelden en klik daarna op [Next].**

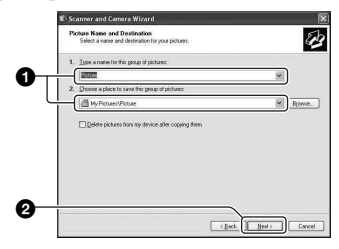

Het beeld wordt nu gekopieerd. Wanneer het kopiëren is voltooid, verschijnt het scherm "Other Options" (Overige opties).

• Dit deel beschrijft een voorbeeld van het kopiëren van beelden naar de "My Documents" map.

**5 Vink het selectie vakje naast [Nothing. I'm finished working with these pictures] (Niets. Ik ben klaar met het werken met deze beelden) aan om deze te selecteren en klik daarna op [Next].**

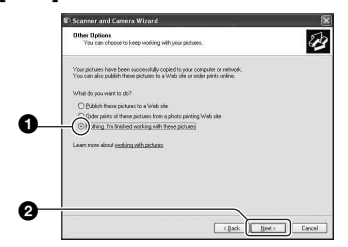

Het scherm "Completing the Scanner and Camera Wizard" (Voltooien van wizard voor scanner en camera) verschijnt.

# **6 Klik op [Finish].**

Het wizard-venster wordt gesloten.

• Om verder te gaan met het kopiëren van andere beelden, koppelt u de USB-kabel los (blz. 61) en sluit u deze weer aan. Volg daarna opnieuw de procedure beschreven in ["Fase 3: De camera en de computer op](#page-156-1)  [elkaar aansluiten" op blz. 57](#page-156-1).

#### <span id="page-158-0"></span>**Fase 4-B: Beelden naar een computer kopiëren** 98 98SE 2000 Me

• Als op de computer Windows XP draait, volgt u de procedure beschreven in "Fase 4-A: Beelden naar een computer kopiëren" op blz. 57.

Dit deel beschrijft een voorbeeld van het kopiëren van beelden naar de "My Documents" map.

**1 Dubbelklik op [My Computer]**   $\rightarrow$  **[Removable Disk]**  $\rightarrow$  **[DCIM].** 

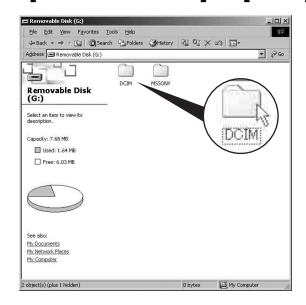

Als geen nieuwe mappen zijn aangemaakt, wordt alleen de map "101MSDCF" afgebeeld.

- Als het pictogram "Removable Disk" niet wordt afgebeeld, [zie blz. 82](#page-181-0).
- **2 Dubbelklik op de map waarin de beeldbestanden die u wilt kopiëren zijn opgeslagen. Klik daarna met de rechtermuisknop op een beeldbestand zodat het contextuele menu wordt afgebeeld en klik op de menuopdracht [Copy].**

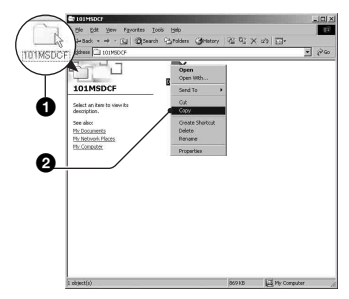

**3 Dubbelklik op de map [My Documents]. Klik daarna met de rechtermuisknop in het venster "My Documents" zodat het contextuele menu wordt afgebeeld en klik op de menuopdracht [Paste].**

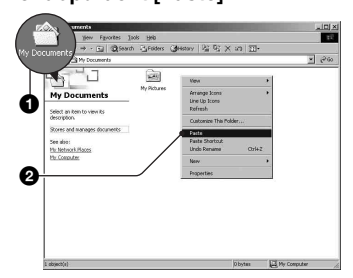

De beeldbestanden worden naar de map "My Documents" gekopieerd.

• Als in de bestemmingsmap van de kopieerbediening al een beeld met dezelfde bestandsnaam zit, wordt een bevestigingsmelding voor overschrijven afgebeeld. Wanneer u het bestaande beeld overschrijft met een nieuw beeld, wordt het oorspronkelijke bestand gewist. Als u het beeldbestand naar de computer wilt kopiëren zonder een bestaand, gelijknamig beeldbestand te overschrijven, verandert u eerst de bestandnaam in een andere naam en kopieert u daarna het beeldbestand. Merk echter op dat wanneer u de bestandsnaam verandert, u dat beeld mogelijk niet meer kan weergeven met de camera [\(blz. 62\).](#page-161-0)

# **Fase 5: Beelden bekijken op uw computer**

Dit hoofdstuk beschrijft de procedure voor het bekijken van gekopieerde beelden in de map "My Documents".

# **1** Klik op [Start]  $\rightarrow$  [My Documents].

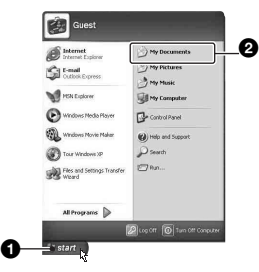

De inhoud van de map "My Documents" wordt afgebeeld.

• Als op de computer een ander besturingssysteem dan Windows XP draait, dubbelklikt u op [My Documents] op het bureaublad.

# **2 Dubbelklik op het gewenste beeldbestand.**

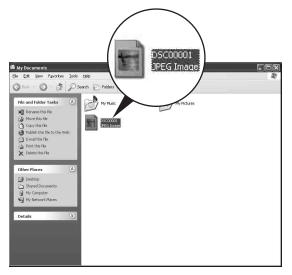

Het beeld wordt weergegeven.

# <span id="page-160-2"></span>**De USB-verbinding vanaf de computer wissen**

Volg de onderstaande procedure voor:

- Loskoppelen van de USB-kabel
- Eruit halen van een "Memory Stick Duo"
- Uitschakelen van de camera

#### ■ Voor Windows 2000/Me/XP

 $\odot$  Dubbelklik  $\lessgtr$  op de taakbalk.

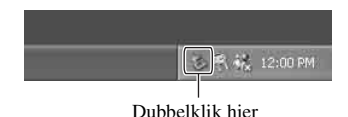

- $\circled{2}$  Klik op  $\stackrel{\circ}{\leftrightarrow}$  (Sony DSC)  $\rightarrow$  [Stop].
- 3 Controleer of het juiste apparaat wordt aangegeven in het bevestigingsvenster en klik op [OK].
- $\Theta$  Klik op [OK].
	- Als op de computer Windows XP draait, kunt u stap 4 overslaan.
- 5 Koppel de USB-kabel los en haal de "Memory Stick Duo" eruit of schakel de camera uit.
- 

#### x **Voor Windows 98/98SE**

- 1 Controleer of de toegangsindicaties op het computerscherm [\(blz. 57\)](#page-156-2) wit zijn.
- 2 Koppel de USB-kabel los en haal de "Memory Stick Duo" eruit of schakel de camera uit.

# <span id="page-160-1"></span><span id="page-160-0"></span>**Beeldbestand-geheugenlocaties en bestandsnamen**

De beeldbestanden die op de camera zijn opgenomen, zijn gegroepeerd in mappen op de "Memory Stick Duo".

#### **Voorbeeld: Mappen afbeelden onder Windows XP**

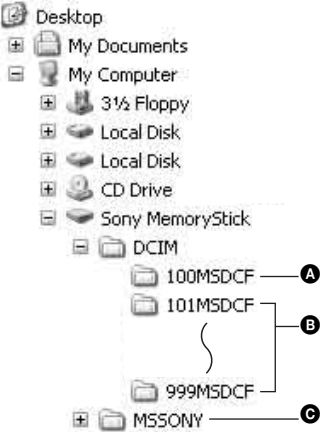

A Een map met beeldgegevens die zijn opgenomen met een camera zonder de map-aanmaakfunctie

- **B** Een map met beeldgegevens die zijn opgenomen op deze camera Als u geen mappen hebt aangemaakt, bestaat alleen de map "101MSDCF".
- C Een map met bewegende-beeldgegevens, enz., die zijn opgenomen met een camera zonder de map-aanmaakfunctie
- U kunt geen beelden opnemen in de map "100MSDCF" of de map "MSSONY". De beelden in deze map zijn alleen beschikbaar voor weergave.
- Voor verdere informatie over mappen, [zie](#page-135-0)  [blz. 36,](#page-135-0) [48](#page-147-0).
- Beeldbestandsnamen worden als volgt gegeven, waarbij  $\square \square \square \square$  staat voor ieder getal binnen het bereik van 0001 t/m 9999. Het numerieke deel van de bestandsnaam van bewegende beelden opgenomen in de bewegendbeeldopnamefunctie is hetzelfde als dat van het bijbehorende indexbeeldbestand.
	- Stilstaande-beeldbestanden: DSC0□□□□□PG
	- Bewegende-beeldbestanden:  $MOVO\square\square\square\square$ MPG
	- Indexbeeldbestanden die worden opgenomen wanneer u bewegende beelden opneemt:  $MOVO\square\square\square\square\square$ THM

# <span id="page-161-0"></span>**Beeldbestanden opgeslagen op de computer weergeven op de camera**

Dit gedeelte beschrijft de bediening op een Windows-computer.

Wanneer een beeldbestand dat naar de computer is gekopieerd, niet meer op een "Memory Stick Duo" staat, kunt u dat beeld weer op de camera weergeven door het beeldbestand op de computer te kopiëren naar een "Memory Stick Duo".

- Als de bestandsnaam die door de camera werd gegeven niet is veranderd op de computer, kunt u stap 1 overslaan.
- Afhankelijk van het beeldformaat kan het onmogelijk zijn bepaalde beelden weer te geven.
- Wanneer een beeldbestand is bewerkt door een computer of wanneer het beeldbestand werd opgenomen op een ander model dan uw camera, kan het weergeven van het beeldbestand op uw camera niet gegarandeerd worden.
- Als er geen map is, maakt u eerst een nieuwe map aan met uw camera [\(blz. 48\)](#page-147-0) en kopieert u daarna het beeldbestand.

# **1 Klik met de rechter muisknop op het beeldbestand en klik daarna op [Rename]. Verander de bestandsnaam in "DSC0** $\square$  $\square$  $\square$ ".

Voer een nummer in van 0001 t/m 9999 voor  $\Box \Box \Box \Box$ 

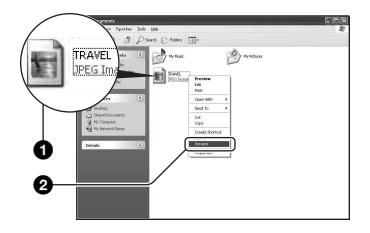

- Als de bevestigingsmelding voor overschrijven wordt afgebeeld, moet u een ander nummer invoeren.
- De bestandsextensie kan worden afgebeeld, afhankelijk van de instelling van de computer. De bestandsextensie voor stilstaande beelden is JPG en de bestandsextensie voor bewegende beelden is MPG. U mag de bestandsextensie niet veranderen.
- **2 Kopieer het beeldbestand naar de map op de "Memory Stick Duo" volgens de onderstaande procedure.**
	- 1Klik met de rechter muisknop op het beeldbestand en klik daarna op [Copy].
	- 2Dubbelklik op [Removable Disk] of [Sony MemoryStick] in het venster [My Computer].
	- 3Klik met de rechtermuisknop op de map  $[\square \square \square$ MSDCF] in de map [DCIM] en klik daarna op de menuopdracht [Paste].
		- $\square \square \square$  betekent ieder willekeurig nummer van 100 t/m 999.

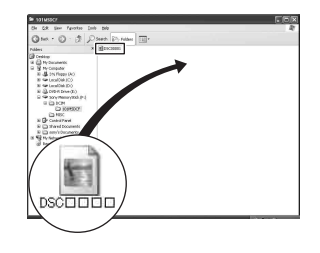

# <span id="page-162-0"></span>**De bijgeleverde software gebruiken**

Dit gedeelte beschrijft de bediening op een Windows-computer.

# **Overzicht van de bijgeleverde software**

De bijgeleverde CD-ROM bevat twee softwareprogramma's: "PicturePackage" en "ImageMixer".

#### **PicturePackage**

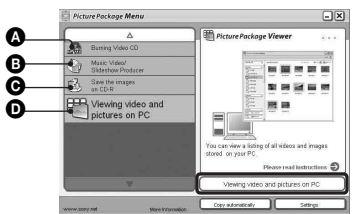

Hiermee kunt u:

A Burning Video CD (Een video-CD branden) Het scherm van "ImageMixer VCD2"

wordt afgebeeld. **B** Music Video/Slideshow Producer (Een

- muziekvideo/diavoorstelling maken)
- $\bullet$  Save the images on CD-R (Beelden opslaan op een CD-R)
- D Viewing video and pictures on PC (Stilstaande en bewegende beelden op een PC bekijken)

#### De functies opstarten:

Klik op een van de onderdelen  $\mathbf{\Omega}$ - $\mathbf{\Omega}$  en klik daarna op de knop rechtsonder op het computerscherm.

# **De software installeren**

U kunt de softwareprogramma's "PicturePackage" en "ImageMixer VCD2" installeren volgens de onderstaande procedure.

- Als u het USB-stuurprogramma nog niet hebt geïnstalleerd (blz. 55), mag u de camera niet op de computer aansluiten vóórdat u de "PicturePackage"-software hebt geïnstalleerd (behalve voor Windows XP).
- In Windows 2000/XP logt u in als beheerder.
- Nadat "PicturePackage" is geïnstalleerd, wordt automatisch het USB-stuurprogramma geïnstalleerd.

# **1 Schakel de computer in en plaats de CD-ROM (bijgeleverd) in het CD-ROM-station.**

Het installatie-menuscherm wordt afgebeeld.

• Als het niet wordt afgebeeld, dubbelklikt u op  $(My$  Computer)  $\rightarrow$  (o) (PICTUREPACKAGE)

# **2 Klik op [PicturePackage].**

Het scherm "Choose Setup Language" (Kies taal voor installatie) verschijnt.

# **3 Kies de gewenste taal en klik daarna twee keer achter elkaar op [Next].**

Deze tekst beschrijft het Engelse scherm. Het scherm "Licence Agreement" (Licentie overeenkomst) verschijnt. Lees de overeenkomst aandachtig door. Als u de voorwaarden van de overeenkomst accepteert, vinkt u het selectie vakje naast [I accept the terms of the license agreement] (Ik accepteer de voorwaarden in de licentieovereenkomst) aan en klikt u daarna op [Next].

# **4 Volg de aanwijzingen op het scherm om het installeren te voltooien.**

- "ImageMixer VCD2" en "DirectX" zullen worden geïnstalleerd, mits deze nog niet geïnstalleerd zijn.
- Wanneer de bevestigingsmelding voor opnieuw opstarten wordt afgebeeld, start u de computer opnieuw op aan de hand van de aanwijzingen op het scherm.
- **5 Haal de CD-ROM eruit aangezien de snelkoppelingen van "PicturePackage Menu" (PicturePackage-menu) en "PicturePackage destination Folder" (PicturePackagebestemmingsmap) na het installeren worden afgebeeld.**

### **De software opstarten**

• Dubbelklik op de snelkoppeling "PicturePackage Menu" (PicturePackagemenu) op het bureaublad.

#### **Informatie over het gebruik van de software**

Klik op [?] in de rechterbovenhoek van ieder venster om de online-helpfunctie af te beelden.

De technische ondersteuning voor "PicturePackage"/"ImageMixer VCD2" wordt verzorgd door het Pixela User Support Center. Voor verdere informatie raadpleegt u de informatie die op de CD-ROM wordt geleverd.

# <span id="page-164-0"></span>**Uw Macintosh-computer gebruiken**

U kunt de beelden naar een Macintoshcomputer kopiëren en een video-CD maken met behulp van "ImageMixer VCD2" (bijgeleverd).

# **Aanbevolen-omgeving**

- **Besturingssysteem (voorgeïnstalleerd):** Mac OS 9.1 of 9.2, of Mac OS X (v10.0 t/m v10.3)
- **USB-poort:** Standaard geleverd

#### **Aanbevolen computeromgeving voor het gebruik van "ImageMixer VCD2"**

- **Besturingssysteem (voorgeïnstalleerd):** Mac OS X (v10.1.5 of hoger)
- **CPU:** iMac, eMac, iBook, PowerBook, Power Mac G3/G4/G5-serie
- **Geheugen:** 128 MB of meer (256 MB of meer wordt aanbevolen.)
- **Vaste schijf:** Vrije schijfruimte benodigd voor installatie—ongeveer 250 MB
- **Computerscherm:** 1024 × 768 pixels of meer, 32.000 kleuren of meer
- QuickTime 4 of hoger moet vooraf zijn geïnstalleerd. (QuickTime 5 of hoger wordt aanbevolen.)

### **Opmerkingen over het aansluiten van de camera op een computer**

- Voor alle bovenstaande aanbevolen computeromgevingen kan een behoorlijke werking niet worden gegarandeerd.
- Als u twee of meer USB-apparaten tegelijkertijd op een computer aansluit, is het mogelijk dat sommige apparaten, waaronder ook uw camera, niet werken afhankelijk van het type USBstation dat is aangesloten.
- Bij gebruik van een USB-hub kan een juiste werking niet worden gegarandeerd.
- Deze camera is compatibel met Hi-Speed USB (USB 2.0), zodat wanneer u de camera aansluit op een computer via een USB-interface die ook compatibel is met Hi-Speed USB (USB 2.0), u gebruik kunt maken van geavanceerde gegevensoverdracht (snelle overdracht).
- Er zijn twee functies voor de USB-verbinding met een computer, [Normaal] (standaardinstelling) en [PTP]. Dit gedeelte neemt de [Normaal] functie als voorbeeld. Voor verdere informatie over [PTP], [zie blz. 51.](#page-150-0)
- Na herstel van uw computer vanuit de Suspendof Sleep-modus is de kans aanwezig dat de communicatie tussen uw camera en uw computer niet op hetzelfde moment hersteld wordt.

# **Beelden kopiëren naar en weergeven op een computer**

# **1 Bereid de camera en Macintoshcomputer voor.**

Volg dezelfde procedure als beschreven onder ["Fase 2: De camera en de](#page-155-0)  [computer voorbereiden" op blz. 56.](#page-155-0)

# **2 Sluit de USB-kabel aan.**

Volg dezelfde procedure als beschreven onder ["Fase 3: De camera en de](#page-156-1)  [computer op elkaar aansluiten" op](#page-156-1)  [blz. 57.](#page-156-1)

# **3 Kopieer beeldbestanden naar de Macintosh-computer.**

- 1Dubbelklik op het nieuw herkende pictogram  $\rightarrow$  [DCIM]  $\rightarrow$  de map waarin de beelden die u wilt weergeven zijn opgeslagen.
- 2Sleep de beeldbestanden naar het pictogram van de harde schijf en zet ze erop neer. De beeldbestanden worden naar de

vaste schijf gekopieerd.

• Voor informatie over de opslaglocatie van de beeldbestanden en de bestandsnamen, [zie](#page-160-1)  [blz. 61.](#page-160-1)

# **4 Beelden weergeven op de computer.**

Dubbelklik op het pictogram van de vaste schijf  $\rightarrow$  het gewenste beeldbestand in de map waarin de gekopieerde beeldbestanden zijn opgeslagen, om dat beeldbestand te openen.

### **De USB-kabel loskoppelen/ De "Memory Stick Duo" eruit halen/ De camera uitschakelen**

Sleep het pictogram van de schijf of de "Memory Stick Duo" naar het pictogram "Trash" en zet deze erop neer, en koppel daarna de USB-kabel los, haal de "Memory Stick Duo" eruit of schakel de camera uit.

• Als op de computer Mac OS X v10.0 draait, volgt u bovenstaande procedure nadat u de computer hebt uitgeschakeld.

# **Een video-CD maken met "ImageMixer VCD2"**

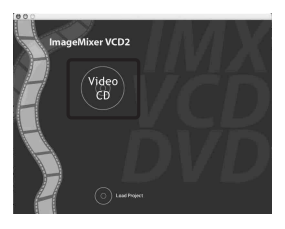

• U kunt een beeldbestand maken dat compatibel is met de video-CD-aanmaakfunctie. Om de gegevens op te slaan in het video-CD-formaat op een CD-R, hebt u het softwareprogramma "Toast" van Roxio (niet bijgeleverd) nodig.

### **"ImageMixer VCD2" installeren**

- Sluit alle softwareprogramma's af die geopend zijn voordat u "ImageMixer VCD2" installeert.
- De displayinstellingen moeten 1024 × 768 pixels of meer en 32.000-kleuren of meer zijn.
- 1 Schakel de Macintosh-computer in en plaats de CD-ROM (bijgeleverd) in het CD-ROM-station.
- 2 Dubbelklik op het pictogram van de CD-ROM.
- 3 Kopieer het bestand [IMXINST.SIT] in de map [MAC] naar de vaste schijf.
- 4 Dubbelklik op het bestand [IMXINST.SIT] in de kopieerbestemmingsmap.
- 5 Dubbelklik op het uitgepakte bestand [ImageMixer VCD2\_Install].
- 6 Nadat het gebruikersinformatiescherm is afgebeeld, voert u de gewenste naam en het wachtwoord in. De installatie van de software begint.

# **"ImageMixer VCD2" opstarten**

Open [Image Mixer] in [Application] en dubbelklik daarna op [ImageMixer VCD2].

### **Informatie over het gebruik van de software**

Klik op [?] in de rechterbovenhoek van ieder venster om de online-helpfunctie af te beelden.

De technische ondersteuning voor "ImageMixer VCD2" wordt verzorgd door het Pixela User Support Center. Voor verdere informatie raadpleegt u de informatie die op de CD-ROM wordt geleverd.

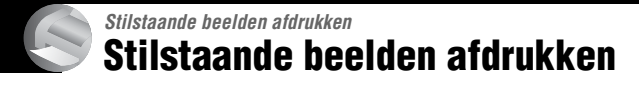

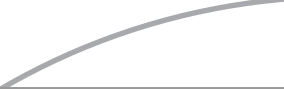

**Rechtstreeks beelden afdrukken op een PictBridge-compatibel printer [\(blz. 68\)](#page-167-1)**

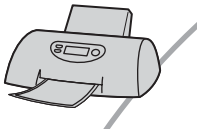

U kunt beelden afdrukken door de camera rechtsreeks aan te sluiten op een PictBridge-compatibel printer.

#### **Rechtstreeks beelden afdrukken op een "Memory Stick"-compatibel printer**

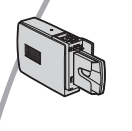

U kunt beelden rechtstreeks afdrukken op een "Memory Stick" compatibel printer.

Voor verdere informatie leest u de gebruiksaanwijzing van de printer.

#### **Beelden afdrukken met behulp van een computer**

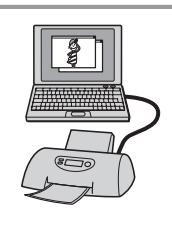

U kunt de beelden van de camera naar een computer kopiëren met behulp van de bijgeleverde software "PicturePackage" en deze vervolgens vanaf de computer afdrukken.

#### **Beelden afdrukken in een winkel [\(blz. 72\)](#page-171-0)**

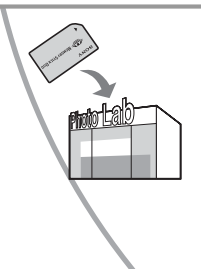

U kunt een "Memory Stick Duo" met daarop de beelden die u met uw camera hebt opgenomen, meenemen naar een fotoafdrukservice winkel. U kunt van tevoren een  $\mathbb{R}$  (afdruk-)markering aanbrengen op de beelden die u wilt afdrukken.

# <span id="page-167-1"></span><span id="page-167-0"></span>**Rechtstreeks beelden afdrukken op een PictBridgecompatibel printer**

Zelfs als u geen computer hebt, kunt u de beelden die u hebt opgenomen met uw camera afdrukken door de camera rechtstreeks aan te sluiten op een PictBridge-compatibel printer.

# PictBridge

• "PictBridge" voldoet aan de CIPA-norm. (CIPA: Camera & Imaging Products Association)

# **In de enkelbeeldfunctie**

U kunt één beeld afdrukken op één afdrukvel.

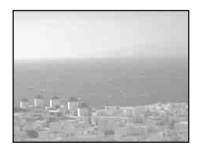

# **In de indexfunctie**

U kunt meerdere beelden op kleiner formaat afdrukken op één afdrukvel. U kunt een aantal van dezelfde beelden  $(1)$  of een aantal verschillende beelden  $(2)$ afdrukken.

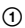

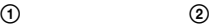

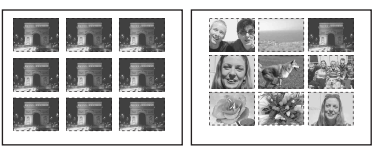

- Het is mogelijk dat de index-afdrukfunctie niet beschikbaar is, afhankelijk van de printer.
- De kwaliteit van de beelden die als indexbeeld kunnen worden afgedrukt verschilt, afhankelijk van de printer.
- U kunt bewegende beelden niet afdrukken.
- Als de  $\ell$  indicatie gedurende ongeveer vijf seconden op het scherm van de camera knippert (foutmelding), controleert u de aangesloten printer.

# <span id="page-167-2"></span>**Fase 1: De camera voorbereiden**

Bereid de camera voor om deze met behulp van een USB-kabel aan te sluiten op de printer.

Index-knop

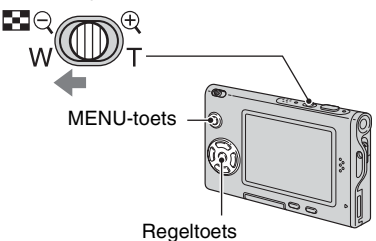

- Wij adviseren u een netspanningsadapter (niet bijgeleverd) te gebruiken om te voorkomen dat de stroomvoorziening tijdens het afdrukken wegvalt.
- **1 Druk op MENU om het menu af te beelden.**
- **2** Druk op ▶ op de regeltoets en **kies (Setup).**
- $3$  Kies  $\left[\frac{\text{Im}}{\text{Im}}\right]$  (Setup 2) met  $\blacktriangledown$  en kies daarna [USB-aansl.] met **∆/**▼/▶.
- **4** Kies [PictBridge] met ▶/▲ en druk daarna op  $\bullet$ .

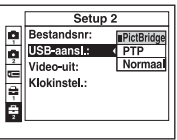

De USB-functie is nu ingesteld.

# **Fase 2: De camera aansluiten op de printer**

De interfaceadapter bevestigen [\(blz. 14\)](#page-113-0).

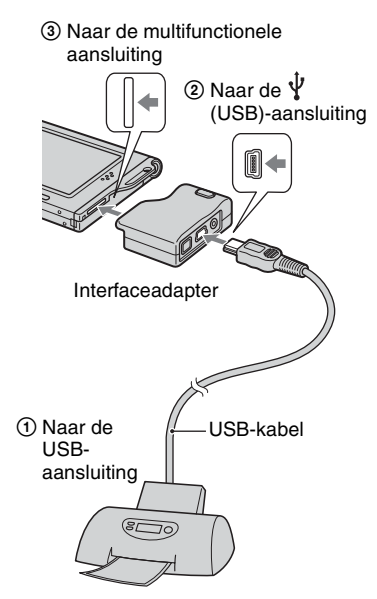

#### **Schakel de camera en de printer in.**

Nadat de verbinding tot stand is gebracht, wordt de  $\alpha$ indicatie afgebeeld

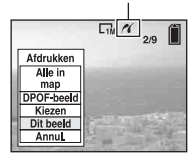

De camera wordt in de weergavefunctie gezet waarna een beeld en het afdrukmenu op het scherm worden afgebeeld.

# <span id="page-168-0"></span>**Fase 3: Afdrukken**

Ongeacht de stand van de functieknop, wordt het afdrukmenu afgebeeld nadat Fase 2 is voltooid.

# **1 Kies de gewenste afdrukmethode met** v**/**V **op de regeltoets en druk**  daarna op  $\bullet$ .

### **[Alle in map]**

Drukt alle beelden in de map af.

#### **[DPOF-beeld]**

Drukt alle beelden met een  $\mathbb{B}$ (afdruk-)markering af [\(blz. 72\),](#page-171-1) ongeacht welk beeld wordt weergegeven.

# **[Kiezen]**

U kunt beelden kiezen en alle gekozen beelden afdrukken.

1Kies de beelden die u wilt afdrukken met  $\blacktriangleleft/\blacktriangleright$  en druk daarna op  $\blacktriangleright$ .  $De \checkmark$  markering verschijnt op het gekozen beeld.

- Als u meerdere beelden wilt kiezen, herhaalt u deze procedure.
- 2Kies [Afdrukken] met V en druk daarna op $\bullet$ .

# **[Dit beeld]**

Drukt het weergegeven beeld af.

• Als u [Dit beeld] kiest en [Index] instelt on [Aan] in stap 2, dan kunt u een aantal van dezelfde beelden afdrukken als een indexbeeld.

**2 Kies de afdrukinstellingen met**  v**/**V**/**b**/**B**.**

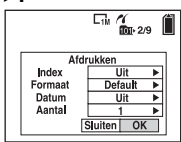

# **[Index]**

Kies [Aan] om indexbeelden af te drukken.

# **[Formaat]**

Kies de grootte van het afdrukvel.

# **[Datum]**

Kies [Dag&Tijd] of [Datum] om de datum en tijd op de beelden te projecteren.

• Als u [Datum] kiest, zullen de datum en tijd in de gekozen volgorde worden geprojecteerd ( $\rightarrow$  *stap 2 in "Lees dit eerst"*). Het is mogelijk dat deze functie niet beschikbaar is, afhankelijk van de printer.

# **[Aantal]**

Als [Index] is ingesteld op [Uit]:

Kies het aantal vellen waarop u het beeld wilt afdrukken. Het beeld zal worden afgedrukt als een enkelbeeld.

Als [Index] is ingesteld op [Aan]:

Kies het aantal vellen waarop u het indexbeeld wilt afdrukken.

Als u [Dit beeld] hebt gekozen in stap 1, kiest u het aantal van hetzelfde beeld dat u naast en onder elkaar op hetzelfde afdrukvel als een indexbeeld wilt afdrukken.

• Het is mogelijk dat, afhankelijk van het aantal beelden, niet alle beelden op één blad passen.

# **3 Kies [OK] met** V**/**B **en druk daarna op** z**.**

Het beeld wordt afgedrukt.

• Koppel de USB-kabel niet los terwijl de indicatie (USB-kabel niet loskoppelen) op het scherm wordt afgebeeld.

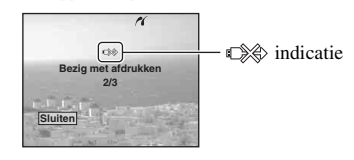

# **Andere beelden afdrukken**

Kies na stap 3 [Kiezen] en het gewenste beeld met  $\triangle/\blacktriangledown$  en volg vervolgens de procedure vanaf stap 1.

# **Beelden op het indexscherm afdrukken**

Voer ["Fase 1: De camera voorbereiden"](#page-167-2)  [\(blz. 68\)](#page-167-2) en "Fase 2: De camera aansluiten op de printer" (blz. 69) uit en ga daarna als volgt verder.

Nadat u de camera op de printer hebt aangesloten, wordt het afdrukmenu afgebeeld. Kies [Annul.] om het afdrukmenu te verlaten en ga daarna als volgt verder.

- $\odot$  Druk op  $\blacksquare$  (Index). Het indexscherm wordt weergegeven.
- 2 Druk op MENU om het menu af te beelden.
- 3 Kies  $\left[\begin{matrix} \Delta \\ 1 \end{matrix}\right]$  (Afdrukken) met  $\blacktriangleright$  en druk  $d$ aarna op $\bullet$ .
- 4 Kies de gewenste afdrukmethode met  $\blacktriangleleft$ / $\blacktriangleright$  en druk daarna op  $\blacktriangleright$ .

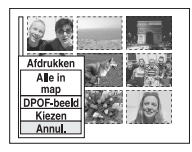

#### [Kiezen]

U kunt beelden kiezen en alle gekozen beelden afdrukken.<br>Kies het beeld dat u wilt afdrukken met

 $\triangle$ / $\nabla$ / $\triangle$ / $\triangleright$  en druk daarna op  $\odot$  om de  $\swarrow$ markering af te beelden. (Als u meerdere beelden wilt kiezen, herhaalt u deze procedure.) Druk daarna op MENU.

#### [DPOF-beeld]

Drukt alle beelden met een (afdruk-)markering af, ongeacht welk beeld wordt weergegeven.

[Alle in map] Drukt alle beelden in de map af.

5 Voer de stappen 2 en 3 uit van ["Fase 3:](#page-168-0)  [Afdrukken" \(blz. 69\)](#page-168-0).

# <span id="page-171-0"></span>**Beelden afdrukken in een winkel**

U kunt een "Memory Stick Duo" met daarop de beelden die u met uw camera hebt opgenomen, meenemen naar een fotoafdrukservice winkel. Als de winkel een fotoafdrukservice heeft die gebruikmaakt van DPOF, kunt u van tevoren een  $\mathbb{R}$  (afdruk-)markering op de beelden aanbrengen, zodat u deze niet bij het afdrukken in de winkel hoeft te kiezen.

# **Wat is DPOF?**

DPOF (Digital Print Order Format) is een functie waarmee u in staat bent een  $\mathbb{B}$ (afdruk-)markering aan te brengen op beelden die u later wilt afdrukken.

- U kunt ook de beelden met een (afdruk-)markering afdrukken op een printer die compatibel is met de DPOF-norm (Digital Print Order Format) of een PictBridge-compatibel printer gebruiken.
- Bewegende beelden kunnen niet worden voorzien van een afdrukmarkering.
- Wanneer u beelden markeert die zijn opgenomen in de [Multi Burst] functie, worden alle beelden afgedrukt op één vel onderverdeeld in 16 vakjes.

### **Als u een "Memory Stick Duo" meeneemt naar een winkel**

- Vraag aan de fotoafdrukservice winkel welke typen "Memory Stick Duo" ze kunnen verwerken.
- Als een "Memory Stick Duo" niet door uw fotoafdrukservice winkel kan worden verwerkt, kopieert u de beelden die u wilt afdrukken naar een ander medium, zoals een CD-R en neemt u die mee naar de winkel.
- Vergeet niet de Memory Stick Duo-adapter mee te nemen.
- Voordat u beeldgegevens meeneemt naar een winkel, maakt u altijd eerst een (reserve)kopie ervan op een vaste schijf.
- U kunt het aantal afdrukken niet instellen.

#### <span id="page-171-1"></span>**Een afdrukmarkering aanbrengen in de enkelbeeldfunctie**

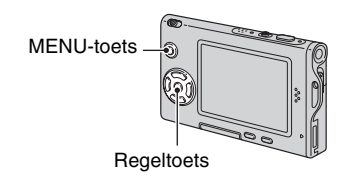

- **1 Geef het beeld weer dat u wilt afdrukken.**
- **2 Druk op MENU om het menu af te beelden.**

# **3 Kies DPOF met** b**/**B **en druk**  daarna op  $\bullet$ .

Een (afdruk-)markering wordt afgebeeld op het beeld.

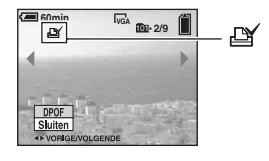

**4 Als u andere beelden wilt markeren, geeft u het gewenste beeld weer met**  $\blacktriangleleft$ **/** $\blacktriangleright$  **en drukt u** daarna op  $\bullet$ .

# **Een afdrukmarkering verwijderen in de enkelbeeldfunctie**

Druk op  $\bullet$  in stap 3 of 4.

# **Een afdrukmarkering aanbrengen in de indexfunctie**

- **1 Geef het indexscherm weer. (**t *stap 6 in "Lees dit eerst"***)**
- **2 Druk op MENU om het menu af te beelden.**
- **3** Kies DPOF met  $\triangleleft$  **e**n druk daarna op  $\bullet$ .

# **4** Kies [Kiezen] met ▲/▼ en druk daarna op  $\bullet$ .

• U kunt geen  $\mathbb{R}$  markering aanbrengen in [Alle in map].

# **5 Kies het beeld dat u wilt markeren met ▲/▼/◀/▶** en druk daarna op ●.

Een groene  $\mathbf{M}$  markering wordt op het gekozen beeld afgebeeld.

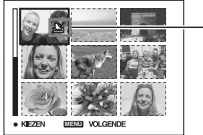

markering

Groene LY

**6 Herhaal stap 5 om andere beelden te markeren.**

**7 Druk op MENU.**

# **8 Kies [OK]** met ▶ en druk daarna **op** z**.**

De indicatie  $\mathbb{N}$  wordt wit.

Als u het markeren wilt annuleren, drukt u in stap 4 op [Annul.] of kiest u in stap 8 [Sluiten], en drukt u daarna op  $\bullet$ .

#### **Een afdrukmarkering verwijderen in de indexfunctie**

Kies de beelden waarvan u de afdrukmarkering wilt verwijderen in stap 5 en druk daarna op  $\bullet$ .

#### **Alle afdrukmarkeringen in de map verwijderen**

Kies [Alle in map] in stap 4 en druk daarna op  $\bullet$ . Kies [Uit] en druk daarna op  $\bullet$ .

# <span id="page-173-0"></span>*Uw camera op een TV aansluiten* **Beelden bekijken op een TV-scherm**

U kunt de beelden weergeven op een TVscherm door de camera aan te sluiten op een TV.

Schakel zowel de camera als de TV uit voordat u deze op elkaar aansluit met behulp van de A/V-kabel.

# **1 Gebruik de A/V-kabel (bijgeleverd) om de camera aan te sluiten op de TV.**

De interfaceadapter bevestigen [\(blz. 14\)](#page-113-0).

3 Naar de multifunctionele aansluiting

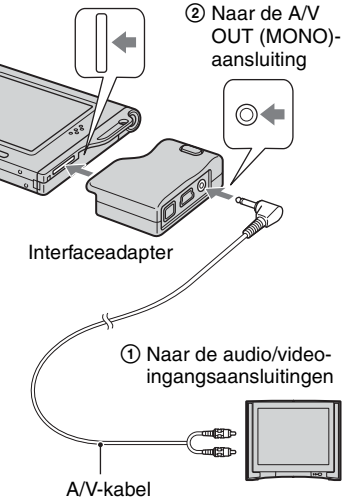

• Als de TV is uitgerust met stereoingangsaansluitingen, sluit u de audiostekker (zwart) van de A/V-kabel aan op de linkeraudioingangsaansluiting van de TV.

# **2 Schakel de TV in en stel de TV/ video-ingang in op "video".**

- Voor verdere informatie leest u de gebruiksaanwijzingen van de TV.
- $3$  Zet de functieknop op **E** en **schakel de camera in.**

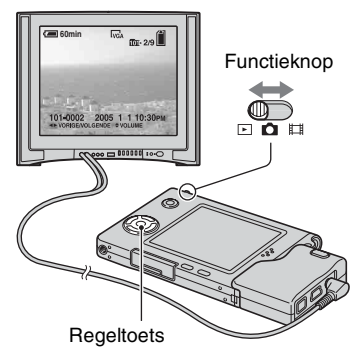

De beelden die met de camera zijn opgenomen, worden op het TV-scherm afgebeeld.

Druk op  $\blacktriangleleft$  op de regeltoets om het gewenste beeld te kiezen.

• Als u de camera in het buitenland gebruikt, kan het noodzakelijk zijn de videosignaaluitgang in te stellen overeenkomstig dat van het plaatselijke TV-systeem [\(blz. 51\).](#page-150-1)

# **TV-kleursystemen**

Als u de beelden op een TV-scherm wilt weergeven, hebt u een TV nodig met een video-ingangsaansluiting en de A/V-kabel (bijgeleverd). Het kleursysteem van de TV moet overeenstemmen met dat van uw digitale stilbeeldcamera. Raadpleeg de onderstaande lijsten:

# **NTSC-systeem**

Bahama-eilanden, Bolivia, Canada, Chili, Colombia, Ecuador, Filippijnen, Jamaica, Japan, Korea, Mexico, Midden-Amerika, Peru, Suriname, Taiwan, Venezuela, Verenigde Staten, enz.

# **PAL-systeem**

Australië, België, China, Denemarken, Duitsland, Finland, Hongkong, Hongarije, Italië, Koeweit, Maleisië, Nederland, Nieuw-Zeeland, Noorwegen, Oostenrijk, Polen, Portugal, Singapore, Slowakije, Spanje, Thailand, Tsjechië, Verenigd Koninkrijk, Zweden, Zwitserland, enz.

### **PAL-M-systeem**

Brazilië

# **PAL-N-systeem**

Argentinië, Paraguay, Uruguay

#### **SECAM-systeem**

Bulgarije, Frankrijk, Guyana, Irak, Iran, Monaco, Oekraïne, Rusland, enz.

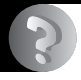

*Problemen oplossen*

# **Problemen oplossen**

Indien u problemen ondervindt met de camera, probeer dan de volgende oplossingen.

# 1 **Controleer de punten op bladzijde 77 t/m [85.](#page-184-0)**

Als een foutcode zoals "C/E: $\Box$  $\Box$ : $\Box$  $\Box$ " op het LCD-scherm wordt afgebeeld, zie [blz. 86.](#page-185-0)

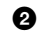

2 **Haal de accu eruit, plaats deze na ongeveer een minuut terug en schakel de camera in.**

3 **Stel de instellingen terug op de standaardinstellingen [\(blz. 50\)](#page-149-0).**

#### 4 **Neem contact op met uw Sony-dealer of de plaatselijke technische dienst van Sony.**

#### **Accu en spanning**

#### **De accu kan niet worden geplaatst.**

- Gebruik bij het plaatsen van de accu de voorrand van de accu om de accu-uitwerphendel naar de bovenkant van de camera te duwen (t *stap 1 in "Lees dit eerst"*).
- Plaats de accu op de juiste wijze  $(\rightarrow$  *stap 1 in "Lees dit eerst"*).

#### **De accu-restladingsindicatie is onjuist, of voldoende resterende acculading wordt aangegeven, maar de lading wordt te snel verbruikt.**

- Dit doet zich voor wanneer u de camera op een zeer warme of koude plaats gebruikt [\(blz. 91\)](#page-190-0).
- De afgebeelde resterende tijdsduur verschilt van de werkelijke tijdsduur. Verbruik de acculading volledig en laad daarna de accu volledig op zodat de afgebeelde tijdsduur juist is.
- De accu is leeg. Plaats een volledig opgeladen accu  $(\rightarrow$  *stap 1 in "Lees dit eerst"*).
- De accu is niet meer bruikbaar [\(blz. 91\)](#page-190-1). Vervang de accu door een nieuwe.

#### **De accu raakt te snel leeg.**

- Laad de accu op  $(\rightarrow$  *stap 1 in "Lees dit eerst"*).
- U gebruikt de camera op een zeer koude plaats [\(blz. 91\).](#page-190-2)
- De accu-aansluitpunten zijn vuil. Maak de accu-aansluitpunten schoon met een wattenstaafje o.i.d. en laadt de accu op.
- De accu is niet meer bruikbaar [\(blz. 91\)](#page-190-1). Vervang de accu door een nieuwe.

#### **De camera kan niet worden ingeschakeld.**

- Plaats de accu op de juiste wijze  $(\rightarrow$  *stap 1 in "Lees dit eerst"*).
- De accu is leeg. Plaats een opgeladen accu  $\rightarrow$  *stap 1 in "Lees dit eerst"*).
- De accu is niet meer bruikbaar [\(blz. 91\)](#page-190-1). Vervang de accu door een nieuwe.

#### **De camera schakelt plotseling uit.**

- Als u de camera gedurende drie minuten niet bedient terwijl deze is ingeschakeld, wordt de camera automatisch uitgeschakeld om te voorkomen dat de accu leeg raakt. Schakel de weer camera in  $(\rightarrow$  *stap 2 in "Lees dit eerst"*).
- De accu is leeg. Plaats een opgeladen accu  $(\rightarrow$  *stap 1 in "Lees dit eerst"*).

# **Stilstaande beelden/bewegende beelden opnemen**

#### **De camera kan geen beelden opnemen.**

- Controleer de vrije ruimte op de "Memory Stick Duo" [\(blz. 21\)](#page-120-0). Als deze vol is, doet u het volgende:
	- $-$  Wis overbodige beelden ( $\rightarrow$  *stap 6 in "Lees dit eerst"*)
	- Plaats een andere "Memory Stick Duo".
- U gebruikt een "Memory Stick Duo" met een schrijfbeveiligingsschakelaar terwijl de schrijfbeveiligingsschakelaar in de stand LOCK staat. Zet de schrijfbeveiligingsschakelaar in de stand voor opnemen [\(blz. 89\).](#page-188-0)
- Tijdens het opladen van de flitser kunt u geen beelden opnemen.
- Zet de functieknop op **O** wanneer u stilstaande beelden wilt opnemen.
- Zet de functieknop op  $\Box$  wanneer u bewegende beelden wilt opnemen.
- Het beeldformaat is ingesteld op [640(Fijn)] tijdens het opnemen van bewegende beelden. Doe het volgende:
	- Stel het beeldformaat in op een andere instelling dan [640(Fijn)].
	- Plaats een "Memory Stick PRO Duo" [\(blz. 89\).](#page-188-1)

#### **Het onderwerp is niet zichtbaar op het scherm.**

• Zet de functieknop op een andere functie dan  $\blacktriangleright$  [\(blz. 23\).](#page-122-0)

#### **Het opnemen duurt erg lang.**

• De NR lange-sluitertijdfunctie is ingeschakeld [\(blz. 17\).](#page-116-0) Dit is normaal.

#### **Het beeld is onscherp.**

- Het onderwerp bevindt zich te dichtbij. Neem op in de close-up (Macro)-opnamefunctie. Zorg ervoor dat u tijdens het opnemen de lens verder van het onderwerp afhoudt dan de minimale opnameafstand, ongeveer 8 cm voor groothoek (W)/25 cm voor telefoto (T) ( $\rightarrow$  stap 5 in *"Lees dit eerst"*). Of kies  $[\mathbb{Q}]$  (vergrootglasfunctie) en stel scherp op een afstand tussen ongeveer 1 cm en 20 cm vanaf het onderwerp.
- De  $\left[Q\right]$  (vergrootglasfunctie),  $\bigcup$  (schemerfunctie),  $\bigcup$  (landschapsfunctie) of (vuurwerkfunctie) is gekozen als de scènekeuzefunctie bij het opnemen van stilstaande beelden.
- De scherpstelling-voorkeuzefunctie is gekozen. Kies de automatische scherpstellingsfunctie [\(blz. 29\)](#page-128-0).
- Raadpleeg ["Als het onderwerp niet scherpgesteld is" op bladzijde 30](#page-129-0).

#### **De optische zoom werkt niet.**

- U kunt de zoomvergroting niet veranderen tijdens het opnemen van bewegende beelden.
- Kies een andere scènekeuzefunctie dan de  $\lceil Q \rceil$  (vergrootglasfunctie).

#### **De digitale precisie-zoomfunctie werkt niet.**

- Stel [Digitale zoom] in op [Nauwkeurig] [\(blz. 44\)](#page-143-0).
- Deze functie kan niet worden gebruikt tijdens het opnemen van bewegende beelden.

#### **De slimme-zoomfunctie werkt niet.**

- Stel [Digitale zoom] in op [Slim] [\(blz. 44\).](#page-143-0)
- Deze functie kan niet worden gebruikt wanneer:
- Het beeldformaat is ingesteld op [5M] of [3:2].
- U opneemt in de [Multi Burst] functie.
- U bewegende beelden opneemt.

#### **De flitser werkt niet.**

- De flitsfunctie is ingesteld op  $\circledast$  (niet flitsen) ( $\rightarrow$  *stap 5 in "Lees dit eerst"*).
- U kunt de flits niet gebruiken wanneer:
	- [Mode] (Opn.functie) is ingesteld op [Burst] of [Multi Burst] [\(blz. 32\).](#page-131-0)
	- De  $\bigcup$  (schemerfunctie),  $\bigcirc$  (kaarslichtfunctie) of  $\bigcirc$  (vuurwerkfunctie) is gekozen als de scènekeuzefunctie (→ stap 5 in "Lees dit eerst").
	- Wanneer de functieknop op **II** staat.
- Stel de flitserfunctie in op  $\oint$  (altijd flitsen) ( $\rightarrow$  *stap 5 in "Lees dit eerst"*) wanneer
- $\lbrack \mathcal{Q} \rbrack$  (vergrootglasfunctie),  $\blacksquare$  (landschapsfunctie),  $\blacksquare$  (strandfunctie),  $\uparrow \blacksquare$  (strandfunctie)
- of (korte-sluitertijdfunctie) is gekozen als de scènekeuzefunctie.

#### **Wazige vlekken verschijnen in beelden opgenomen met de flitser.**

• Het flitserlicht is weerkaatst door stof in de lucht dat daardoor in het beeld werd opgenomen. Dit is normaal.

#### **De close-up (Macro)-opnamefunctie werkt niet.**

- De  $\ulcorner Q \urcorner$  (vergrootglasfunctie),  $\lrcorner$  (schemerfunctie),  $\lrcorner$  (landschapsfunctie),
- $\Omega$  (kaarslichtfunctie) of  $\sum_{n=1}^{\infty}$  (vuurwerkfunctie) is gekozen als de scènekeuzefunctie [\(blz. 24\)](#page-123-0).

#### **De datum en tijd worden onjuist opgenomen.**

• Stel de juiste datum en tijd in  $(\rightarrow$  *stap 2 in "Lees dit eerst"*).

#### **De F-waarde en de sluitertijd knipperen wanneer u de sluiterknop tot halverwege indrukt.**

• De belichting is niet goed. Stel de belichting goed in [\(blz. 28\).](#page-127-0)

#### **Het beeld is te donker.**

- U neemt een onderwerp met een lichtbron erachter op. Kies de lichtmeetfunctie [\(blz. 31\)](#page-130-0) of stel de belichting in [\(blz. 28\)](#page-127-0).
- Het scherm is niet helder genoeg. Regel de helderheid van het LCD-scherm [\(blz. 50\).](#page-149-1)

#### **Het beeld is te licht.**

- U neemt een onderwerp onder een spot op in een donkere omgeving, zoals op een podium. Regel de belichting [\(blz. 28\).](#page-127-0)
- Het scherm is te helder. Regel de helderheid van het LCD-scherm [\(blz. 50\)](#page-149-1).

*Problemen oplossen*

Problemen oplossei

#### **De kleuren van het beeld zijn niet juist.**

• De beeldeffect-functie is ingeschakeld. Annuleer de speciale effecten [\(blz. 35\)](#page-134-0).

#### **In het beeld verschijnt ruis wanneer u op een donkere plaats naar het scherm kijkt.**

• De camera probeert de zichtbaarheid van het scherm te verhogen door het beeld tijdelijk helderder te maken onder omstandigheden met een slechte verlichting. Dit is niet van invloed op het opgenomen beeld.

#### **De ogen van het onderwerp zijn rood.**

- Stel op het  $\blacksquare$  (Setup) menu het menuonderdeel [Rode-ogeneff] in op [Aan] [\(blz. 45\).](#page-144-0)
- Neem het onderwerp op vanaf een afstand kleiner dan de aanbevolen opnameafstand bij gebruik van de flitser (t *stap 5 in "Lees dit eerst"*).
- Verlicht het vertrek en neem het onderwerp op.

#### **Beelden kunnen niet continu worden opgenomen.**

- De "Memory Stick Duo" is vol. Wis overbodige beelden  $\rightarrow$  *stap 6 in "Lees dit eerst"*).
- De accu is zijn zwak. Plaats een opgeladen accu.

# **Beelden bekijken**

Raadpleeg ["Computers" \(blz. 81\)](#page-180-0) met betrekking tot de onderstaande punten.

#### **De camera kan geen beelden weergeven.**

- Zet de functieknop op  $\blacktriangleright$  [\(blz. 23\)](#page-122-0).
- De map-/bestandsnaam is veranderd op de computer.
- Wanneer een beeldbestand is bewerkt door een computer of wanneer het beeldbestand werd opgenomen op een ander model dan uw camera, kan het weergeven van het beeldbestand op uw camera niet gegarandeerd worden.
- De camera staat in de USB-functie. Wis de USB-verbinding vanaf de computer [\(blz. 61\).](#page-160-2)

#### **Onmiddellijk nadat de weergave is begonnen, ziet het beeld er grof uit.**

• Onmiddellijk nadat de weergave is begonnen kan het beeld er grof uitzien als gevolg van de beeldverwerking. Dit is normaal.

#### **Het beeld verschijnt niet op het TV-scherm.**

- Controleer [Video-uit] om te zien of het video-uitgangssignaal van de camera is ingesteld overeenkomstig het kleursysteem van de TV [\(blz. 51\)](#page-150-1).
- Controleer of de aansluiting juist is [\(blz. 74\).](#page-173-0)
- De USB-kabel is aangesloten. Koppel deze los volgens de juiste procedure [\(blz. 61\).](#page-160-2)

#### **Het beeld wordt niet op het scherm weergegeven.**

• Als de A/V-kabel is aangesloten, koppelt u deze los [\(blz. 74\)](#page-173-0).
# **Beelden wissen/bewerken**

### **De camera kan geen beeld wissen.**

- Annuleer de beveiliging [\(blz. 38\).](#page-137-0)
- U gebruikt een "Memory Stick Duo" met een schrijfbeveiligingsschakelaar terwijl de schrijfbeveiligingsschakelaar in de stand LOCK staat. Zet de schrijfbeveiligingsschakelaar in de stand voor opnemen [\(blz. 89\)](#page-188-0).

### **U hebt per ongeluk een beeld gewist.**

• Als u eenmaal een beeld hebt gewist, kunt u dit niet herstellen. Om te voorkomen dat beelden per ongeluk worden gewist, adviseren wij u de beveiliging van een beeld in te stellen [\(blz. 37\)](#page-136-0), of de schrijfbeveiligingsschakelaar op de "Memory Stick Duo" in de stand LOCK te zetten [\(blz. 89\).](#page-188-0)

### **De functie voor verandering van het formaat werkt niet.**

• U kunt het beeldformaat van bewegende beelden en Multi Burst-beelden niet veranderen.

# **De DPOF (Afdruk-)markering kan niet worden afgebeeld.**

• De DPOF (Afdruk-)markering kan niet worden afgebeeld op bewegende beelden.

### **Bewegende beelden kunnen niet worden geknipt.**

- De bewegende beelden zijn niet lang genoeg om te knippen (korter dan ongeveer twee seconden).
- Annuleer de beveiliging [\(blz. 38\).](#page-137-0)
- Stilstaande beelden kunnen niet worden geknipt.

# **Computers**

### **U weet niet of het besturingssysteem van uw computer compatibel is met de camera.**

• Controleer voor een Windows-computer ["Aanbevolen computeromgeving" \(blz. 54\)](#page-153-0) en voor een Macintosh-computer ["Aanbevolen-omgeving" \(blz. 65\)](#page-164-0).

# **U kunt het USB-stuurprogramma niet installeren.**

• In Windows 2000 logt u in als beheerder (geautoriseerde beheerders) [\(blz. 55\)](#page-154-0).

### **Uw computer herkent de camera niet.**

- Schakel de camera in  $(\rightarrow$  *stap 2 in "Lees dit eerst"*).
- Als de acculading laag is, plaatst u een opgeladen accu  $(\rightarrow$  *stap 1 in "Lees dit eerst"*), of gebruikt u de netspanningsadapter (niet bijgeleverd) [\(blz. 14\)](#page-113-0).
- Gebruik de bijgeleverde USB-kabel [\(blz. 57\).](#page-156-0)
- Koppel de USB-kabel los van zowel de computer als de camera en sluit deze daarna weer stevig aan. Controleer of "USB-functie Normaal" wordt afgebeeld [\(blz. 57\)](#page-156-0).
- Stel op het  $\blacksquare$  (Setup) menu het menuonderdeel [USB-aansl.] in op [Normaal] [\(blz. 51\).](#page-150-0)
- Koppel alle apparatuur, behalve het toetsenbord en de muis, los van de USB-aansluitingen van de computer.
- Sluit de camera rechtstreeks aan op de computer en niet via een USB-hub of ander apparaat [\(blz. 57\)](#page-156-0).
- Het USB-stuurprogramma is niet geïnstalleerd. Installeer het USB-stuurprogramma [\(blz. 55\).](#page-154-0)
- Uw computer herkent het apparaat niet goed, omdat u de camera hebt aangesloten op de computer met behulp van een USB-kabel vóórdat u de "USB Driver" (USB-stuurprogramma) hebt geïnstalleerd vanaf de bijgeleverde CD-ROM. Wis het foutief herkende apparaat van de computer en installeer het USB-stuurprogramma (zie het volgende punt).

### **Het pictogram van de externe schijf wordt niet op de computermonitor afgebeeld wanneer u de computer en de camera op elkaar aansluit.**

- Volg de onderstaande procedure om het USB-stuurprogramma opnieuw te installeren. De onderstaande procedure is voor een computer waarop Windows draait.
	- **1** Klik met de rechtermuisknop op [My Computer] om het menu af te beelden en klik daarna op [Properties].

Het "System Properties" venster wordt geopend.

- **2** Klik op [Hardware]  $\rightarrow$  [Device Manager].
	- Op een computer die op Windows 98/98SE/Me draait, klikt u op de tab [Device Manager]. Het venster "Device Manager" wordt afgebeeld.
- **3** Klik met de rechtermuisknop op  $\lceil \frac{1}{2} \rceil$  Sony DSC] en klik daarna op [Uninstall]  $\rightarrow$  [OK]. Het apparaat is verwijderd.
- **4** Installeer het USB-stuurprogramma [\(blz. 55\).](#page-154-0)

### **U kunt geen beelden kopiëren.**

- Sluit de camera met behulp van de bijgeleverde USB-kabel op de juiste wijze aan op de computer [\(blz. 57\)](#page-156-0).
- Volg de betreffende kopieerprocedure voor uw besturingssysteem (blz. [57](#page-156-1) en [65](#page-164-1)).
- Het kan onmogelijk zijn een "Memory Stick Duo" te gebruiken die op een computer is geformatteerd. Maak een opname met een "Memory Stick Duo" die geformatteerd is door uw camera [\(blz. 48\).](#page-147-0)

# **Nadat de USB-verbinding tot stand is gekomen, start "PicturePackage" niet automatisch op.**

- Start "PicturePackage Menu" en controleer [Settings].
- Breng de USB-verbinding tot stand nadat de computer is opgestart [\(blz. 57\).](#page-156-0)

### **Het beeld kan niet worden weergegeven op een computer.**

- Als u "PicturePackage" gebruikt, klikt u op het help-pictogram in de rechter bovenhoek van ieder venster.
- Raadpleeg de fabrikant van de computer of de software.

### **Wanneer u bewegende beelden op een computer bekijkt, worden beeld en geluid onderbroken door storing.**

• U geeft de bewegende beelden rechtstreeks vanaf de "Memory Stick Duo" weer. Kopieer de bewegende beelden naar de vaste schijf van de computer en geef daarna de bewegende beelden weer vanaf de vaste schijf [\(blz. 55\)](#page-154-1).

#### **U kunt een beeld niet afdrukken.**

• Controleer de printerinstellingen.

### **Beelden die al een keer naar de computer gekopieerd zijn kunnen niet door de camera weergegeven worden.**

- Kopieer de beelden naar een map die door de camera wordt herkend, zoals "101MSDCF" [\(blz. 61\).](#page-160-0)
- Bedien op de juiste wijze [\(blz. 62\)](#page-161-0).

# **"Memory Stick Duo"**

#### **De "Memory Stick Duo" kan niet worden geplaatst.**

• Plaats deze in de juiste richting  $(\rightarrow$  *stap 3 in "Lees dit eerst"*).

#### **Op de "Memory Stick Duo" kan niet worden opgenomen.**

- U gebruikt een "Memory Stick Duo" met een schrijfbeveiligingsschakelaar terwijl de schrijfbeveiligingsschakelaar in de stand LOCK staat. Zet de schrijfbeveiligingsschakelaar in de stand voor opnemen [\(blz. 89\)](#page-188-0).
- De "Memory Stick Duo" is vol. Wis overbodige beelden  $\rightarrow$  *stap 6 in "Lees dit eerst"*).
- Plaats een "Memory Stick PRO Duo" [\(blz. 21\)](#page-120-0) wanneer u bewegende beelden opneemt terwijl het beeldformaat is ingesteld op [640(Fijn)].

#### **De "Memory Stick Duo" kan niet worden geformatteerd.**

• U gebruikt een "Memory Stick Duo" met een schrijfbeveiligingsschakelaar terwijl de schrijfbeveiligingsschakelaar in de stand LOCK staat. Zet de schrijfbeveiligingsschakelaar in de stand voor opnemen [\(blz. 89\)](#page-188-0).

# **U hebt een "Memory Stick Duo" per ongeluk geformatteerd.**

• Alle gegevens op de "Memory Stick Duo" zijn gewist door het formatteren. U kunt deze niet meer herstellen. Om te voorkomen dat beelden per ongeluk worden gewist, adviseren wij u de schrijfbeveiligingsschakelaar van de "Memory Stick Duo" in de stand LOCK te zetten [\(blz. 89\).](#page-188-0)

# **PictBridge-compatibel printer**

### **Het is niet mogelijk een verbinding tot stand te brengen.**

- De camera kan niet rechtstreeks op een printer worden aangesloten die niet compatibel is met PictBridge. Vraag de fabrikant van de printer of uw printer compatibel is met PictBridge of niet.
- Controleer of de printer is ingeschakeld en op de camera kan worden aangesloten.
- Stel op het  $\blacksquare$  (Setup) menu het menuonderdeel [USB-aansl.] in op [PictBridge] [\(blz. 51\).](#page-150-0)
- Koppel de USB-kabel los en sluit deze weer aan. Bij het verschijnen van een foutmelding op de printer, moet u de handleiding van de printer raadplegen.

### **Kan geen beelden afdrukken.**

- Controleer of de camera en de printer op de juiste wijze met behulp van de USB-kabel zijn aangesloten.
- Schakel de printer in. Voor meer informatie moet u de handleiding van de printer, die u bijgeleverd kreeg, raadplegen.
- Als u tijdens het afdrukken [Sluiten] kiest, is het mogelijk dat het beeld niet wordt afgedrukt. Koppel de USB-kabel los en sluit deze weer aan. Als u de beelden nog steeds niet kunt afdrukken, koppelt u de USB-kabel los, schakelt u de printer uit en daarna weer in, en sluit u vervolgens de USB-kabel weer aan.
- Bewegende beelden kunnen niet afgedrukt worden.
- Het is mogelijk dat beelden die zijn opgenomen met een andere camera dan deze, of beelden die op een computer zijn bewerkt, niet kunnen worden afgedrukt.

### **De afdrukopdracht is geannuleerd.**

• U hebt de USB-kabel losgekoppeld voordat de indicatie (USB-kabel niet loskoppelen) uitging.

### **In de indexfunctie kan de datum niet worden geprojecteerd en kunnen de beelden niet worden afgedrukt.**

- De printer heeft deze functies niet. Vraag de fabrikant van de printer of de printer deze functies heeft of niet.
- Afhankelijk van de printer kan de datum niet in de functie indexweergave ingevoerd worden. Vraag het de fabrikant van de printer.

# **In plaats van de datum wordt "---- -- --" afgedrukt op het beeld.**

• Beelden zonder de opgenomen datumgegevens, kunnen niet worden afgedrukt met de datum erop geprojecteerd. Stel [Datum] in op [Uit] en druk het beeld opnieuw af [\(blz. 70\)](#page-169-0).

### **Het afdrukformaat kan niet worden ingesteld.**

• Vraag de fabrikant van de printer of het gewenste afdrukformaat beschikbaar is op de printer.

### **Het beeld kan niet op het ingestelde formaat worden afgedrukt.**

- Koppel de USB-kabel los en sluit deze weer aan iedere keer wanneer het papierformaat is veranderd nadat de printer op de camera is aangesloten.
- De afdrukinstelling van de camera is anders dan die van de printer. Verander de instelling van de camera [\(blz. 70\)](#page-169-1) of de printer.

# **De camera kan niet worden bediend nadat het afdrukken is geannuleerd.**

• Wacht enige tijd terwijl de printer de annuleerbediening uitvoert. Dit kan, afhankelijk van de printer, enige tijd duren.

# **Overige**

#### **De camera werkt niet.**

- Gebruik het type accu dat voor deze camera geschikt is [\(blz. 91\).](#page-190-0)
- De accu is bijna leeg (De  $\triangle$ ) indicatie wordt afgebeeld). Laad de accu op ( $\rightarrow$  *stap 1 in "Lees dit eerst"*).

#### **De camera is wel ingeschakeld, maar werkt niet.**

• De ingebouwde microcomputer werkt niet naar behoren. Haal de accu eruit, plaats deze na ongeveer een minuut terug, en schakel de camera in.

### **Ik ken de betekenis van een indicatie op het scherm niet.**

• Zie blz. [16.](#page-115-0)

### **De lens raakt beslagen.**

• Er is condensvorming opgetreden. Schakel de camera uit en laat deze gedurende ongeveer een uur liggen voordat u deze weer gebruikt [\(blz. 93\)](#page-192-0).

### **De camera wordt warm wanneer u deze gedurende een lange tijd gebruikt.**

• Dit is normaal.

#### **Het klok-instelscherm wordt afgebeeld nadat de camera is ingeschakeld.**

• Stel de datum en tijd opnieuw in  $(\rightarrow$  *stap 2 in "Lees dit eerst"*).

# <span id="page-185-0"></span>**Foutcodes en meldingen**

# <span id="page-185-1"></span>**Zelfdiagnosefunctie Meldingen**

Als een foutcode met een letter begint, heeft de zelfdiagnosefunctie van de camera een storing vastgesteld. De laatste twee cijfers (hieronder aangeduid met twee blokjes  $\square$ ) verschillen afhankelijk van de toestand van de camera.

Als u niet in staat bent de storing te verhelpen, zelfs niet nadat u enkele malen de vermelde corrigerende handelingen hebt uitgevoerd, neemt u contact op met uw Sony-dealer of het plaatselijke erkende Sony-servicecentrum.

# **C:32:**□□

• Er is een probleem met de hardware van de camera. Schakel het apparaat uit en daarna weer in.

### **C:13:□□**

- De camera kan geen gegevens lezen vanaf of schrijven op de "Memory Stick Duo". Plaats de "Memory Stick Duo" meerdere keren opnieuw.
- Er is een ongeformatteerde "Memory Stick Duo" geplaatst. Formatteer de "Memory Stick Duo" [\(blz. 48\)](#page-147-0).
- De geplaatste "Memory Stick Duo" kan niet in deze camera worden gebruikt, of de gegevens zijn beschadigd. Plaats een nieuwe "Memory Stick Duo" [\(blz. 89\).](#page-188-0)

# **E:61:**ss

# **E:91:** $\Pi\Pi$

• Er is een storing opgetreden in de camera. Stel alle instellingen terug op de standaardinstellingen van de camera [\(blz. 50\)](#page-149-0) en schakel deze daarna weer in.

Als een van de onderstaande meldingen wordt afgebeeld, voert u de vermelde instructies uit.

#### $\overline{C}$

• De accu is zijn zwak. Laad de accu op  $\leftrightarrow$  *stap 1 in "Lees dit eerst"*). Afhankelijk van de gebruiksomstandigheden en het type accu, kan de indicatie knipperen ondanks dat nog 5 of 10 minuten gebruiksduur van de accu resteert.

# **Alleen voor "InfoLITHIUM" accu**

• De accu is niet van het type "InfoLITHIUM".

### **Systeemfout**

• Schakel de camera uit en daarna weer in  $\leftrightarrow$  *stap 2 in "Lees dit eerst"*).

#### **Geen Memory Stick**

• Plaats een "Memory Stick Duo"  $\leftrightarrow$  *stap 3 in "Lees dit eerst"*).

#### **Fout van Memory Stick**

- Plaats de "Memory Stick Duo" op de juiste wijze.
- De geplaatste "Memory Stick Duo" kan niet in de camera worden gebruikt [\(blz. 89\)](#page-188-0).
- De "Memory Stick Duo" is beschadigd.
- De aansluitpunten van de "Memory Stick Duo" zijn vuil.

### **Verkeerd type Memory Stick**

• De geplaatste "Memory Stick Duo" kan niet in de camera worden gebruikt [\(blz. 89\)](#page-188-0).

# **Formatteringsfout**

• Formatteer het medium opnieuw [\(blz. 48\).](#page-147-0)

# **Memory Stick vergrendeld**

• U gebruikt een "Memory Stick Duo" met een schrijfbeveiligingsschakelaar terwijl de schrijfbeveiligingsschakelaar in de stand LOCK staat. Zet de schrijfbeveiligingsschakelaar in de stand voor opnemen [\(blz. 89\)](#page-188-0).

# **Geen geheugenruimte in de Memory Stick**

• Wis overbodige beelden of bestanden  $\leftrightarrow$  *stap 6 in "Lees dit eerst"*).

# **Geheugen voor alleen-lezen**

• De camera kan geen beelden opnemen of wissen op deze "Memory Stick Duo".

### **Geen bestanden in deze map**

- Er zijn geen beelden opgenomen in deze map.
- U hebt de bediening niet juist uitgevoerd toen u beelden kopieerde vanaf uw computer [\(blz. 62\)](#page-161-0).

# **Mapfout**

• Op de "Memory Stick Duo" staat al een map met dezelfde drie eerste cijfers (Bijvoorbeeld: 123MSDCF en 123ABCDE). Kies een andere map of maak een nieuwe map aan [\(blz. 48\).](#page-147-1)

# **Kan geen mappen meer maken**

• Op de "Memory Stick Duo" staat een map waarvan de naam begint met "999". U kunt in dat geval geen mappen meer aanmaken.

### **Kan niet opnemen**

• De camera kan geen beelden opnemen in de gekozen map. Kies een andere map [\(blz. 49\).](#page-148-0)

### **Bestandsfout**

• Tijdens weergave van het beeld is er een fout opgetreden.

# **Bestandsbeveiliging**

• Schakel de beveiliging uit [\(blz. 38\)](#page-137-0).

# **Te groot beeldformaat**

• U geeft een beeld weer met een formaat dat niet kan worden weergegeven op uw camera.

# **Kan niet opdelen**

- De bewegende beelden zijn niet lang genoeg om te knippen (korter dan ongeveer twee seconden).
- Het bestand is geen bewegend beeld.

# **Ongeldige bediening**

• U probeert een bestand weer te geven dat werd aangemaakt op een ander apparaat dan deze camera.

# **(Trillingswaarschuwing-indicatie)**

• Door onvoldoende licht, is de camera gevoelig voor beweging. Gebruik de flitser, bevestig de camera op een statief of zet de camera op een andere manier vast.

# **640(Fijn) is niet beschikbaar**

• Bewegende beelden met beeldformaat 640(Fijn) kunnen alleen worden opgenomen op een "Memory Stick PRO Duo". Plaats een "Memory Stick PRO Duo" of stel het beeldformaat in op een ander formaat dan [640(Fijn)].

# **Maak printer-verbinding mogelijk**

- [USB-aansl.] is ingesteld op [PictBridge], echter de camera is aangesloten op een apparaat dat niet PictBridge-compatibel is. Controleer het apparaat.
- Er is geen verbinding tot stand gebracht. Koppel de USB-kabel los en sluit deze weer aan. Bij het verschijnen van een foutmelding op de printer, moet u de handleiding van de printer raadplegen.

# **Aansluiten op PictBridge apparaat**

• U hebt geprobeerd afdrukken te maken vóórdat de printer was aangesloten. Sluit een printer aan die PictBridgecompatibel is.

# **Geen afdrukbaar beeld**

- U probeerde [DPOF-beeld] uit te voeren zonder één DPOF (Afdruk-)markering op een of meerdere beelden aan te brengen.
- U probeerde [Alle in map] uit te voeren terwijl een map was gekozen waarin uitsluitend bewegende beelden zitten. U kunt bewegende beelden niet afdrukken.

# **Printer bezet Papierfout Geen papier Inktfout Inkt bijna op. Inkt helemaal op.**

• Controleer de printer.

### **Printerfout**

- Controleer de printer.
- Controleer of het beeld dat u wilt afdrukken beschadigd is.

# **DX**

• Het is mogelijk dat de gegevensoverdracht naar de printer nog niet voltooid is. Koppel de USB-kabel niet los.

# **Verwerkt**

• De printer annuleert de huidige afdruktaak. U kunt niet afdrukken totdat dit klaar is. Dit kan, afhankelijk van de printer, enige tijd duren.

<span id="page-188-0"></span>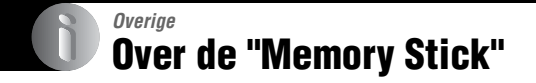

Een "Memory Stick" is een compact, draagbaar IC-opnamemedium. De typen "Memory Stick" die kunnen worden gebruikt met deze camera staan vermeld in de onderstaande tabel. Een goede werking kan echter niet worden gegarandeerd voor alle functies van de "Memory Stick".

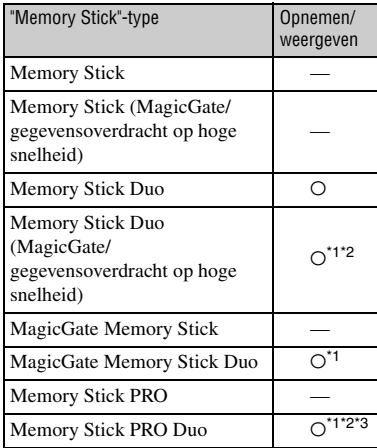

\*1 "MagicGate Memory Stick Duo" en "Memory Stick PRO Duo" zijn uitgerust met MagicGatefuncties. MagicGate is een technologie ter bescherming van auteursrechten waarbij gebruik wordt gemaakt van versleutelingstechnologie. Opnemen/ weergeven van gegevens waarbij MagicGate functies zijn vereist, kan niet met deze camera worden uitgevoerd.

- \*2 Ondersteunt een hoge gegevensoverdrachtsnelheid via een parallelle interface.
- \*3 Bewegende beelden kunnen worden opgenomen op beeldformaat 640(Fijn).
- Wij kunnen de juiste werking van een "Memory Stick Duo" die op een computer is geformatteerd niet garanderen in deze camera.
- De lees-/schrijfsnelheid van de gegevens verschilt afhankelijk van de gebruikte "Memory Stick Duo" en apparatuur.

# **Opmerkingen over het gebruik van een "Memory Stick Duo" (bijgeleverd)**

<span id="page-188-1"></span>• U kunt geen beelden opnemen, bewerken of wissen nadat u met een scherppuntig voorwerp de schrijfbeveiligingsschakelaar in de stand LOCK hebt gezet.

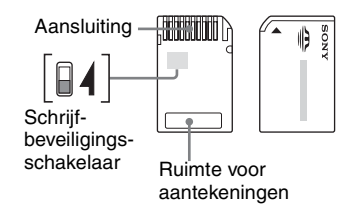

De stand en/of de vorm van de schrijfbeveiligingsschakelaar\*4 kan verschillend zijn afhankelijk van de "Memory Stick Duo" die u gebruikt.

- \*4 De "Memory Stick Duo" die bij deze camera werd geleverd is niet uitgerust met een schrijfbeveiligingsschakelaar. Wees bij het gebruik van de bijgeleverde "Memory Stick Duo" voorzichtig dat u niet per ongeluk gegevens bewerkt of wist.
- De "Memory Stick Duo" mag niet worden verwijderd terwijl deze bezig is met het lezen of wegschrijven van gegevens.
- De gegevens kunnen in de volgende gevallen beschadigd zijn:
	- De "Memory Stick Duo" uit de camera halen of de camera uitschakelen tijdens het lezen of schrijven van gegevens
	- wanneer de "Memory Stick Duo" wordt gebruikt op plaatsen met statische elektriciteit of elektrische ruis
- We raden u aan van belangrijke gegevens een reservekopie te maken.
- Druk niet hard wanneer u in het aantekeningenvak schrijft.
- Plak geen stickers op de "Memory Stick Duo" zelf of op de Memory Stick Duo-adapter.
- Wanneer u de "Memory Stick Duo" draagt of bewaart, plaatst u deze terug in het doosje dat erbij geleverd werd.
- Raak de aansluitpunten van de "Memory Stick Duo" niet aan met uw hand of een metalen voorwerp.
- De "Memory Stick Duo" niet slaan, verbuigen of laten vallen.
- De "Memory Stick Duo" mag niet worden gedemonteerd of getransformeerd.
- Stel de "Memory Stick Duo" niet bloot aan water.
- Laat de "Memory Stick Duo" niet liggen binnen het bereik van kleine kinderen. Zij kunnen deze per ongeluk inslikken.
- Gebruik of bewaar de "Memory Stick Duo" niet op de volgende plaatsen:
	- plaatsen met een hoge temperatuur, zoals in een hete auto die in de zon is geparkeerd
	- plaatsen die zijn blootgesteld aan direct zonlicht
	- Op vochtige plaatsen of plaatsen waar zich corrosieve stoffen bevinden

# **Opmerkingen over de Memory Stick Duo-adapter (bijgeleverd)**

- Als u een "Memory Stick Duo" in een "Memory Stick"-compatibel apparaat wilt gebruiken, moet u de "Memory Stick Duo" eerst in een Memory Stick Duo-adapter steken. Als u een "Memory Stick Duo" rechtstreeks in een "Memory Stick" compatibel apparaat steekt zonder gebruik te maken van een Memory Stick Duo-adapter, kan het onmogelijk zijn deze vervolgens weer uit het apparaat te halen.
- Wanneer u een "Memory Stick Duo" in een Memory Stick Duo-adapter steekt, let u er goed op dat de "Memory Stick Duo" in de juiste richting erin wordt gestoken, en steek deze daarna er helemaal in. In de verkeerde richting insteken kan tot een defect leiden.
- Wanneer u een "Memory Stick Duo" die in een Memory Stick Duo-adapter is gestoken in een "Memory Stick"-compatibel apparaat gebruikt, let u er goed op dat de "Memory Stick Duo" in de juiste richting wordt geplaatst. Merk op dat door onjuist gebruik de camera kan worden beschadigd.
- Plaats nooit een Memory Stick Duo-adapter in een "Memory Stick"-compatibel apparaat zonder een "Memory Stick Duo" erin. Als u dit toch doet, kan een storing in de camera optreden.

# **Opmerkingen betreffende de "Memory Stick PRO Duo" (niet bijgeleverd)**

Typen "Memory Stick PRO Duo" met een opslagcapaciteit tot 1GB zijn goedgekeurd voor gebruik in deze camera.

# <span id="page-190-0"></span>**Informatie over de "InfoLITHIUM" accu**

Deze camera werkt alleen op een "InfoLITHIUM" accu (E-type).

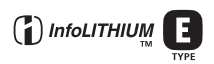

# **Wat is een "InfoLITHIUM" accu?**

Een "InfoLITHIUM" accu is een lithiumion-accu met functionaliteit voor het uitwisselen van informatie met de camera over de bedieningsomstandigheden. De "InfoLITHIUM" accu berekent het stroomverbruik op basis van de bedieningsomstandigheden van de camera en geeft in minuten aan hoe lang de accu nog meegaat.

# **Opladen**

Aanbevolen wordt om de accu op te laden bij een omgevingstemperatuur van 10°C tot 30°C. Indien u de accu buiten dit temperatuurbereik oplaadt, bestaat de kans dat u de accu niet doeltreffend kunt opladen.

# **Doeltreffend gebruik van de accu**

- Bij lage temperaturen verminderen de prestaties van de accu. Op koude plaatsen kan de accu daarom minder lang worden gebruikt. Wij bevelen het volgende aan om de accu langer mee te laten gaan:
	- Doe de accu in een zak tegen uw lichaam aan om de accu op te warmen, en plaats deze in de camera vlak voordat u begint met opnemen.
- De accu zal snel leeg raken als u de flitser of zoomfunctie veelvuldig gebruikt.
- Wij bevelen u aan om extra accu's voor twee- tot driemaal de verwachte opnameduur bij de hand te houden, en om proefopnamen te maken alvorens u de eigenlijke opnamen gaat maken.
- De accu mag niet worden blootgesteld aan water. De accu is niet waterdicht.
- Laat de accu niet liggen op zeer warme plaatsen, zoals in een voertuig of in direct zonlicht.

# **Accu-restladingsindicatie**

Het is mogelijk dat de spanning wegvalt ondanks dat de accu-restladingsindicatie aangeeft dat er nog voldoende lading aanwezig is om het apparaat te bedienen. Gebruik de acculading helemaal en laad de accu volledig op zodat de accurestladingsindicatie correct is. Merk echter op dat de juiste accu-restladingsindicatie soms niet kan worden verkregen als de camera gedurende een lange tijd wordt gebruikt bij hoge temperaturen of volledig opgeladen wordt bewaard, of als de accu veelvuldig wordt gebruikt.

# **Hoe u de accu moet bewaren**

- Als de accu gedurende een lange tijd niet gebruikt zal gaan worden, moet u deze eenmaal per jaar volledig opladen en daarna de lading geheel opgebruiken in uw elektronisch apparaat alvorens deze op een koele, droge plaats te bewaren. Herhaal deze procedure van opladen en opgebruiken eenmaal per jaar om de werking van de accu op peil te houden.
- U kunt de lading van de accu in de camera helemaal opgebruiken door de  $\cap$  aan/uit-toets aan te laten staan in de diavoorstellingweergavefunctie [\(blz. 38\)](#page-137-1) totdat de camera wordt uitgeschakeld.
- Om te voorkomen dat de aansluitingen vuil worden, er kortsluiting ontstaat, enz., moet u de bijgeleverde accuhouder gebruiken voor transport en bewaring.

# **Levensduur van de accu**

- De levensduur van de accu is beperkt. De capaciteit van de accu neemt geleidelijk af naarmate u deze meer gebruikt en de tijd verstrijkt. Als de gebruiksduur van de accu aanzienlijk korter lijkt te zijn geworden, is de meest waarschijnlijke oorzaak dat het einde van de levensduur van de accu is bereikt. Koop een nieuwe accu.
- De levensduur van de accu wordt mede bepaald door de manier waarop deze wordt bewaard, alsmede de omstandigheden en omgeving waarin de accu wordt gebruikt.

# **De acculader**

# $\blacksquare$  De acculader

- De acculader die bij de camera werd geleverd mag uitsluitend gebruikt worden om een "InfoLITHIUM"-accu van Sony op te laden. Als u andere accu's dan de bijgeleverde accu probeert op te laden, kunnen deze gaan lekken, oververhit raken of exploderen, waardoor gevaar van letsel als gevolg van elektrocutie en brandwonden ontstaat.
- Haal de opgeladen accu uit de acculader. Als u deze blijft opladen, bestaat het gevaar van lekkage, oververhitting, explosie en elektrische schokken.
- Het CHARGE laadlampje knippert om aan te geven dat een accufout is opgetreden of dat een accu van een ander type of het opgegeven type is geplaatst. Controleer of de geplaatste accu van het opgegeven type is. Als de accu van het opgegeven type is, haalt u de accu eruit, vervangt u deze door een nieuwe of een andere, en controleert u of de acculader nu wel goed werkt. Als de acculader nu wel goed werkt, kan een accufout zijn opgetreden.
- Als de acculader vuil is, is het mogelijk dat de accu niet goed wordt opgeladen. Maak de acculader schoon met een droge doek, enz.

# <span id="page-192-2"></span>**Voorzorgsmaatregelen**

# **Laat de camera niet liggen op de volgende plaatsen**

- Op zeer warme plaatsen Op plaatsen zoals een in de zon geparkeerde auto, kan de camerabehuizing door de hitte vervormen, waardoor een storing kan optreden.
- Onder rechtstreeks zonlicht of nabij een verwarmingsbron Het camerahuis kan verkleuren of vervormen, waardoor een storing kan optreden.
- Op plaatsen onderhevig aan trillingen
- In de buurt van een sterk magnetisch veld
- Op zanderige of stoffige plaatsen Wees voorzichtig dat geen zand of stof in de camera kan binnendringen. Hierdoor kan in de camera een storing optreden en in bepaalde gevallen kan deze storing niet worden verholpen.

# x **Vervoeren**

Als de camera in de achterzak van uw broek of jurk zit, mag u niet in een stoel of op een andere plaats gaan zitten omdat de camera hierdoor beschadigd kan worden of defect kan raken.

# <span id="page-192-1"></span> $\blacksquare$  Reiniging

#### **Het LCD-scherm reinigen**

Veeg het schermoppervlak schoon met een LCD-reinigingsset (niet bijgeleverd) om vingerafdrukken, stof, enz. te verwijderen.

#### **Reiniging van de lens**

Veeg de lens schoon met een zachte doek om vingerafdrukken, stof, enz. te verwijderen.

#### **De buitenkant van de camera reinigen**

Maak de buitenkant van de camera schoon met een zachte doek bevochtigd met water en veeg het oppervlak daarna droog met een droge doek. Gebruik de onderstaande middelen niet omdat deze de afwerking of het camerahuis kunnen beschadigen.

- Chemische producten, zoals verdunner, benzine, alcohol, wegwerpreinigingsdoeken, insectenspray, insecticiden, enz.
- Raak de camera niet aan als bovenstaande middelen op uw handen zit.
- Laat de camera niet langdurig in contact met rubber of vinyl.

# **Example Bedrijfstemperatuur**

Uw camera is ontworpen voor gebruik binnen het temperatuurbereik van 0°C tot 40 °C. Het maken van opnamen op extreem koude of warme plaatsen met temperaturen die buiten het bovenstaande bereik vallen, is niet aan te bevelen.

# <span id="page-192-0"></span> $\blacksquare$  Condensvorming

Als de camera rechtstreeks vanuit een koude naar een warme omgeving wordt overgebracht, kan vocht condenseren binnenin of op de buitenkant van de camera. Deze vochtcondensatie kan een storing in de camera veroorzaken.

#### **Condensvorming treedt gemakkelijk op wanneer:**

- De camera van een koude plaats, zoals een skihelling, naar een goed verwarmde ruimte wordt overgebracht.
- De camera bij warm weer vanuit een kamer of auto met airconditioning mee naar buiten wordt genomen, enz.

#### **Hoe condensvorming te voorkomen**

Wanneer u de camera vanuit een koude naar een warme omgeving overbrengt, verpakt u de camera in een goed gesloten plastic zak en laat u deze gedurende ongeveer een uur wennen aan de nieuwe omgevingsomstandigheden.

#### **Wanneer er condensvorming optreedt**

Schakel de camera uit en wacht ongeveer een uur om het vocht te laten verdampen. Als u probeert om opnamen te maken terwijl er nog vocht in de lens aanwezig is, zullen de opgenomen beelden niet helder zijn.

# <span id="page-193-0"></span>x **Ingebouwde oplaadbare batterij**

Deze camera is uitgerust met een ingebouwde, oplaadbare batterij om de datum en tijd alsmede andere instellingen bij te houden, ongeacht of de camera is ingeschakeld of niet.

Deze ingebouwde batterij wordt tijdens het gebruik van de camera voortdurend opgeladen. Indien u de camera echter alleen voor korte perioden gebruikt, raakt deze batterij geleidelijk uitgeput. Indien u de camera helemaal niet gebruikt, is de batterij na circa één maand volledig uitgeput. In dat geval moet u de oplaadbare batterij opladen voordat u de camera gaat gebruiken.

Zelfs als u de oplaadbare batterij niet oplaadt, kunt u de camera toch gebruiken zolang u de datum en tijd niet opneemt.

#### **Oplaadmethode van de inwendige oplaadbare batterij**

Plaats een opgeladen accu in de camera of sluit de camera met behulp van de netspanningsadapter (niet bijgeleverd) aan op een stopcontact en laat de camera gedurende 24 uur of langer uitgeschakeld liggen.

# **Oplaadmethode van de "InfoLITHIUM" accu**

→ *stap 1 in "Lees dit eerst"* 

# <span id="page-194-1"></span>**Technische gegevens**

# **Camera**

# **[Systeem]**

<span id="page-194-0"></span>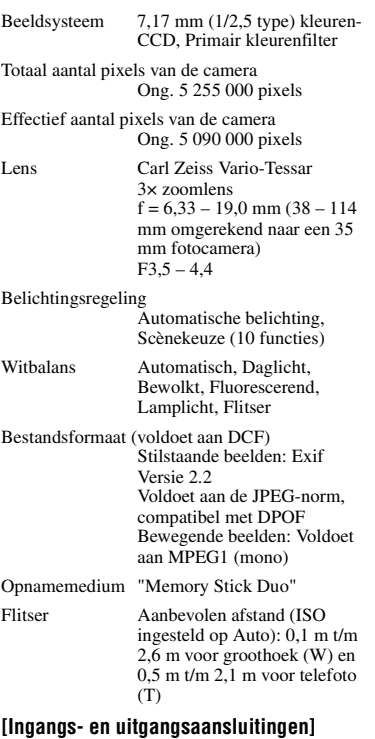

Multifunctionele aansluiting

USB-verbinding

Hi-Speed USB (voldoet aan USB 2.0)

# **[LCD-scherm]**

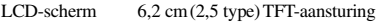

Totaal aantal beeldpunten

230 400 (960×240) beeldpunten

# **[Stroomvoorziening, algemeen]**

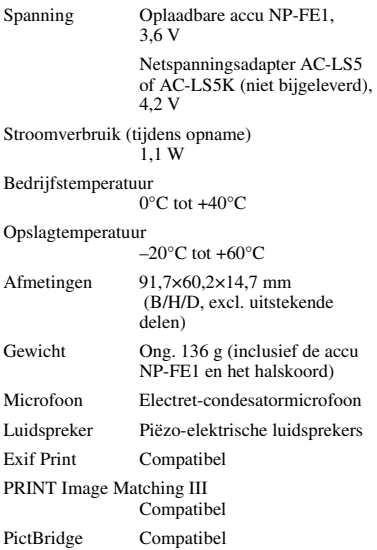

# **Interfaceadapter**

# **[Ingangs- en uitgangsaansluitingen]**

A/V OUT (MONO)-aansluiting (mono) Mini-aansluiting Video: 1 Vp-p,  $75 \Omega$ , asymmetrisch, negatieve sync Audio: 327 mV (bij een belasting van  $47 \text{ k}\Omega$ ) Uitgangsimpedantie 2,2 kΩ

USB-aansluiting mini-B

#### USB-verbinding

Hi-Speed USB (voldoet aan USB 2.0 High-Speed)

### DC IN-bus

Camera-aansluiting

### **BC-CS3 acculader**

Voeding 100 tot 240 V wisselstroom van 50/60 Hz, 3,2 W

Uitgangsspanning

4,2 V gelijkstroom, 500 mA

Bedrijfstemperatuur

 $0^{\circ}$ C tot  $+40^{\circ}$ C

Opslagtemperatuur

–20 $\rm{^{\circ}C}$  tot +60 $\rm{^{\circ}C}$ 

Afmetingen Ong. 66×23×91 mm  $(B/H/D)$ 

Gewicht Ong. 70 g

# **Oplaadbare accu NP-FE1**

Gebruikte accu Lithiumion-accu Maximale spanning 4,2 V gelijkstroom

Nominale spanning

3,6 V gelijkstroom

Capaciteit 1,6 Wh (450 mAh)

Wijzigingen in ontwerp en technische gegevens zijn voorbehouden zonder voorafgaande kennisgeving.

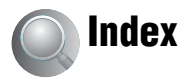

# **A**

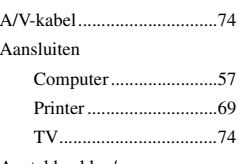

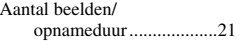

#### Accu

[Accu-restladingsindicatie](#page-104-0) → *stap 1 in "Lees dit eerst"* [Levensduur van accu .....22](#page-121-0) [Opladen](#page-104-0) → *stap 1 in "Lees dit eerst"* [Plaatsen/Verwijderen](#page-104-0) → *stap 1 in "Lees dit eerst"* [Accu opladen](#page-104-0) → *stap 1 in "Lees dit eerst"* [Achteruitspoelen/](#page-104-1) Vooruitspoelen  $\rightarrow$  *stap 6 in "Lees dit eerst"* [AE/AF-indicatie](#page-104-2) → *stap 5 in "Lees dit eerst"* [AF-bereikzoekerframe..........29](#page-128-0) [Afdrukken.............................67](#page-166-0) [Enkelbeeldfunctie..........68](#page-167-0) [Indexfunctie...................68](#page-167-1) [Afdrukmarkering ..................72](#page-171-0) [AF-functie.............................44](#page-143-0) [AF-vergrendeling..................30](#page-129-0) [AF-verlichting.......................46](#page-145-0) [Altijd flitsen](#page-104-2) → *stap 5 in "Lees dit eerst"* [Auto Review .........................46](#page-145-1) [Automatische instelfunctie... 23](#page-122-0) → *s[t](#page-104-3)ap 5 in "Lees dit eerst"* Automatische [scherpstelling .................. 9](#page-108-0) [Automatische uitschakelfunctie](#page-104-2)

→ *stap 5 in "Lees dit eerst"*

# **B**

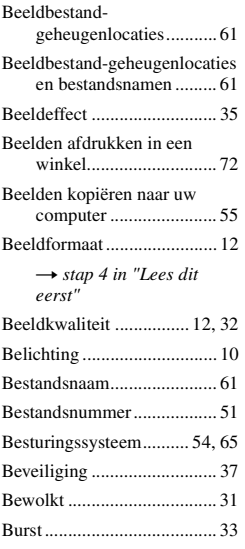

# **C**

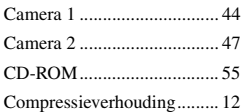

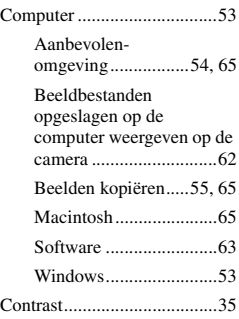

# **D**

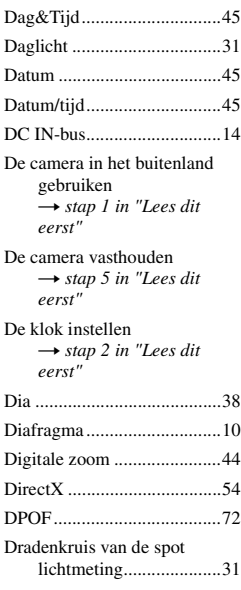

# **E**

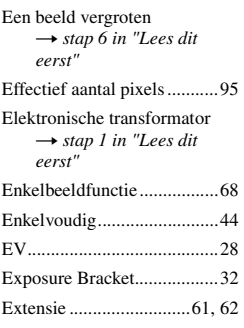

# **F**

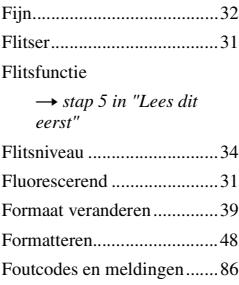

# **G**

[Geprogrammeerd automatisch](#page-122-1)  opnemen ........................23

# **H**

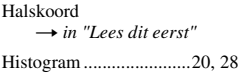

# **I**

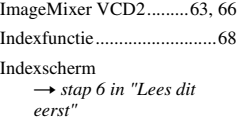

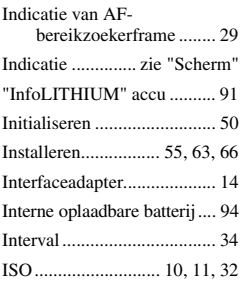

# **J**

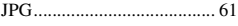

# **K**

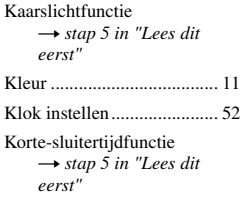

# **L**

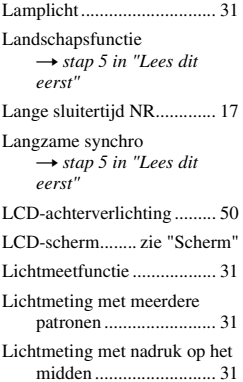

# **M**

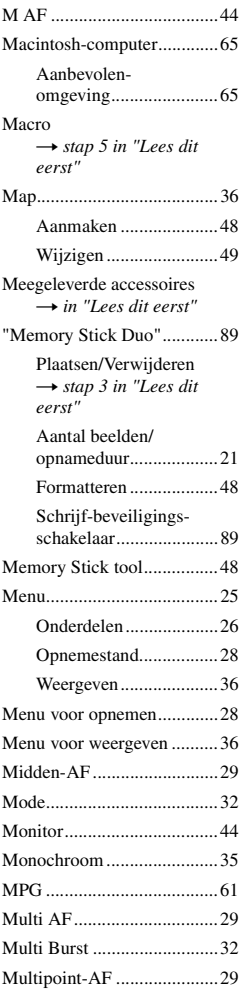

# **N**

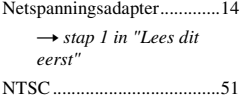

# **O**

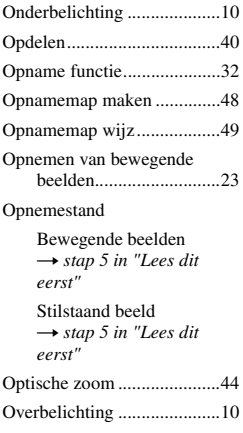

# **P**

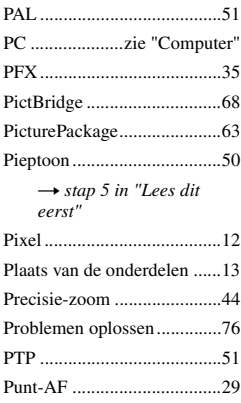

# **Q**

[Quick Review](#page-104-2) → *stap 5 in "Lees dit eerst"*

# **R**

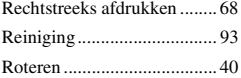

# **S**

[S AF ..................................... 44](#page-143-3) [Scènekeuzefunctie................ 24](#page-123-0) → *s[t](#page-104-2)ap 5 in "Lees dit eerst"* [Schemerfunctie](#page-104-2) → *stap 5 in "Lees dit eerst"* [Schemer-portretfunctie](#page-104-2) → *stap 5 in "Lees dit eerst"* Scherm Het weergavescherm [veranderen..................... 20](#page-119-1) [Indicatie ........................ 16](#page-115-0) LCD[achterverlichting ........... 50](#page-149-1) [Scherpstellen .................... 9,](#page-108-1) [29](#page-128-5) [Scherpstelling-voorkeuze..... 29](#page-128-6) [Scherpte................................ 35](#page-134-3) Schrijf-beveiligings[schakelaar...................... 89](#page-188-1) [Sepia..................................... 35](#page-134-4) [Setup......................... 35,](#page-134-5) [42,](#page-141-0) [43](#page-142-0) [Camera 1....................... 44](#page-143-1) [Camera 2....................... 47](#page-146-0) [Memory Stick tool ........ 48](#page-147-2)

[Setup 1 .......................... 50](#page-149-3) [Setup 2 .......................... 51](#page-150-5) [Setup 1.................................. 50](#page-149-4) [Setup 2.................................. 51](#page-150-6) [Slimme-zoomfunctie............ 44](#page-143-7)

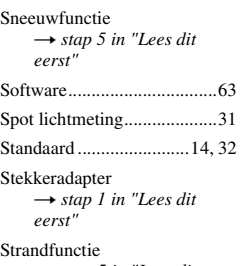

#### → *stap 5 in "Lees dit eerst"*

# **T**

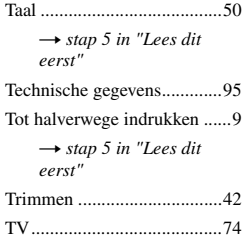

# **U**

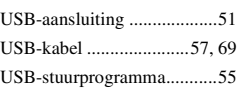

# **V**

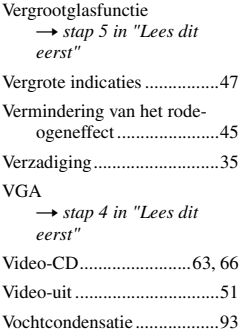

[Volume](#page-104-1) → *stap 6 in "Lees dit eerst"* [Voorzorgsmaatregelen ..........93](#page-192-2) [Vuurwerkfunctie](#page-104-7) → *stap 5 in "Lees dit eerst"*

# **W**

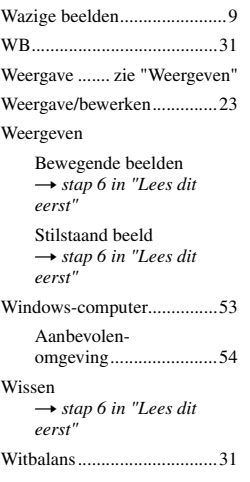

# **Z**

[Zachte-klikfunctie](#page-104-2) → *stap 5 in "Lees dit eerst"* [Zelfdiagnosefunctie ..............86](#page-185-1) [Zelfontspanner](#page-104-2)  $\rightarrow$  *stap 5 in "Lees dit eerst"* [Zoom](#page-104-2) → *stap 5 in "Lees dit eerst"*

# **Handelsmerken**

- Cyber shot is een handelsmerk van Sony Corporation.
- "Memory Stick",  $\sum_{\text{www.57183} \text{ m}}$  "Memory Stick PRO", MEMORY STICK PRO, "Memory Stick Duo", **MEMORY STICK DUO, "Memory Stick PRO** Duo", MEMORY 5TICK PRO DUO, "MagicGate" en MAGICGATE zijn handelsmerken van Sony Corporation.
- "InfoLITHIUM" is een handelsmerk van Sony Corporation.
- PicturePackage is een handelsmerk van Sony Corporation.
- Microsoft, Windows, Windows Media en DirectX zijn wettig gedeponeerde handelsmerken of handelsmerken van Microsoft Corporation in de V.S. en/of andere landen.
- Macintosh, Mac OS, QuickTime, iMac, iBook, PowerBook, Power Mac en eMac zijn handelsmerken of wettig gedeponeerde handelsmerken van Apple Computer, Inc.
- Macromedia en Flash zijn wettig gedeponeerde handelsmerken of handelsmerken van Macromedia, Inc. in de Verenigde Staten en/of andere landen.
- Intel, MMX en Pentium zijn wettig gedeponeerde handelsmerken of handelsmerken van Intel Corporation.
- Alle andere in deze gebruiksaanwijzing vermelde systeem- en productnamen zijn in het algemeen handelsmerken of wettig gedeponeerde handelsmerken van de betreffende ontwikkelaars of fabrikanten. Echter, in deze gebruiksaanwijzing zijn de aanduidingen ™ en ® in alle voorkomende gevallen weggelaten.